# **27 Recording and Playing Video**

This chapter gives an overview of how to use GP-Pro EX to record and play video on the display unit.

Please start by reading ["27.1 Settings Menu" \(page 27-2\)](#page-1-0) and then turn to the corresponding page.

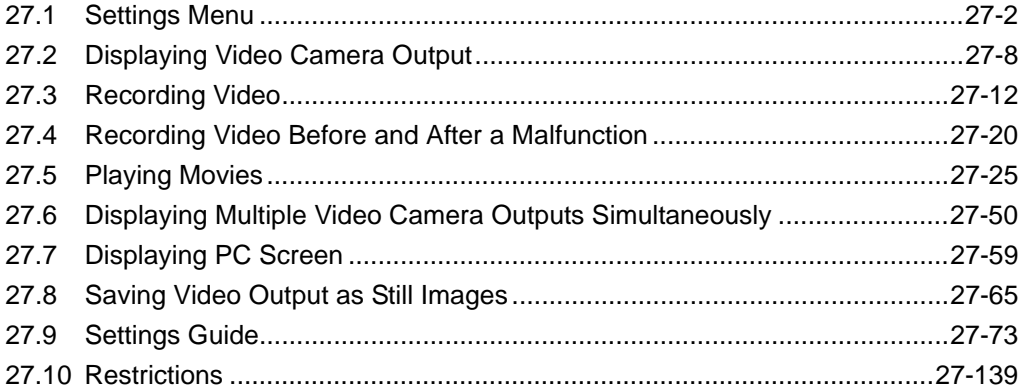

# <span id="page-1-0"></span>**27.1 Settings Menu**

Only limited models can use the features introduced in this chapter. Confirm that your model supports the features before changing any settings. For more information, see

) "1.3 List of Supported Functions by Device" (page 1-5)

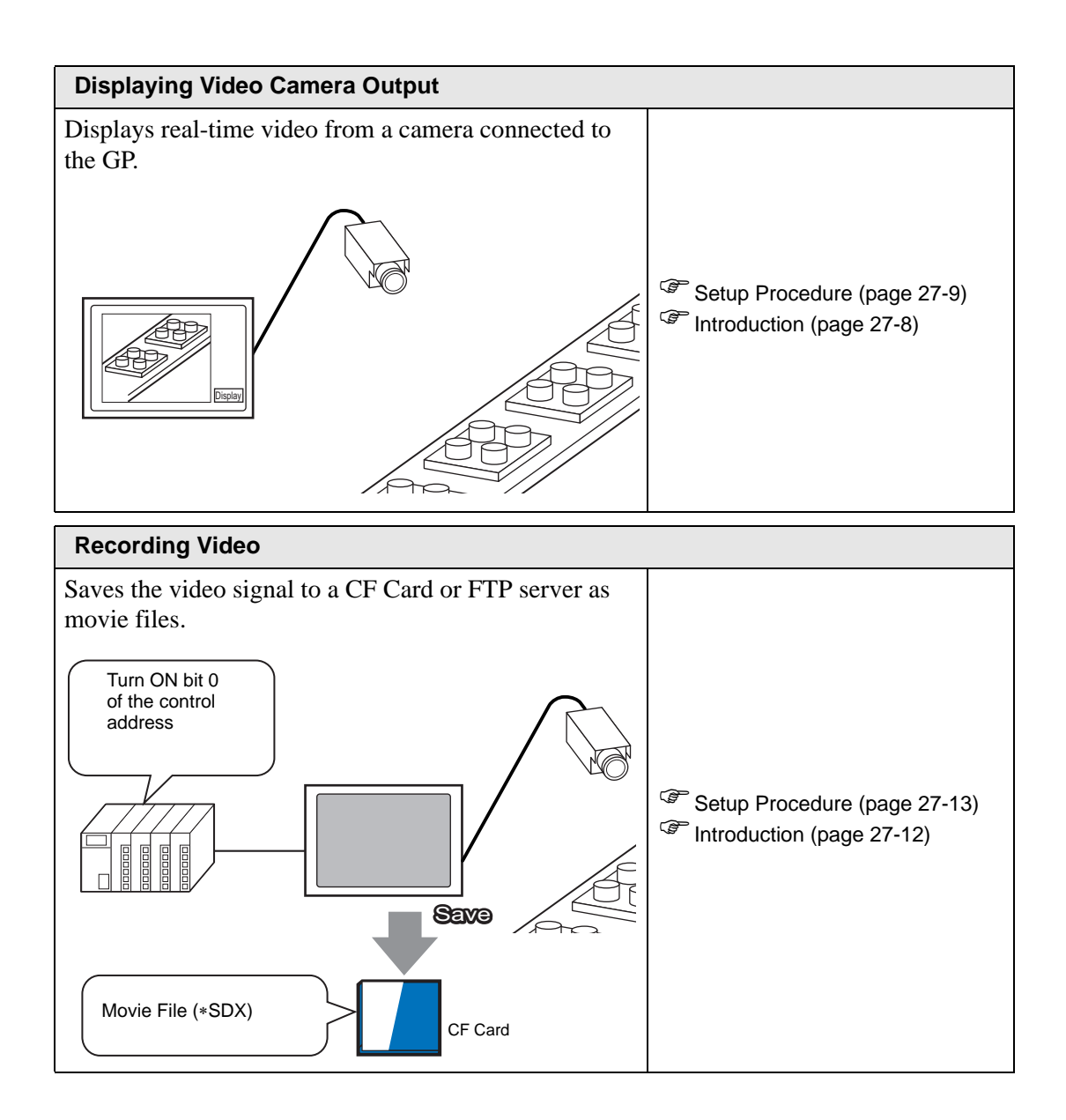

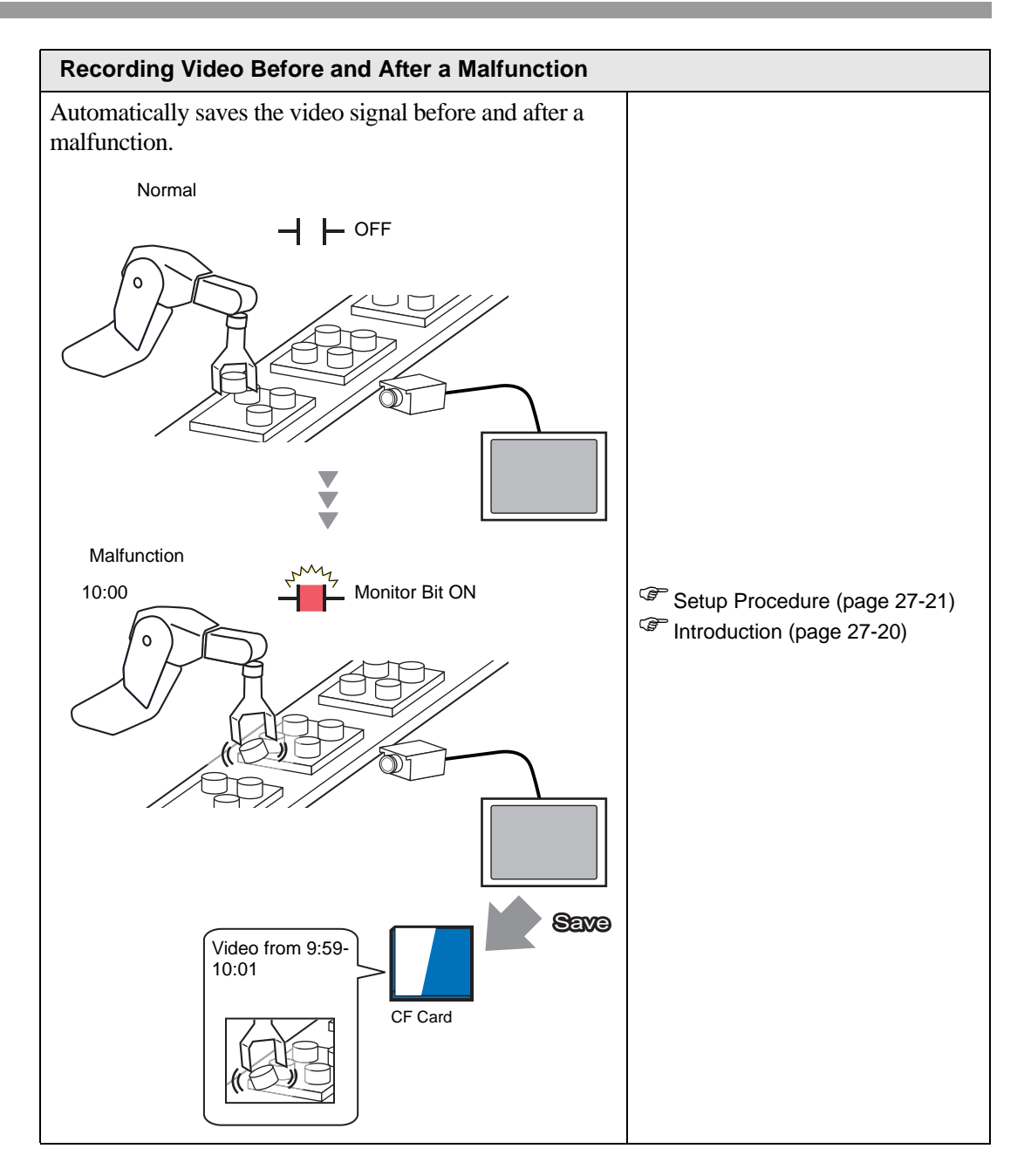

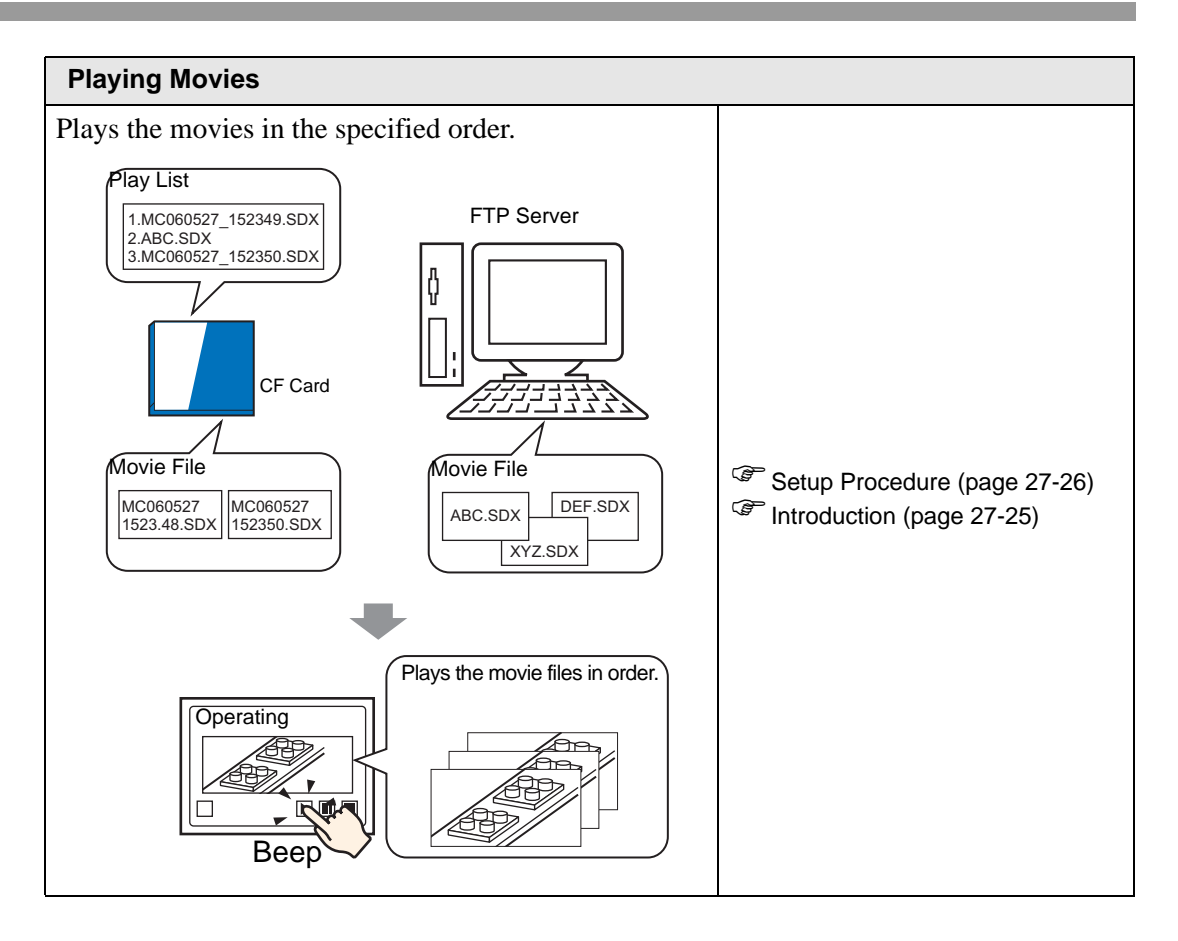

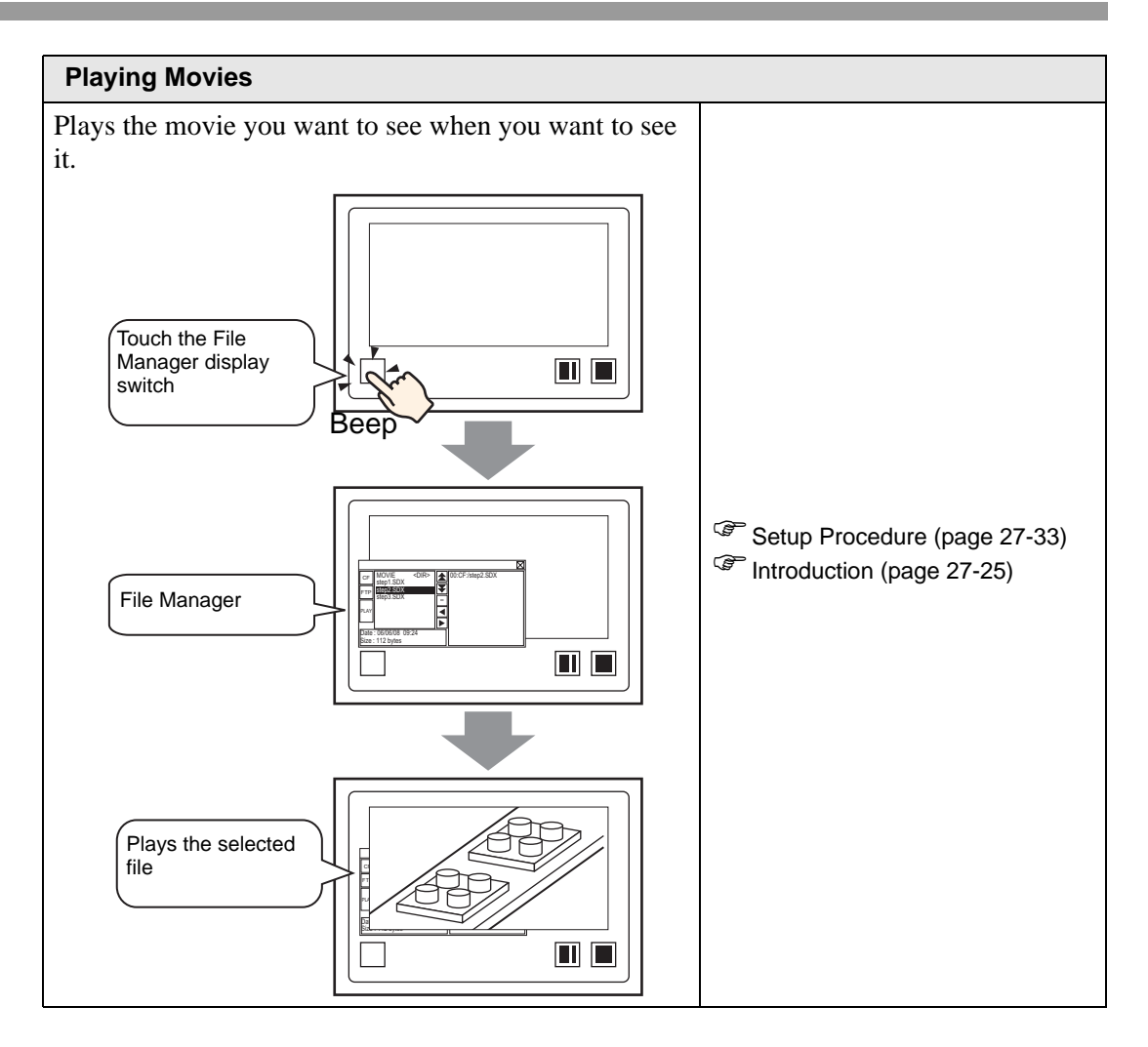

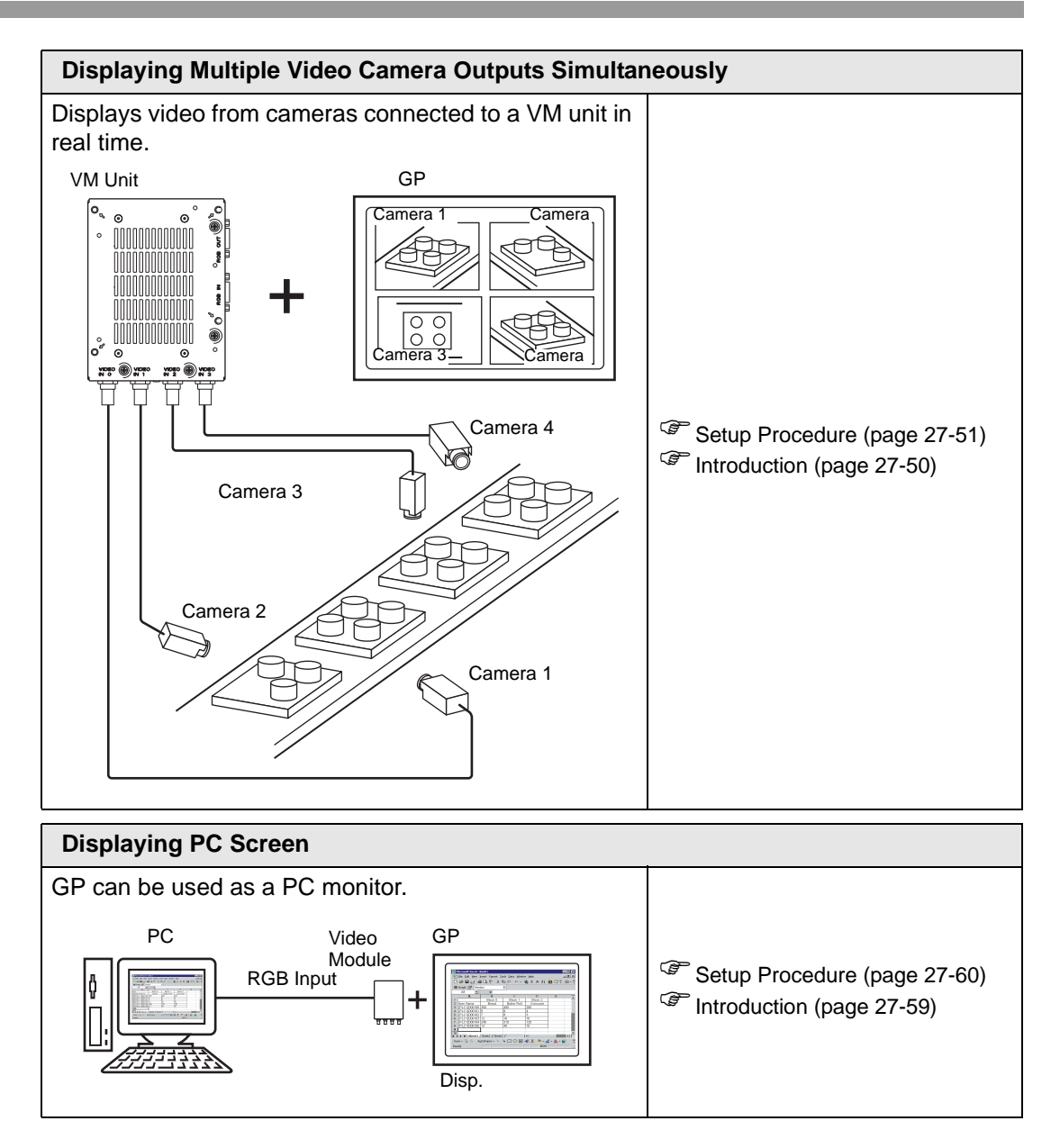

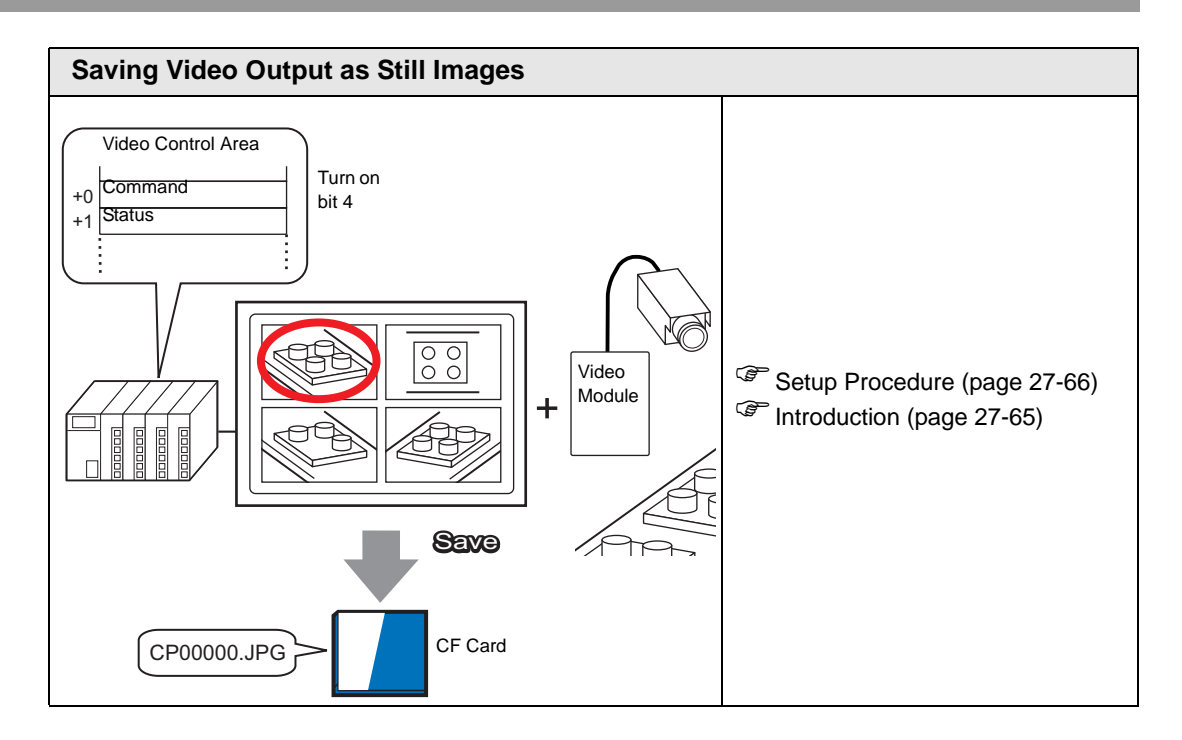

# <span id="page-7-0"></span>**27.2 Displaying Video Camera Output**

#### <span id="page-7-1"></span>**27.2.1 Introduction**

With GP-3450T/3550T/3650T/3750T, you can display real-time images from a video camera directly connected to the GP. This is useful for monitoring the operation status of a factory line.

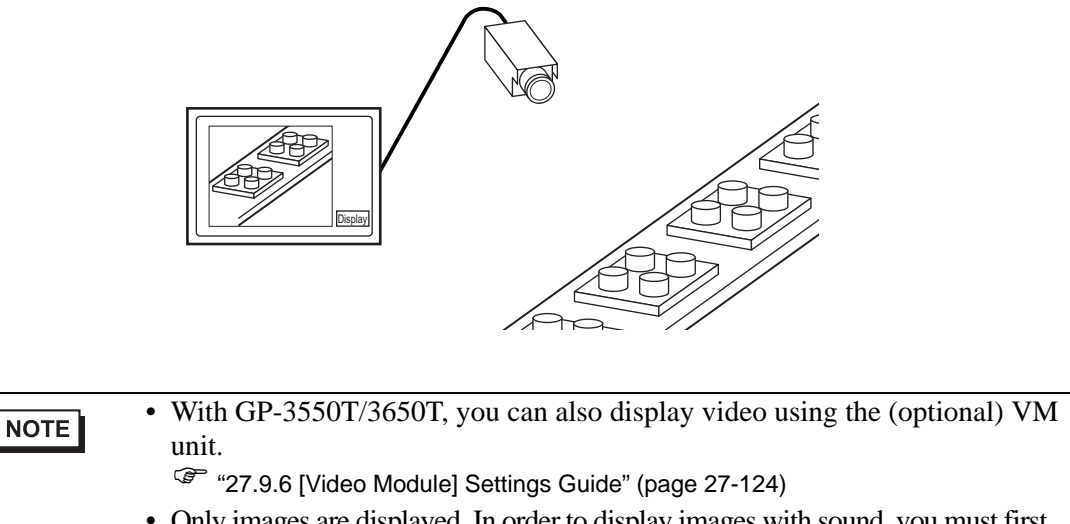

- Only images are displayed. In order to display images with sound, you must first record a movie and then play it back.
	- ) ["27.3 Recording Video" \(page 27-12\)](#page-11-0)

#### <span id="page-8-0"></span>**27.2.2 Setup Procedure**

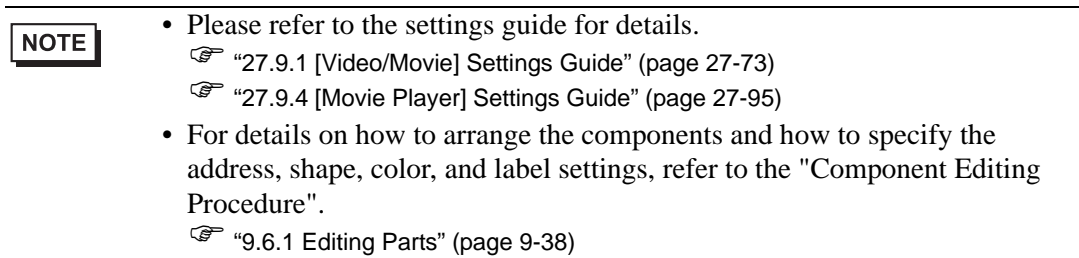

Displaying video from a video camera on the GP screen in real time.

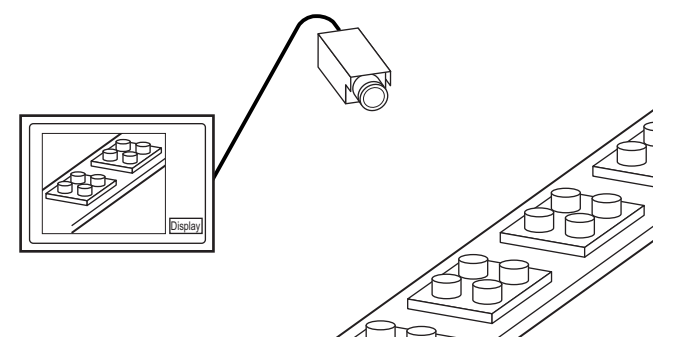

1 In [System Settings], click [Video/Movie].

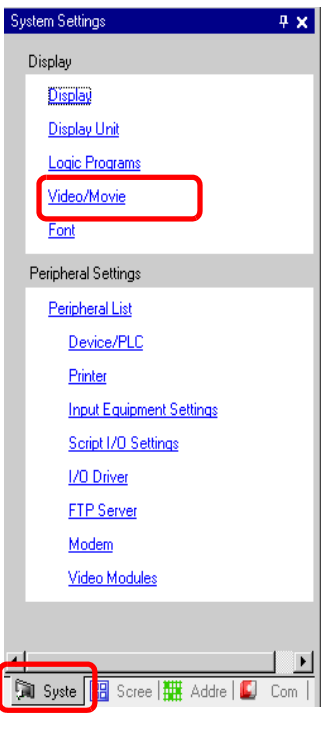

NOTE

• If the [System Settings] tab is not displayed in the workspace, on the [View (V)] menu, point to [Workspace (W)], and then click [System Settings (S)].

2 From [Video Signal], select [NTSC].

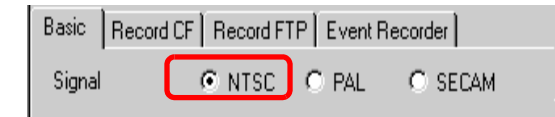

3 In the [Screen List] window, open the base screen where you want to display the video. On the [Parts (P)] menu, click [Movie Player (O)] or click  $\Box$  and place a player on the screen.

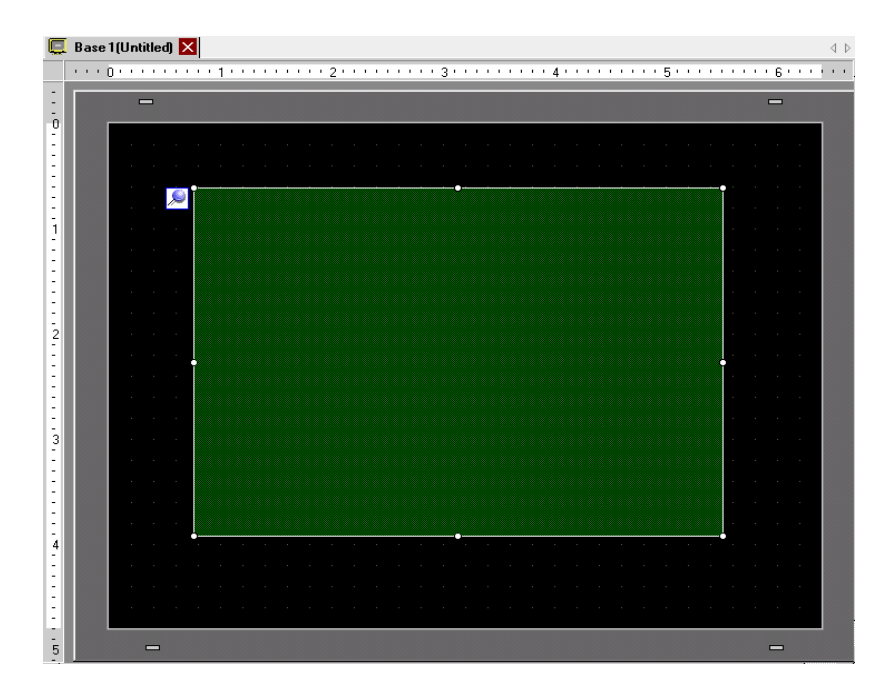

4 Double-click the movie player. The following dialog box appears. In the [Display Size] area select [1/4].

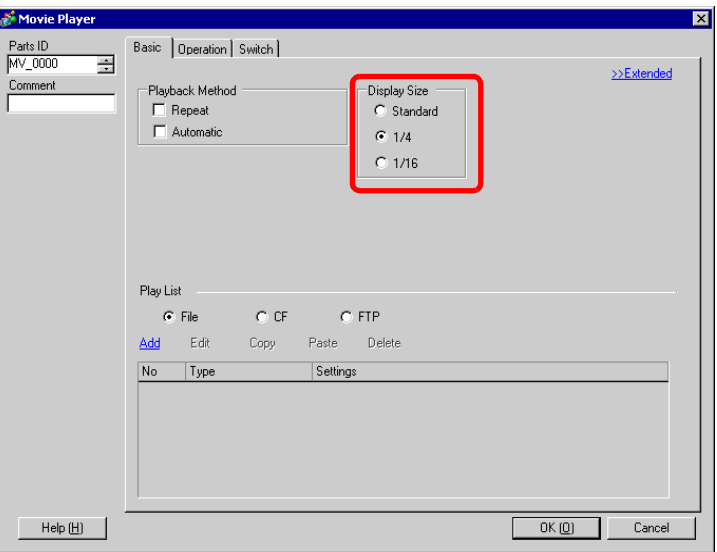

NOTE

• If the selected [Display Size] is larger than the size of the GP screen or the movie player, the entire image is not displayed. If you want to display the entire image, set the [Display Size] smaller than the size of the movie player.

5 Click the [Switch] tab. Under [Switch Layout], select the [Video Display] check box. In the [Details] list, select [Video ON/OFF].

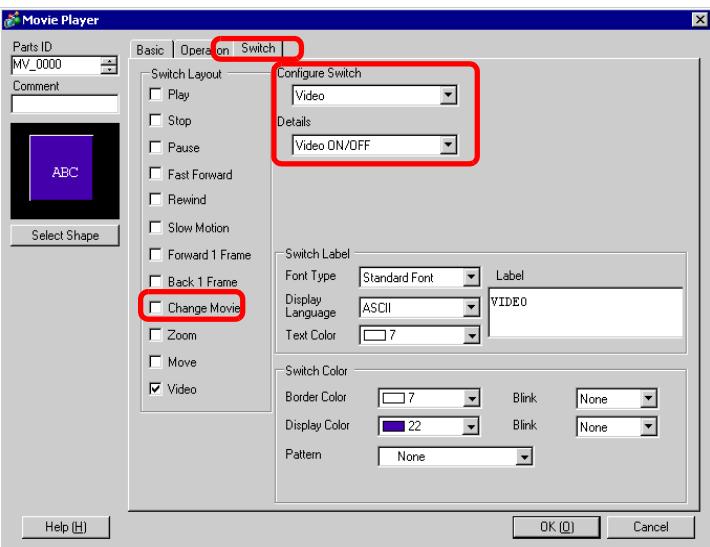

6 Click [Select Shape] to select the shape of the switch and specify the label and color as desired, and then click [OK].

• Depending on the shape of the switch, you may not be able to change the **NOTE** color.

# <span id="page-11-0"></span>**27.3 Recording Video**

#### <span id="page-11-1"></span>**27.3.1 Introduction**

GP-3450T/3550T/3650T/3750T models can save the video signal from the GP as movie files with audio.

Turn ON bit 0 of the specified control address to start saving on the CF Card (or FTP server). The video signal is saved in a movie file format (.sdx) unique to GP.

### **Saving on a CF Card**

In the Movie folder on the CF Card, the movie file is saved under the specified folder name and file name (first 2 letters). Each file can save a movie of up to 512 MB. Each folder can save a maximum of 100 files.

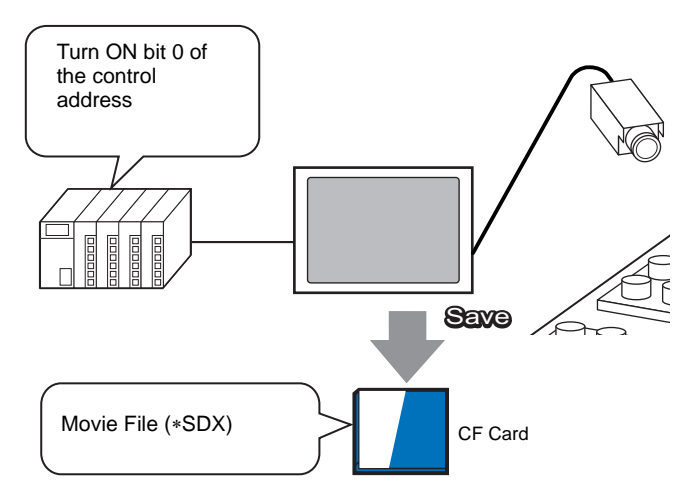

#### ■ Saving on an FTP Server

On a registered FTP server, a movie file is saved under the specified folder name and file name (first 2 letters). Each file can save a movie up to 2048 MB.

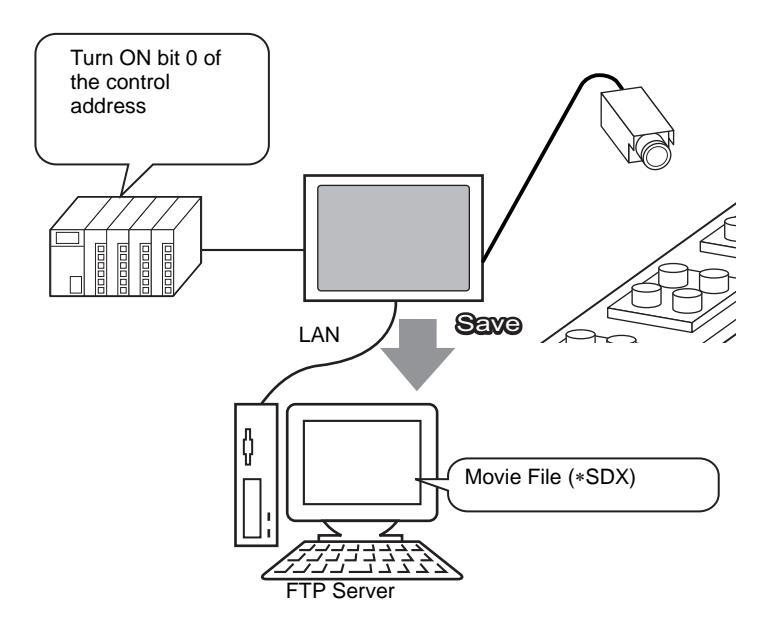

#### <span id="page-12-0"></span>**27.3.2 Setup Procedure**

#### **Saving a Movie File on a CF Card**

• Please refer to the settings guide for details. ) ["27.9.1 \[Video/Movie\] Settings Guide" \(page 27-73\)](#page-72-1) 

Turn ON 0-bit of the control address to begin saving the movie file to the CF Card.

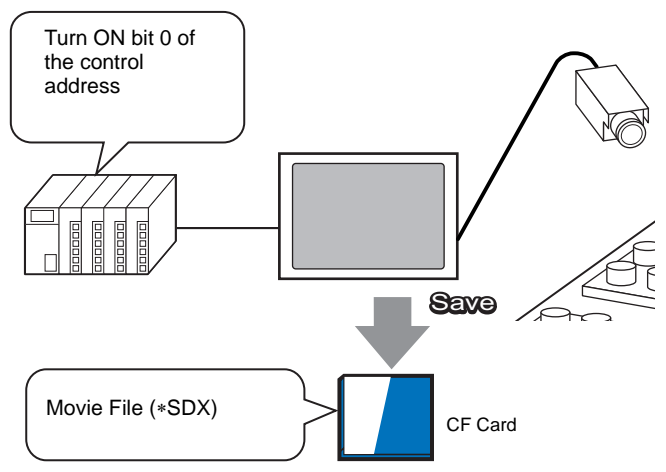

1 In [System Settings], click [Video/Movie].

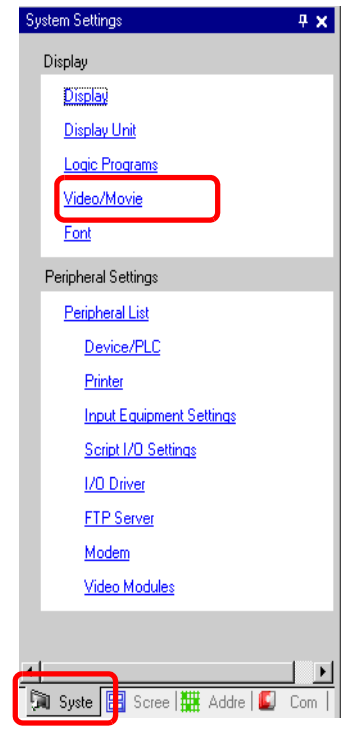

• If the [System Settings] tab is not displayed in the workspace, on the [View] (V)] menu, point to [Workspace (W)], and then click [System Settings (S)].

2 In the [Video Signal] area, select [NTSC]. Under [Record Size], select [QVGA(384kbps)].

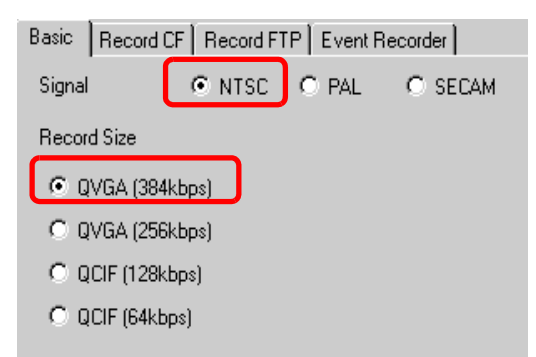

3 Click the [Record CF] tab and select the [Record CF] check box.

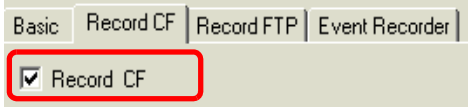

4 Specify the [File Size] and [Total Files] to be saved.

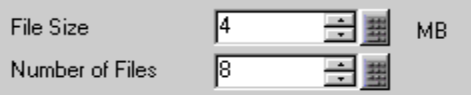

- Video input that exceeds the specified file size saves as the next file. The file name **NOTE** is created based on the time stamp (year, month, day, hour, minute, second) when the file size was exceeded.
- 5 In the [User Set String] area select [Direct] and enter two single-byte characters (for example, MC). This string is the folder name and the first two characters of the file name in which the movie is saved.

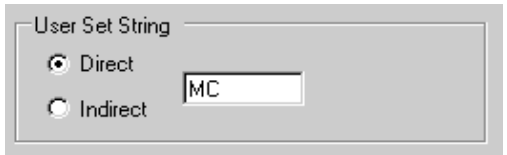

• The movie is saved with the file name beginning with the user-defined string **NOTE** (maximum two characters) + timestamp (year, month, day, hours, minutes, seconds) + file extension .sdx. For example, If a file is saved on May 27, 2006 at 15:23:46, the file name is "MC060527\_152346.SDX".

- If [Indirect] is selected, you must store the user set string with PLC before saving to the CF. Store the two-character string in the second of three words at the specified address.
- If [User Set String] is not set, the folder will be named "NONAME".

6 In [Control Word Address], specify a Word address (for example, D100) to control saving.

Click the icon to display an address input keypad.

Enter "D" and "100".

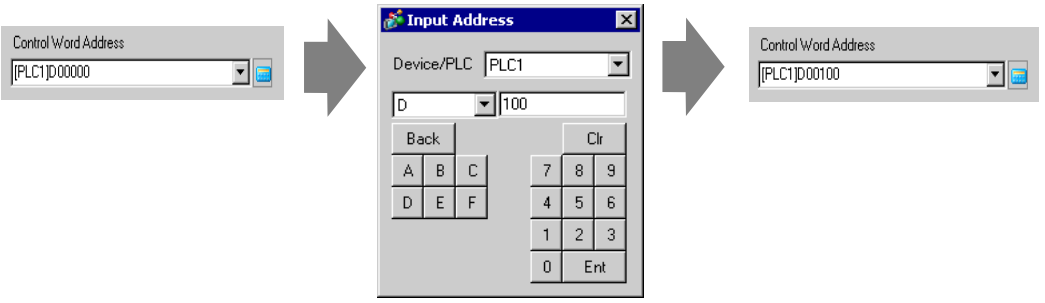

Movie save setting to CF Card has been successfully completed.

- NOTE
- The video signal can be displayed while it is being recorded.
- Stored movie files cannot be played while a video signal is being recorded.

#### **Operating Procedure**

Use three sequential Words from the specified address to control saving.

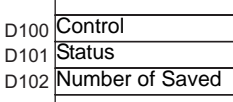

- 1 Turn ON bit 0 of D100 to start recording (saving to CF Card). Bit 0 of status address (D101) turns ON while saving.
- 2 D100 bit 0 turns off which stops the recording. "1" is added to D102.

• You cannot save more movie files in the folder than the number specified in **NOTE** [Total Files].

#### ■ Saving a Movie File on an FTP Server

#### • In order to save the files on an FTP server, you must have an FTP (File **NOTE**

- Transfer Protocol) server set up on the network in advance.
	- Please refer to the settings guide for details. ) ["27.9.2 \[FTP Server\] Settings Guide" \(page 27-91\)](#page-90-0) 
		- ) ["27.9.1 \[Video/Movie\] Settings Guide" \(page 27-73\)](#page-72-1)

Turn ON bit 0 of the control address to start saving a movie file on the registered FTP server.

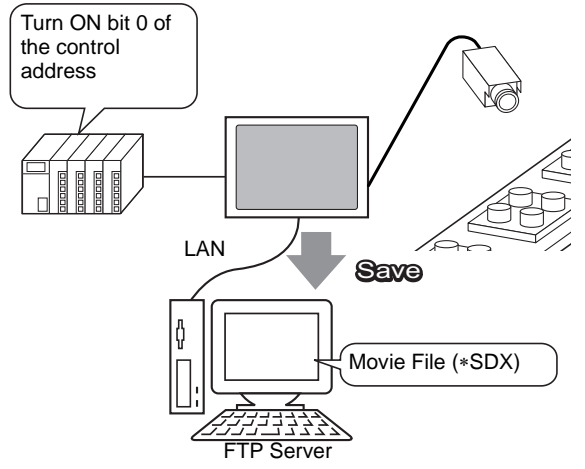

1 In the [System Settings], click [FTP Server].

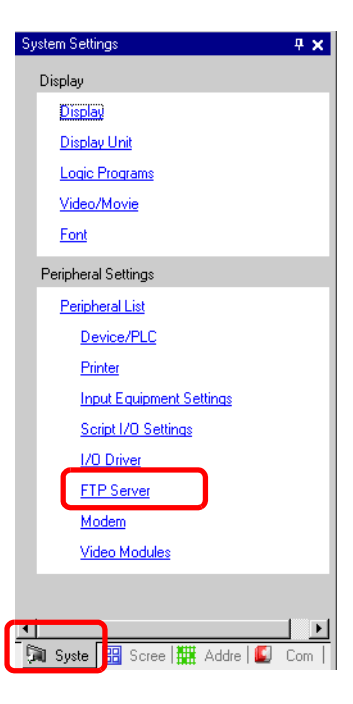

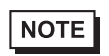

• If the [System Settings] tab is not displayed in the workspace, on the [View (V)] menu, point to [Workspace (W)], and then click [System Settings (S)]. 2 Click [New] to open the [FTP Server] dialog box. Enter the FTP server information (registry number, IP address, password, etc.) to save the movie file. Click [OK] to exit the FTP server registration.

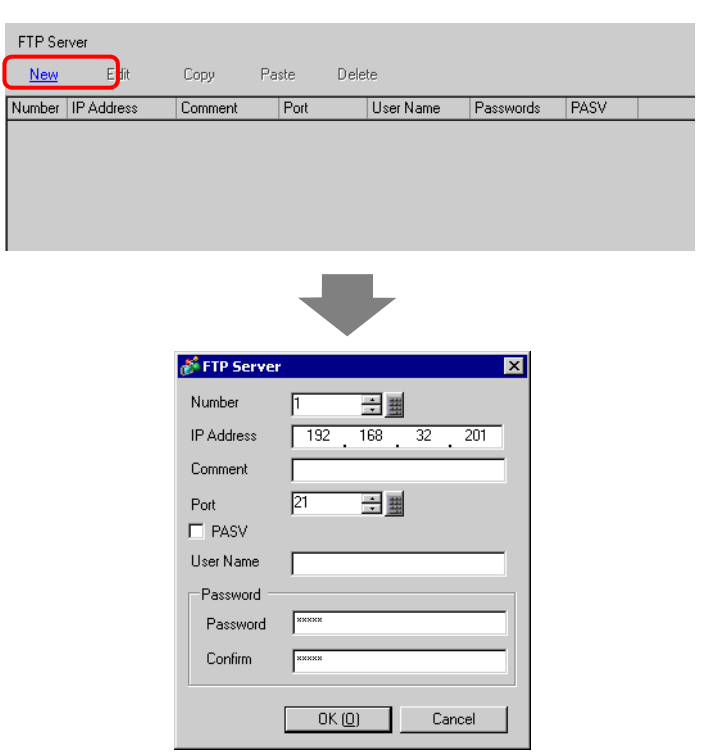

3 In [System Settings], click [Video/Movie].

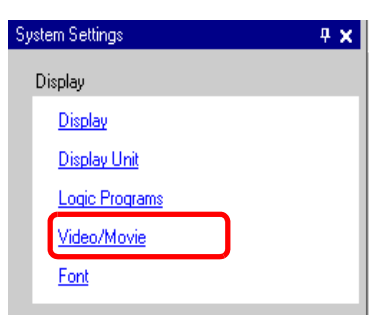

4 Select [Video Signal] and [Record Size].

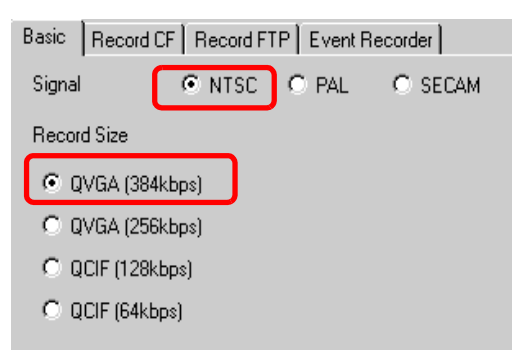

5 Click the [Record FTP] tab and select the [Record FTP] check box.

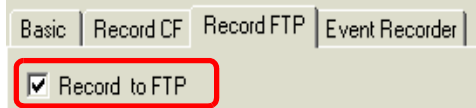

6 In [FTP Server], select [Direct] then select the registration number of the FTP server registered in step 2.

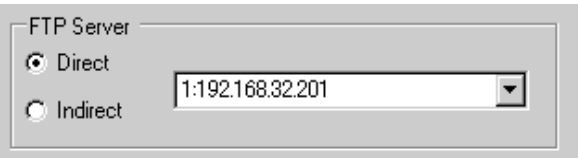

7 In [File Size], set the maximum file size for the video.

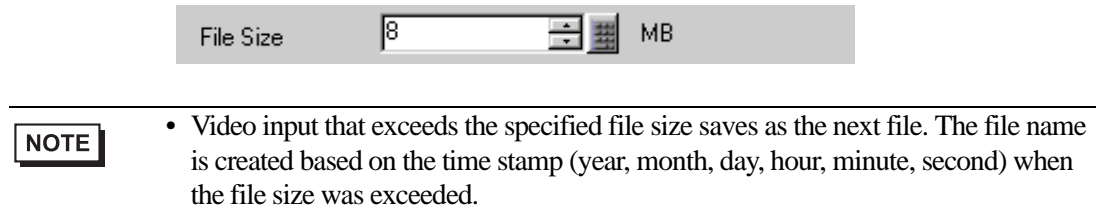

8 In the [User Set String] area select [Direct] and enter two single-byte characters (for example, MC). This string is the folder name and the first two characters of the file name in which the movie is saved.

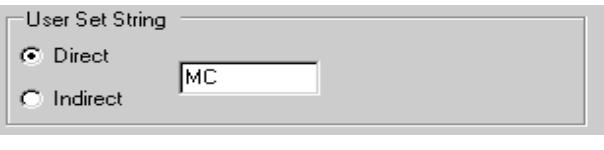

- The movie is saved with the file name beginning with the user-defined string NOTE  $(maximum two characters) + time stamp + file extension .sdx. For example,$ if a file is saved on May 27, 2006 at 15:23:46, the file name is "MC060527\_152346.SDX".
	- If [Indirect] is selected, you must specify the server registry number with PLC before saving on the FTP server. To specify the number indirectly, use three Words from the specified address.
	- If you do not specify a string in the [User Specified String] field, the folder is named "NONAME."
- 9 In [Timeout], enter the waiting time for connecting to the FTP server (for example, 60 seconds).

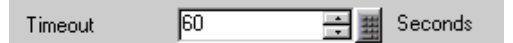

10 In [Control Word Address], specify a Word address (for example, D100) to control saving.

Click the icon to display an address input keypad.

Enter "D" and "100".

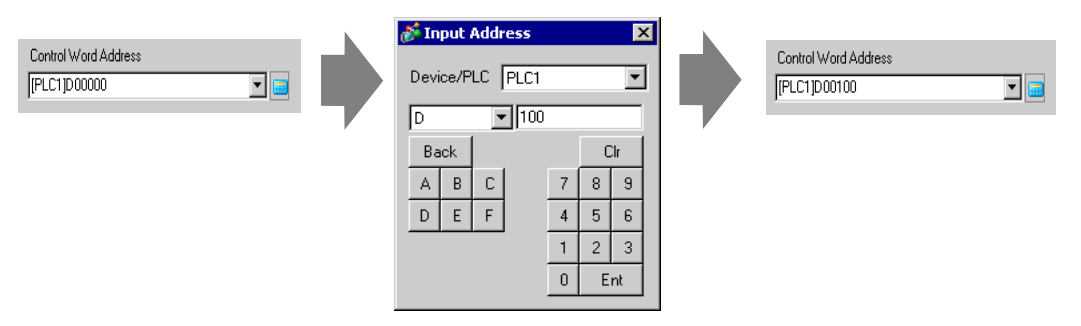

Movie save setting on the FTP server has been successfully completed

NOTE

• The video signal can be displayed while it is being recorded. • Stored movie files cannot be played while a video signal is being recorded.

#### ◆ Operating Procedure

Use two sequential Words from the specified address to control saving.

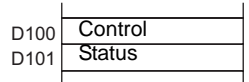

- 1 Turn ON bit 0 of D100 to start recording (saving on the FTP server). Bit 0 of status address (D101) turns ON while saving.
- 2 Turn OFF bit 0 of D100 to stop recording.

# <span id="page-19-0"></span>**27.4 Recording Video Before and After a Malfunction**

#### <span id="page-19-1"></span>**27.4.1 Introduction**

GP-3450T/3550T/3650T/3750T allows you to automatically save the video signal before and after a malfunction as movie files (images and sound) when specified conditions are met. The function captures the moment when a malfunction occurs on an assembly line and is useful for investigating the cause.

When the trigger bit address is turned ON during monitoring, up to 60 seconds of video before the event and 60 seconds of video after the event is saved as a movie file to a CF Card or FTP server.

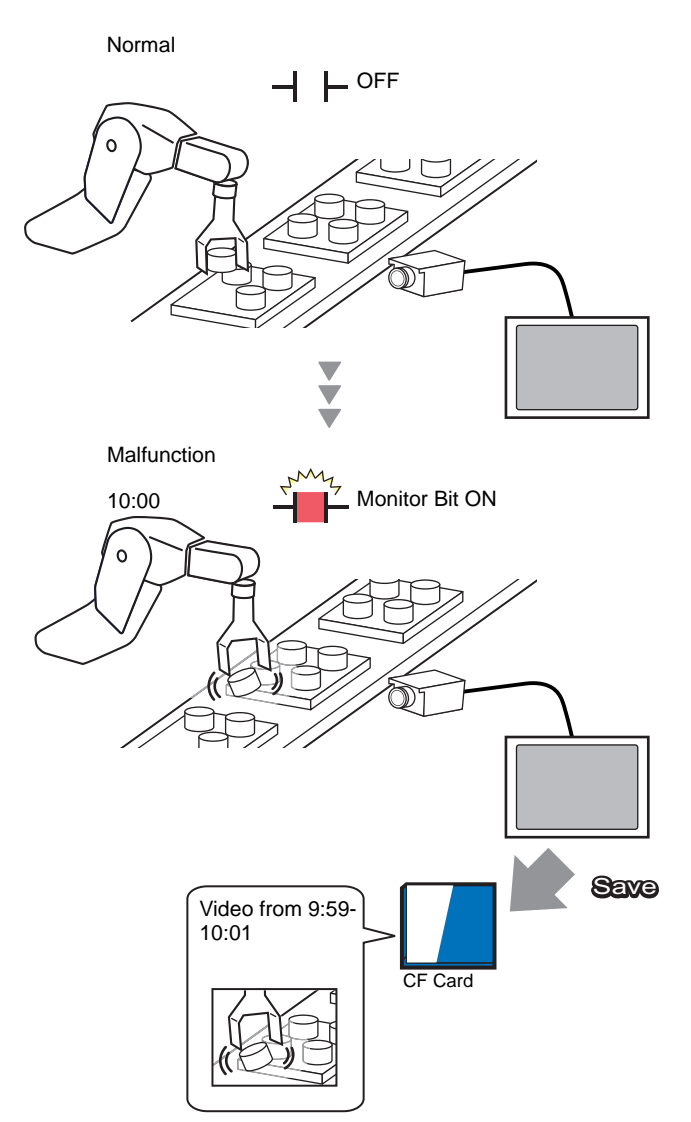

#### <span id="page-20-0"></span>**27.4.2 Setup Procedure**

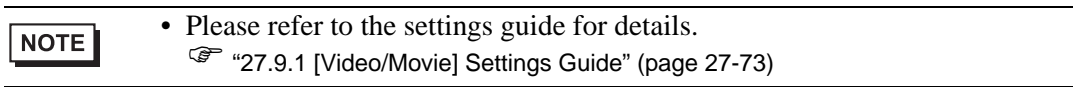

Saving video as a movie file before and after an assembly line malfunction or other event. When the trigger bit address is turned ON (and the monitoring bit is also ON) video is saved to a CF Card.

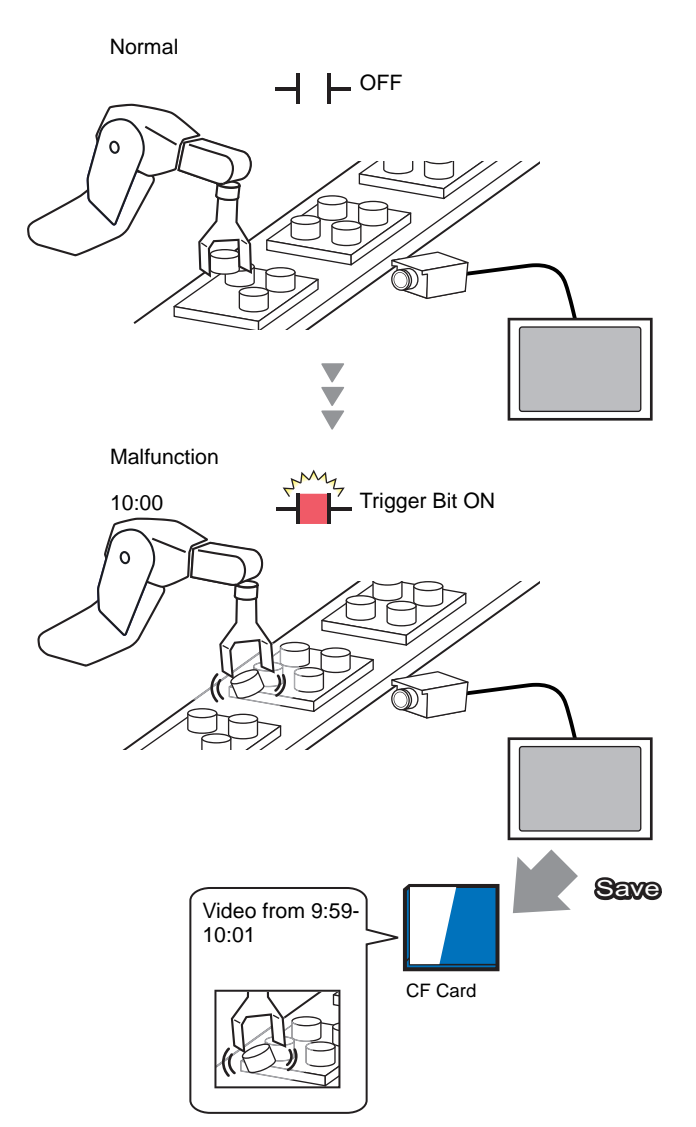

1 In [System Settings], click [Video/Movie].

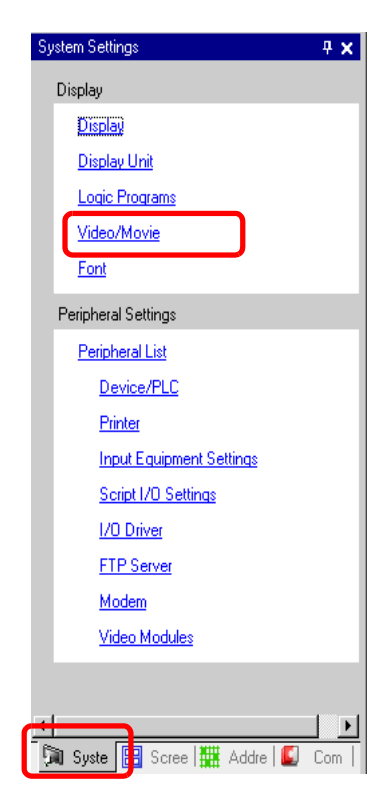

**NOTE** 

• If the [System Settings] tab is not displayed in the workspace, on the [View (V)] menu, point to [Workspace (W)], and then click [System Settings (S)].

2 Select [Video Signal] and [Record Size].

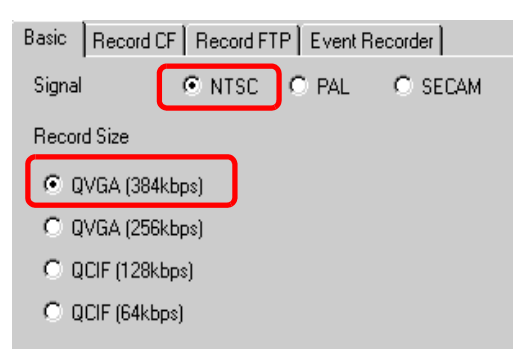

3 Click the [Event Recorder] tab, and then select the [Record Events] check box.

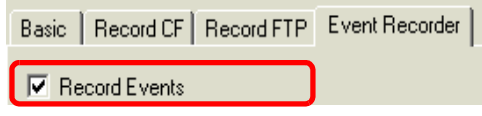

NOTE

• Movies cannot be played while the [Record Events] function is enabled.

4 Under [Trigger], select [Bit], and under [Condition], select [Bit ON].

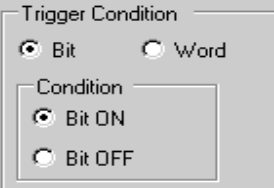

5 In the [Bit Address] box, specify the bit address to start saving. (For example, X100)

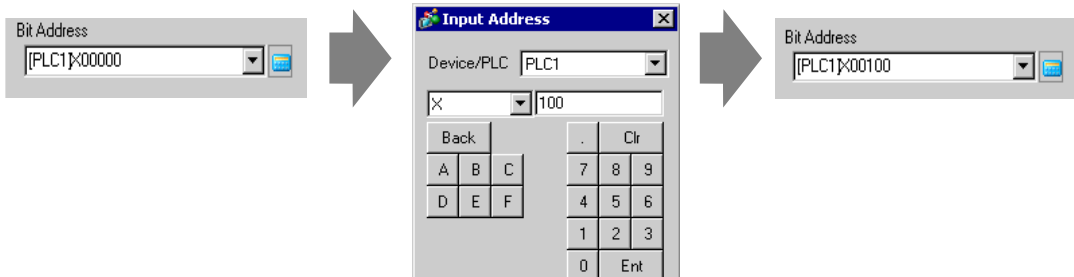

6 Under [Watch], select [Control Word Address] for the monitoring conditions and specify the address used to control monitoring (for example, D100). Two sequential words from the specified address are used for control.

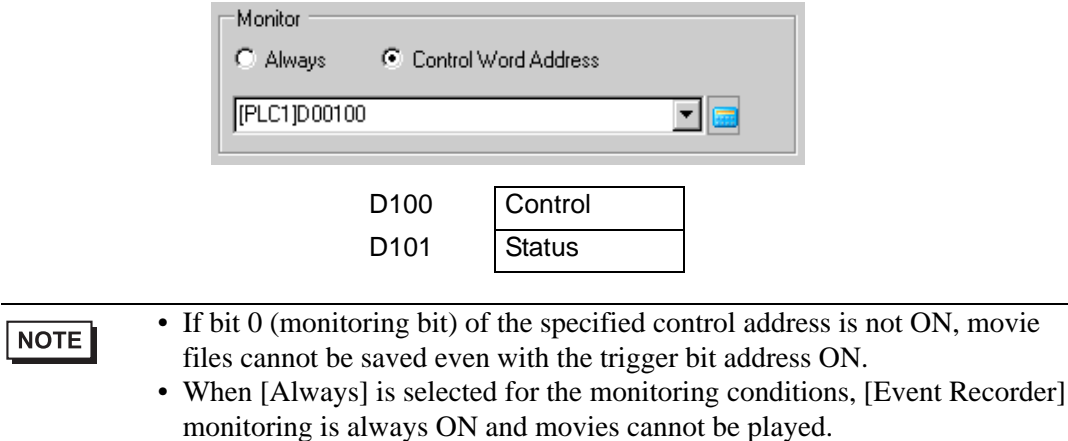

7 Under [Record Time], specify the seconds to record (for example, 60) before and after a trigger occurs.

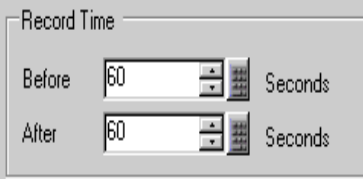

8 Under [Record], select [CF]. In the [User Set String] area select [Direct] and enter two single-byte characters (for example, MC). This string is the folder name and the first two characters of the file name in which the movie is saved.

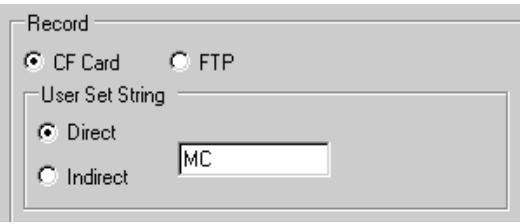

#### NOTE

- The movie can be saved to either a CF card or an FTP server. You cannot save the movie until the current recording process is completed.
- The movie is saved under a file name consisting of the user set string (two characters) + time stamp (saves the starting year, month, day, hour, minute, second) and file extension .sdx. (For example, if a folder and file are saved at 15:23'26" on May 27, 2006, the file name will be "MC060527\_152346.SDX".)
- If [Indirect] is selected, you must store the user set string with PLC before saving to the CF. Store the two-character string in the second of three words at the specified address.
- If [User Set String] is not set, the folder will be named "NONAME".

The settings are complete.

• The video signal can be displayed even when Event Recorder is enabled.**NOTE** 

# <span id="page-24-0"></span>**27.5 Playing Movies**

#### <span id="page-24-1"></span>**27.5.1 Introduction**

In GP-3450T/3550T/3650T/3750T, the recorded ∗.sdx movie file can be played on the GP. A user can touch the keys to pause or rewind.

There are two methods for playing movie files saved on a CF Card or FTP server.

#### ■ Using a Play List

If you know the movie files you want to play, for example, to display a process recorded in movies, first register the movie files you want to play in a playlist. If several movie files are registered in the playlist, the files will be played sequentially in that order.

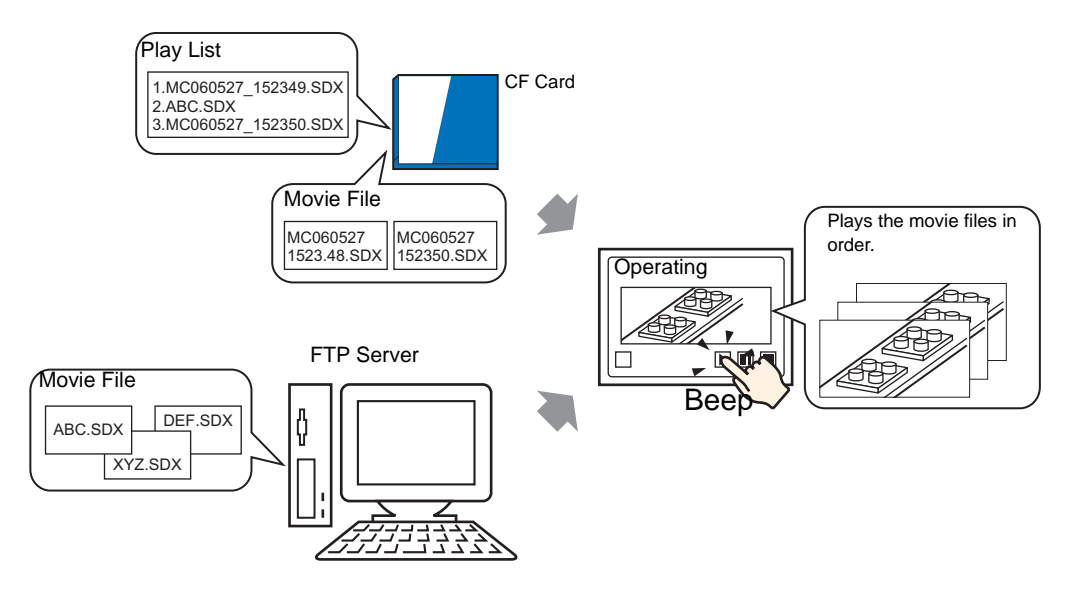

#### ■ Selecting a Movie at Run Time

Using Special Data Display [File Manager], a user can play a particular movie file by touching the desired file.

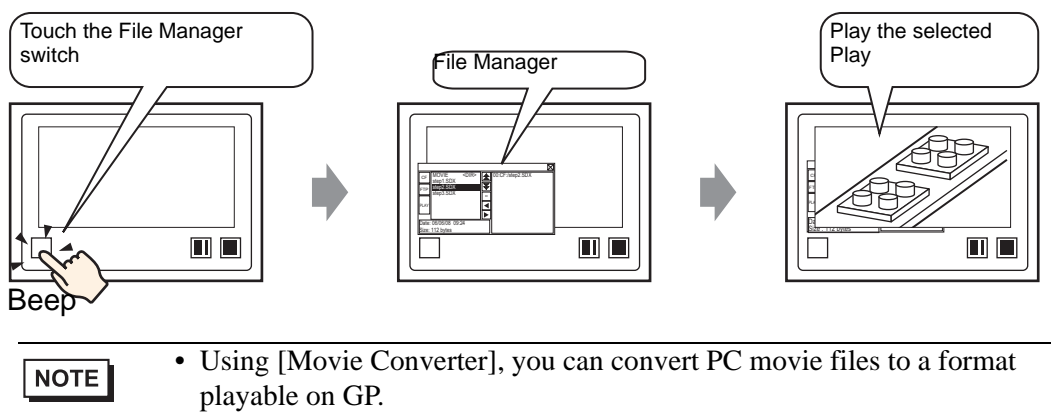

) ["27.5.3 Converting Movie Files" \(page 27-41\)](#page-40-0) 

#### <span id="page-25-0"></span>**27.5.2 Setup Procedure**

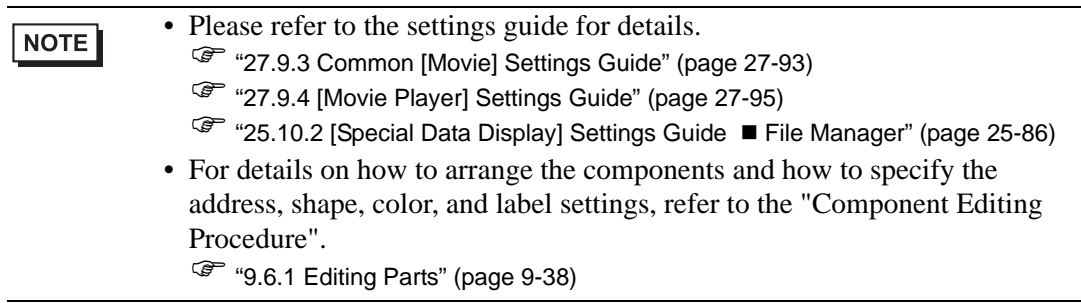

#### ■ Using a Play List

Determine the order of the movie files in the playlist, and play the movies in that order.

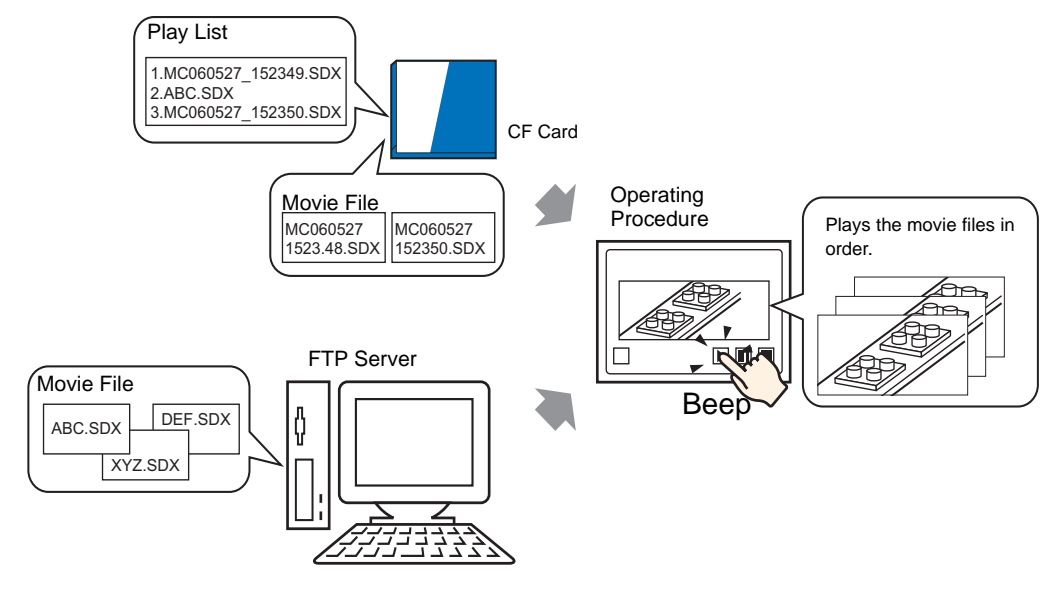

#### **Creating a Play List File**

NOTE

- To create a playlist file and save it on a CF Card, you must specify the CF Card folder.
- If you have specified the [Destination Folder] already, the following message is not displayed. Begin specifying settings from procedure 3. <sup>
■</sup> ■ Setting the Destination folder" (page 5-43)
- 1 On the [Common Settings (R)] menu, click [Movie(O)] or click  $\mathbb{E}$ . The following dialog box appears. Click [Yes] to display the [Project Information] dialog box.

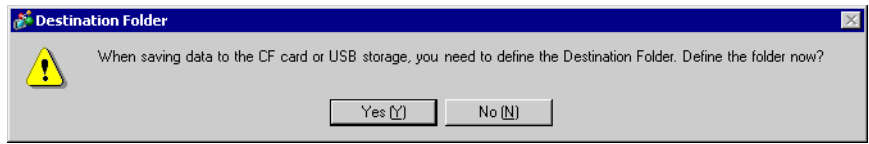

2 Select the [Enable CF Card] check box, specify the folder in which the movie files are stored, and click [OK].

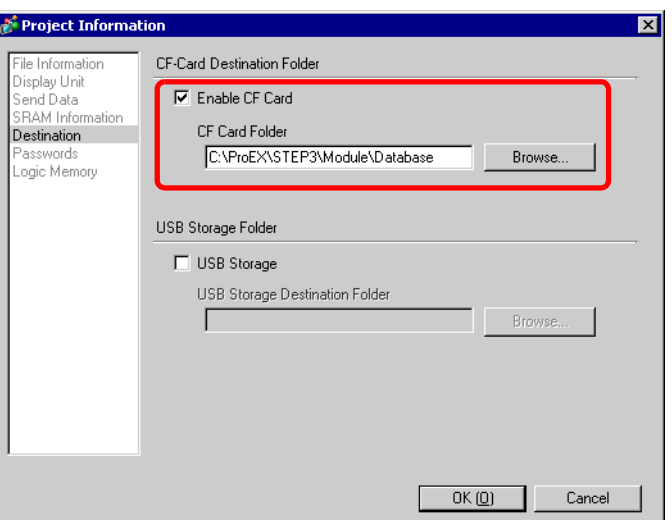

3 The [Movie] dialog box appears. Select [Play List] and click [New].

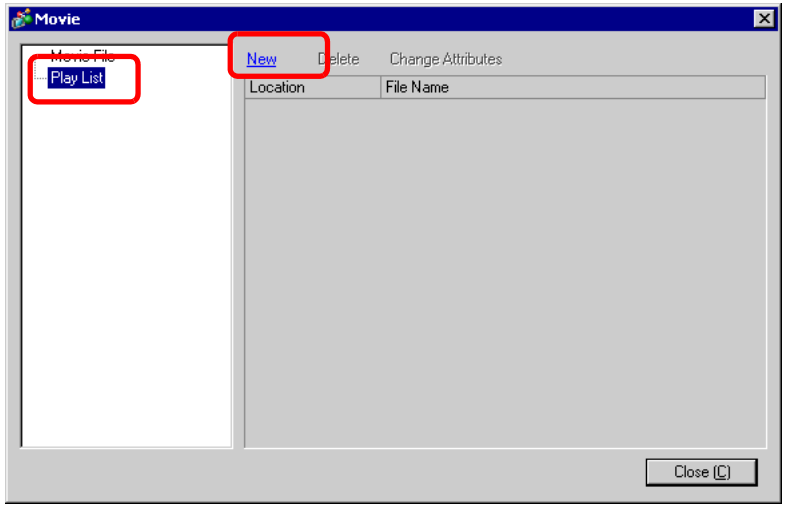

4 The [New Play List] dialog box appears. Enter the playlist file name (for example, Line-A) and click [OK].

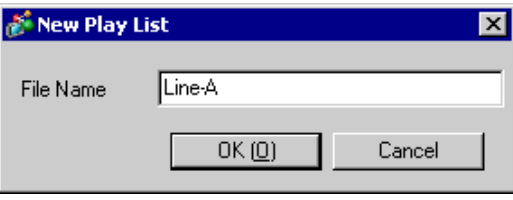

5 Select the created file and click [Add].

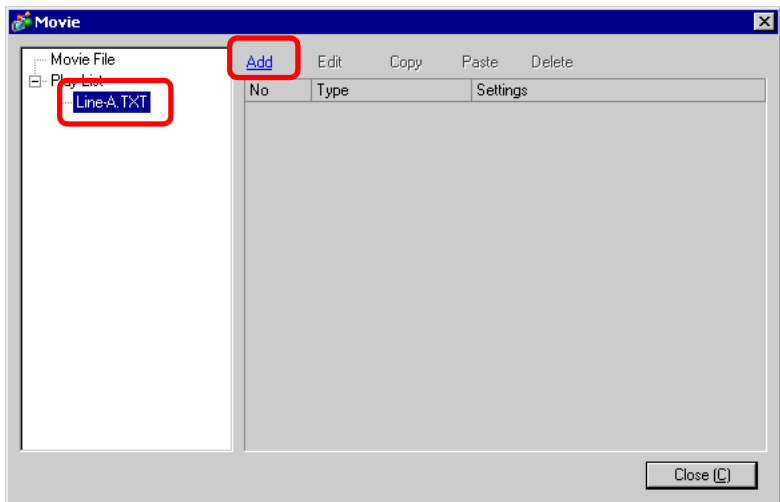

6 The [Add] dialog box appears. Select [Play CF File], and in [File Name], enter the name of a movie file to be registered in the playlist (for example, MC060527\_152346.SDX). Click [OK].

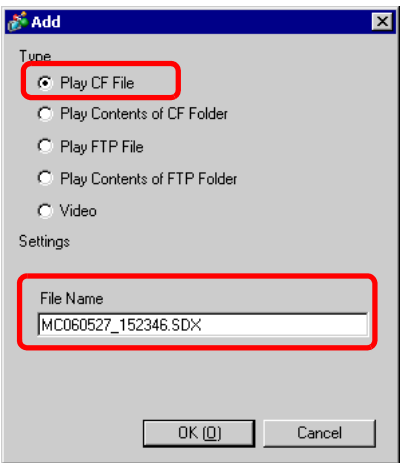

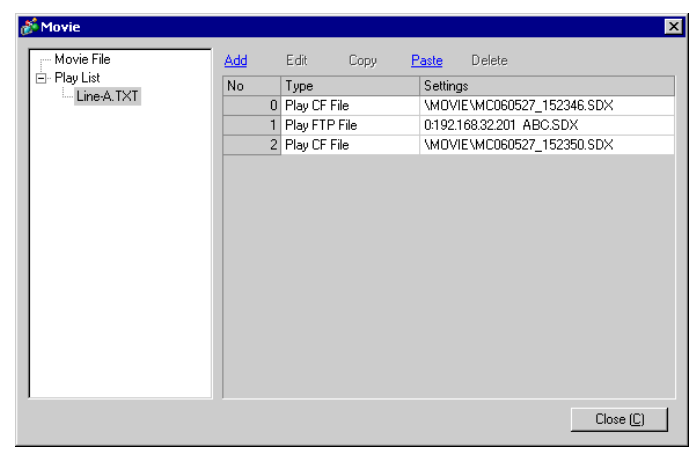

You can register movie files in the order you want to play them. After completing theregistration, click [Close].

#### **NOTE**

• To create a play list on the FTP Server, use a text file (such as Notepad) to create a file in the following format. You can specify the created file (TXT) by selecting [FTP] in the movie player - [Play List].

#### <Format>

- Specify a movie file on the CF Card (serial Number),CF \MOVIE\(folder name)\(file name.SDX)
- Specify a folder on the CF Card. (serial number),CF,\MOVIE\folder\_name\
- Specify a movie file on the FTP server.

 (serial number),FTP,FTP(FTP server registration number),(folder name)\file\_name.SDX

- Specify a folder on the FTP server (serial number),FTP,FTP(FTP server registration number),(folder name)\
- Display real-time video. (serial Number),INVM
- he serial number is assigned to the first line starting from 0 and then assigned sequentially to the following lines. Lines can be created from 0 to 99.
- If you want to add comments, type the pound symbol (#) at the beginning of the line then type the comments. Lines with comments or line breaks do not affect movie play.
- The FTP server registration number is the number registered in [FTP Server].
- Separate the folder name and file name using "\".
- The playlist file name must use the extension .TXT.
- The maximum number of movie files that can be played is 100.
- "Description example"

#Play list 1 0,CF,\MOVIE\MC\MC060527\_152346.SDX 1,FTP,FTP0\MC\ABC.SDX 2,CF,\MOVIE\MC\MC060527\_152350.SDX

#### **Creating the Movie Play Screen**

7 In the [Screen List] window open the base screen where you want to display the video. On the [Parts (P)] menu, click [Movie Player (O)], or click  $\Box$  and place a movie player on the screen.

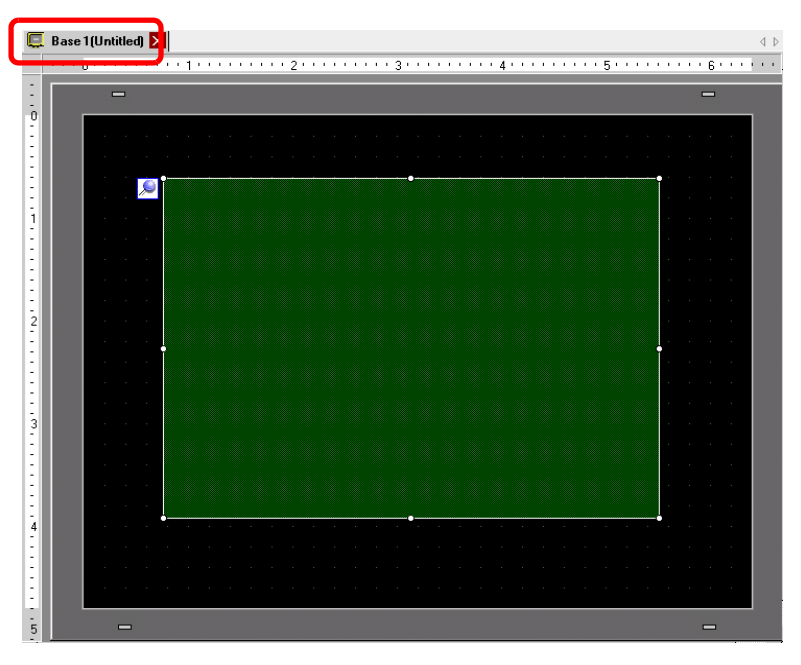

8 Double-click the movie player. The following dialog box appears. In the [Display Size] area select [1/4].

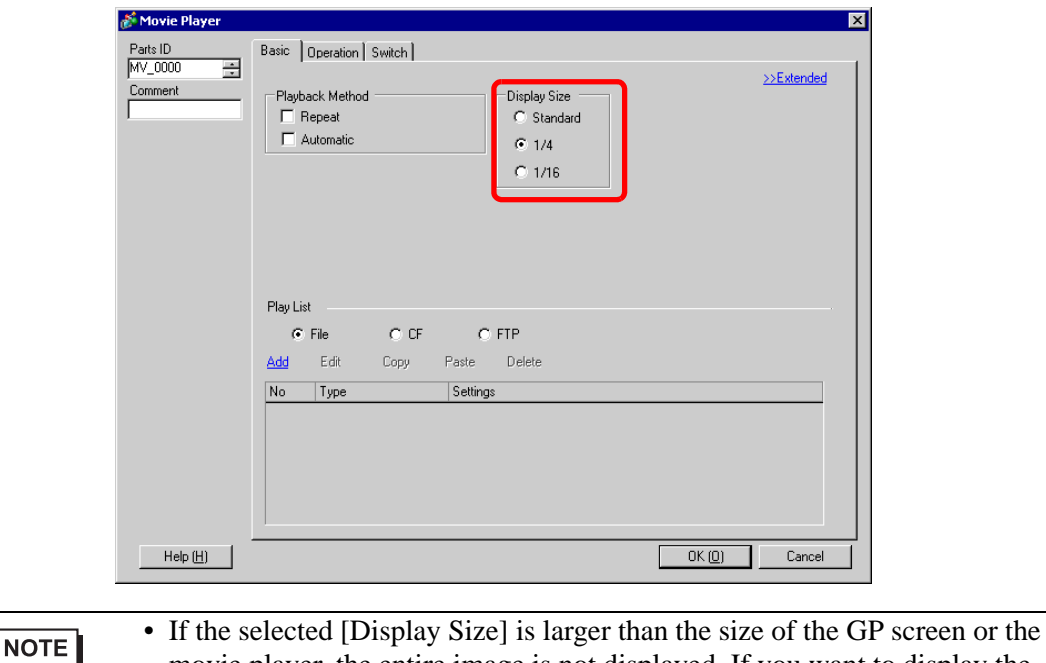

movie player, the entire image is not displayed. If you want to display the entire image, set the [Display Size] smaller than the size of the movie player. 9 In [Play List], select [CF] and select the check box next to the file created in step 7. (For example, Line-A.TXT)

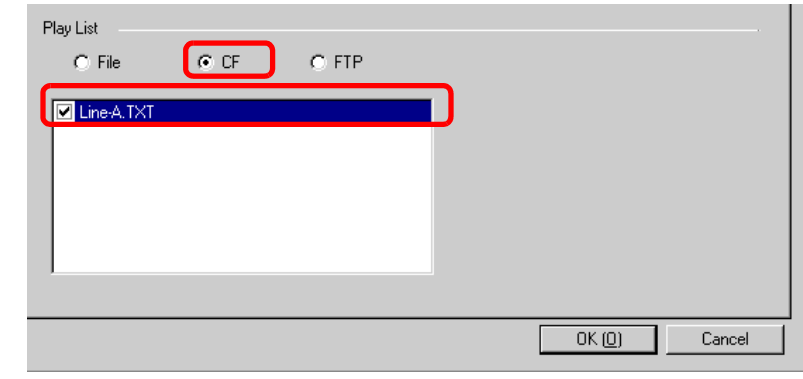

NOTE

- If you select [File], the playlist can be specified in the Movie Player. In this case, the playlist file is not required.
- 10 Click [Details] and select the [Play List Order] check box.

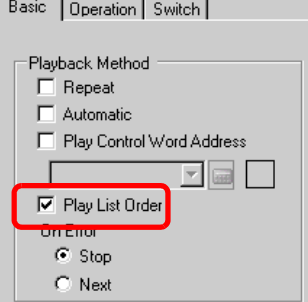

11 Configure a switch for operation. Open the [Switch] tab, and select the [Play], [Pause], and [Stop] check boxes in the [Switch Layout].

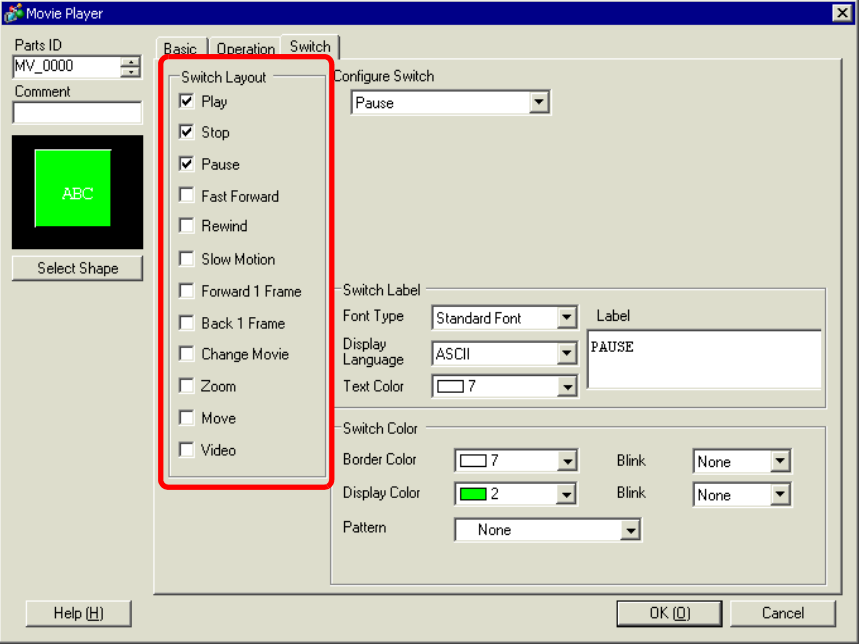

12 In [Select Shape], select the shape of the switch, and specify the label and color as necessary. Click [OK] to complete the settings.

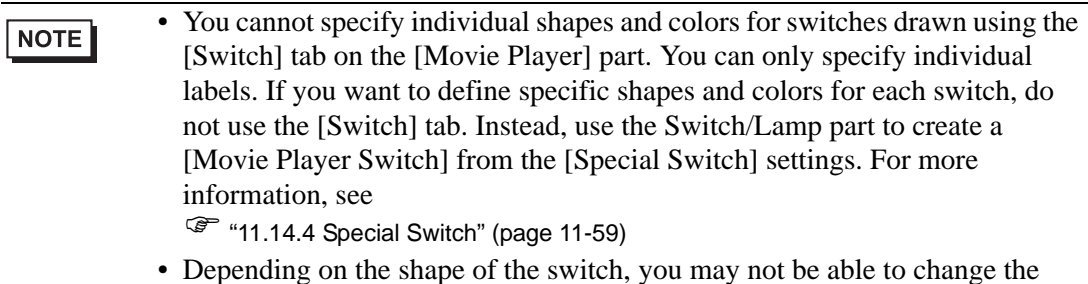

color.

The switches can be individually selected and moved to a desired location.

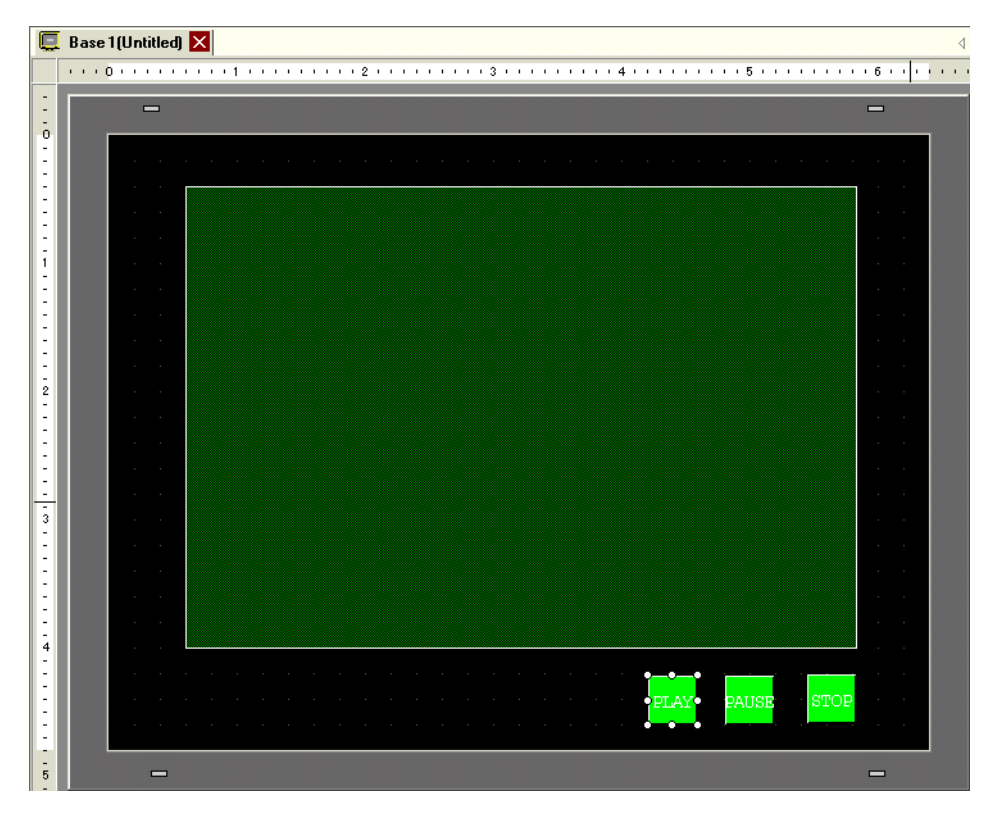

#### <span id="page-32-0"></span>**Selecting a Movie at Run Time**

Selecting the movie file on the GP screen immediately causes the movie to play.

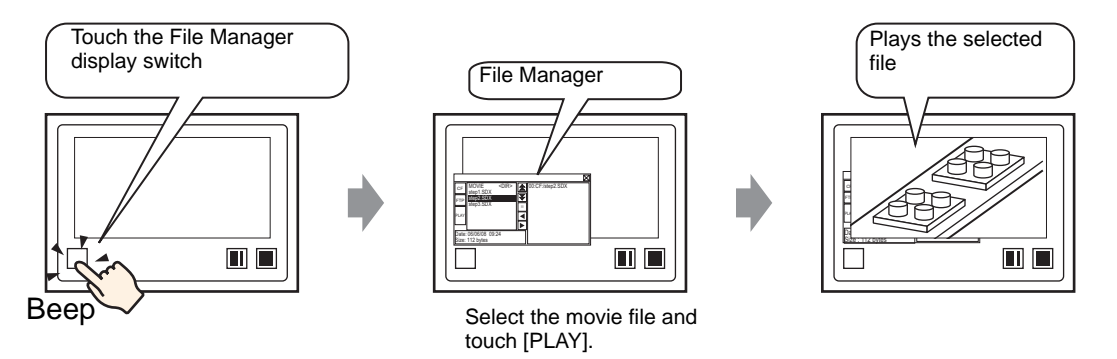

1 On the [Parts (P)] menu, point to [Special Data Display (P)] and then click [File Manager (M)] and place File Manager on the screen.

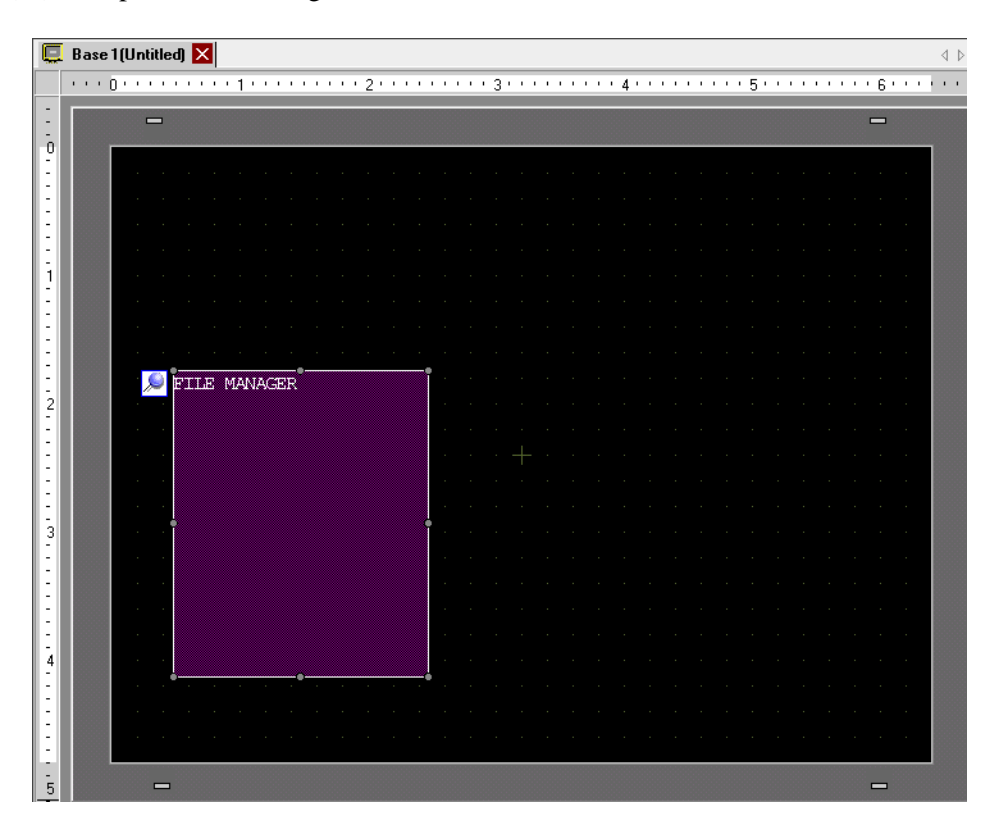

2 Double-click the [File Manager]. The following dialog box appears.

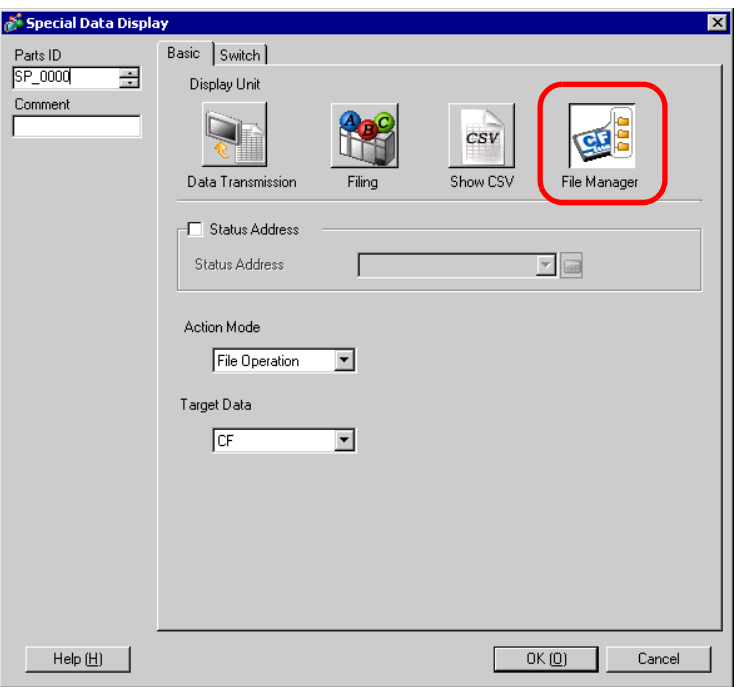

3 Under [Mode], select [Select Movie]. Under [Selection Mode], select [Plural] and under [Target Data] select [CF/FTP].

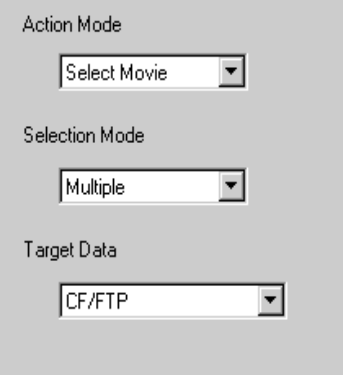

4 Click the [Switch] tab and under [Switch Layout] select the [Display] check box. Select the shape of the File Manager switch, specify the label and color, and click [OK].

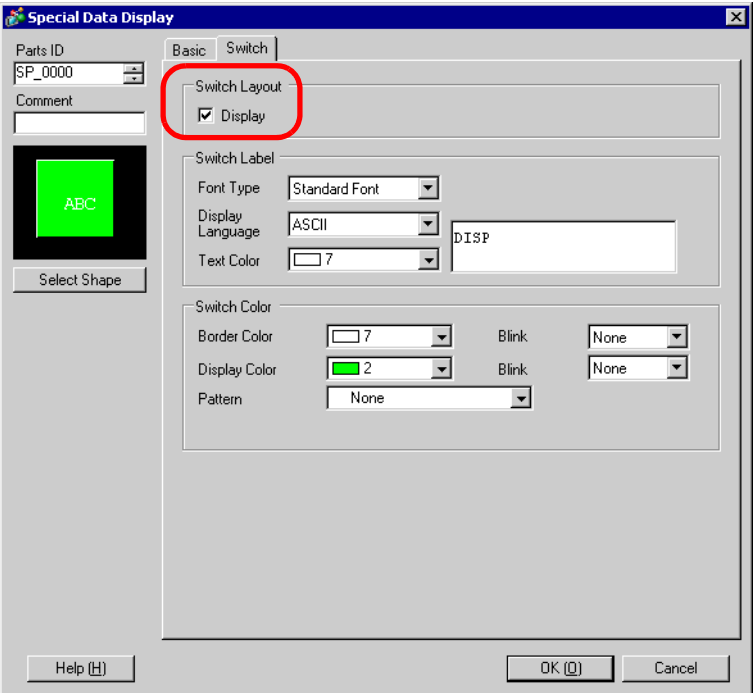

The Special Data Display [File Manager] has been specified. The switches placed with the [Switch] tab of [File Manager] can be individually selected and moved to a desired location.

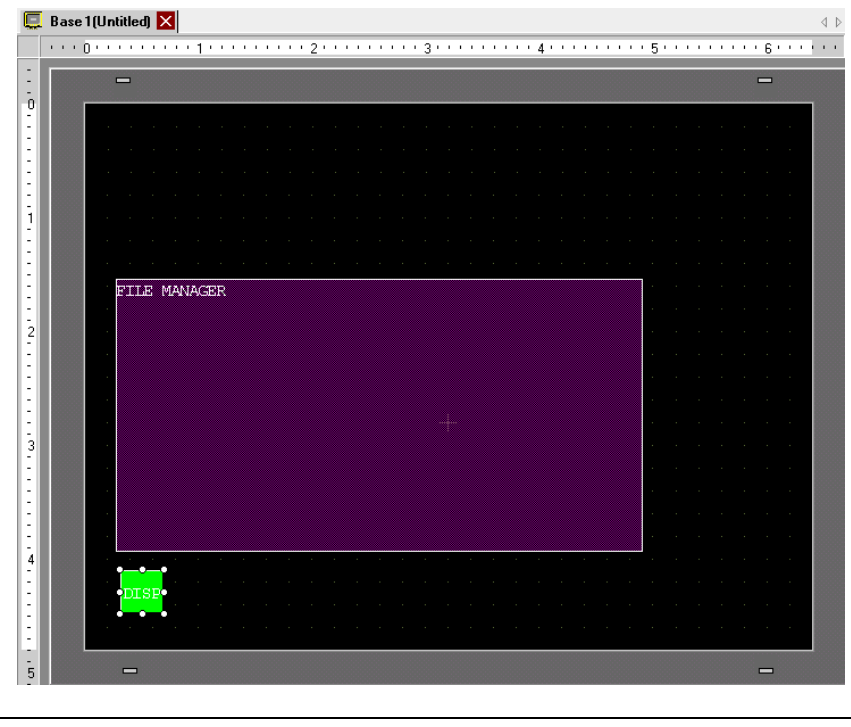

NOTE

• Only one Special Data Display [File Manager] can be placed on one screen.

5 On the [Parts (P)] menu, click [Movie Player (O)] and place Movie Player in the same Base screen as [File Manager].

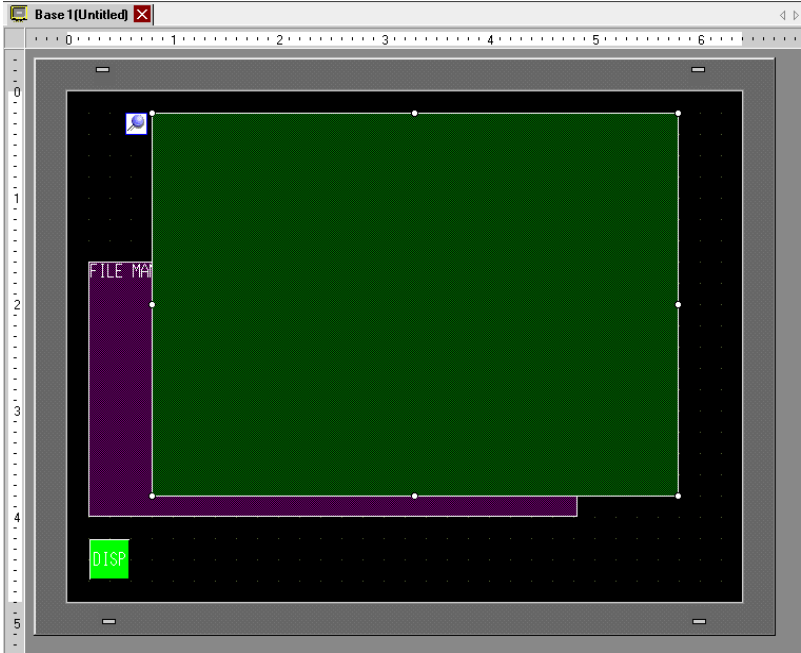

6 Double-click the movie player. The following dialog box appears. In the [Display Size] area select [1/4].

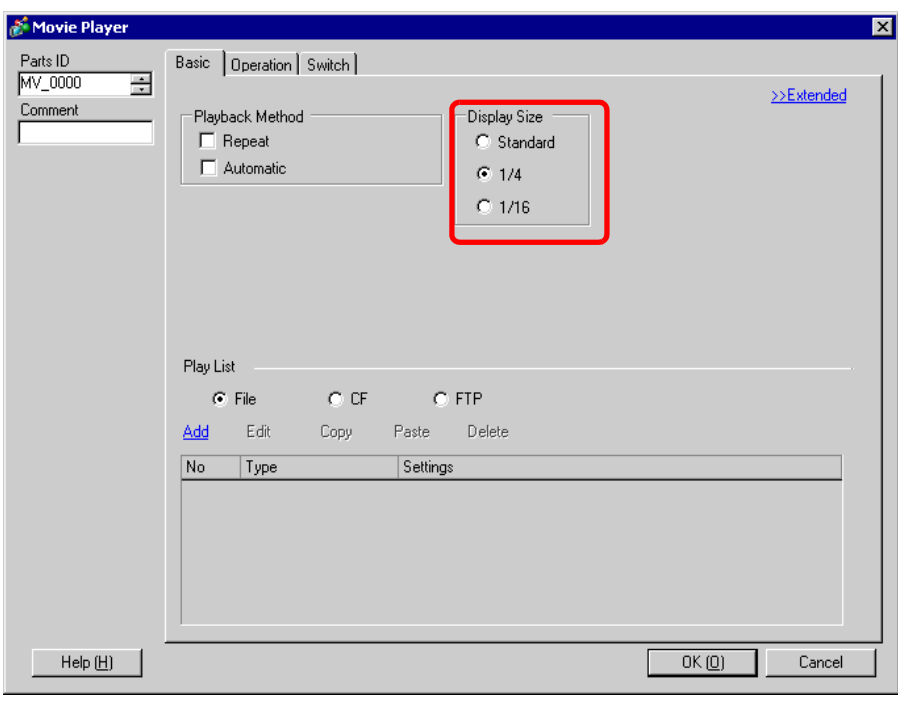

NOTE

• If the selected [Display Size] is larger than the size of the GP screen or the movie player, the entire image is not displayed. If you want to display the entire image, set the [Display Size] smaller than the size of the movie player.
7 Place the operation switch. Click the [Switch] tab and, under [Switch Layout], select [Stop] and [Pause].

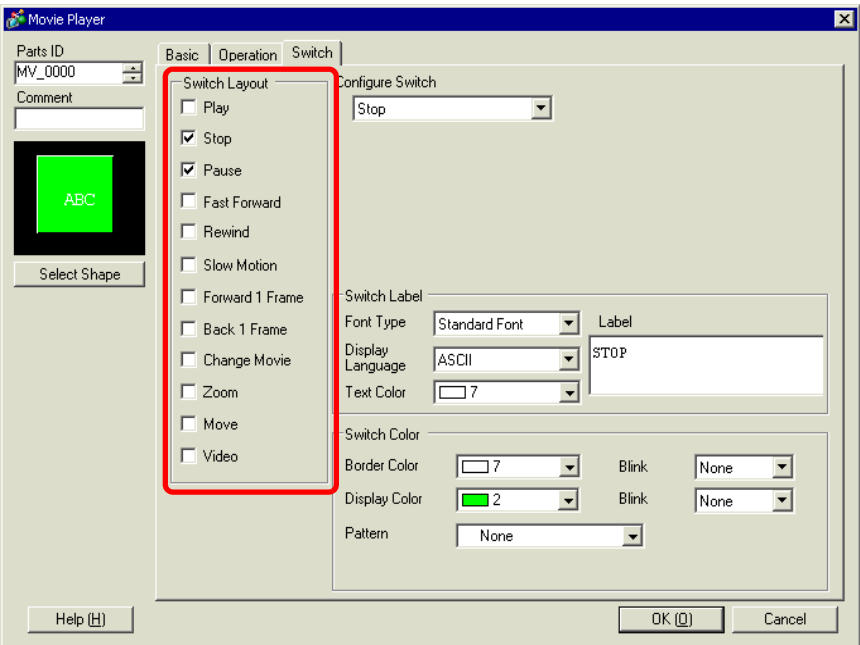

8 In [Select Shape], select the shape of the switch, specify the label and color, and click [OK].

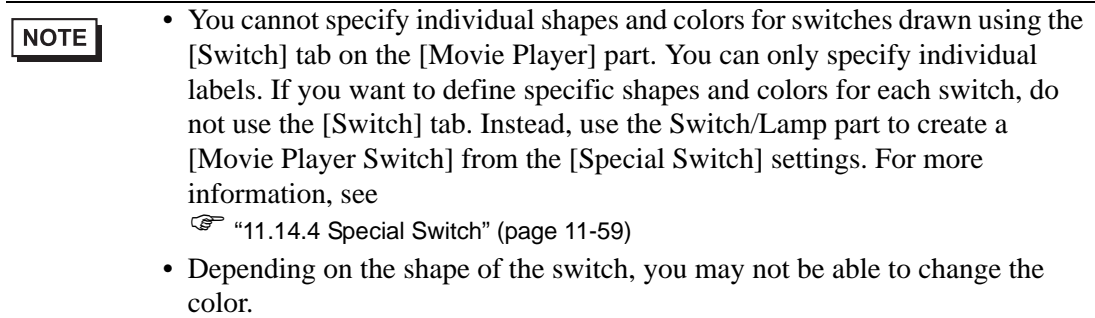

The switches placed with the [Switch] tab in [Movie Player] can be individually selected and moved to a desired location.

# **Using File Manager to Play Movies**

1 Touch the File Manager Display Switch to call up [File Manager] on the GP screen.

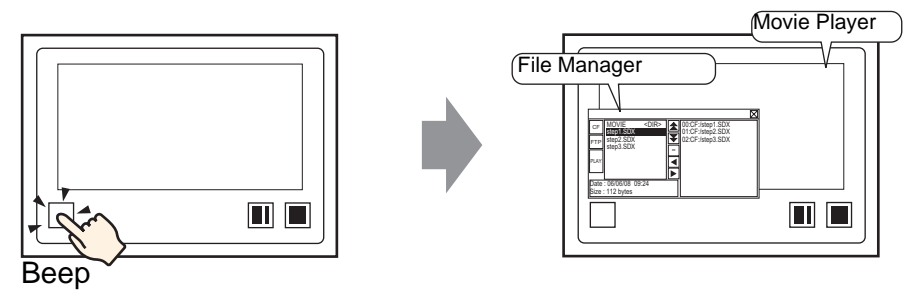

(If you touch the display switch again, [File Manager] will close.)

2 Setting [Selection Mode] on the Special Data Display [File Manager] to [Plural] and setting [Target Data] to [CF/FTP] displays the following contents.

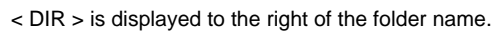

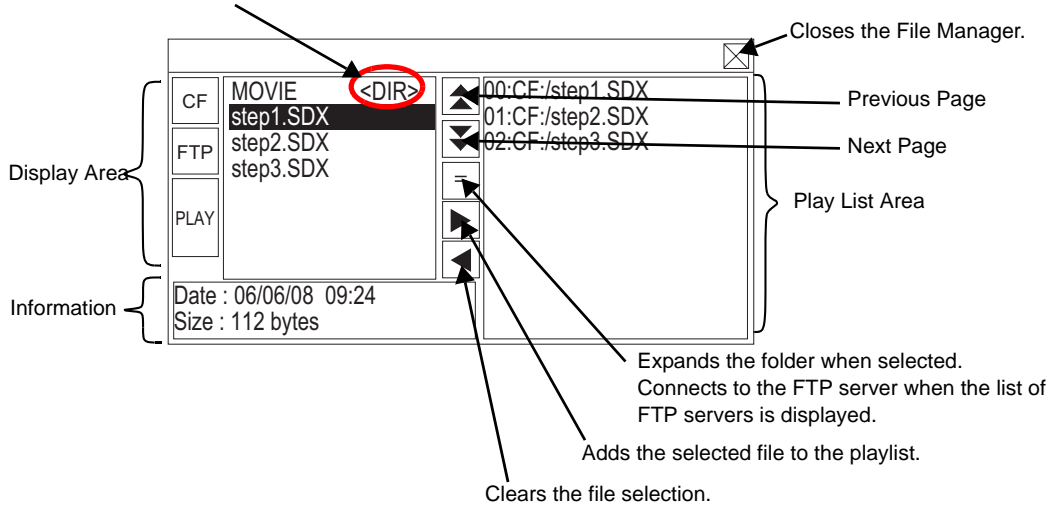

• Display Area

Touch [CF] or [FTP] to select the file location.

Selecting [CF] displays a list of the folder names or file names on the CF Card.

Selecting [FTP] displays a list of host settings names on the FTP server list when not connected to the FTP server.

The files are displayed in the order in which they were created. It is not possible to sort the files by file numbers or time stamps.

Touching [PLAY] starts playing the files with GP-Pro Ex.

• Information Area Selecting a folder displays the folder creation date. Selecting a file displays the creation date and size of the file.

The FTP server list displays the IP addresses and user names of the selected hosts.

Play List Area The names of the files to be played are displayed in the list. The files are played in the order of this list.

3 Selecting the folder and touching the  $\boxed{=}$  key displays a list of all the files in the folder.

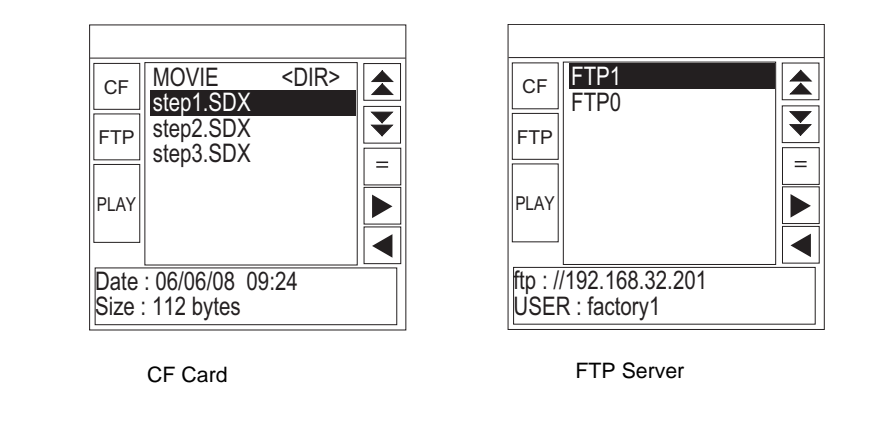

• To return to the above tree (the list of folders) from the file list page, select "..< DIR >" in the first line and touch the key. • After connecting to the FTP server selected with key, selecting [FTP] displays the file list.

4 On the GP, select the movie file you want to play and touch the  $\blacktriangleright$  key to add the file to the playlist. Touching [PLAY] starts playing the files in the order registered in the playlist.

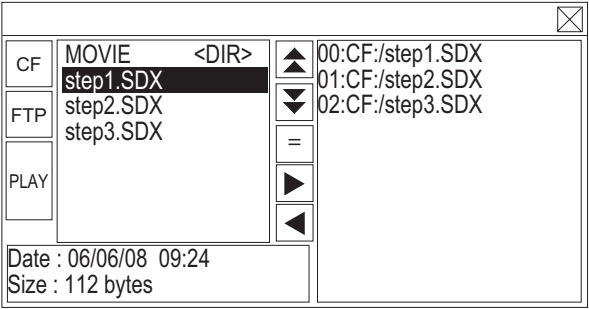

### **How to Move File Manager**

The screen position of Special Data Display [File Manager] can be changed.

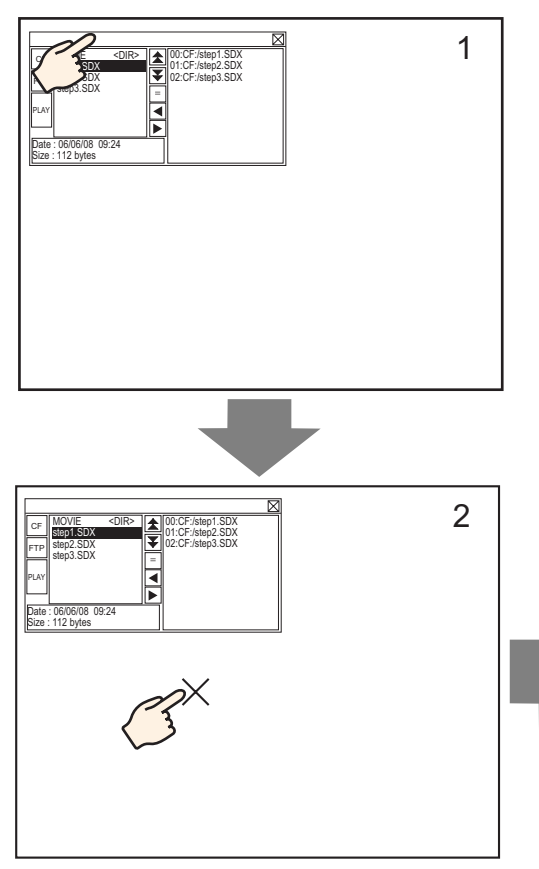

- 1 Touch the top of the [File Manager] Display.
- 2 Touch the desired position on the screen where you want the display to move.
- 3 The [File Manager] Display moves to display the specified position.

## $NOTE$

• If the [File Manager] Display runs off the screen at a specified position, the coordinates adjust so that the entire window is displayed.

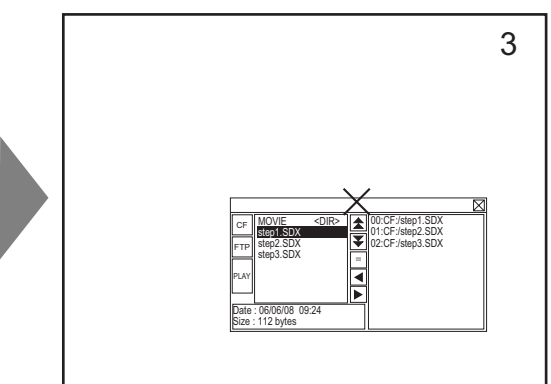

# **27.5.3 Converting Movie Files**

To display movie files from a PC on the GP, you need to convert the file into a GP proprietary file format (∗.SDX). Use the Movie Converter to convert the movie file into SDX format, or convert SDX files into a Windows compatible file format.

#### • You need to purchase a separate license to install the movie converter. **IMPORTANT**

- In order to use the movie converter, you need to install on the PC the codec for the movie file you want to convert. If the PC can play the movie file, the codec is already installed.
- A default codec is installed with video/audio players such as Windows<sup>®</sup> Media Player.

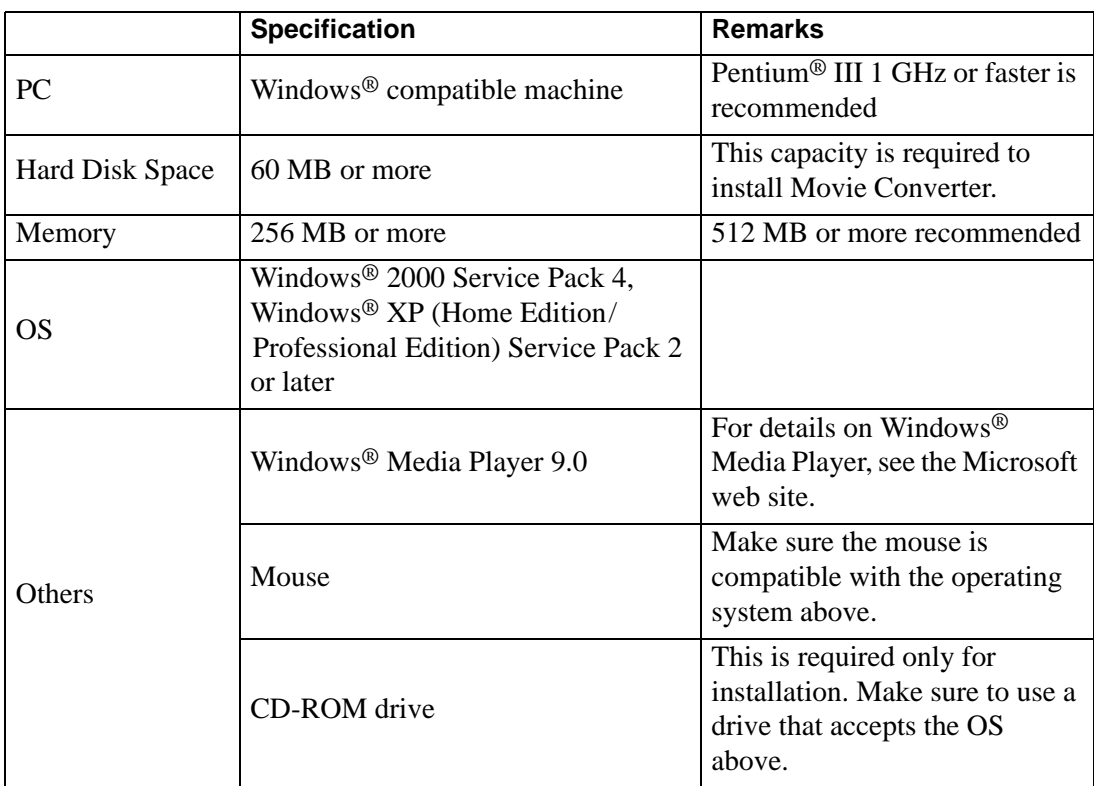

#### Movie Converter Operating Environment

### ■ Installation of the Movie Converter

- 1 Insert the GP-Pro EX CD into the CD-ROM drive. The [Set Up Menu] window appears.
- 2 Click [Install Tool] and then click [Movie Converter].
- 3 The install screen appears. Install according to the procedure. The key code is attached to the license.

## **Starting Movie Converter and Converting Movies**

1 On the taskbar click [Start], point to [Programs], [Pro-face], and then click [Movie Converter].

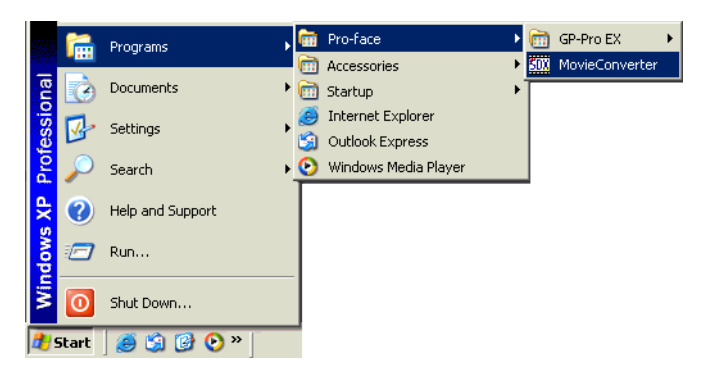

2 In [Movie Converter], click [Add]. The [File Settings] dialog box appears.

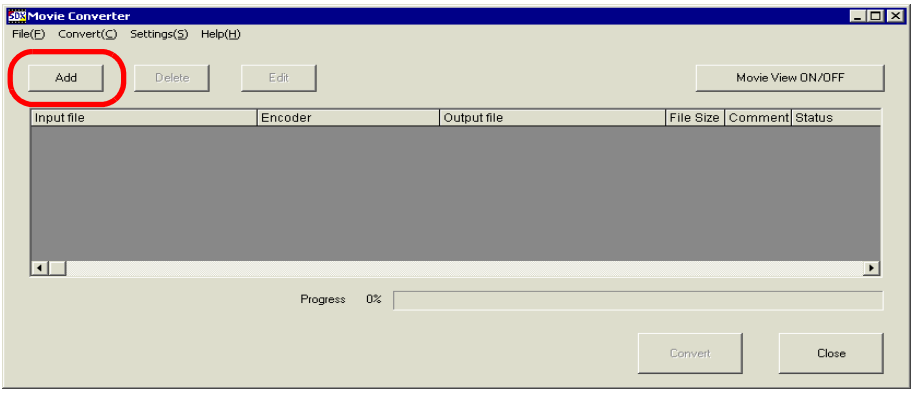

• When the [Image Conversion In Progress] window is displayed, the name of **NOTE** the movie being converted is displayed in the window. To close the [Image Conversion in Progress] window, click [Hide File List].

3 Select [Other Format  $\rightarrow$  SDX Format]. Click [...] in [Input File]. The [Open] dialog box appears.

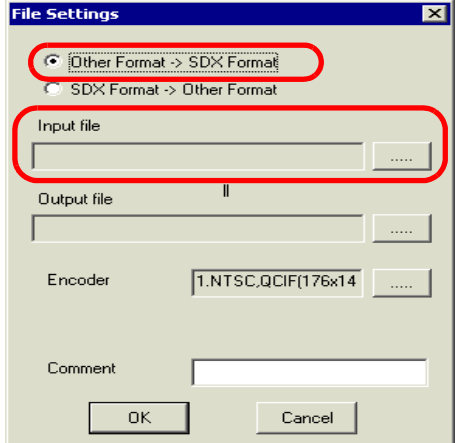

4 Select [Look in] and [File Name (N)] for the file to be converted, and then click [Open].

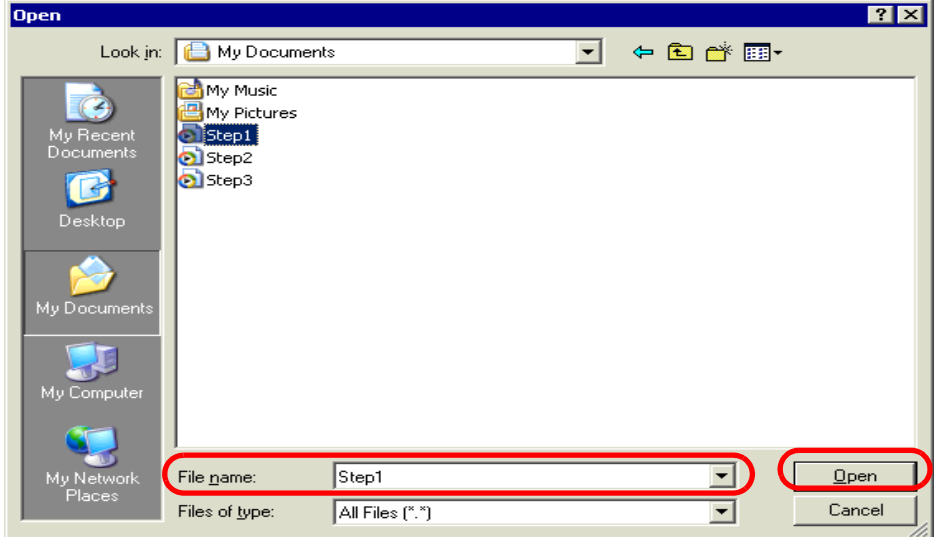

5 Return to the [File Settings] dialog box. Click the ellipsis [...] in the [Output File]- property. The [Save As] dialog box appears.

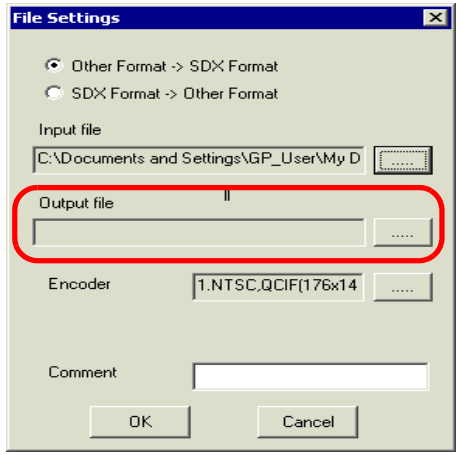

6 Specify [Save in] and [File Name (N)] for the file to be converted, and click [Save].

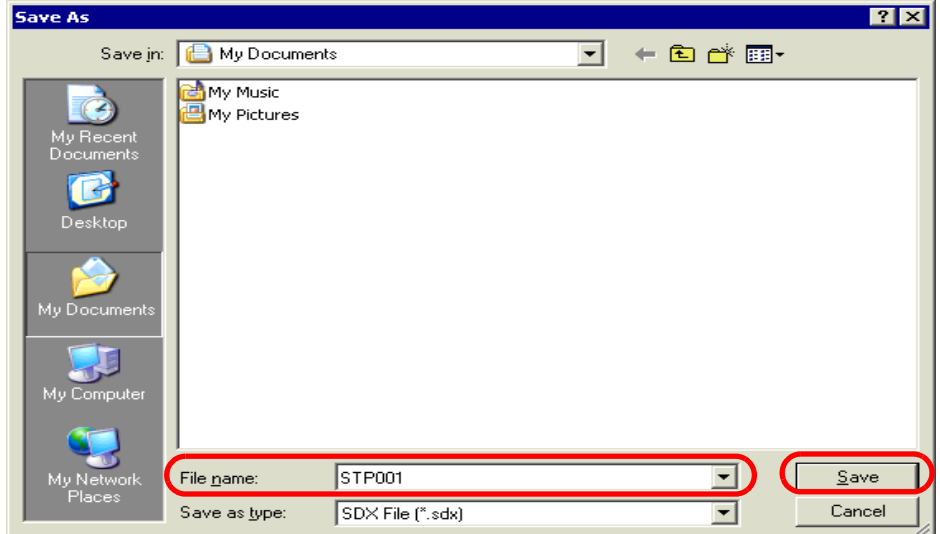

7 Select the conversion encoding in [...] in [Encoder], and click [OK].

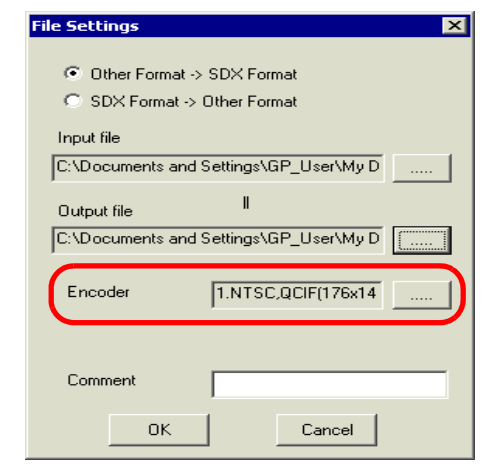

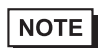

• In the Movie Converter, using the [Settings (S)] menu's [Default Settings (S)] command, you can initialize the Encoder, Video, and Audio settings.

8 A list containing the specified files is displayed. The state of the current file can be checked in [State]. Clicking [Convert] starts the conversion.

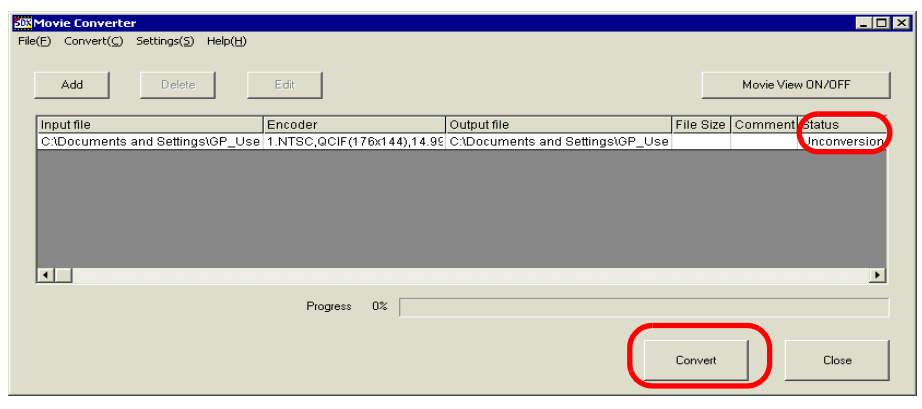

• If multiple conversion settings are specified, all the conversions displayed in NOTE the list are performed in sequential order.

9 During conversion, [State] for the file list is displayed as [Conversion In Progress] and the state of the conversion is displayed in [Progress].

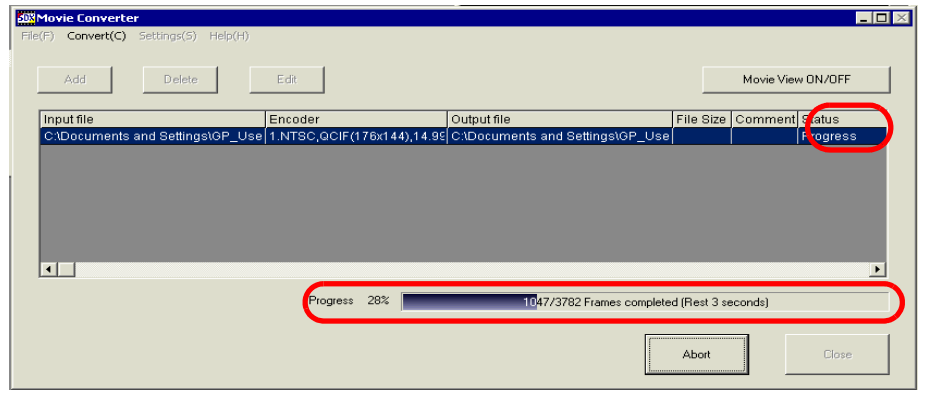

NOTE

• Clicking [Stop] will stop the conversion.

10 After the conversion finishes normally, the following message appears. Click [OK].

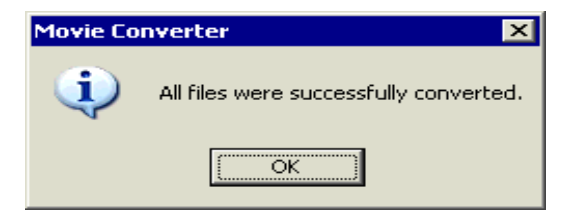

# ■ Movie Converter Setting Guide

"Movie Converter" is a tool for converting movie files on a PC to a GP-specific movie file format (SDX) and for converting a GP-specific movie file to a format playable on a PC. On the [Start] menu, select [Movie Converter] from [Pro-face] in [Program (P)] to start up the converter.

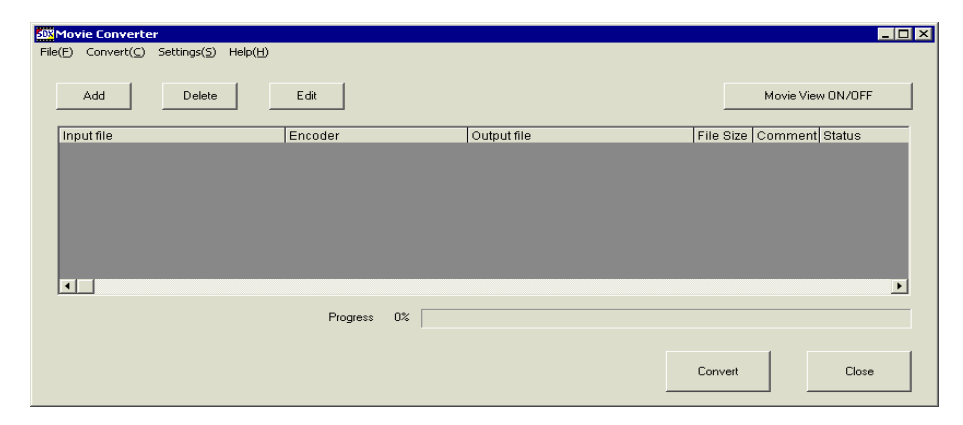

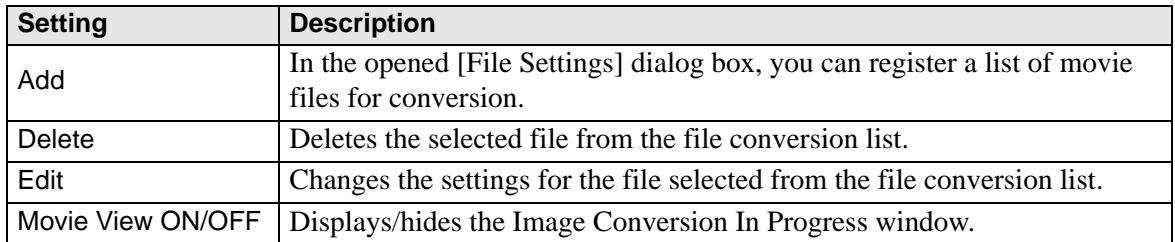

# **File Settings**

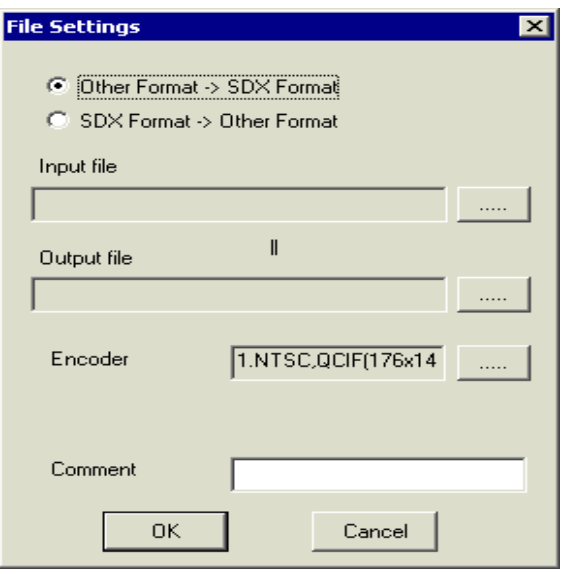

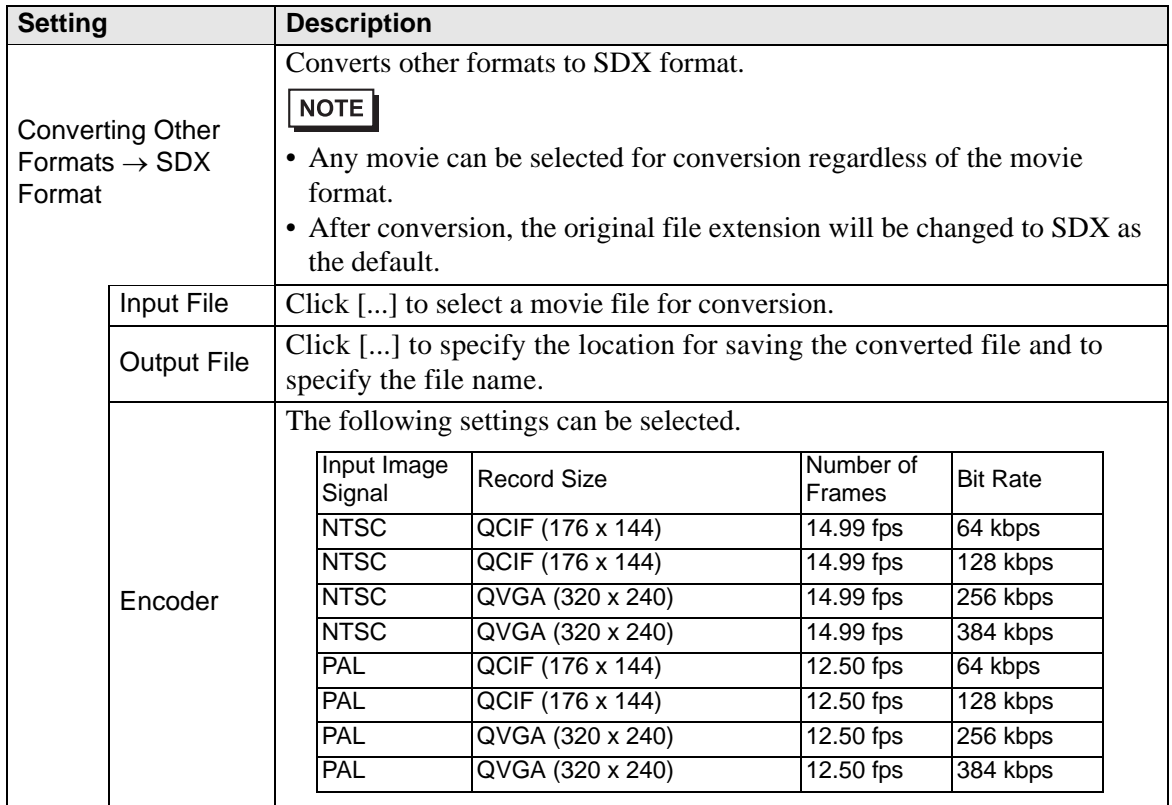

**Continued** 

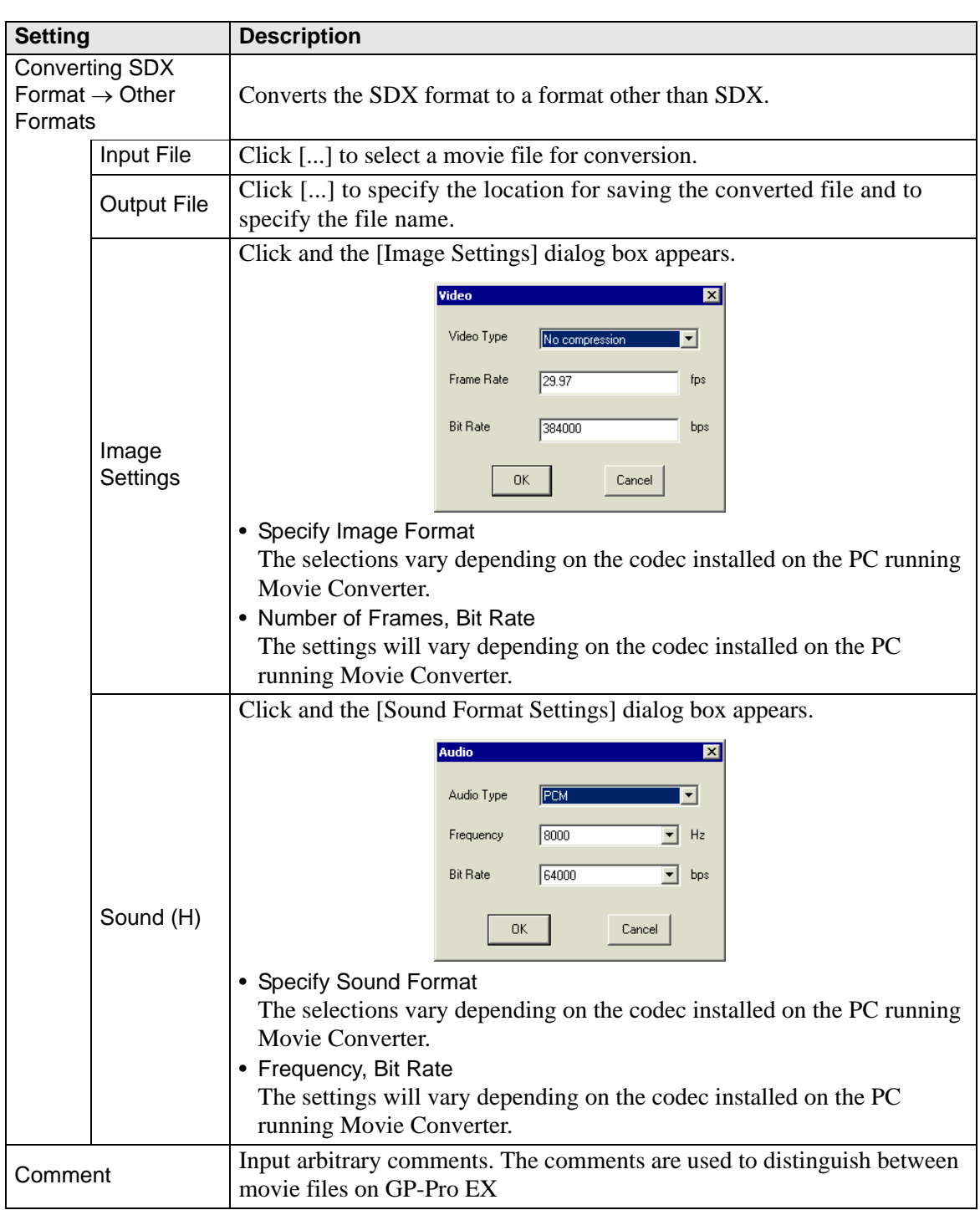

# **Error Messages**

### **List of Errors that might Occur After Conversion (Other format** →**SDX Format)**

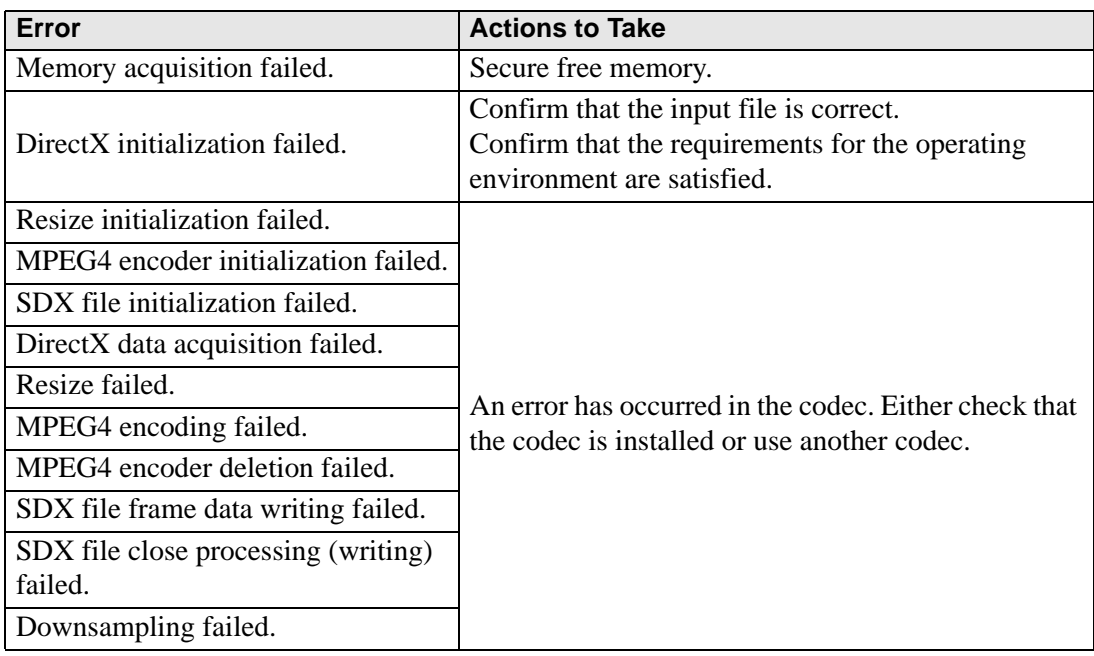

### ◆ List of errors that might occur after conversion (SDX format → other format)

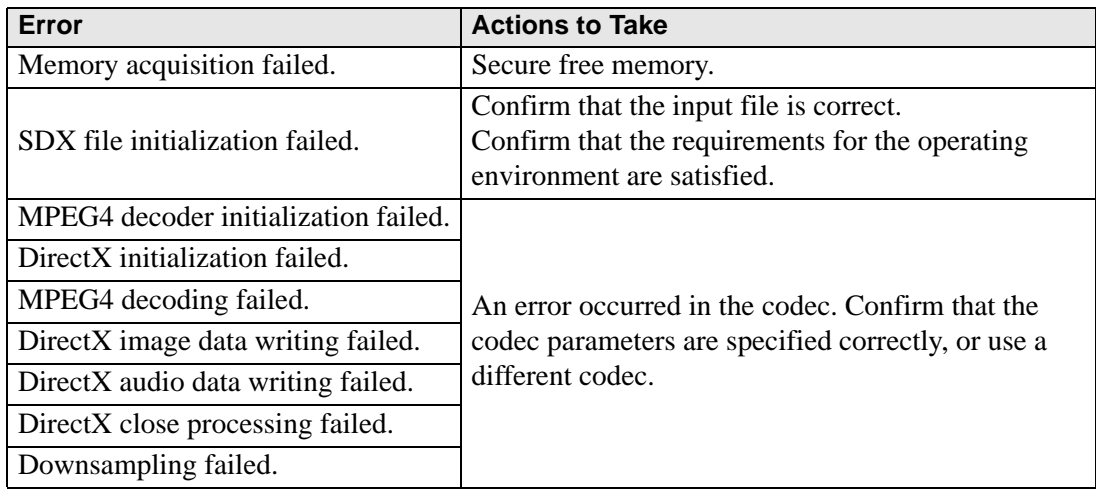

# **27.6 Displaying Multiple Video Camera Outputs Simultaneously**

### **27.6.1 Introduction**

Install the Video Module option on the GP-3500T/3550T/3600T/3650T to display pictures on the GP screen from one to four video cameras connected to the Video Module. It is useful for viewing images from various angles.

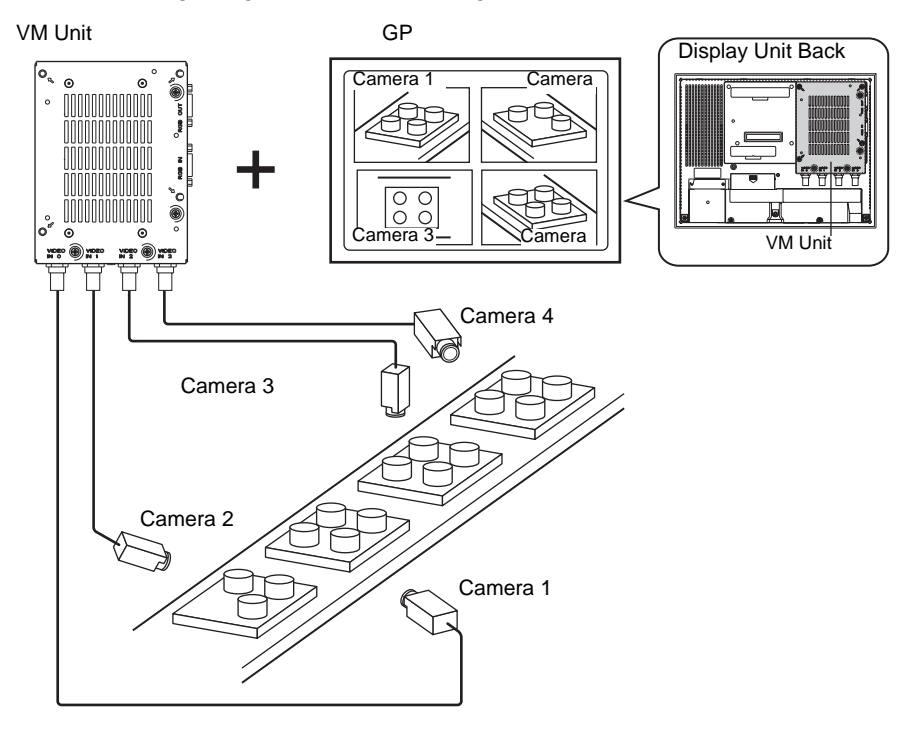

#### NOTE

- For the Video Module specifications and installation method, please refer to the "VM Unit User's Manual."
- You can display the PC screen on one of the four split screens. ) ["27.7 Displaying PC Screen" \(page 27-59\)](#page-58-0)
- You can capture video as still images and save the images in JPEG format. ) ["27.8 Saving Video Output as Still Images" \(page 27-65\)](#page-64-0)

# **27.6.2 Setup Procedure**

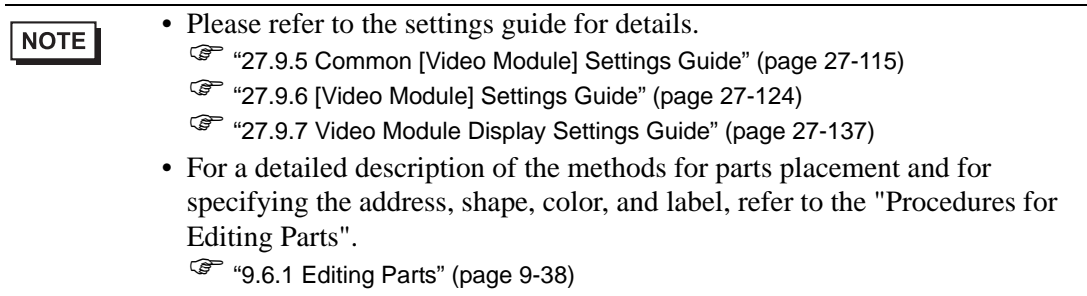

With the Video Module installed, pictures taken from four angles are displayed on the GP screen in real time.

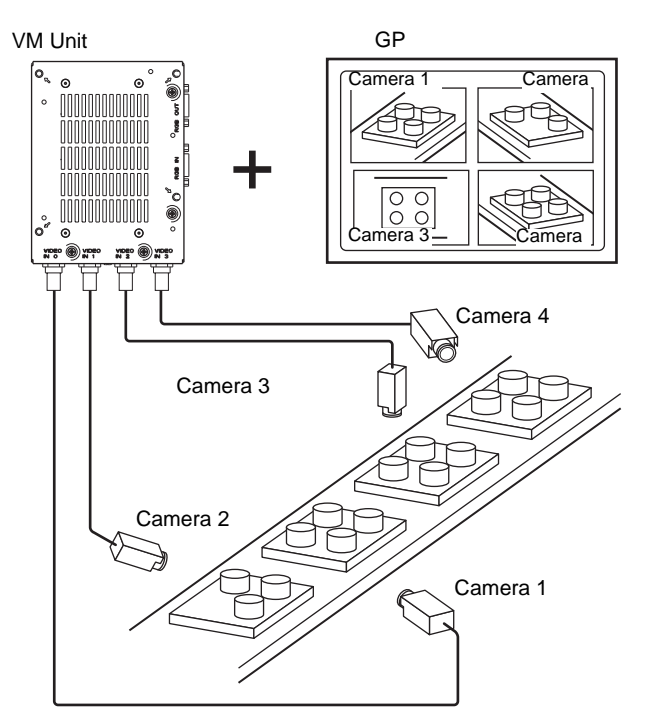

1 In the [System Settings], select [Video Module].

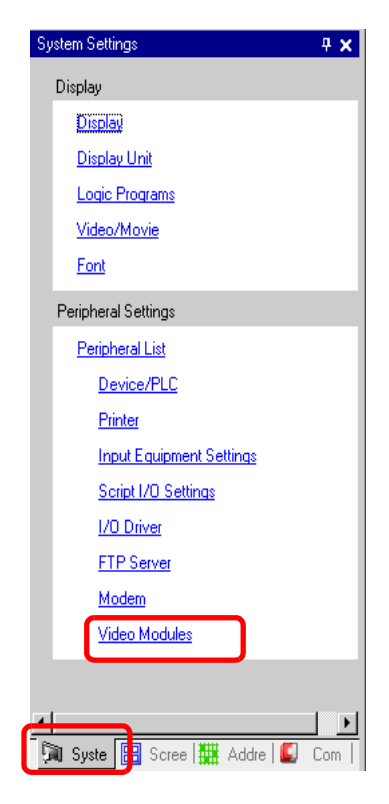

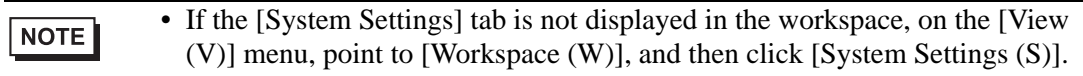

2 For [Video Control Start Address] select [Disable]. In [Video Signal] select the video signal supported in your region: [NTSC] or [PAL].

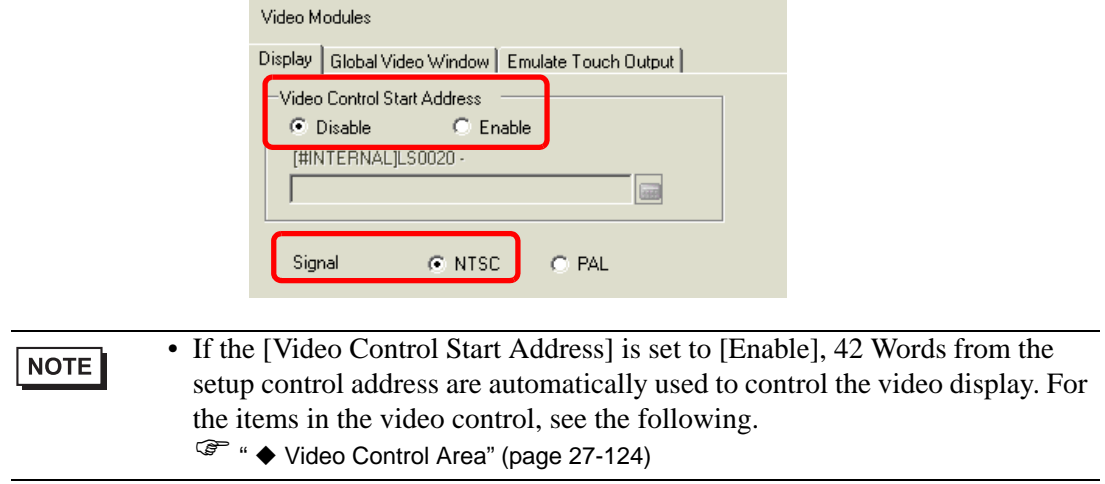

3 On the [Common Settings (R)] menu, select [Video Module (V)] or click  $\Box$  to open the following dialog box. Select [New] and then specify [Number] and [Comment]. (For example, Number "1", Comment "Video")

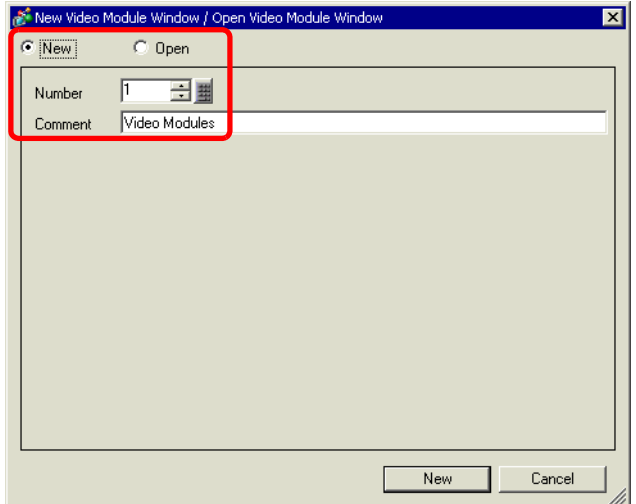

4 The video window [VM 1] appears.

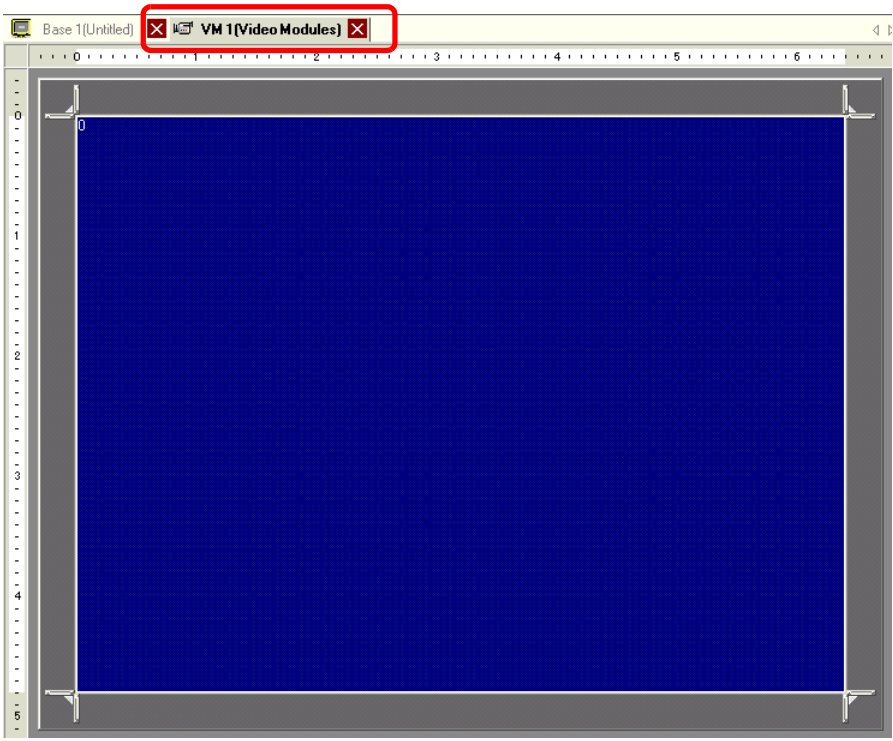

5 Adjust the [Video Module] size.

To enlarge the Window Screens, first reduce the display area (blue parts), then drag the mark on the four corners to adjust the [Video Module] size. To enlarge, expand the window size and adjust the display area to fit the window size.

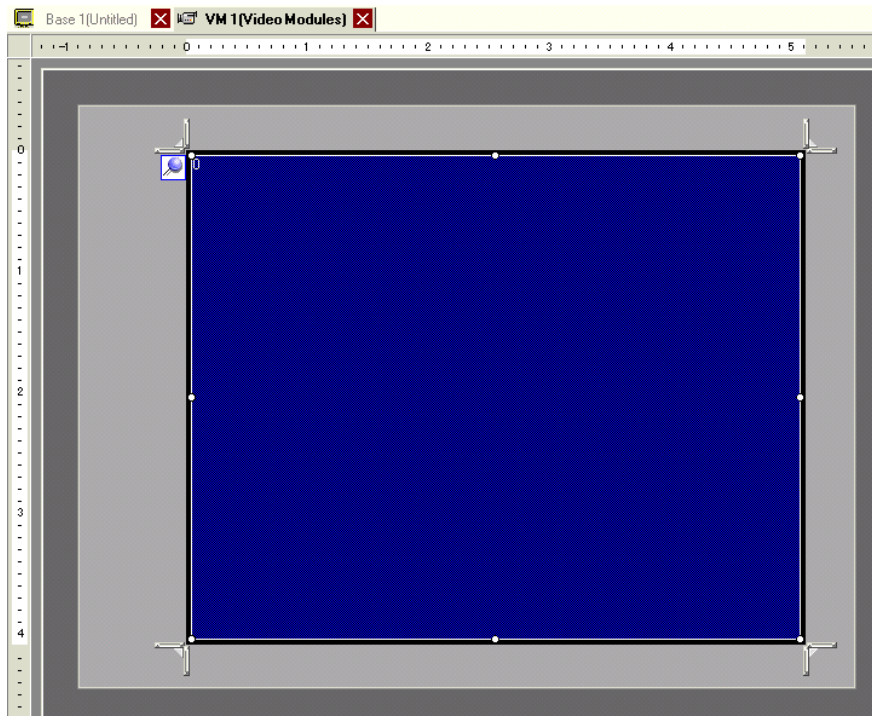

6 Double-click the blue display area. The following dialog box appears. Select [Video Layout]  $\left| \cdot \right|$ .

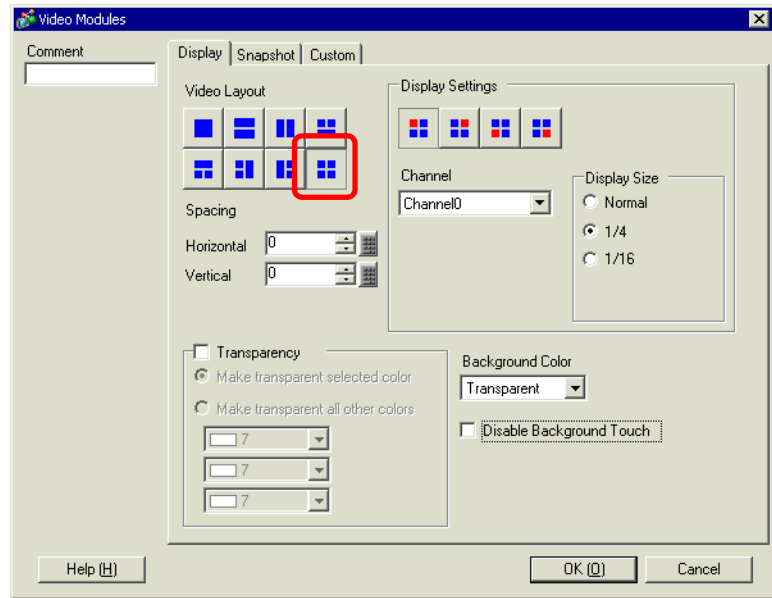

7 In the [Display] area, click  $\|\cdot\|$ , and under the [Channel], select the camera image to be displayed in this upper left area (for example, Channel 0). Also select the size of the image (for example, 1/4).

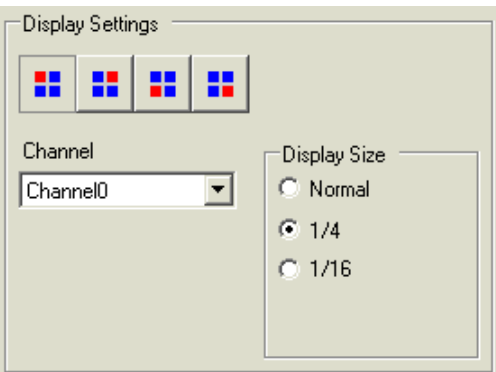

Similarly, select the channels and display sizes for the images displayed in the upper right, lower left, and lower right areas.

- If the selected [Display Size] is larger than the display unit or the blue NOTE display area, the entire image will not display. You can use [Video Display position] on the [Custom Settings] tab to specify which part of the input image to be displayed. If you want to display the entire image, set the [Display Size] smaller than the size of the blue display area.
- 8 Specify the values for the space between the screens. (For example, horizontal 10, vertical 10) Click [OK] to finish and exit the Video Module window settings.

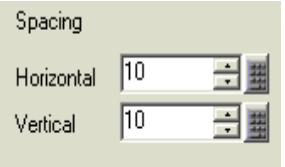

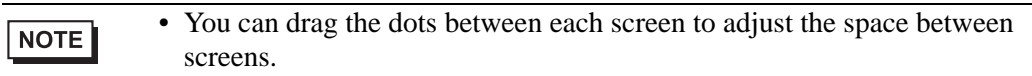

9 Click the [Base 1] tab to display the base screen. On the [Parts (P)] menu, select [Video Module Display (V)] or click  $\mathbb{E}$  to place a Video Module display on the screen.

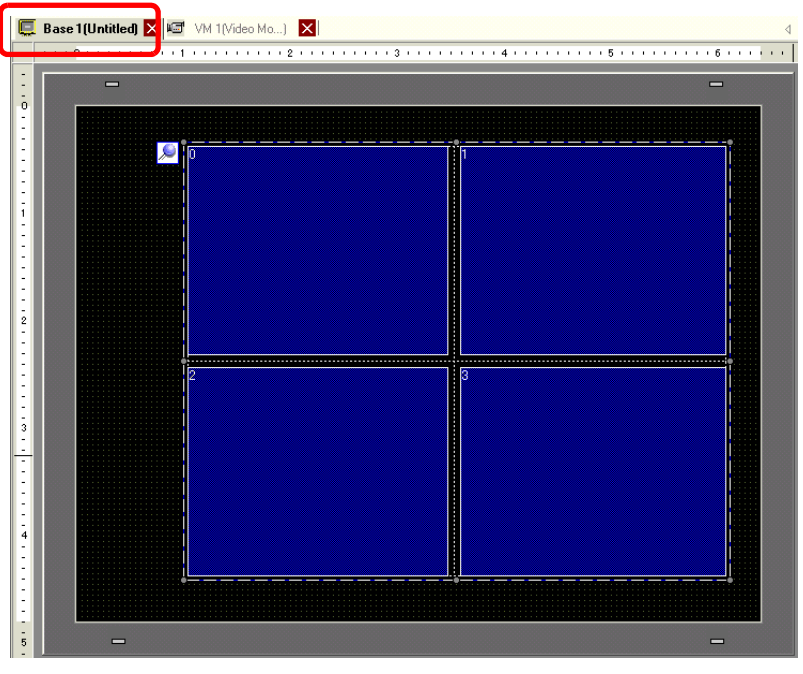

10 Double-click the Video Module display. The following dialog box appears.

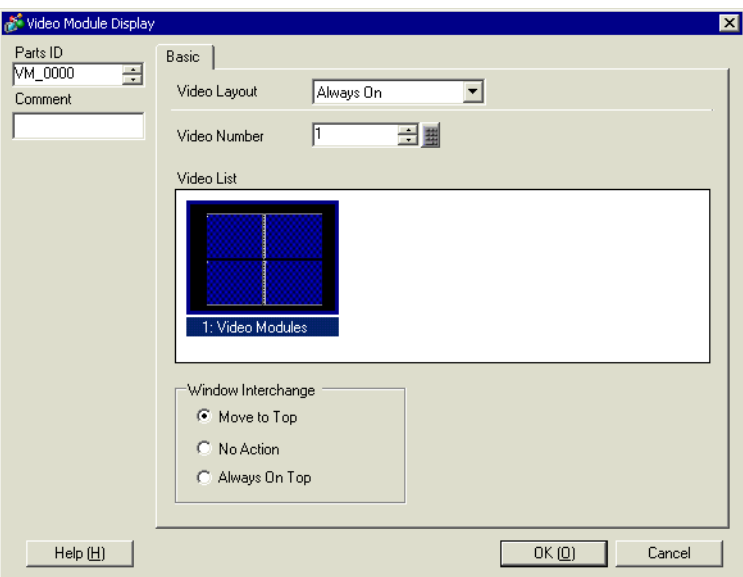

11 In the [Video Layout] list, click [Window On/Off], and select the video screen number (for example, 1) in the [Video Number] box.

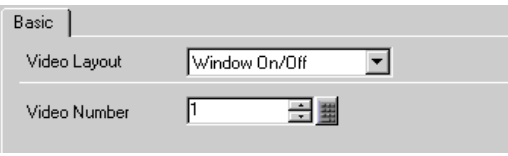

12 Under [Window Touch Behavior], select [Move to Top].

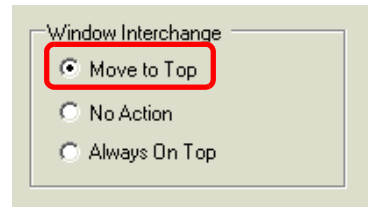

13 In the [Window Display Bit Address] list, select the bit address (for example, M100) for controlling the window display and click [OK].

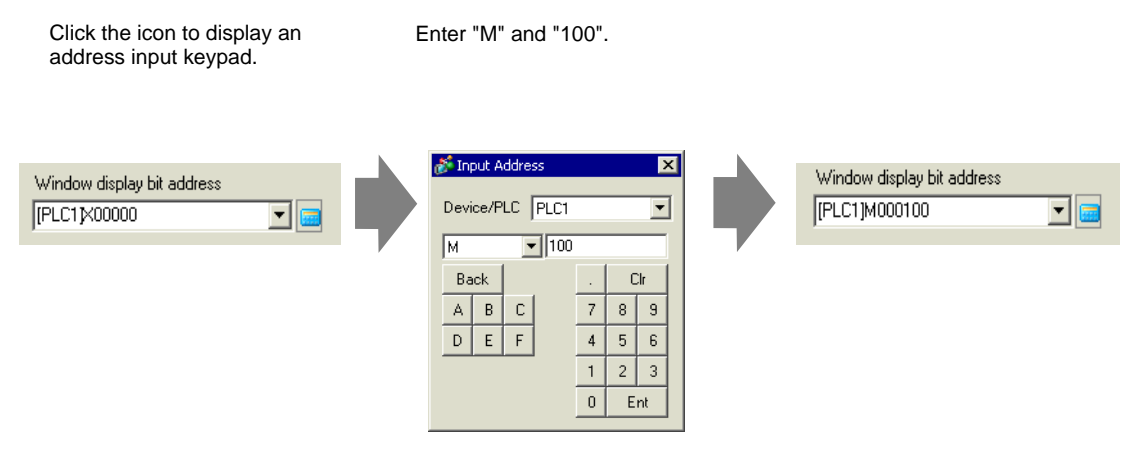

14 Place an ON/OFF switch on the screen to control the Video Module display. On the [Parts (P)] menu, point to [Switch Lamp (C)] and click [Bit Switch (B)], or click  $\bullet$  to place the switch on the screen.

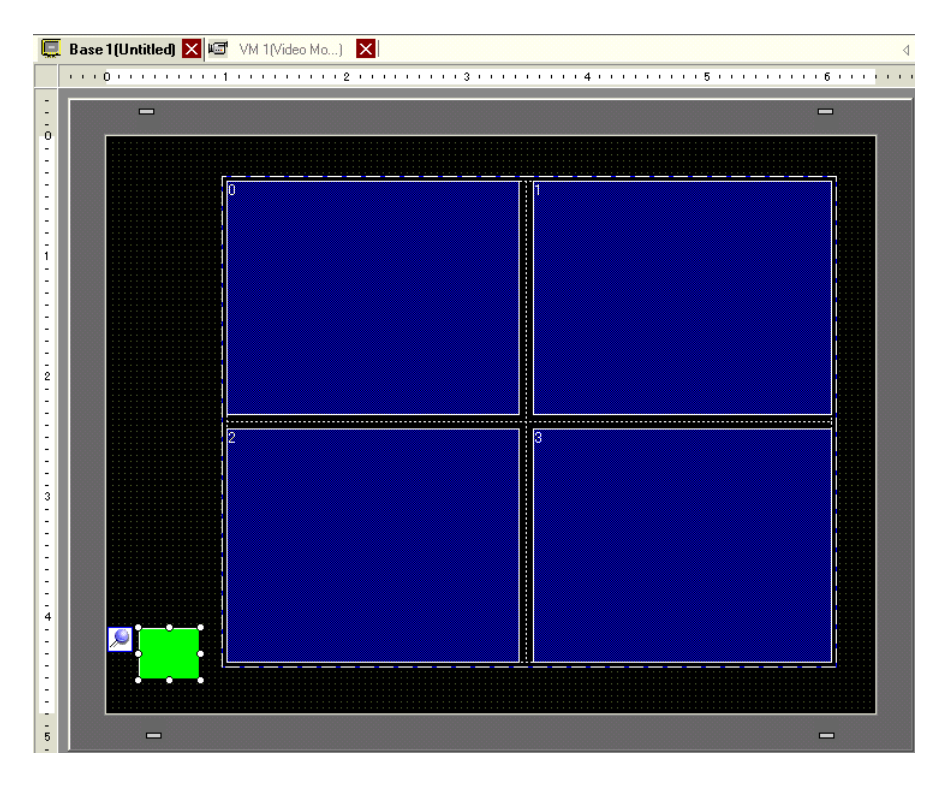

15 Double-click the switch. The following dialog box appears. In the [Bit Address] list, select the (M100) address for controlling the screen and select [Bit Invert] in the [Bit Action] list.

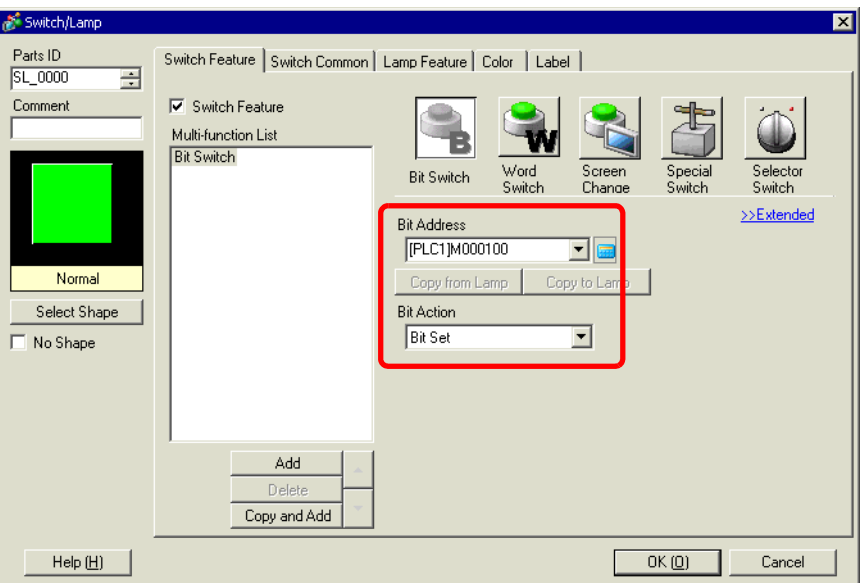

# <span id="page-58-0"></span>**27.7 Displaying PC Screen**

# **27.7.1 Introduction**

Install the Video Module option on the GP-3500T/3550T/3600T/3650T to display a PC screen on the GP through an RGB connection with the PC. You can use the GP as a PC monitor.

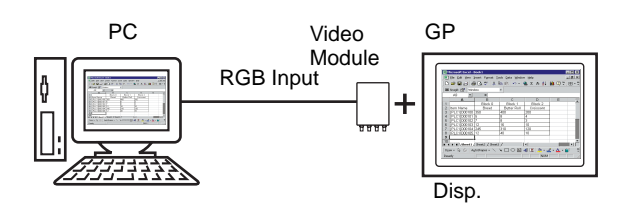

# NOTE

- For the Video Module specifications and installation method, please refer to the "VM Unit User's Manual."
- Install a touch-panel driver on your PC to output GP touch coordinates through serial communication. You can control the PC's pointer on the GP.

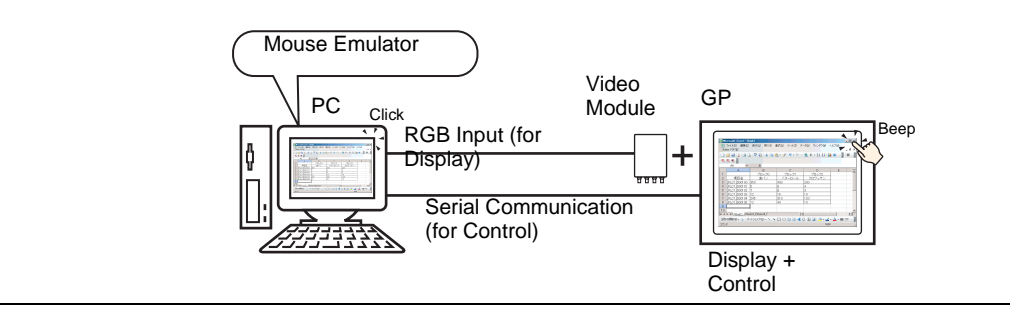

# **27.7.2 Setup Procedure**

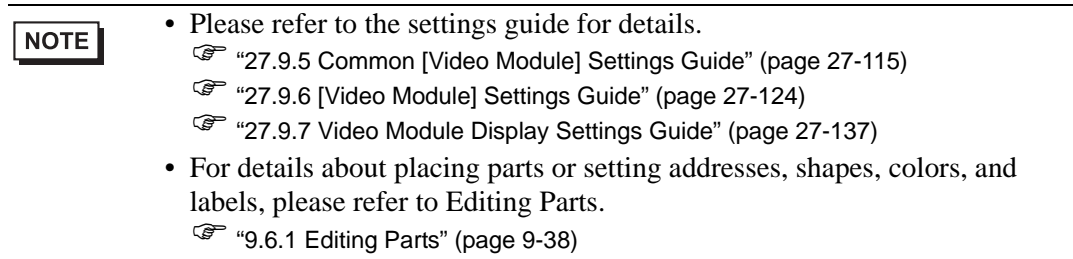

The PC screen is displayed on the screen of the GP with the installed Video Module.

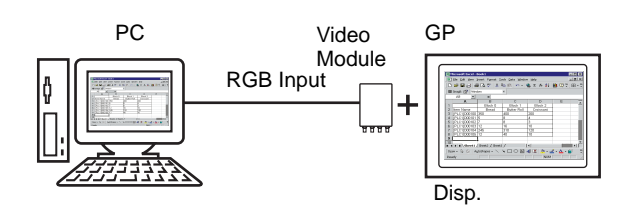

1 In the [System Settings], select [Video Module].

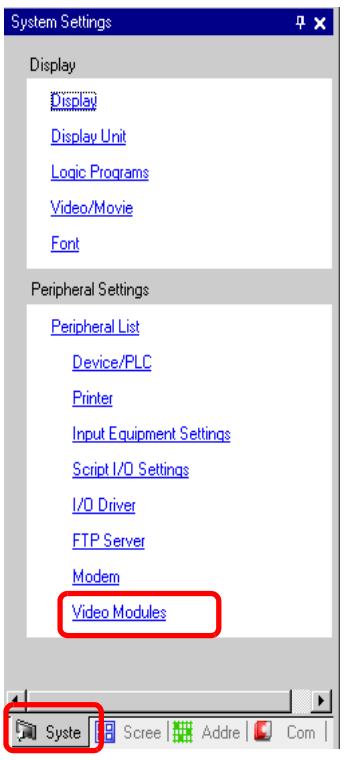

NOTE

• If the [System Settings] tab is not displayed in the workspace, on the [View (V)] menu, point to [Workspace (W)], and then click [System Settings (S)]. 2 For [Video Control Start Address], select [Disable].

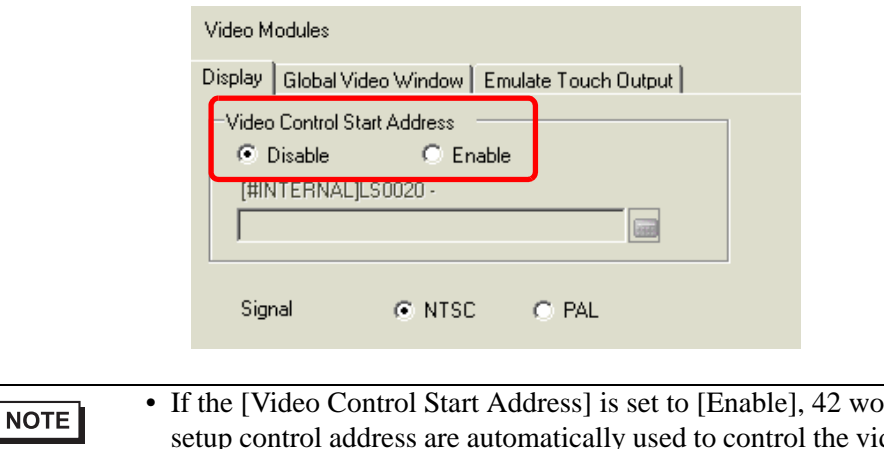

- rds from the deo display. For the items in the video control, see the following.
	- <sup>
	(</sub> $\circ$  " ◆ Video Control Area" (page 27-124)</sup>
	- When displaying only the PC screen on the GP using RGB input, you can select either [NTSC] or [PAL] as the video [Signal] without affecting the display.
- 3 On the [Common Settings (R)] menu, select [Video Module (U)], or click  $\Box$  to open the following dialog box . Select [New], and then specify [Number] and [Comment]. (For example, Number "1", Comment "Video")

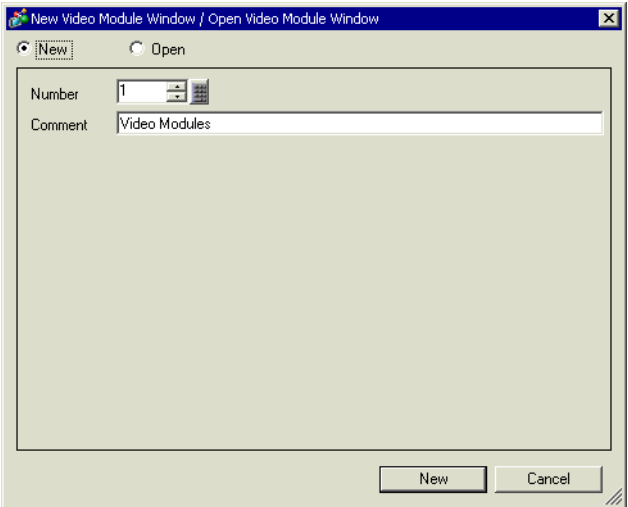

4 The video window [VM 1] appears.

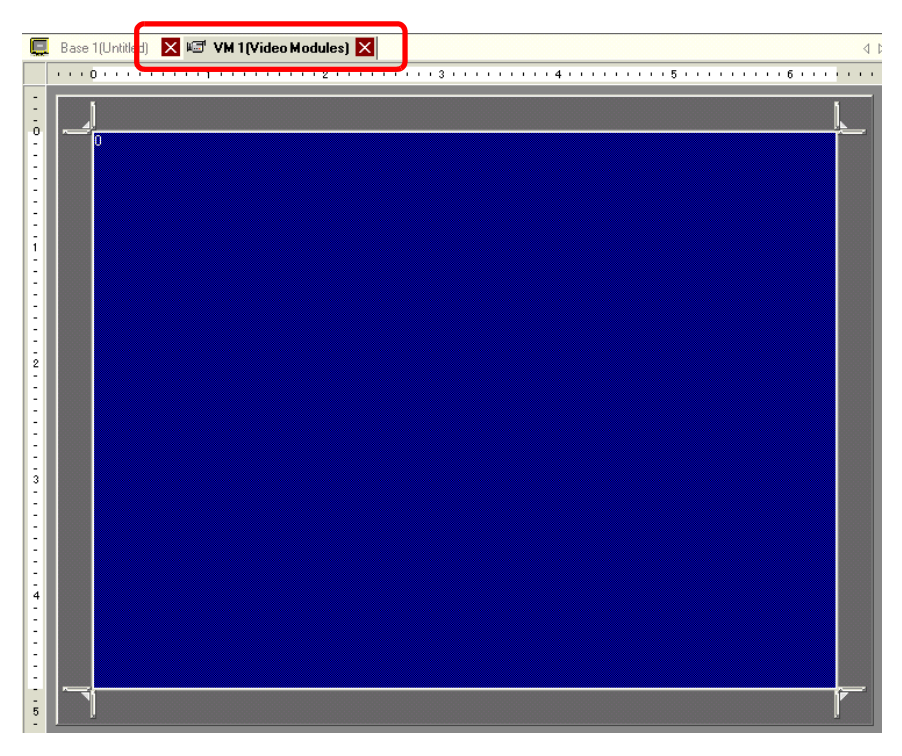

5 Adjust the [Video Module]size.

To reduce the Window Screens, first reduce the display area (Blue parts), then drag the mark on the four corners to adjust the [Video Module] size. To enlarge, expand the window size and adjust the display area to fit the window size.

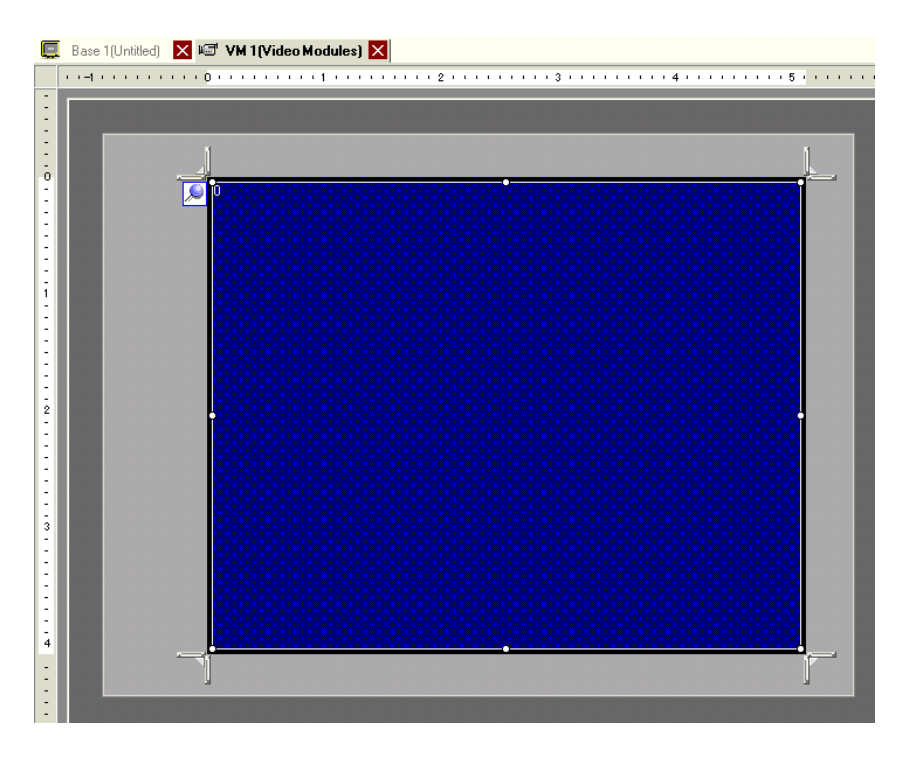

6 Double-clicking the display area (the blue part) opens the following dialog box. Under [Video Layout], click  $\|\cdot\|$ .

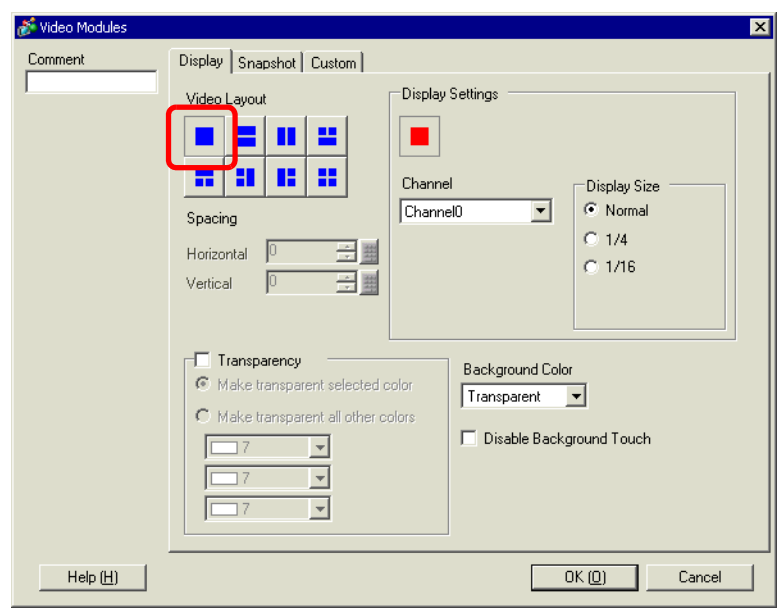

7 In the [Channel] list, select [RGB(IN)] and set the [Display Size] to [Normal].

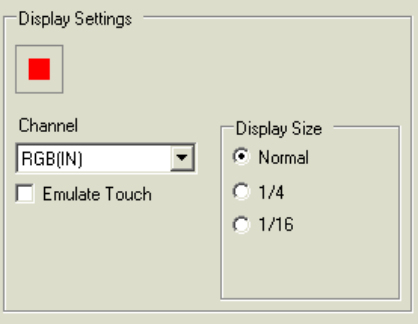

- If the selected [Display Size] is larger than the display unit or the blue NOTE display area, the entire image will not display. You can use [Video Display position] on the [Custom Settings] tab to specify which part of the input image to be displayed. If you want to display the entire image, set the [Display Size] smaller than the size of the blue display area.
- 8 Click [OK] to finish and exit the Video Module window settings.

9 Click [Base 1] to switch to the base screen. On the [Parts (P)] menu, select [Video Module Display (V)], or click  $\mathbb{E}$  to place the Video Module display on the screen.

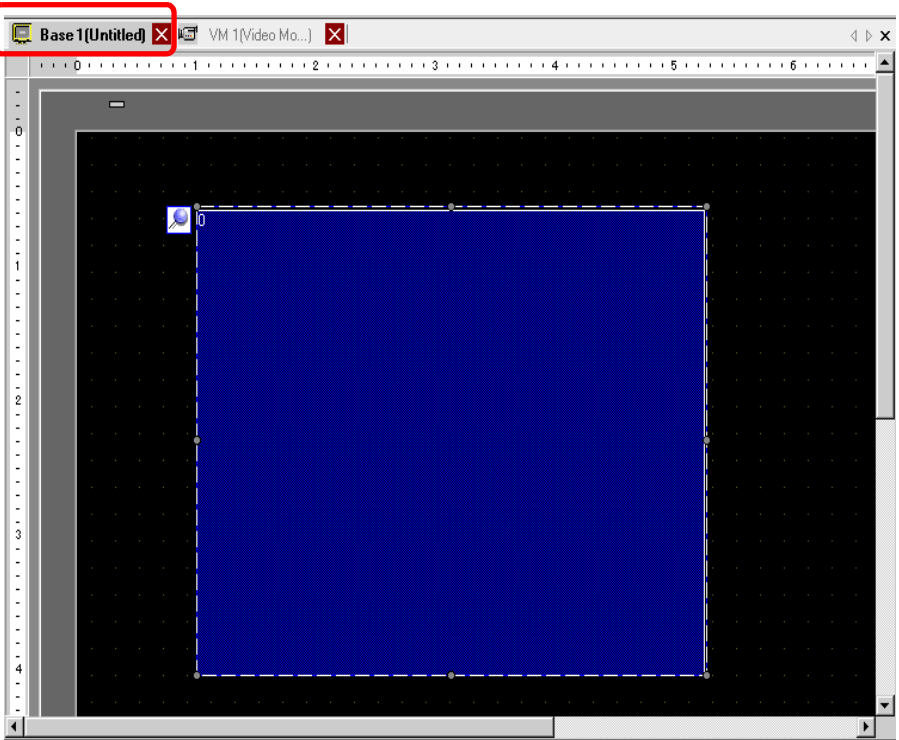

10 Double-click the Video Module display. The following dialog box appears. In the [Video Layout] list, select [Always ON], and specify the video screen number (for example, 1) in the [Video Number] box.

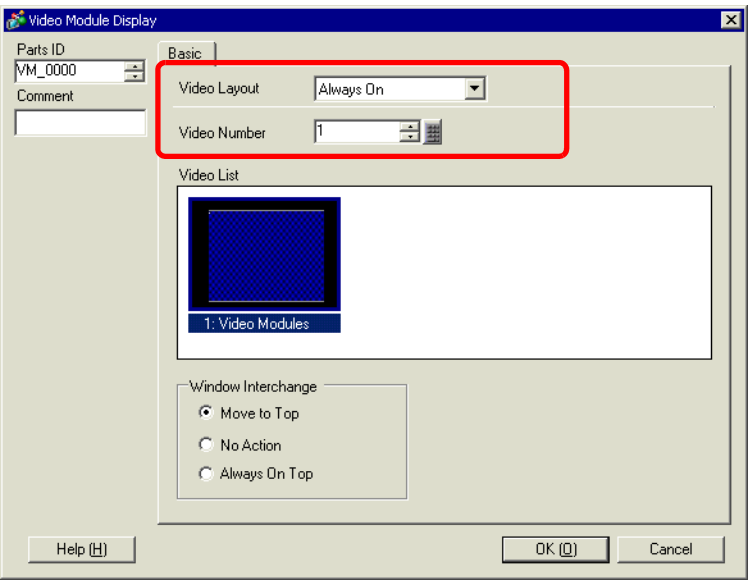

11 Click [OK] to complete the settings.

# <span id="page-64-0"></span>**27.8 Saving Video Output as Still Images**

# **27.8.1 Introduction**

Install the Video Module option on the GP-3500T/3550T/3600T/3650T to capture video from channel 1 and save it on a CF Card in JPEG format.

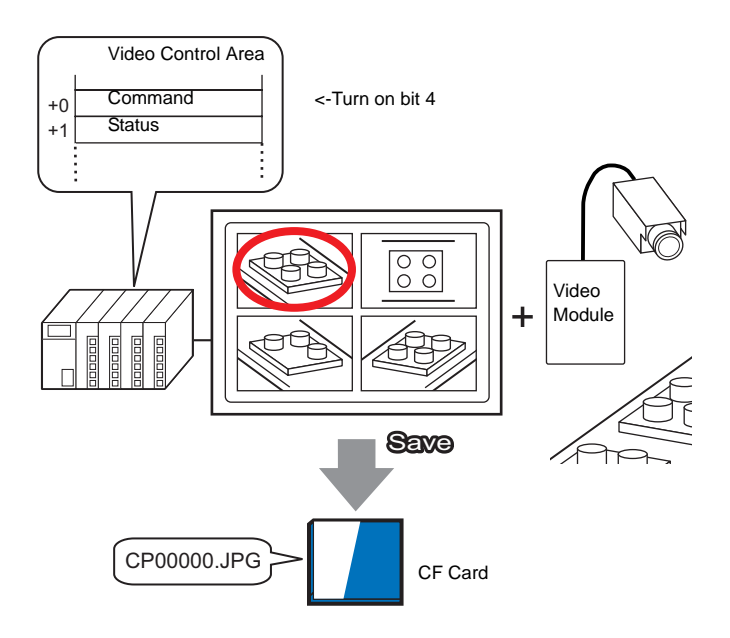

• For Video Module specifications and installation method, please refer to the NOTE "VM Unit User Manual".

### **27.8.2 Setup Procedure**

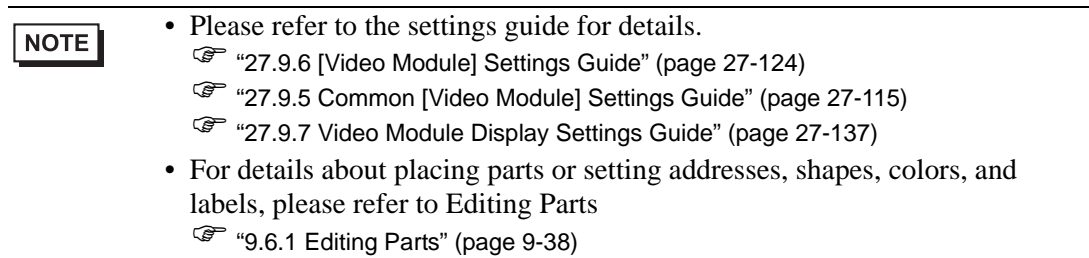

Turn ON the screen capture address on the PLC side to save the specified image from channel 1 as a still image on a CF Card in JPEG format.

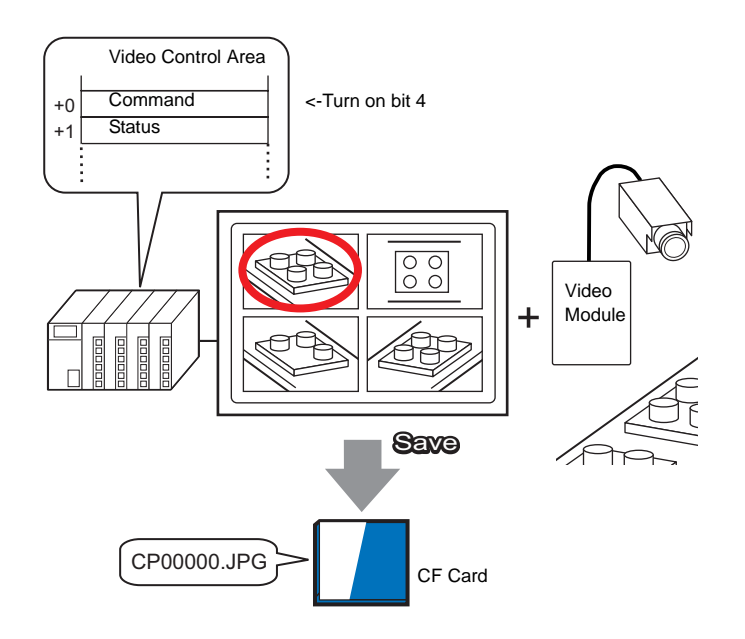

1 In the [System Settings], select [Video Module].

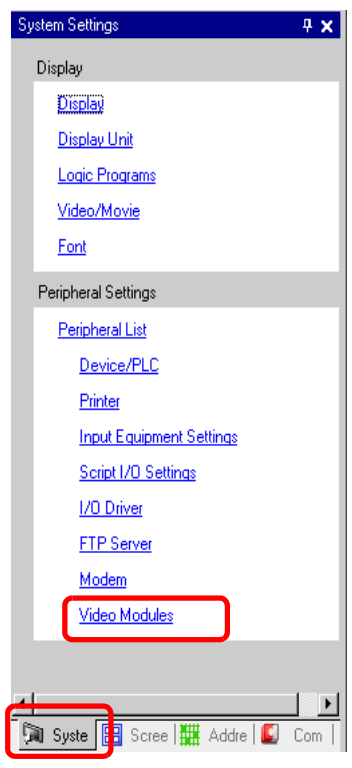

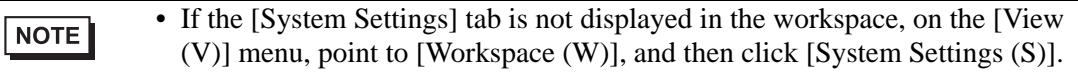

2 Under [Video Control Start Address], select [Enable]. 42 Words from the setup address control the video display.

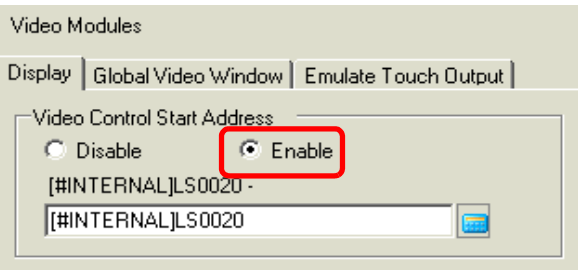

Click the icon to display an

3 Specify the video control start address (for example, LS20).

Enter "LS"

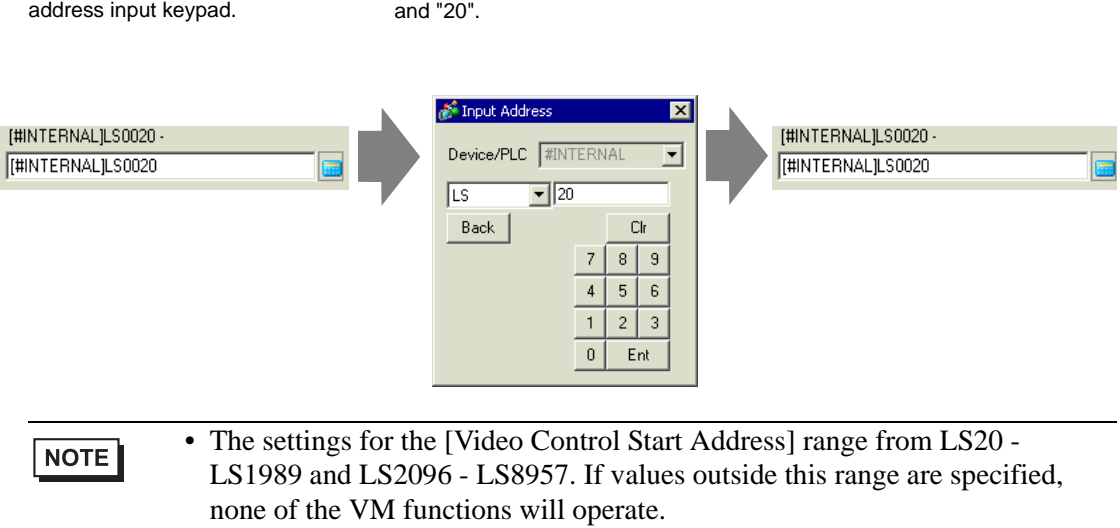

4 From [Video Signal], select [NTSC].

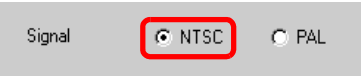

5 On the [Common Settings (R)] menu, select [Video Module (V)] or click  $\Box$  to open the following dialog box. Select [New] and then specify [Number] and [Comment]. (For example, Number "1", Comment "Video")

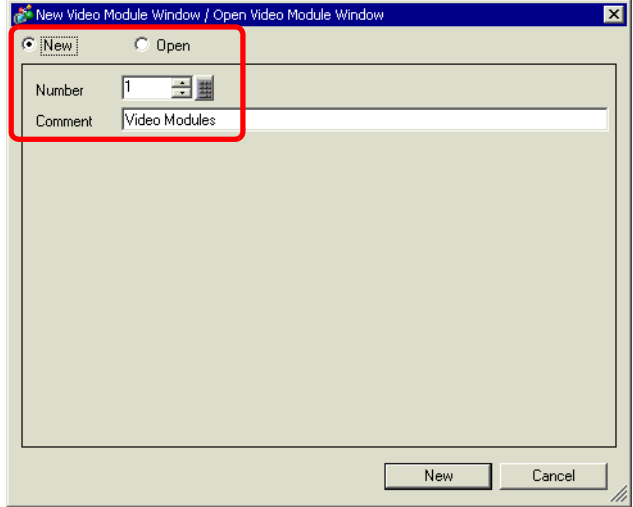

6 The video window [VM 1] appears.

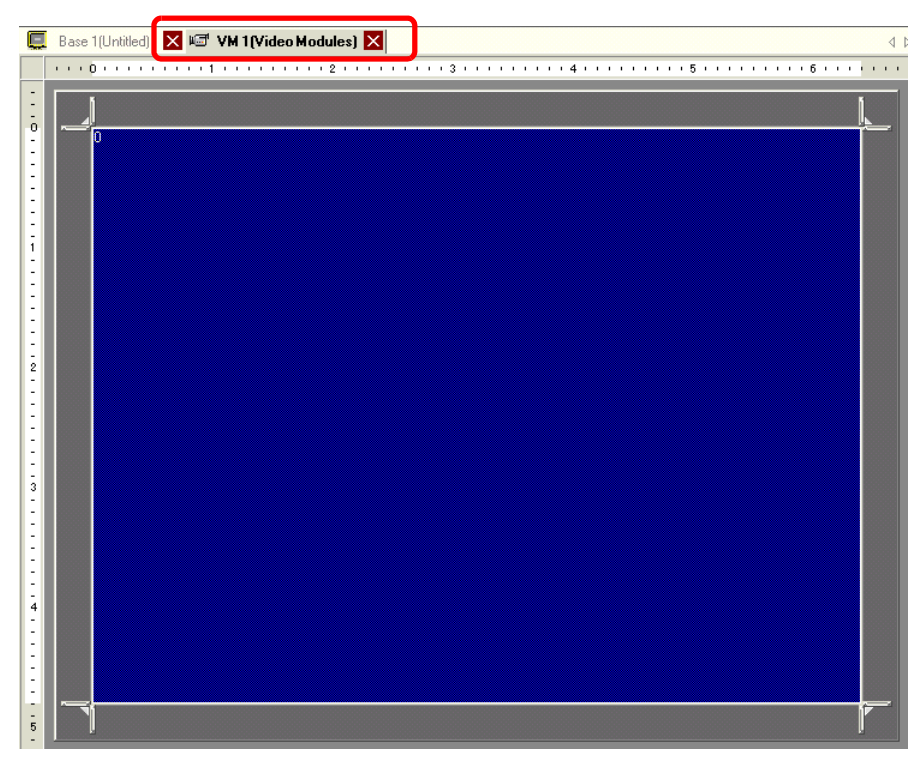

7 Adjust the [Video Module] size.

To enlarge the Window Screens, first reduce the display area (blue parts), then drag the mark on the four corners to adjust the [Video Module] size. To enlarge, expand the window size and adjust the display area to fit the window size.

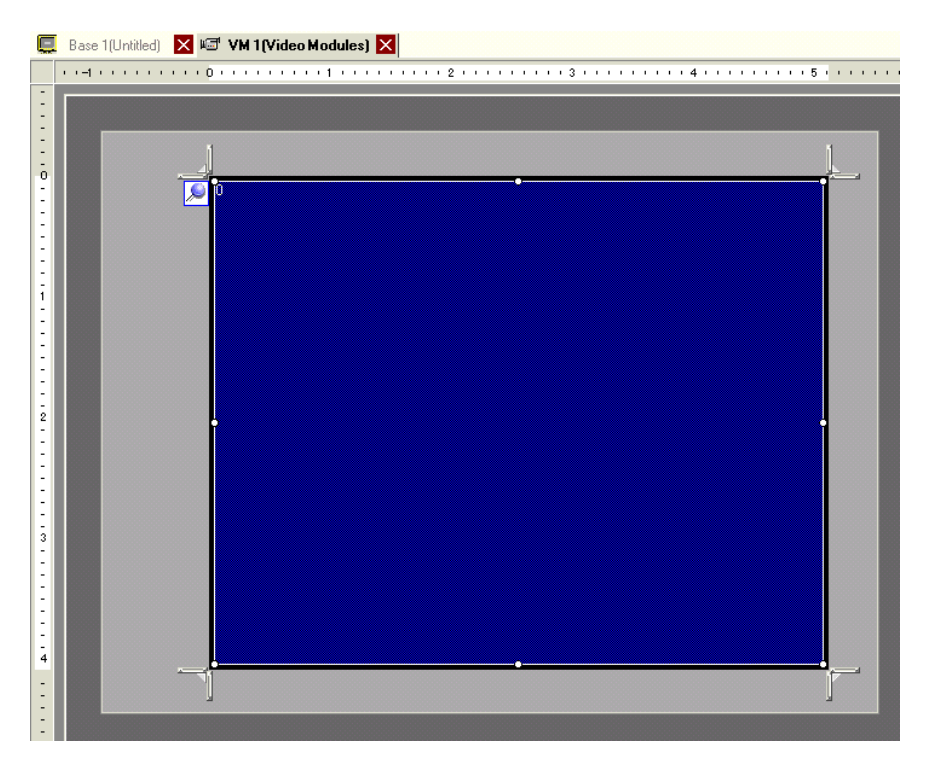

8 Double-click the blue display area. The following dialog box appears. Select [Video Layout] $\boxed{1}$ .

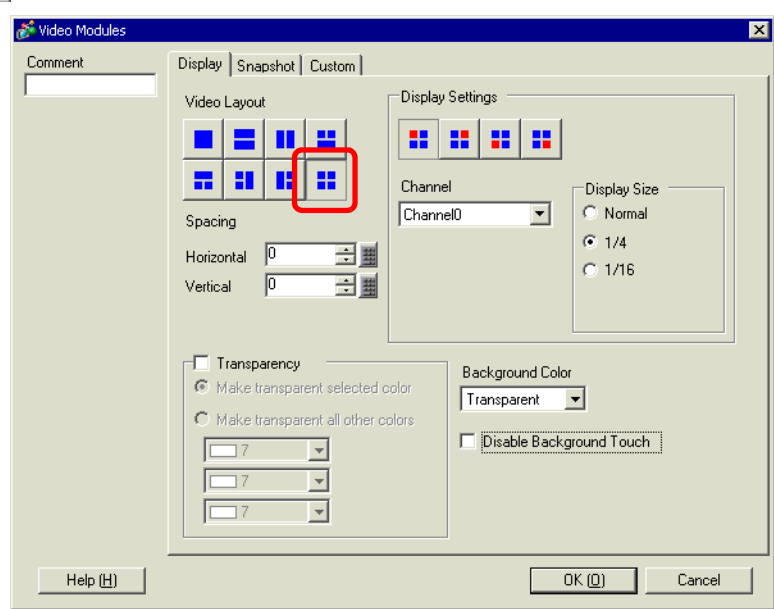

9 In the [Display] area, click  $\|\cdot\|$ , and under the [Channel], select the camera image to be displayed in this upper left area (for example, Channel 0).Also select the size of the image (for example, 1/4).

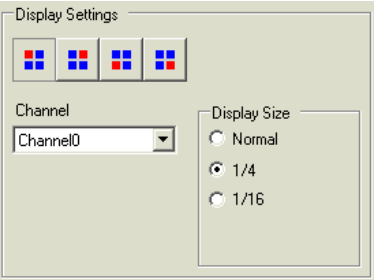

Similarly, select the channels and display sizes for the images displayed in the upper right, lower left, and lower right areas.

• If the selected [Display Size] is larger than the display unit or the blue NOTE display area, the entire image will not display. You can use [Video Display position] on the [Custom Settings] tab to specify which part of the input image to be displayed. If you want to display the entire image, set the [Display Size] smaller than the size of the blue display area.

10 Specify the values for the space between the screens. (For example, horizontal 10, vertical 10) Click [OK] to finish and exit the Video Module window settings.

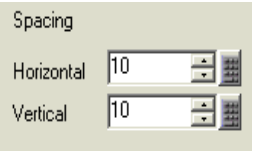

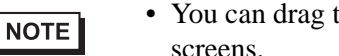

• You can drag the dots between each screen to adjust the space between screens.

11 Open the [Snapshot] tab, and select the [Video snapshot] check box.

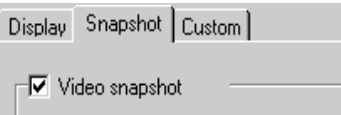

12 In the [Channel] list, select [Channel 0].

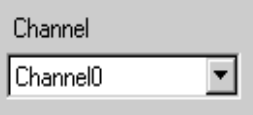

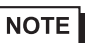

• You can use screen capture for one channel only, and only for video images.

13 Under [JPG file number], select [Fixed], and specify the JPEG file number for the file that you are creating.

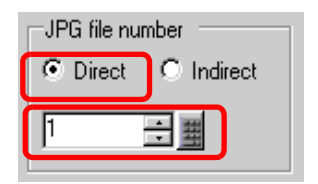

14 Click [OK] to exit Video Module window settings.

15 Open the base screen, and select [Video Module Display (V)] on the [Parts (P)] menu, or click  $\mathbb{F}$  to place a Video Module display on the screen.

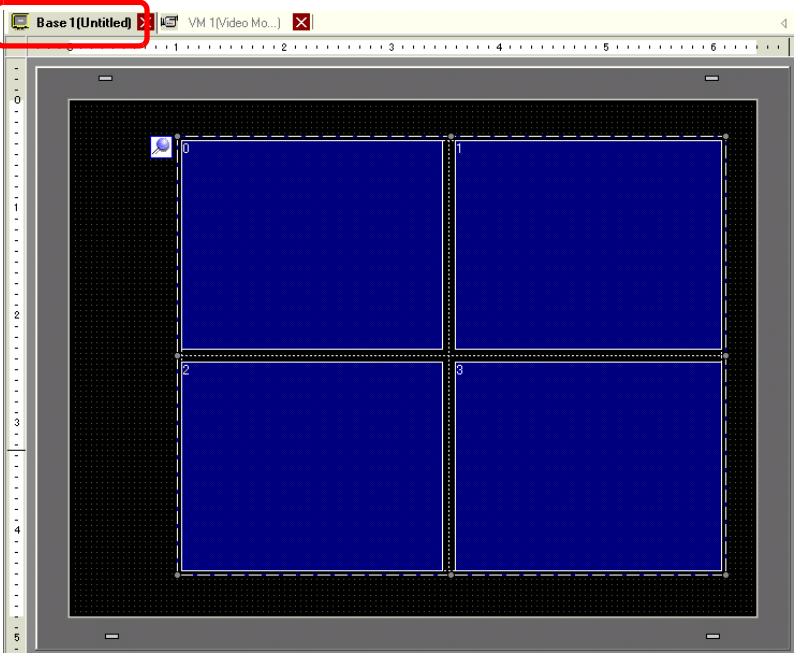

16 Double-click the Video Module display. The following dialog box appears. In the [Video Layout] list, select [Always ON] and in the [Video Number] list, specify the video display number (for example, 1) and click [OK].

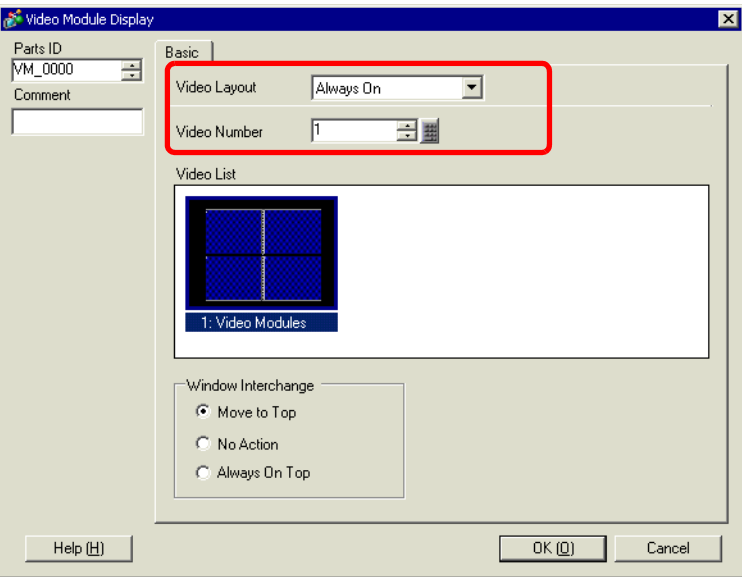

### **Operating Procedure**

- 1 Turn on bit 4 of the [Video Control Start Address] (LS20) specified in step 3.
- 2 The image in channel 0 is captured and saved in the "CAPTURE" folder on the CF card using the file name "CP00001.JPG."
# **27.9 Settings Guide**

### **27.9.1 [Video/Movie] Settings Guide**

Configures the settings for video image display and movie recording.

• To check whether this function is available for your model, please refer to the NOTE list of supported functions.

<sup>4</sup> "1.3 List of Supported Functions by Device" (page 1-5)

### ■ Basic/Basic

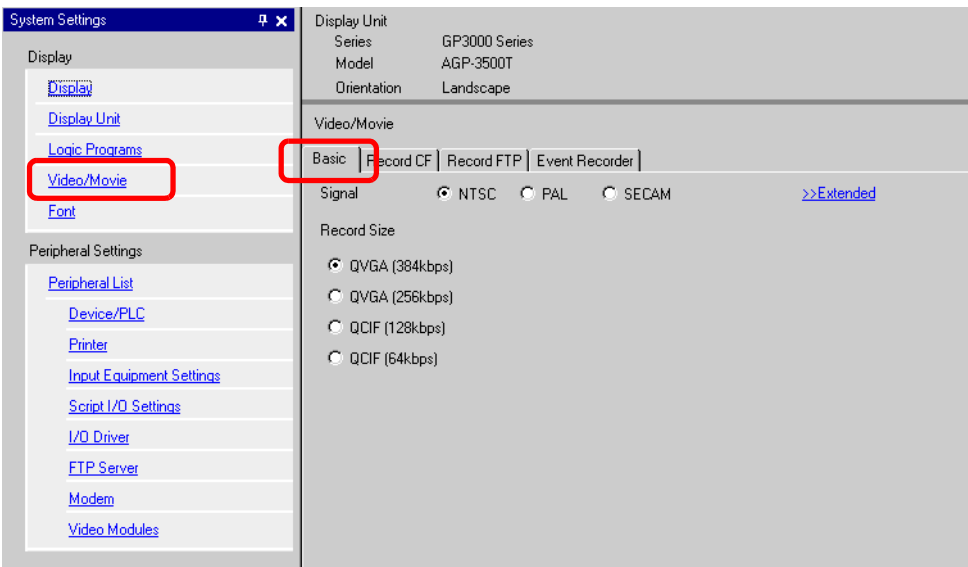

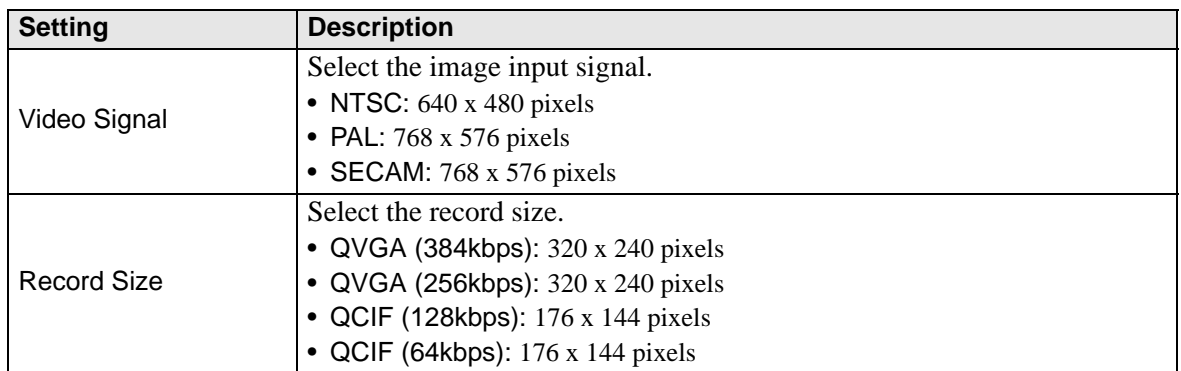

## **Basic/Detail**

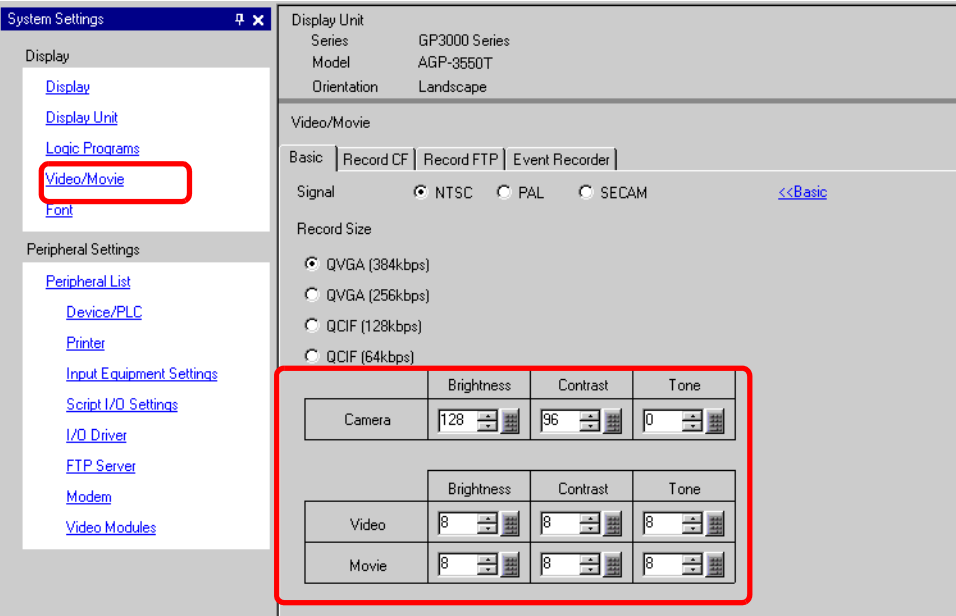

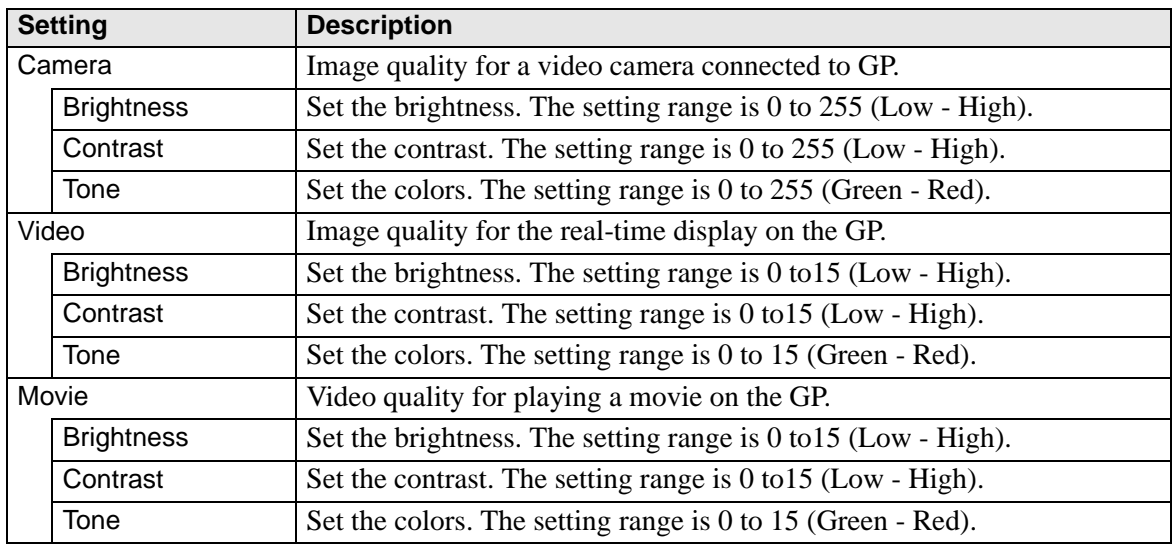

## ■ Record CF

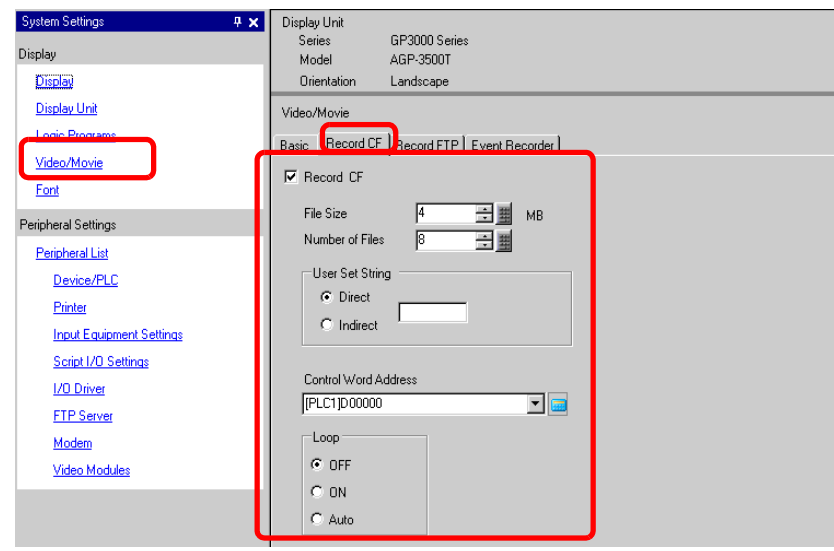

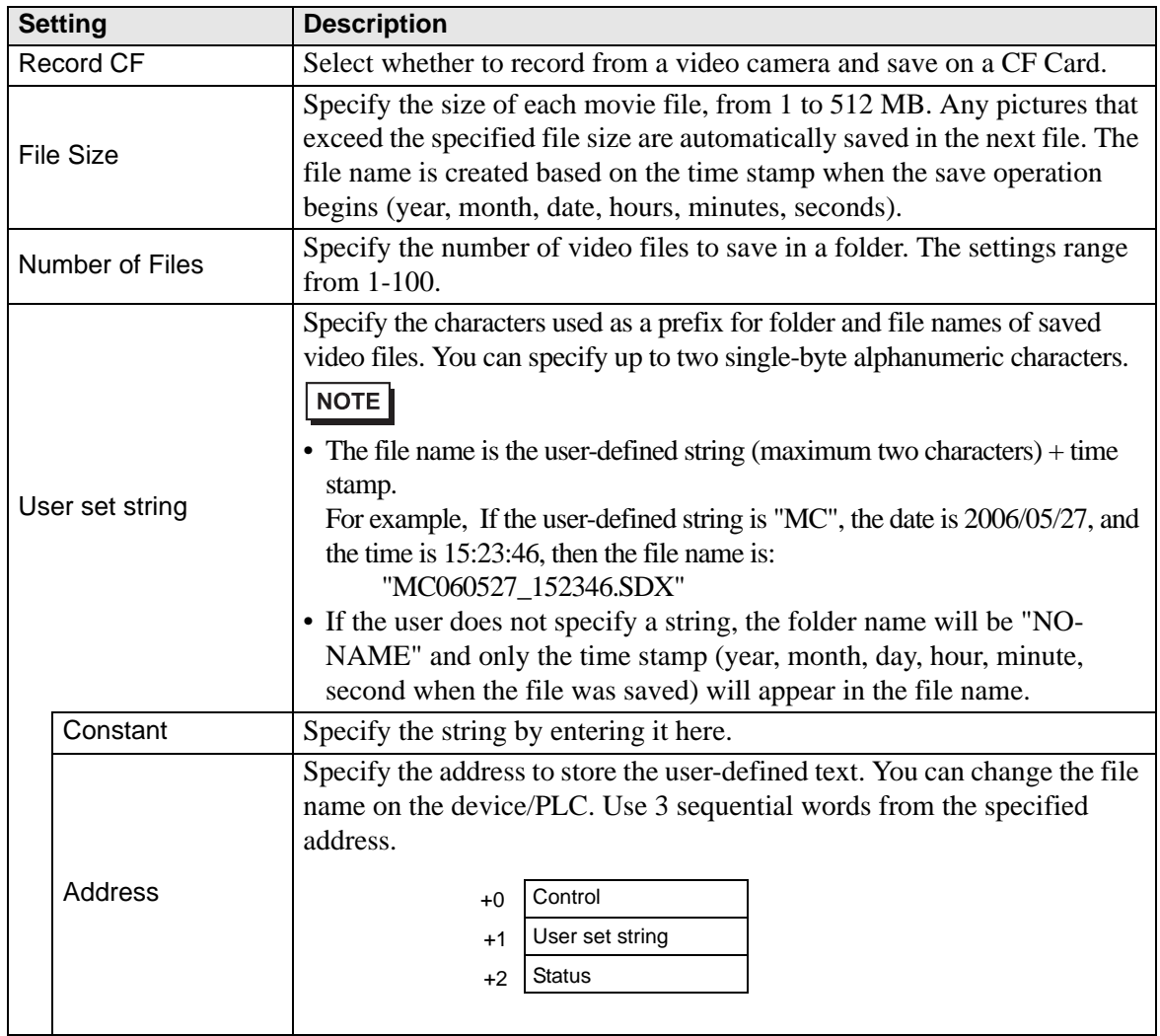

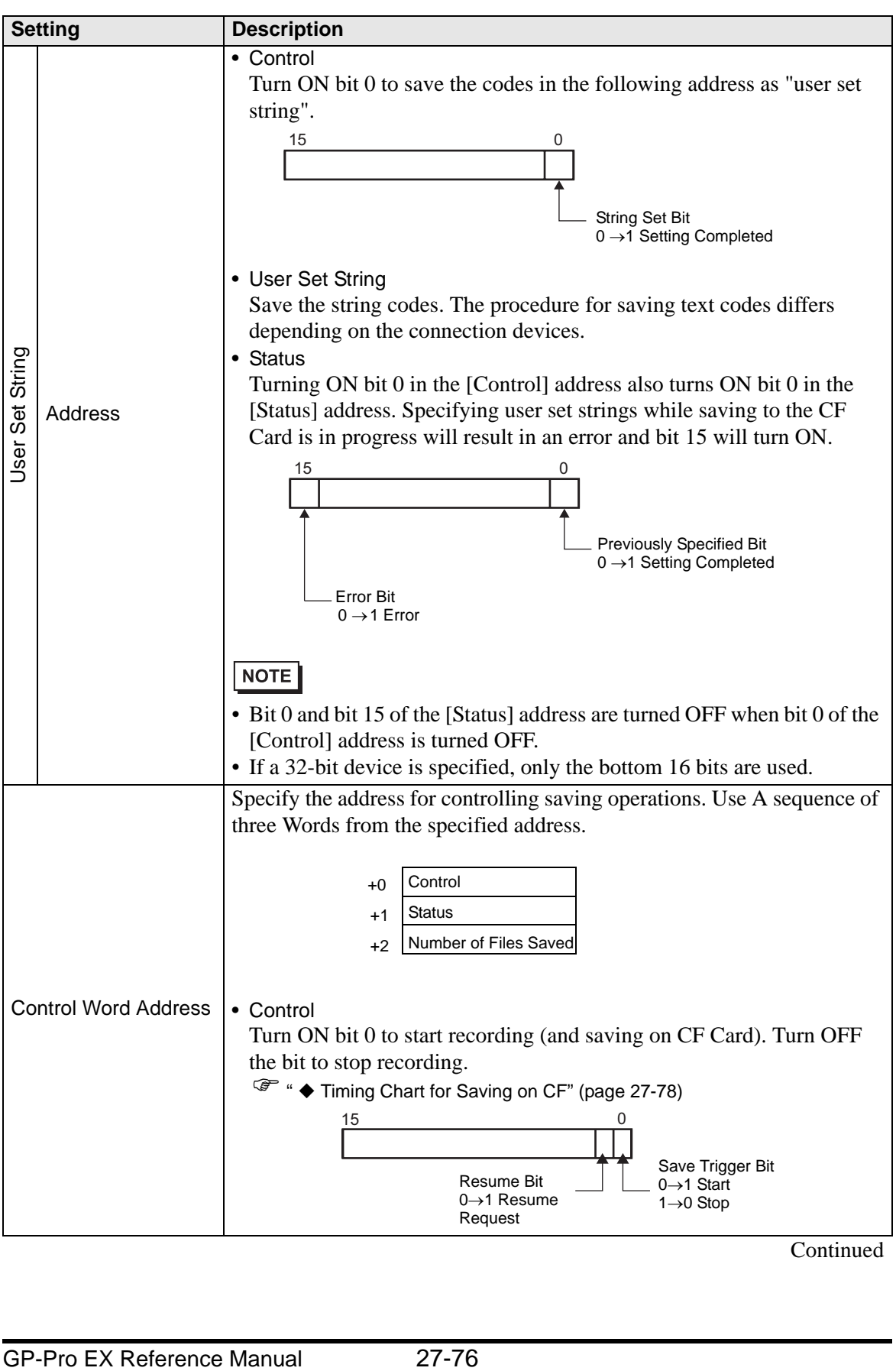

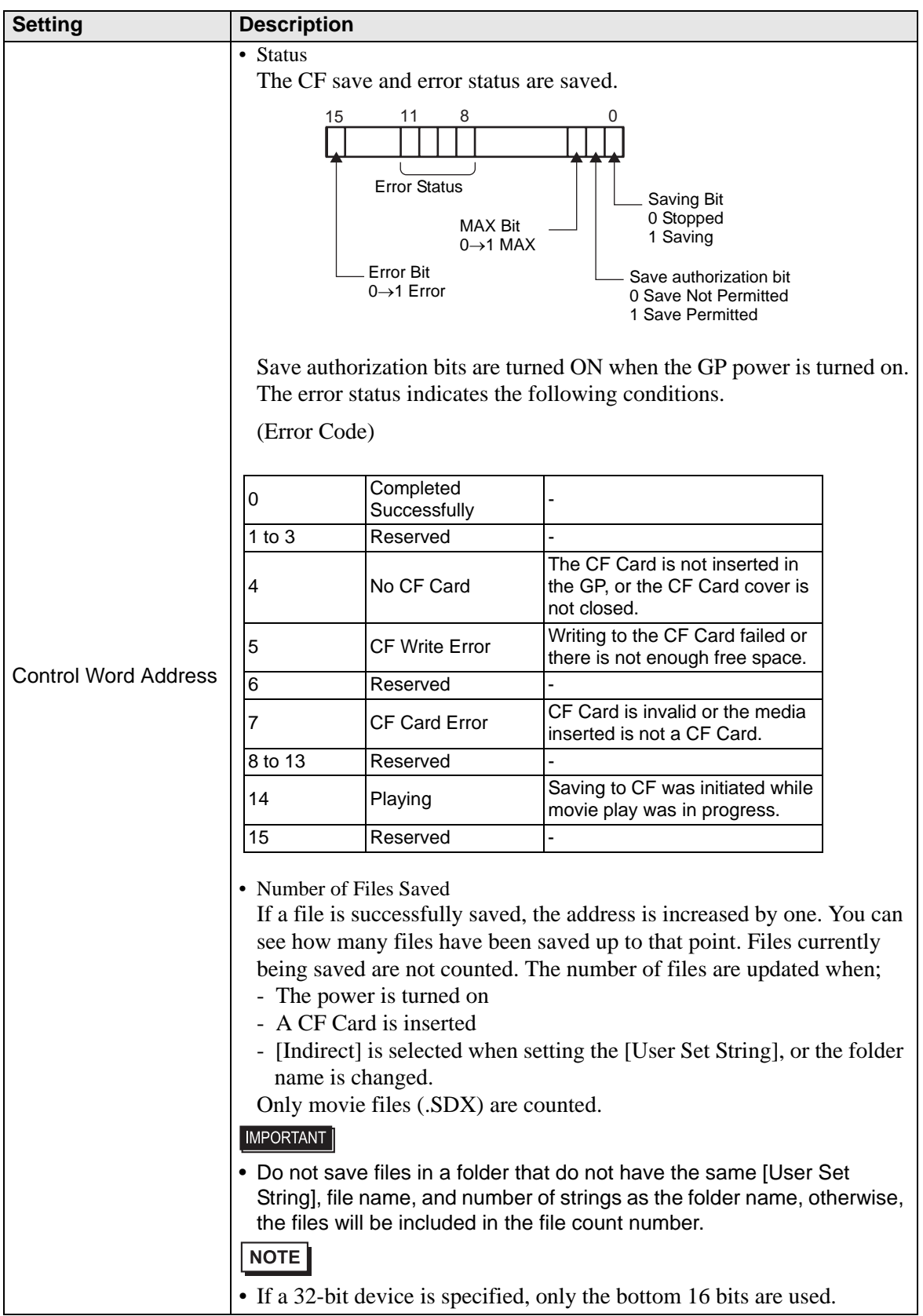

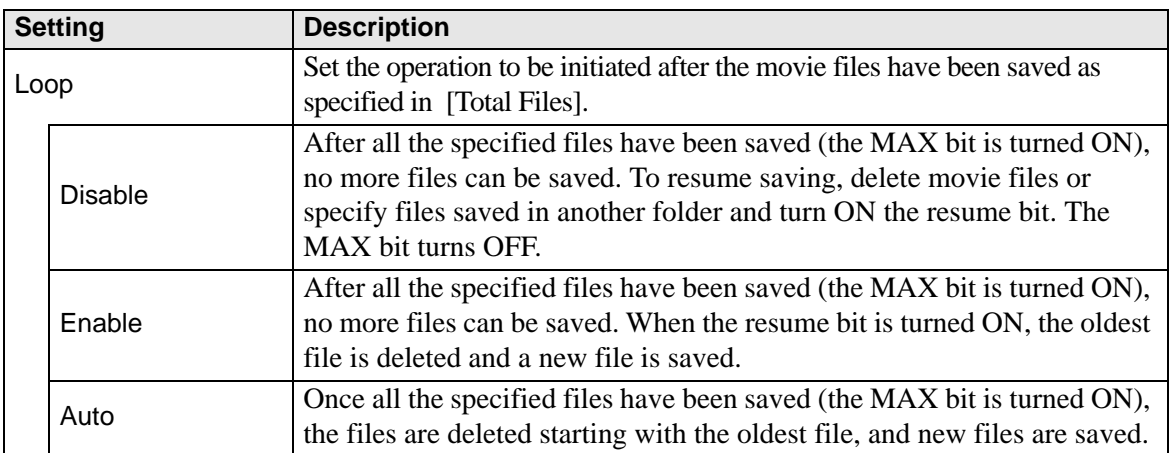

#### <span id="page-77-0"></span>**Timing Chart for Saving on CF**

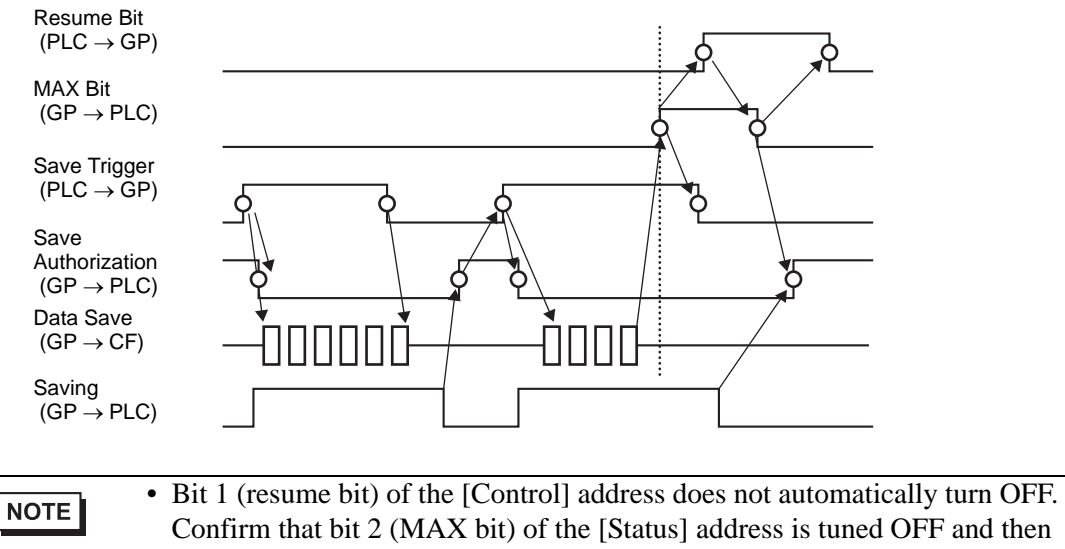

turn OFF the resume bit.

## ■ Record FTP

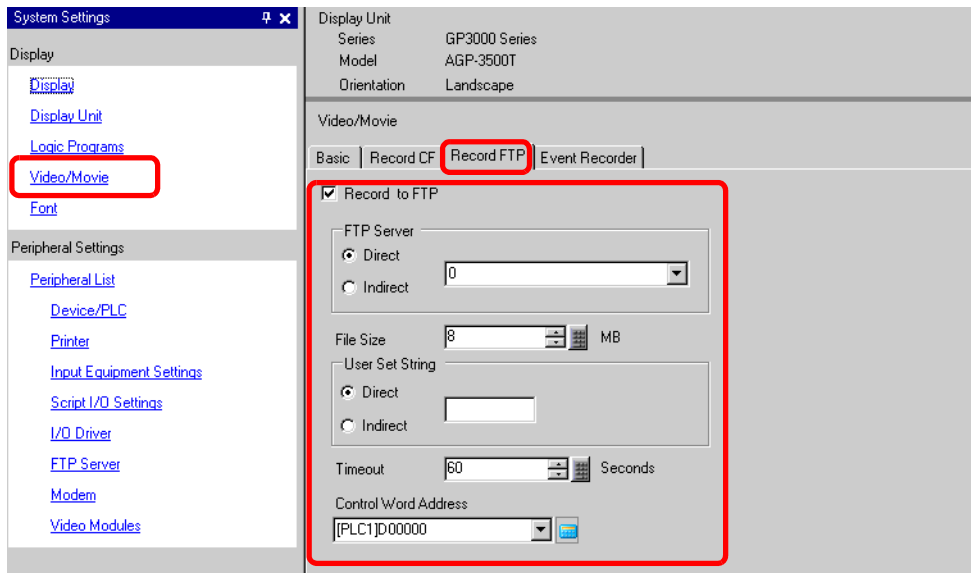

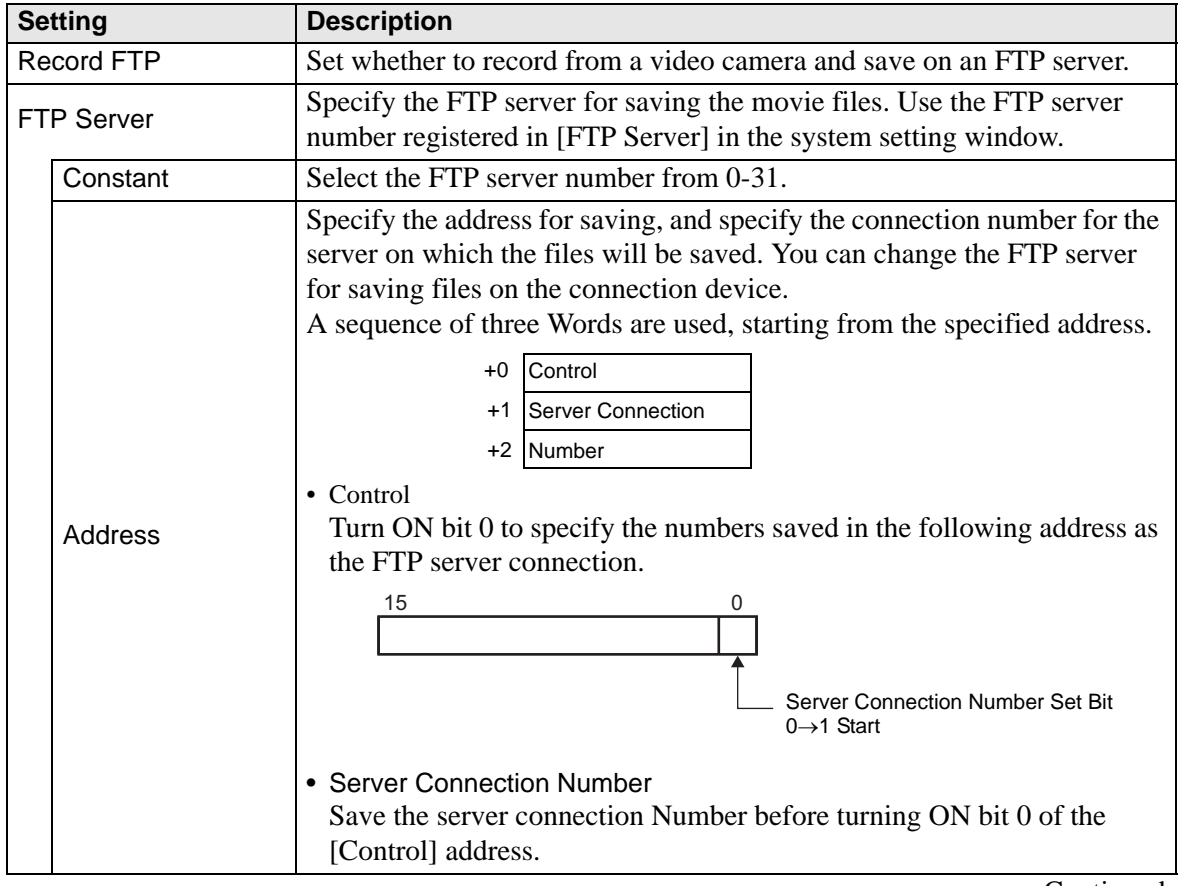

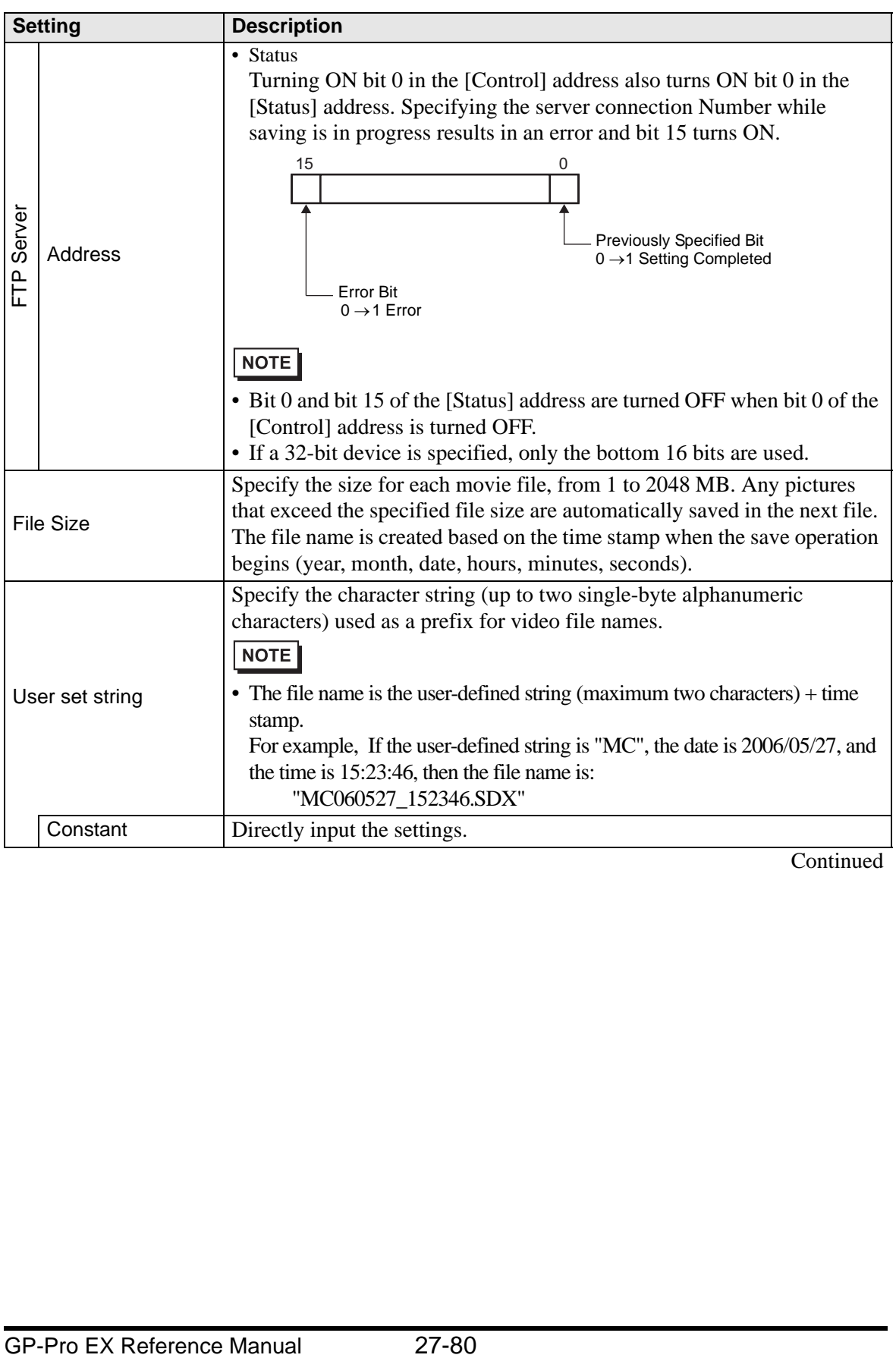

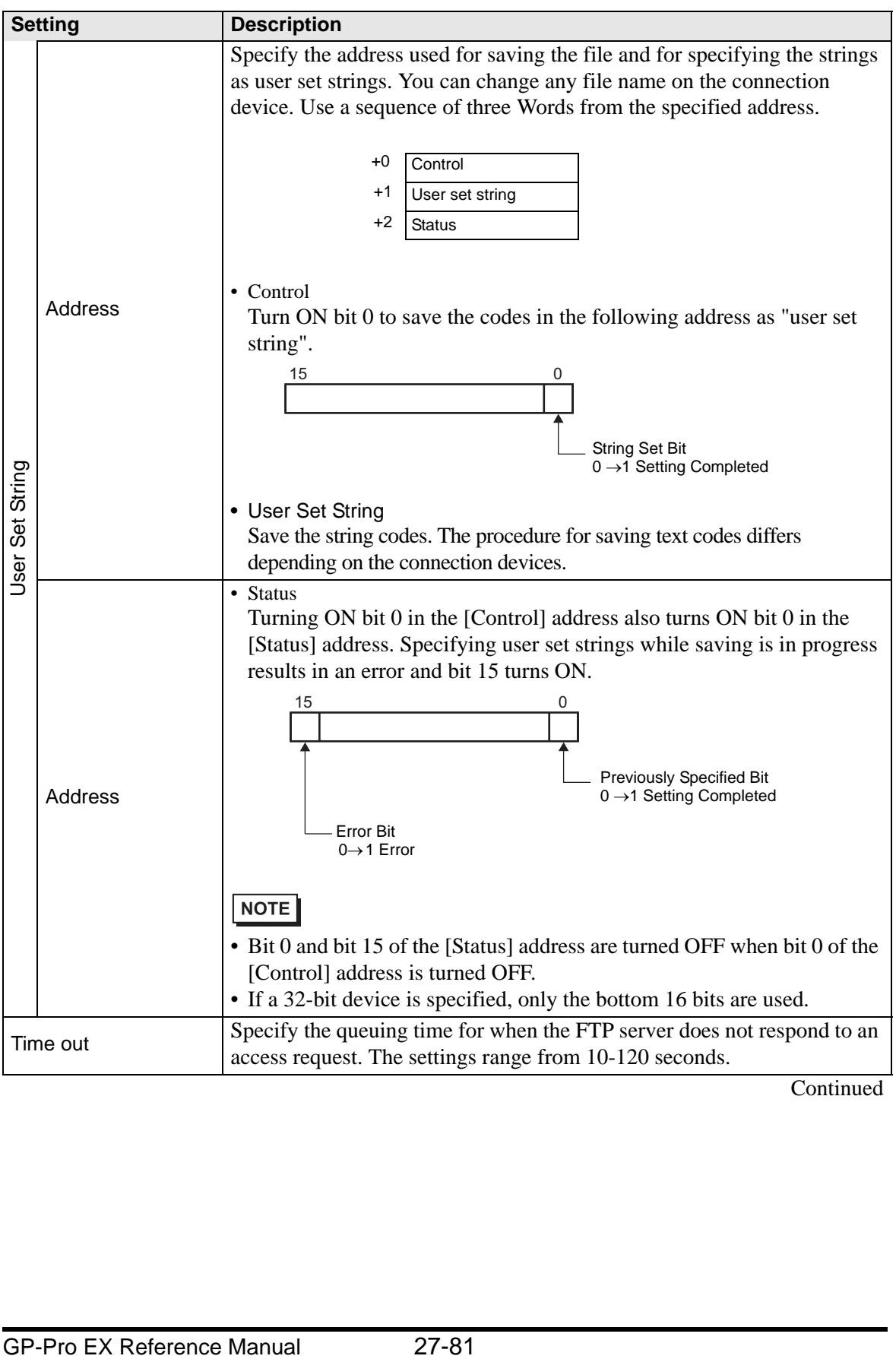

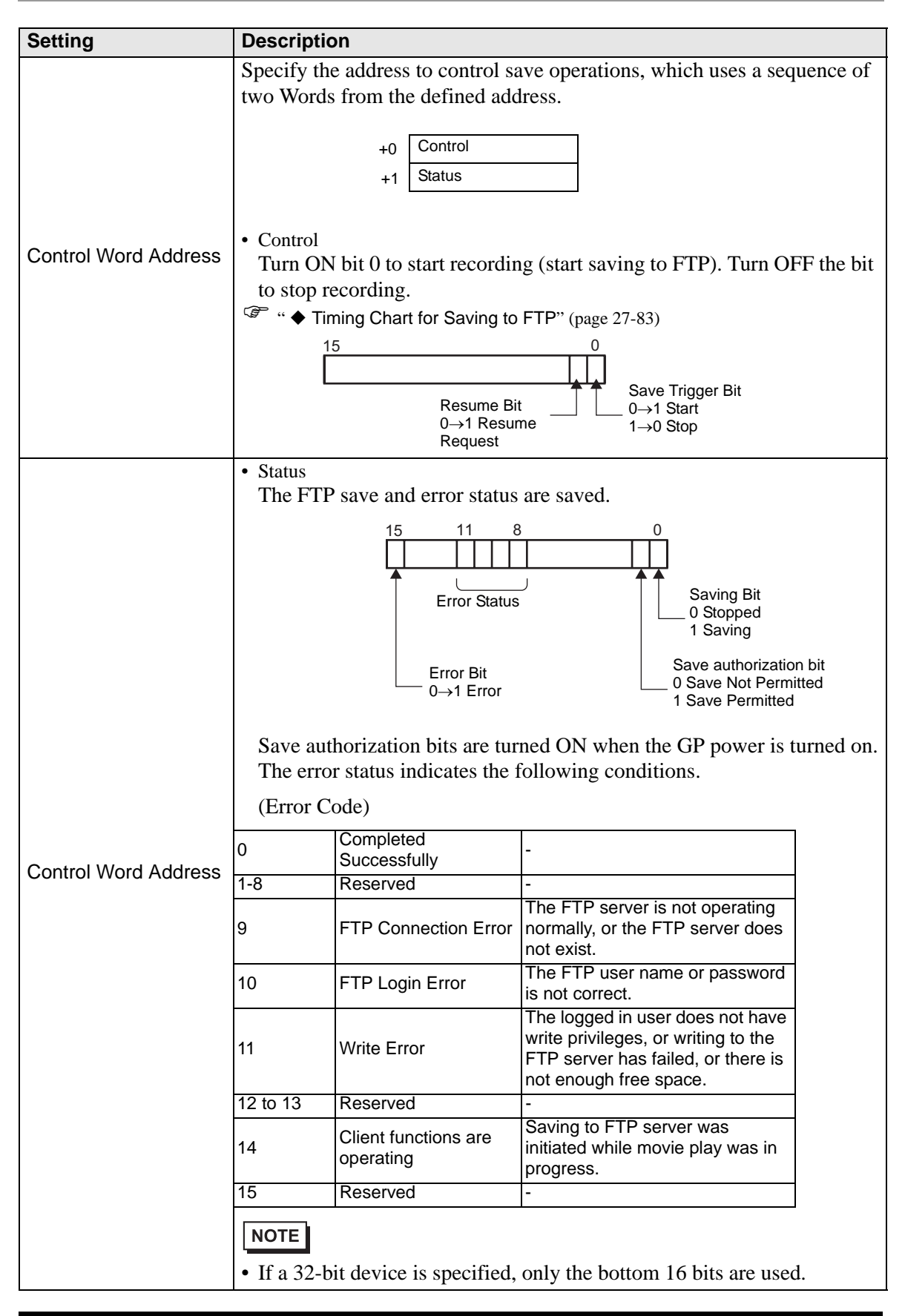

<span id="page-82-0"></span>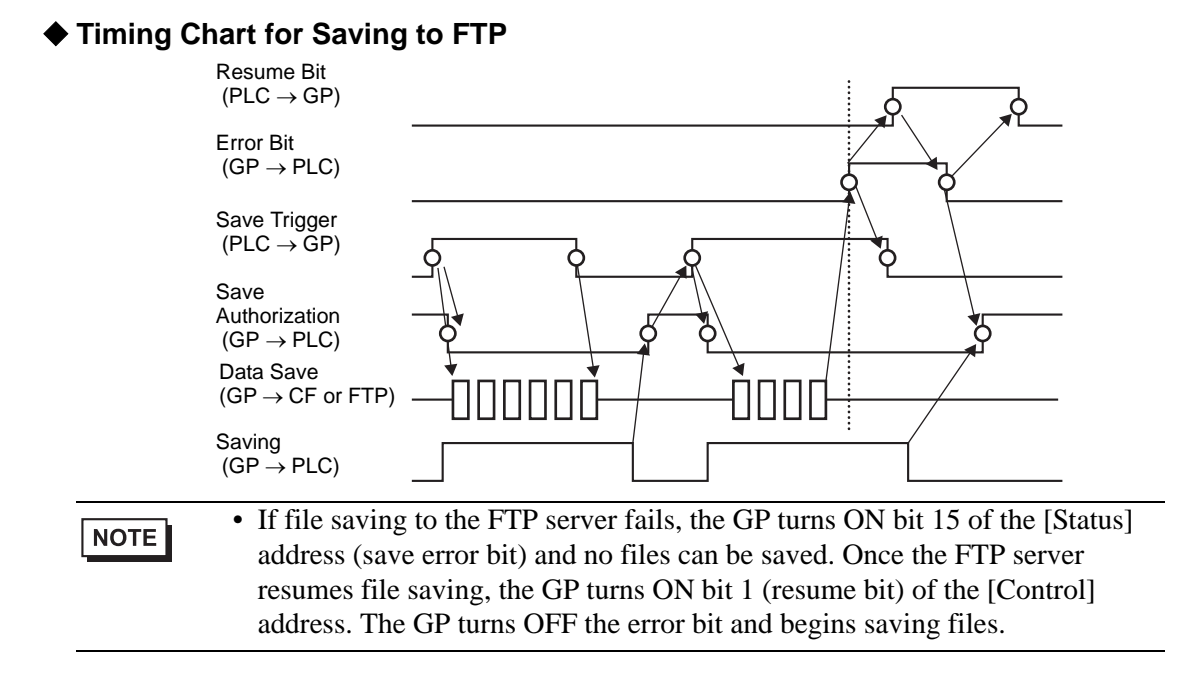

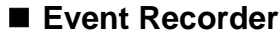

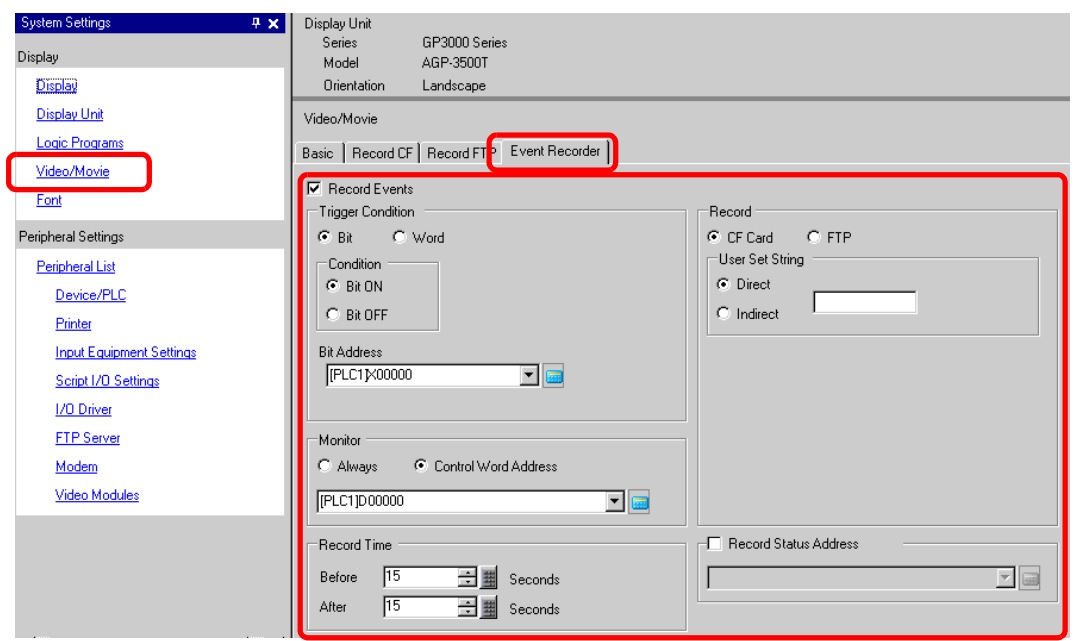

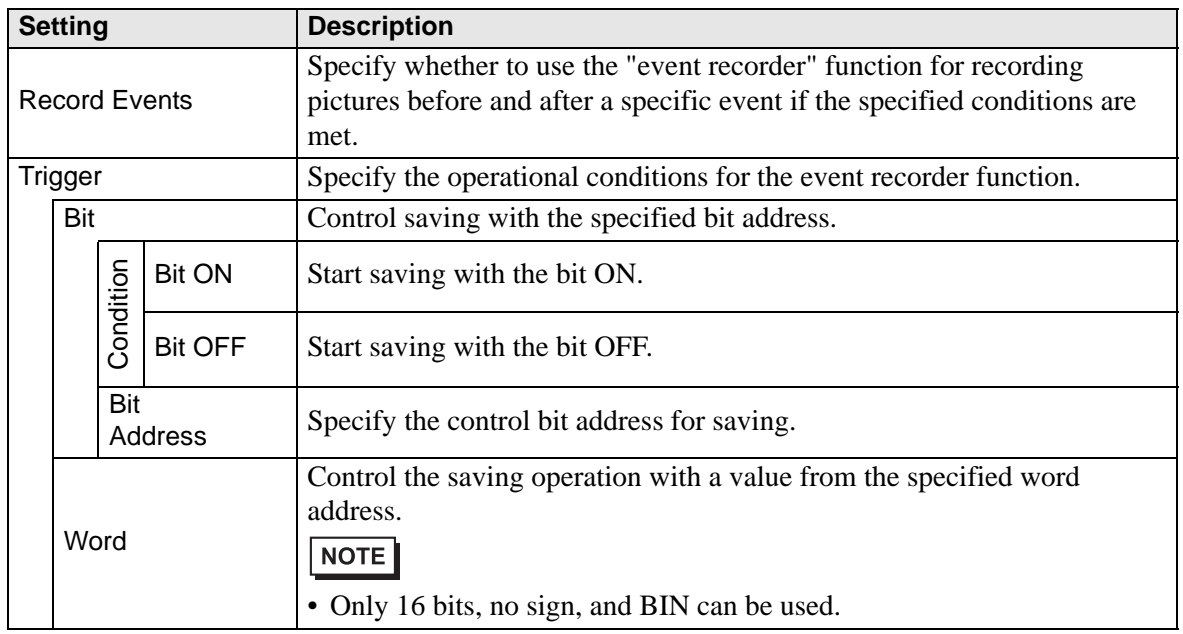

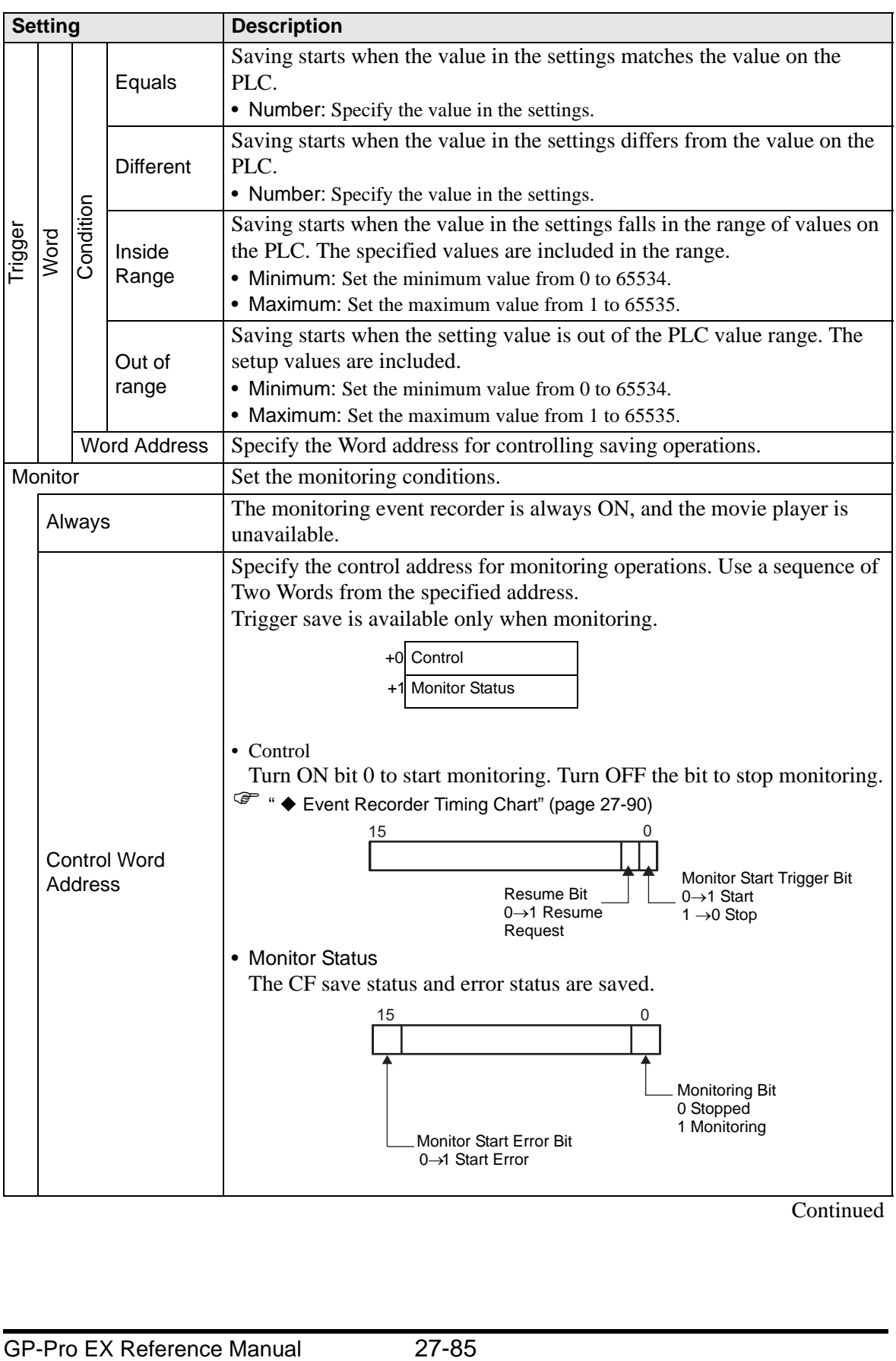

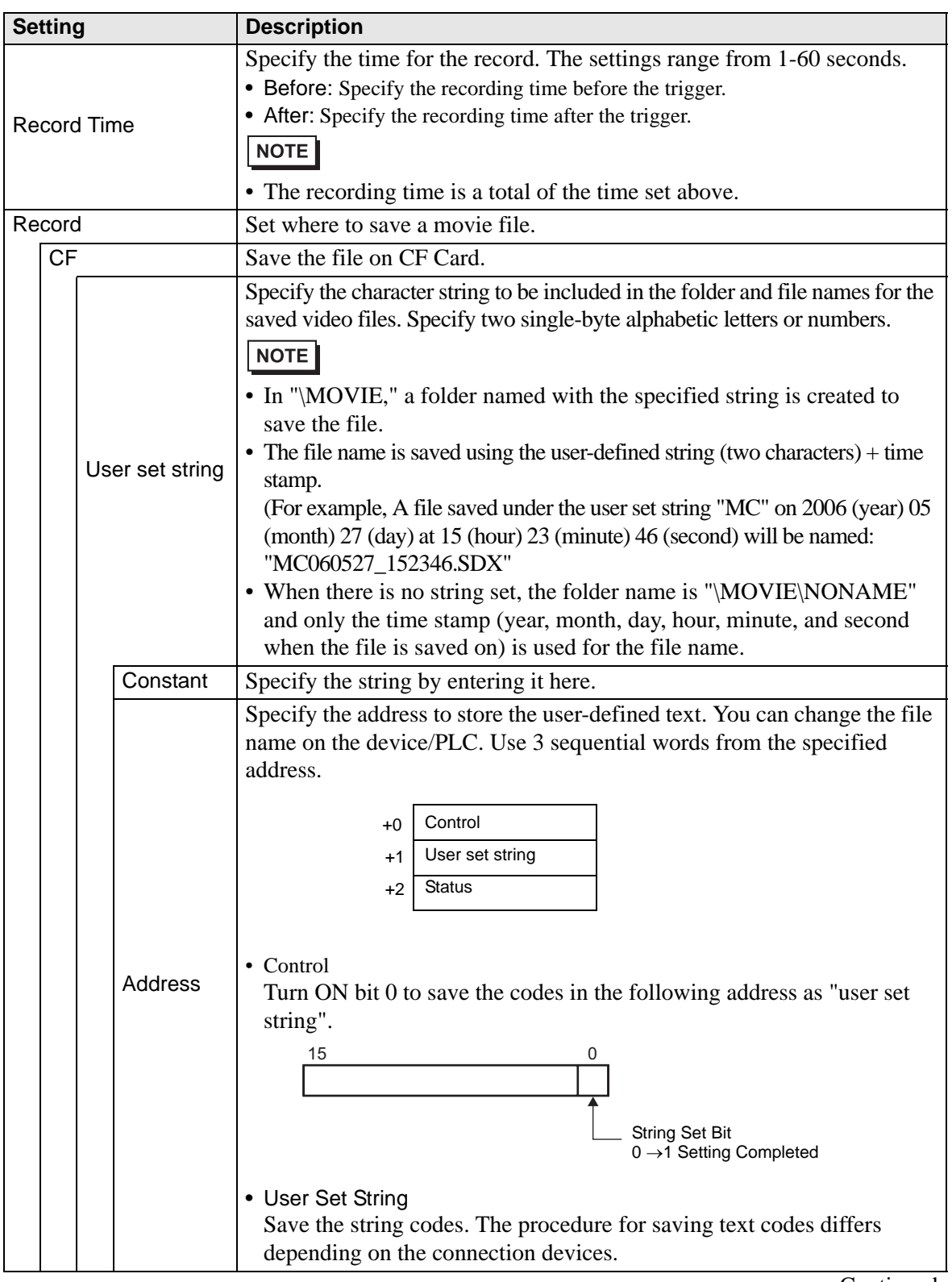

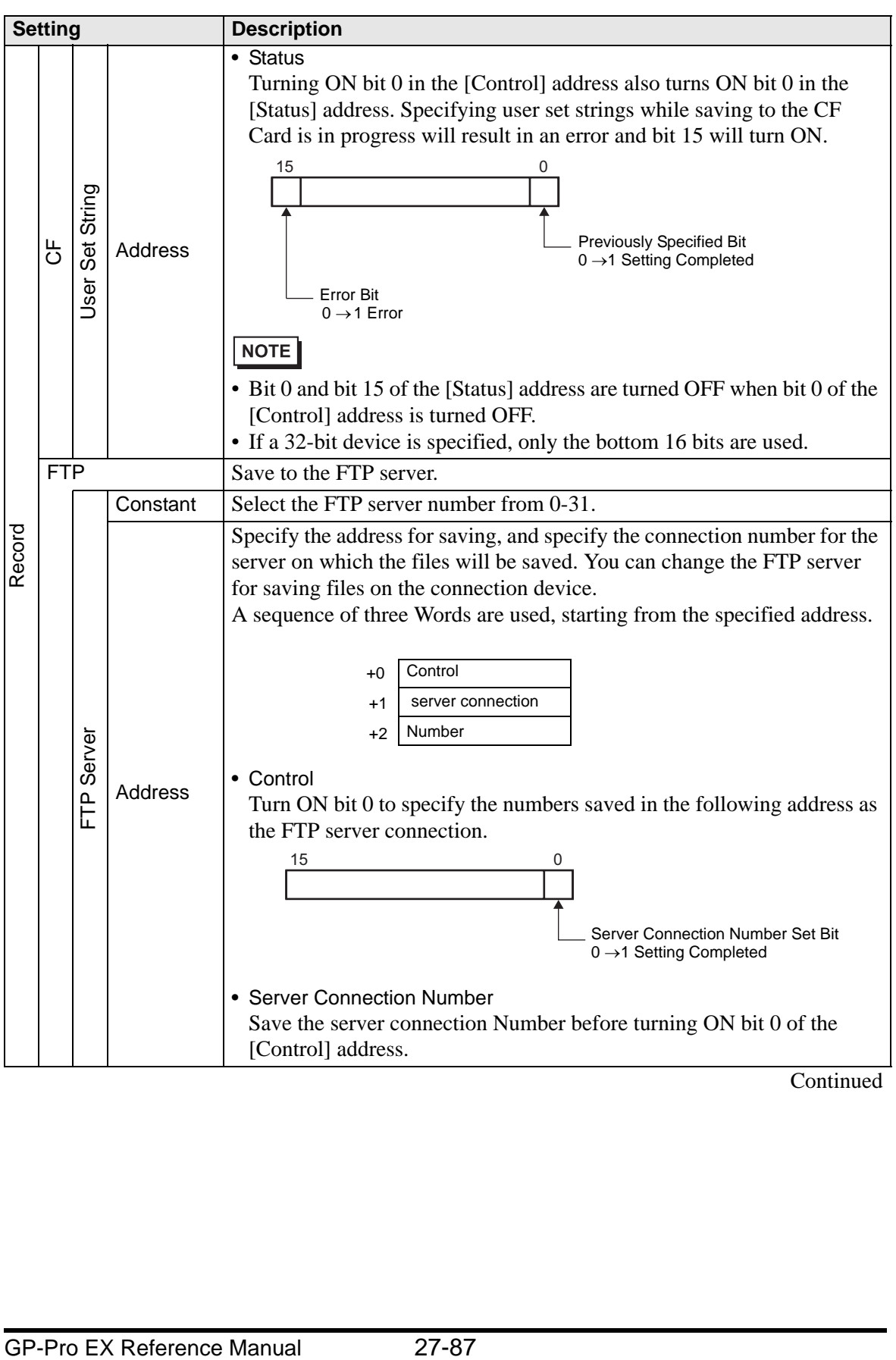

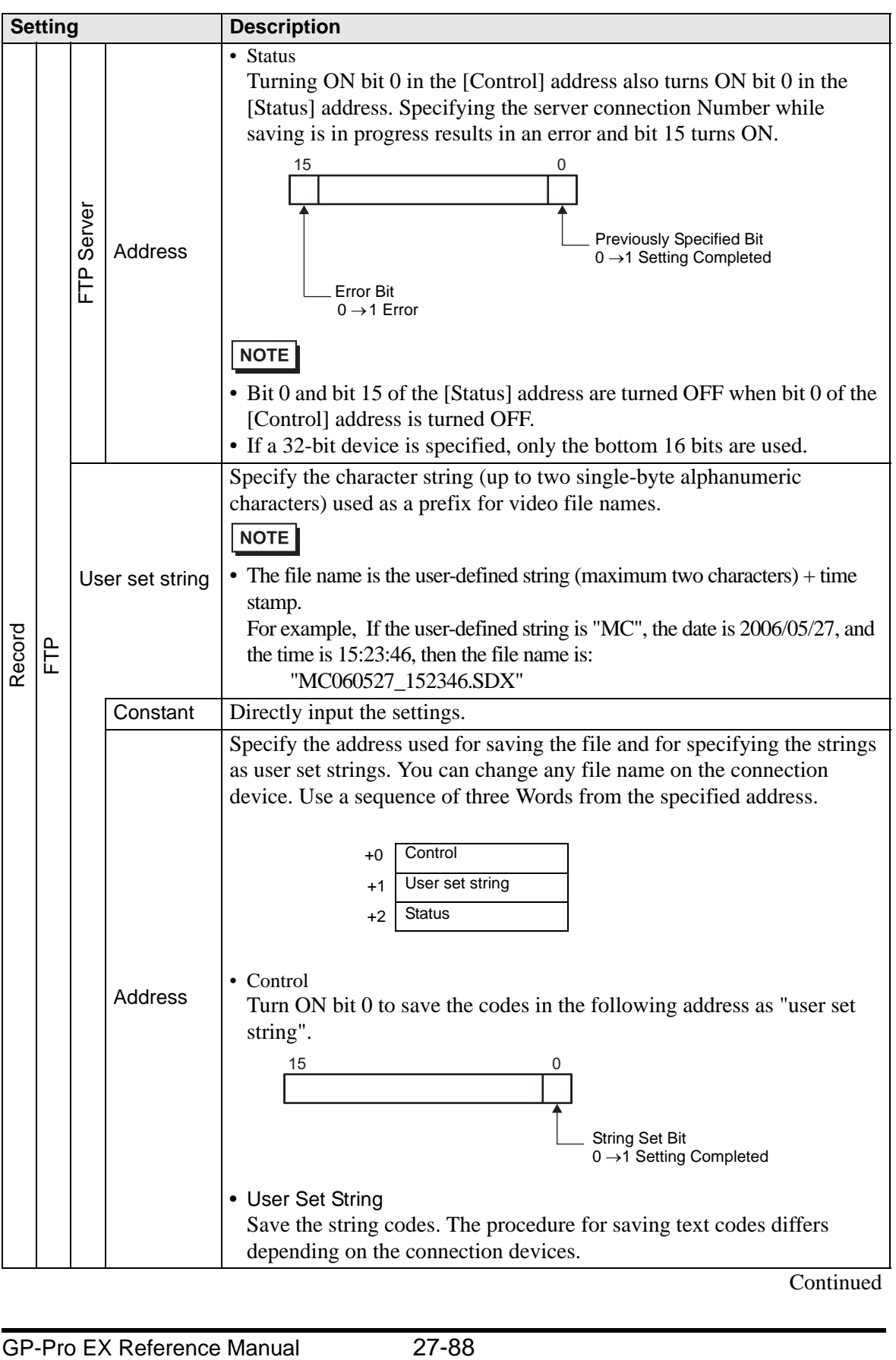

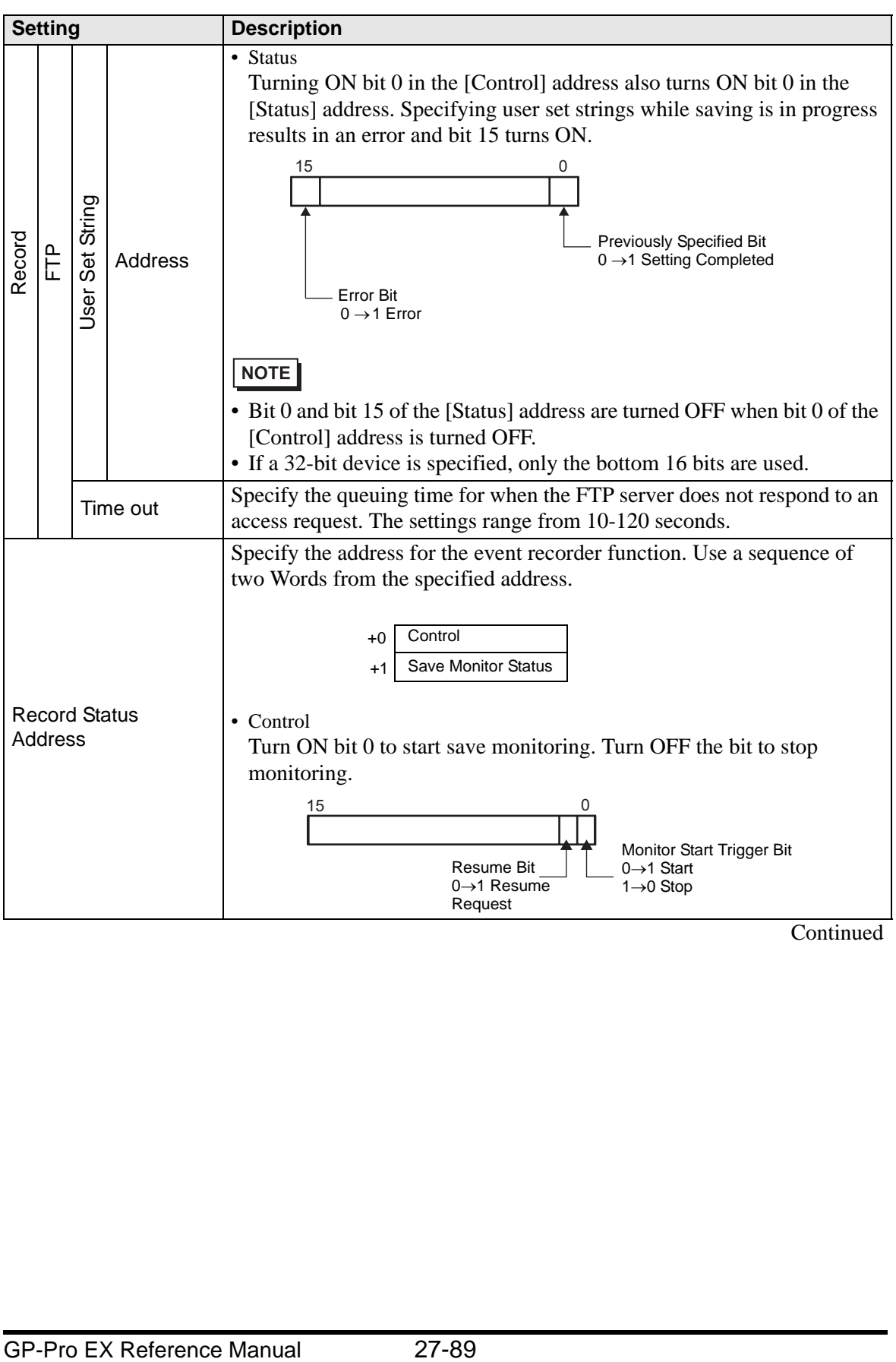

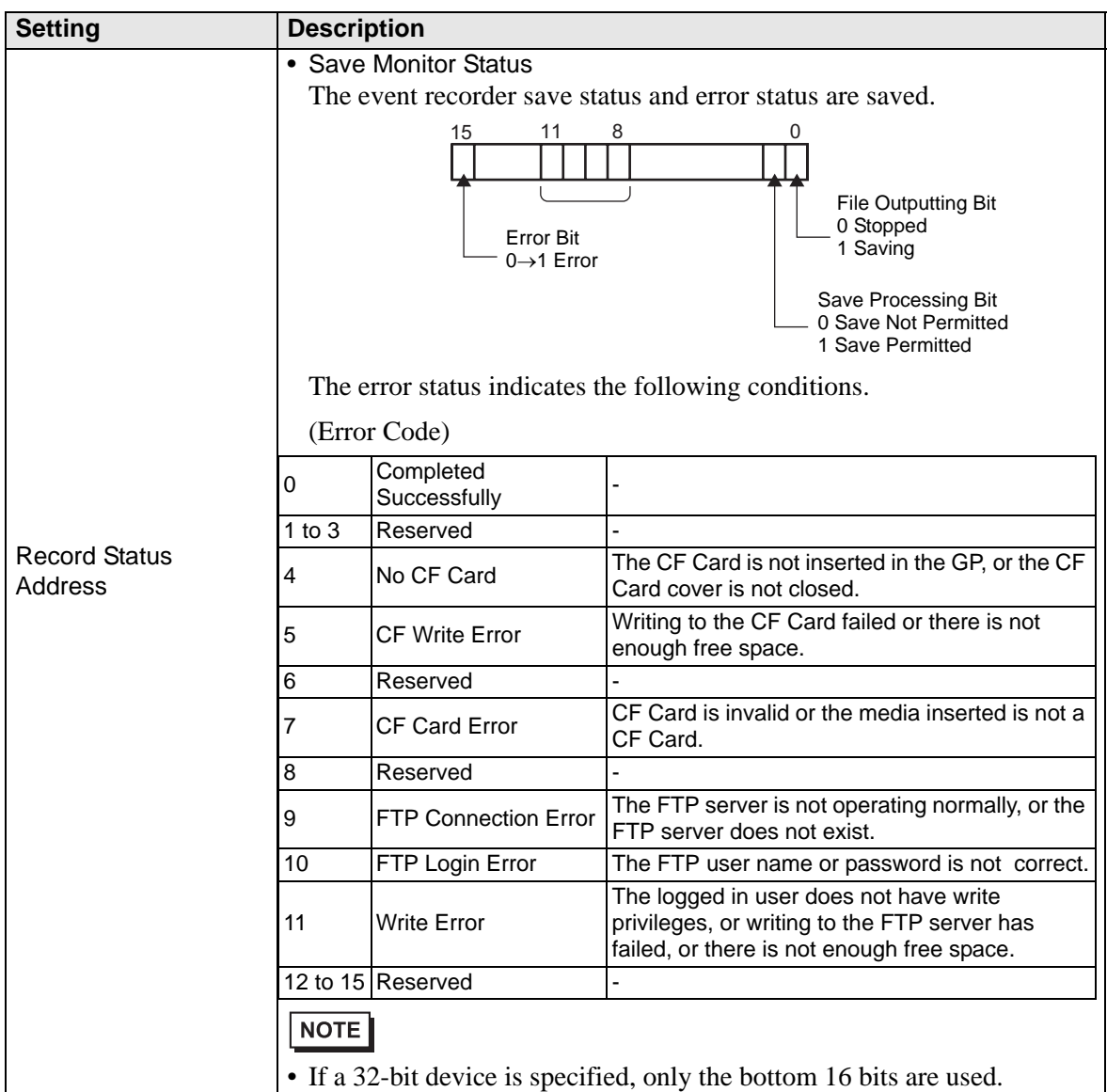

### <span id="page-89-0"></span>**Event Recorder Timing Chart**

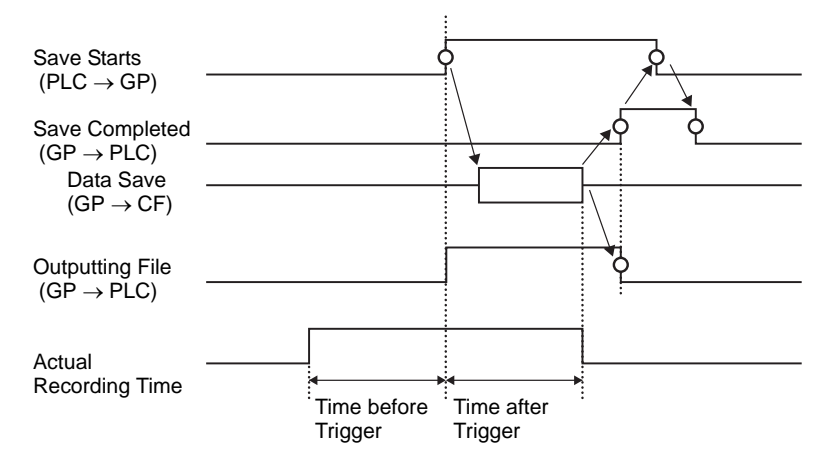

# **27.9.2 [FTP Server] Settings Guide**

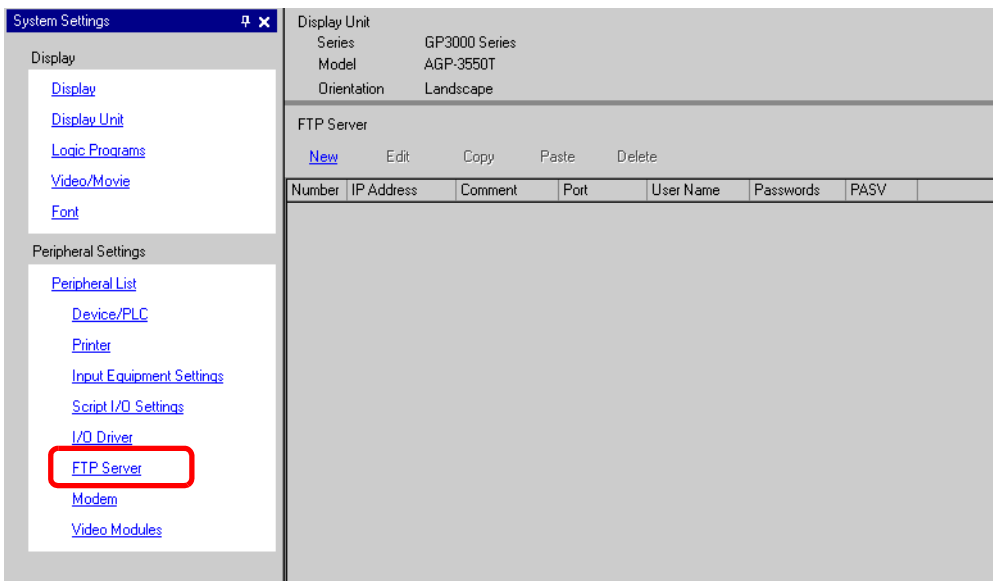

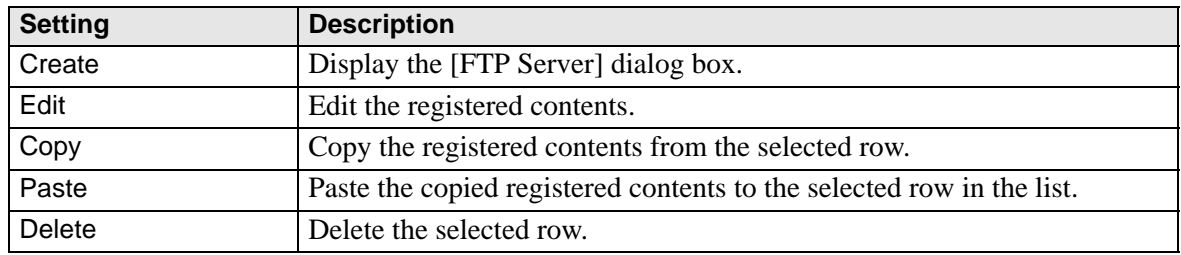

◆ FTP Server

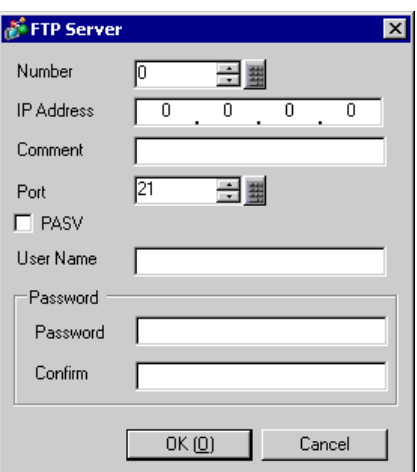

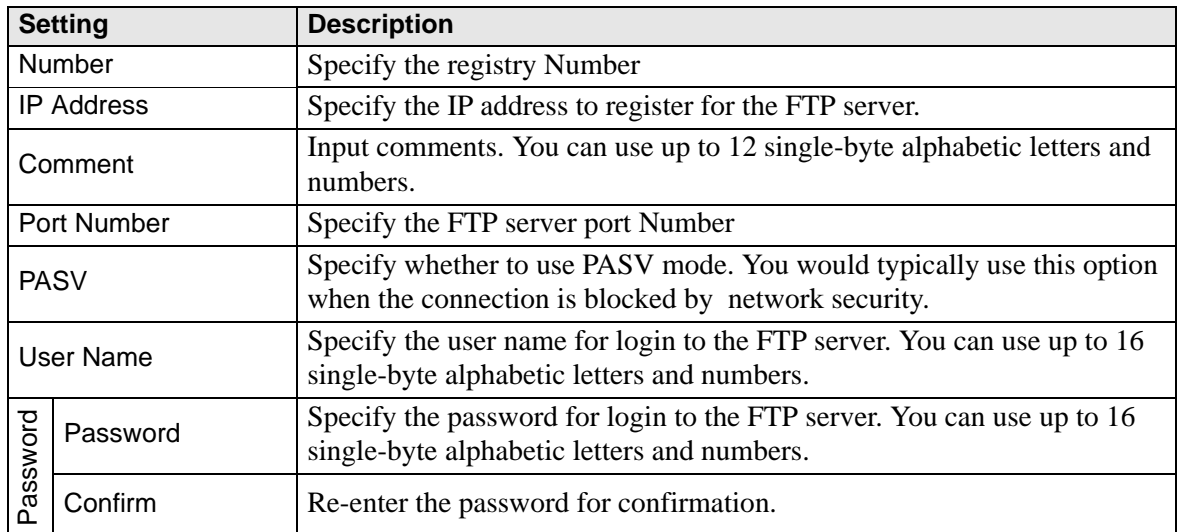

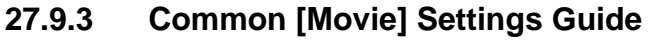

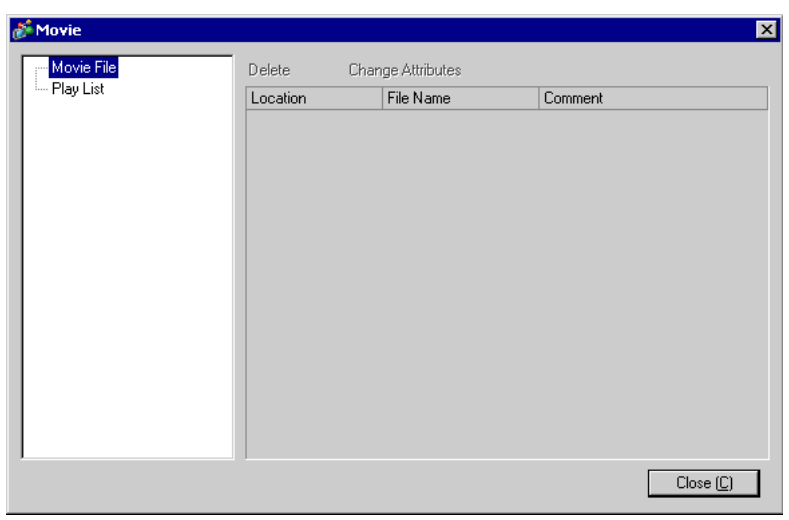

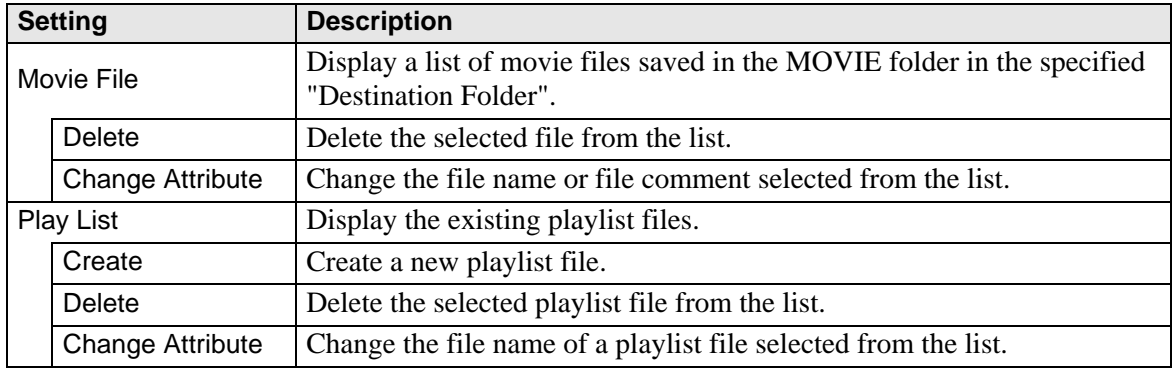

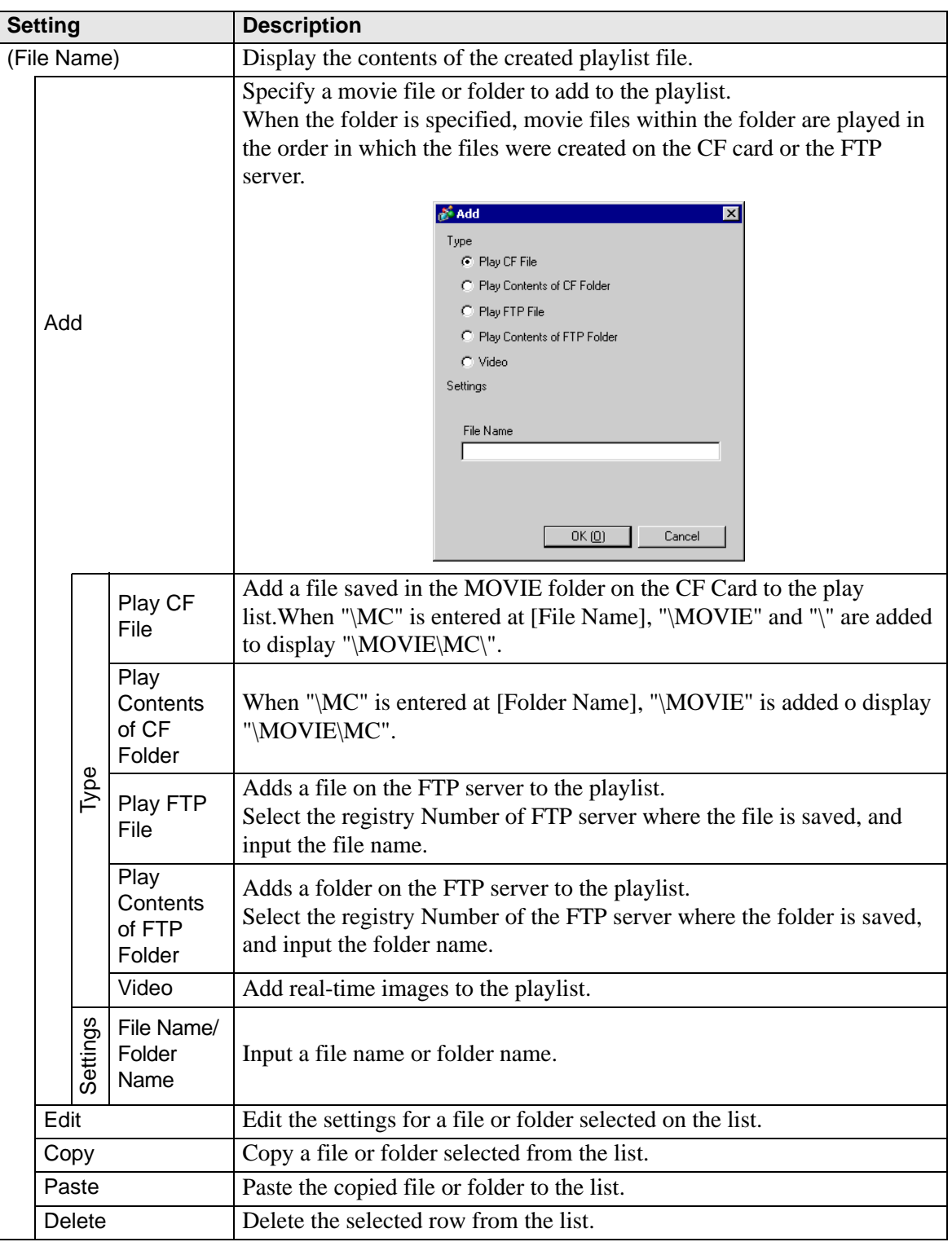

### **27.9.4 [Movie Player] Settings Guide**

This is a component used for playing movies. Use it for displaying images from video cameras and for playing movie files. You can place only one player on a screen.

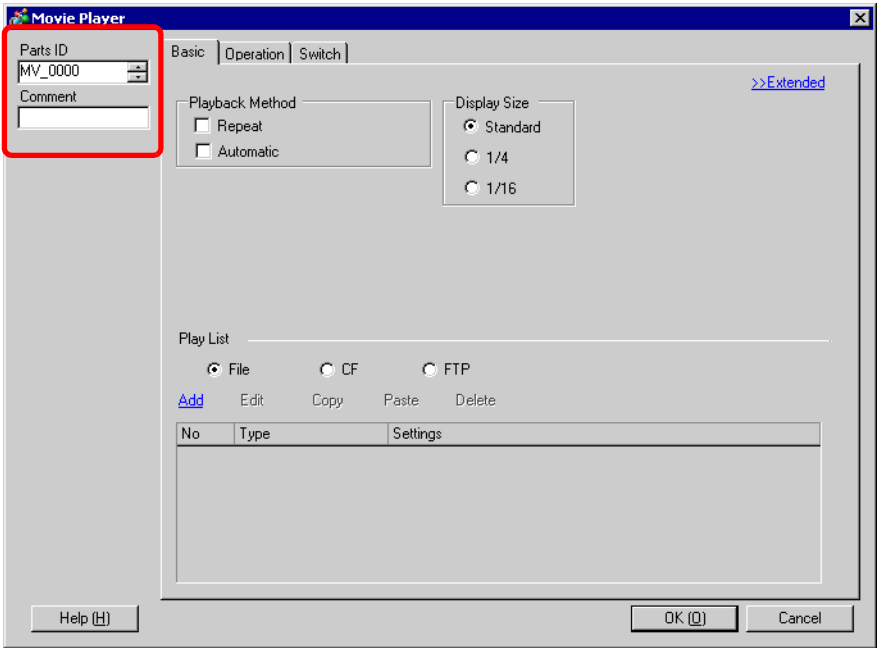

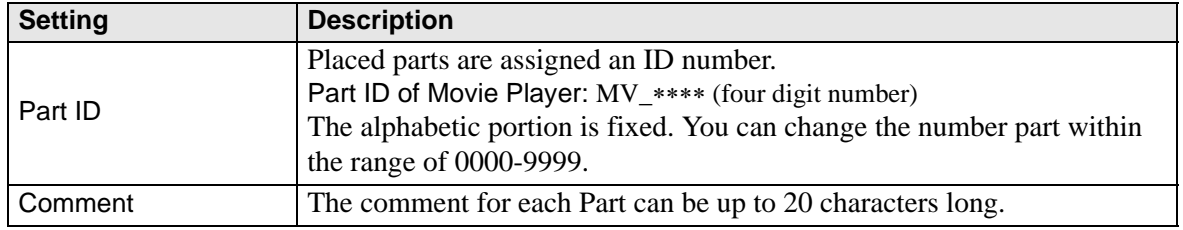

### **Basic**

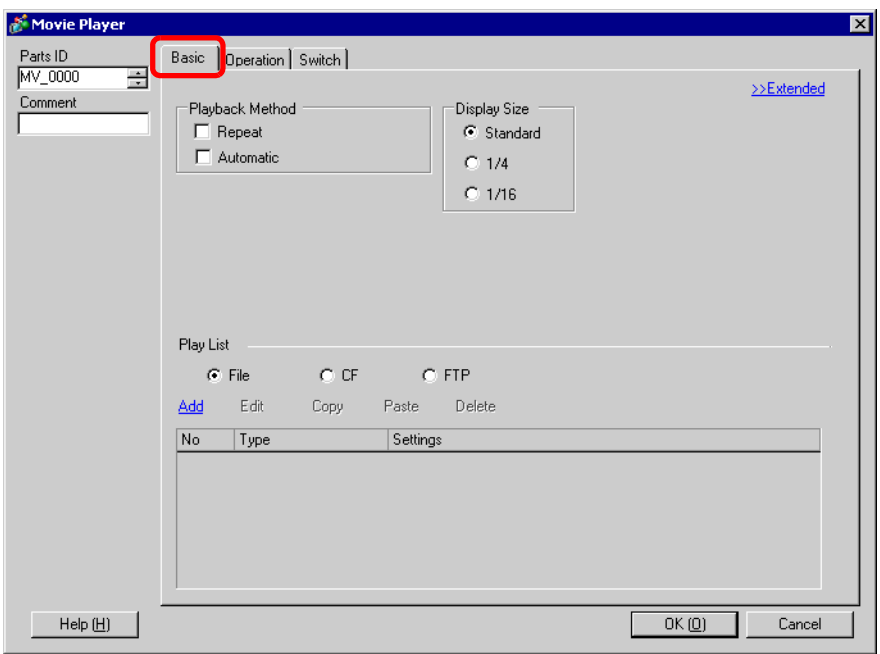

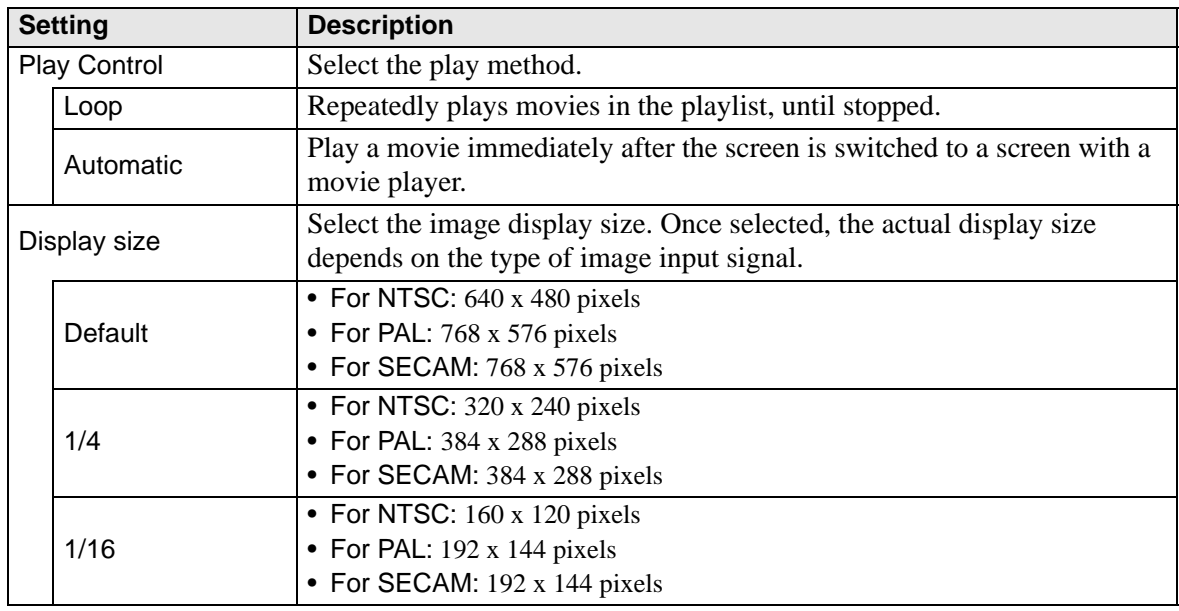

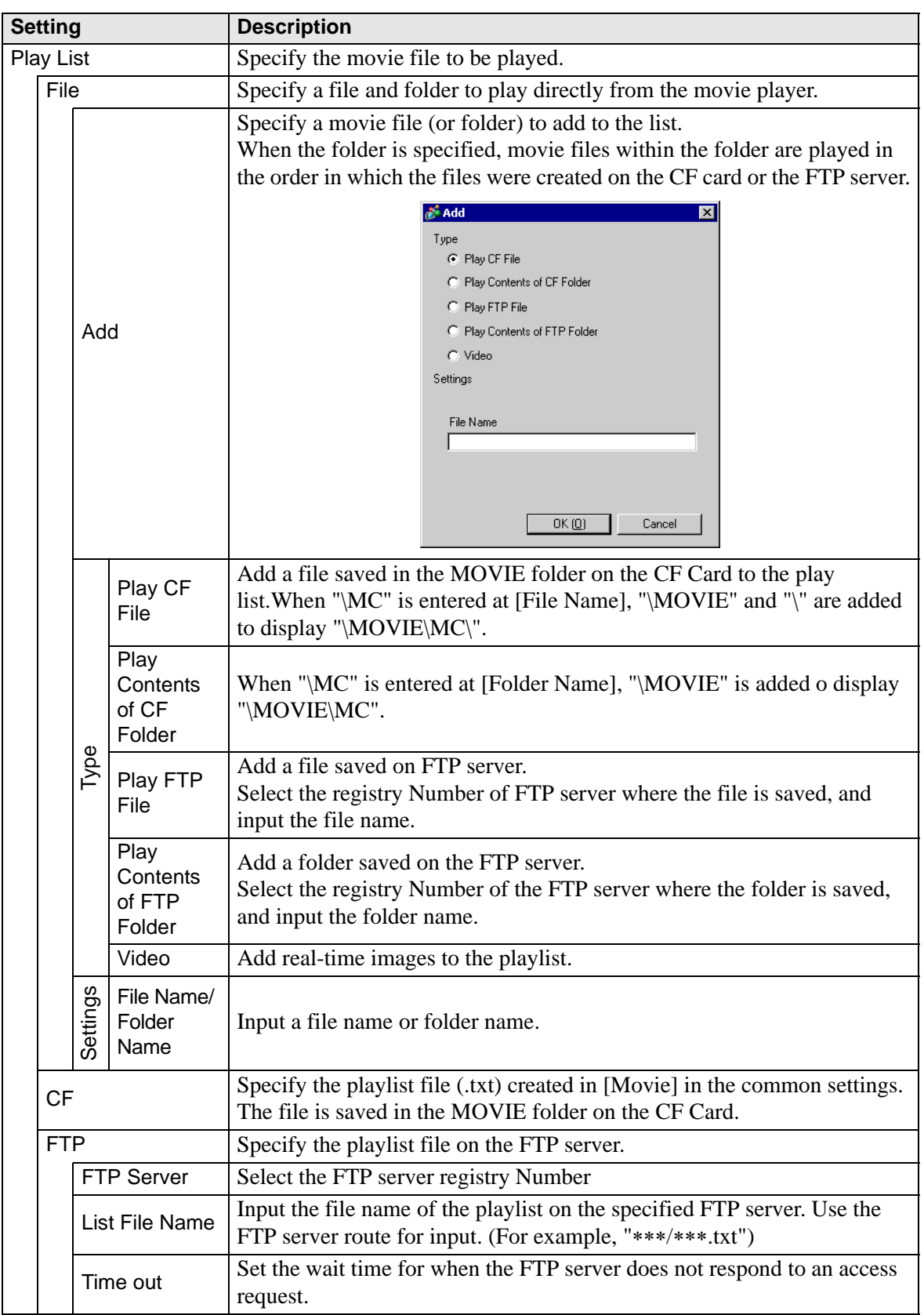

### **Basic/Detail**

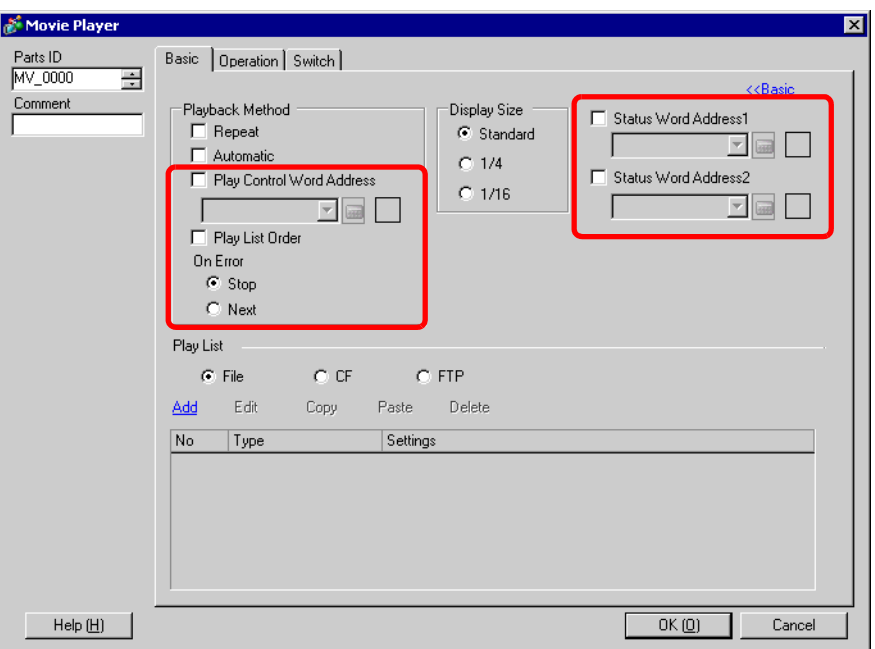

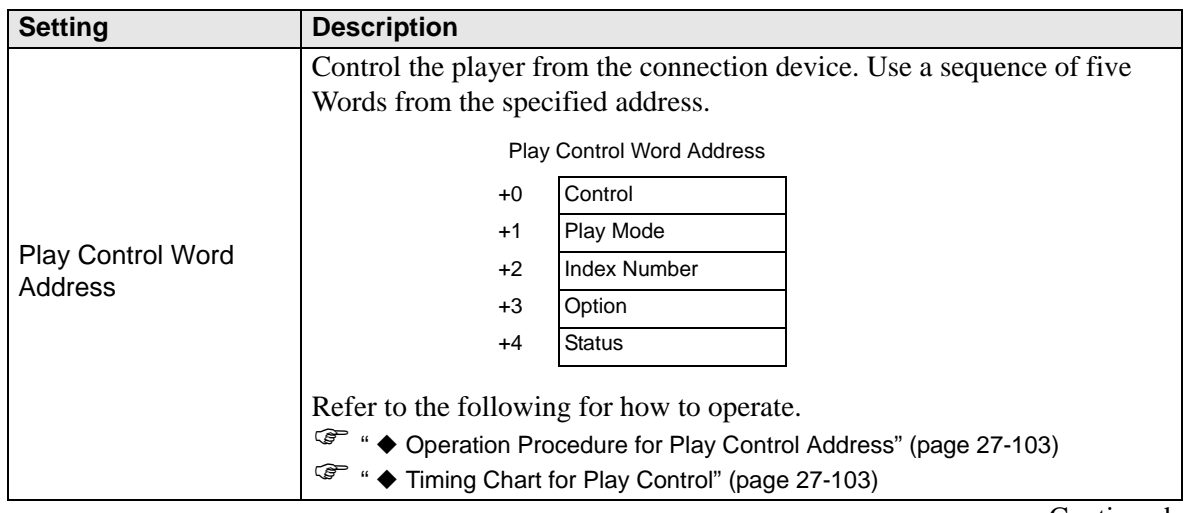

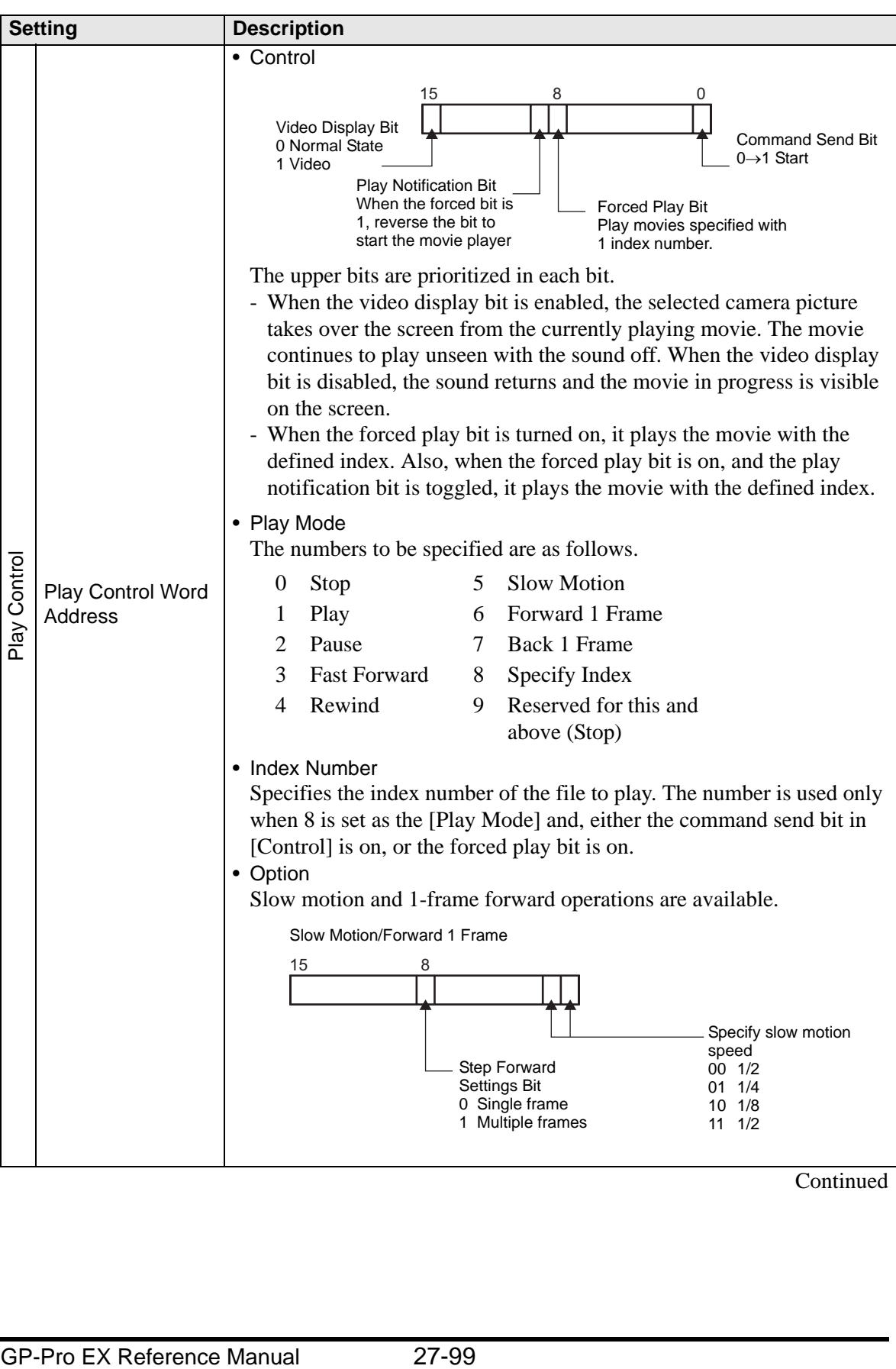

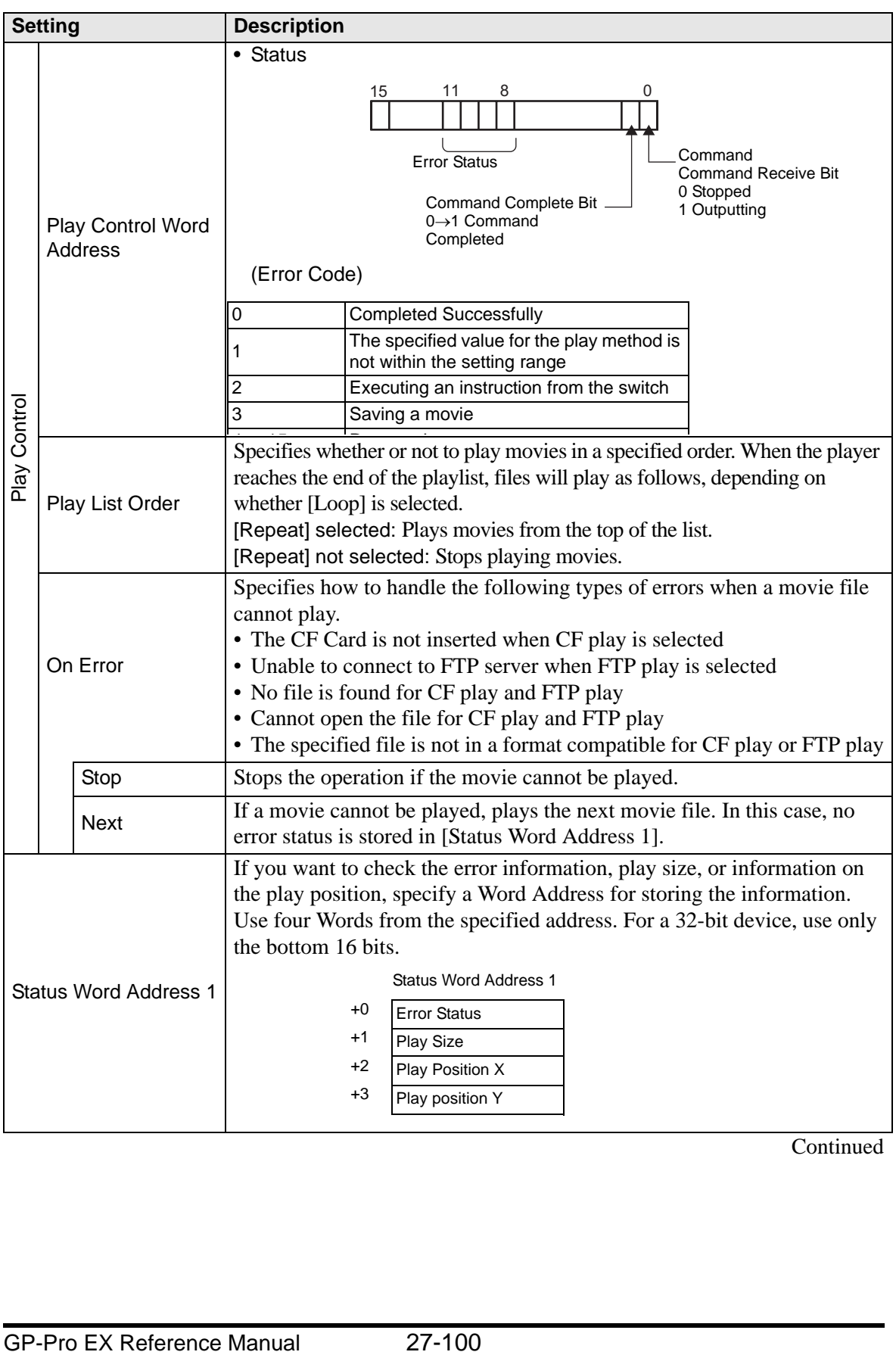

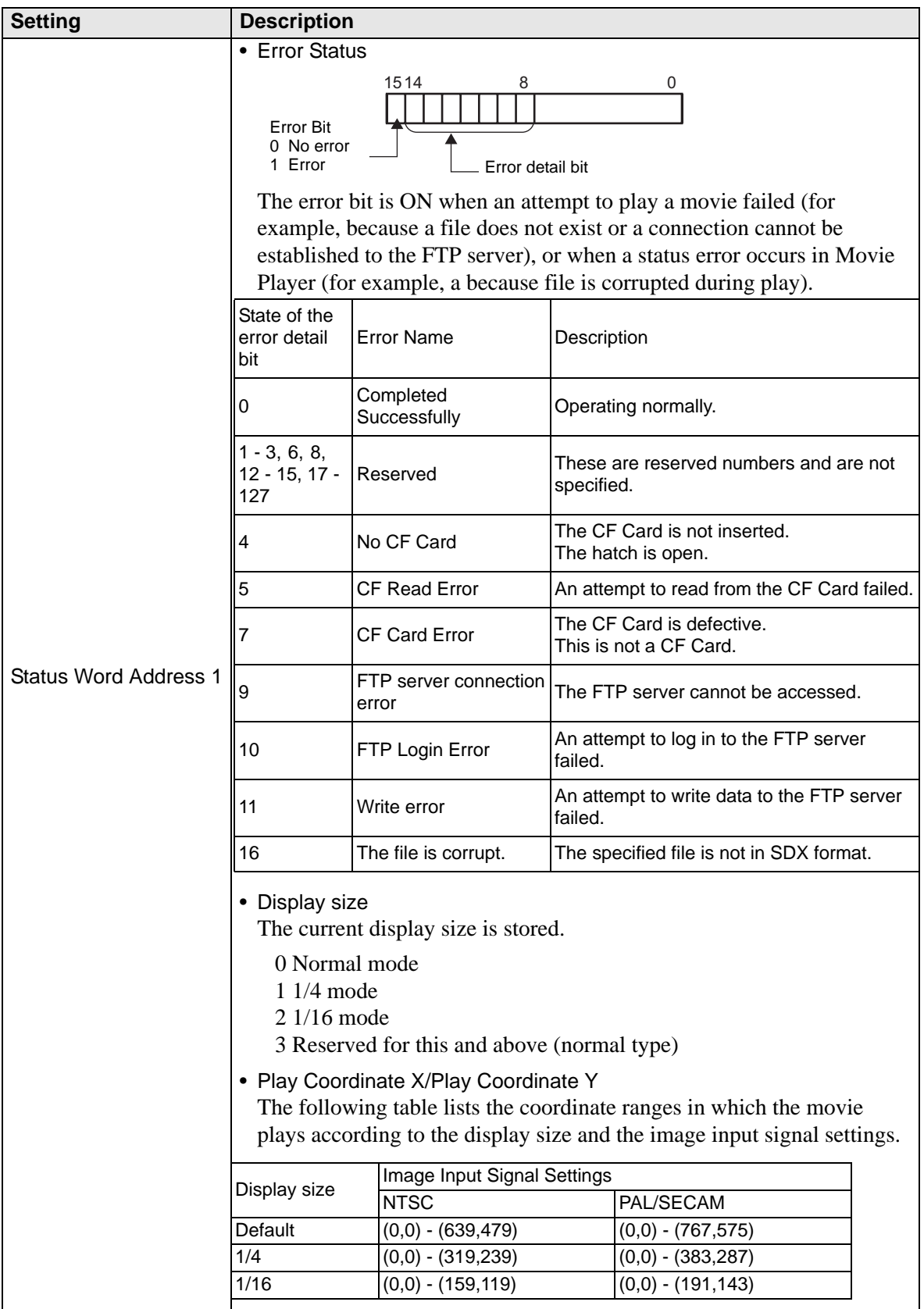

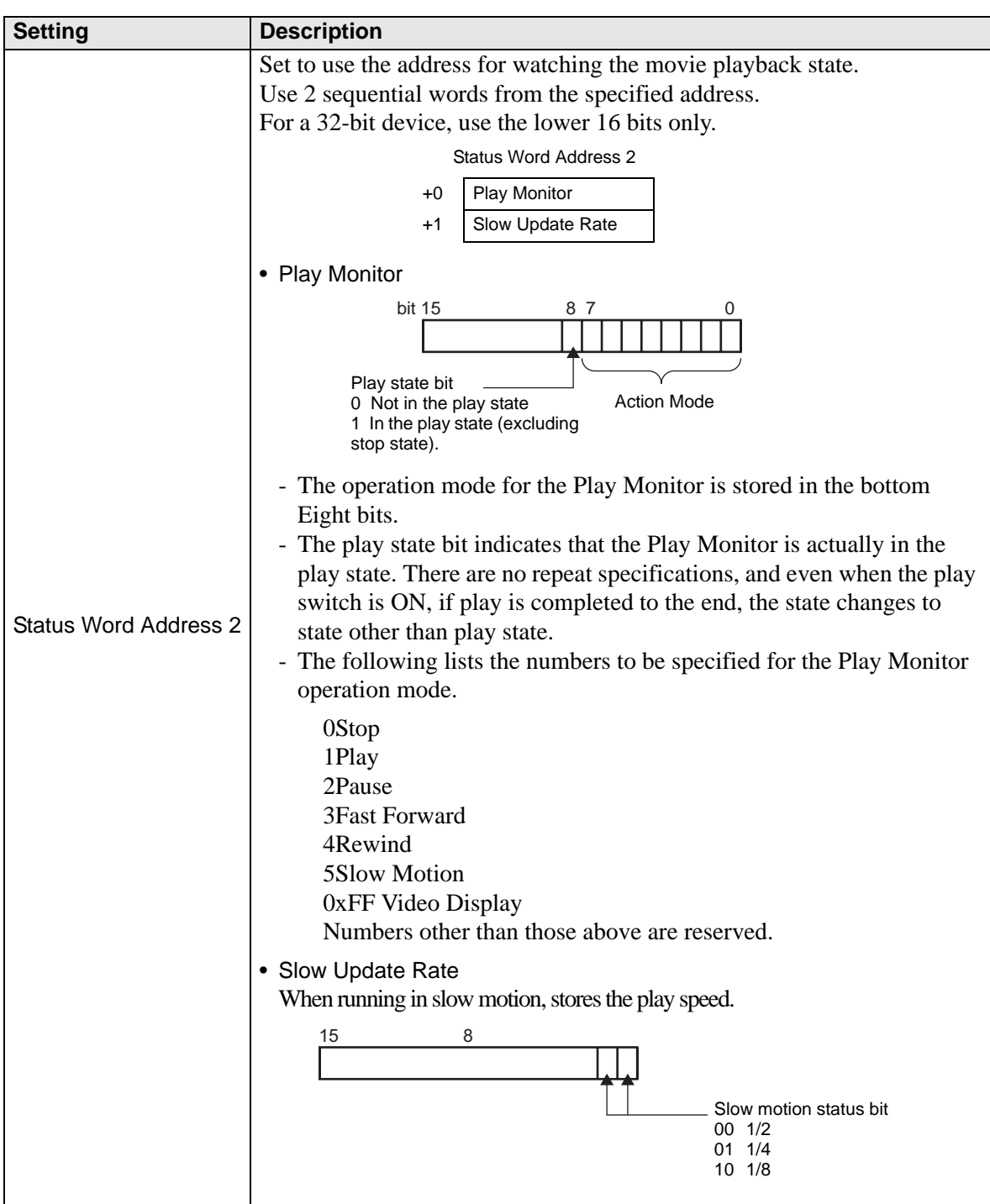

### <span id="page-102-0"></span>**Operation Procedure for Play Control Address**

Normal Play

- 1 In the [Index Number] address, store the index number of the movie file you want to play.
- 2 In the [Play Mode] address store the value 8, and in the [Control] address turn on the command send bit (bit 0). This will set the index number, and stop any movie that is playing.
- 3 Turns back the command send bit to off.
- 4 In the [Play Mode] address store the value 1, and turn on the command send bit. This will play the movie with the defined index number.

#### Play in Forced Play Mode

Regardless of the current movie play status, forcibly plays the movie with the specified index number.

- 1 In the [Index Number] address, store the index number of the movie file you want to play.
- 2 In the [Control] address, turn on the forced play bit (bit 8) and playback will begin.

#### **NOTE**

- While the forced play bit is on, the command send bit will not turn on.
- If the play notification bit (bit 9) is toggled while the forced play bit is on, plays the movie with the current index number.
- In forced play mode, to stop the movie from playing you need to turn off the forced play bit.If neither [Loop] nor [Play List Order] is selected, movie playback stops at the end of the movie. If [Loop] is cleared and [Play List Order] is selected, movie playback stops at the end of the movie playlist.

#### <span id="page-102-1"></span>**Timing Chart for Play Control**

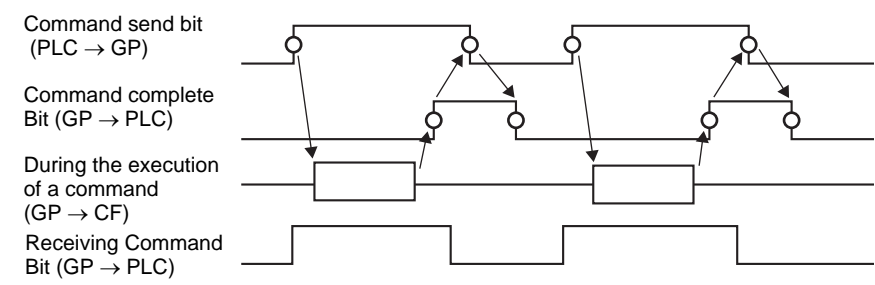

# **Operation**

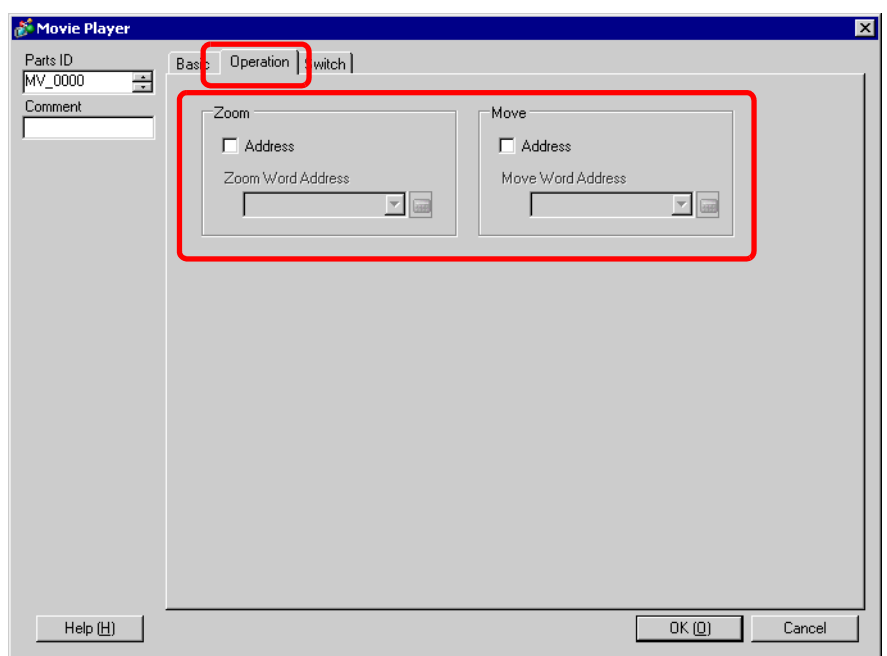

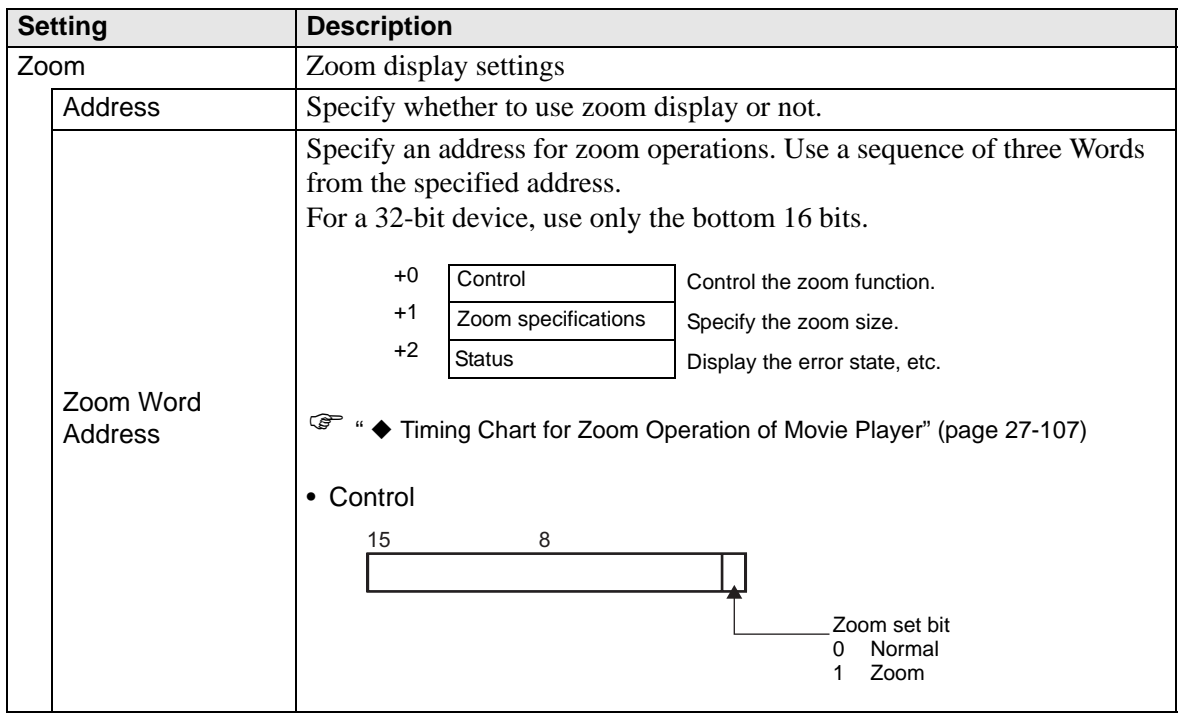

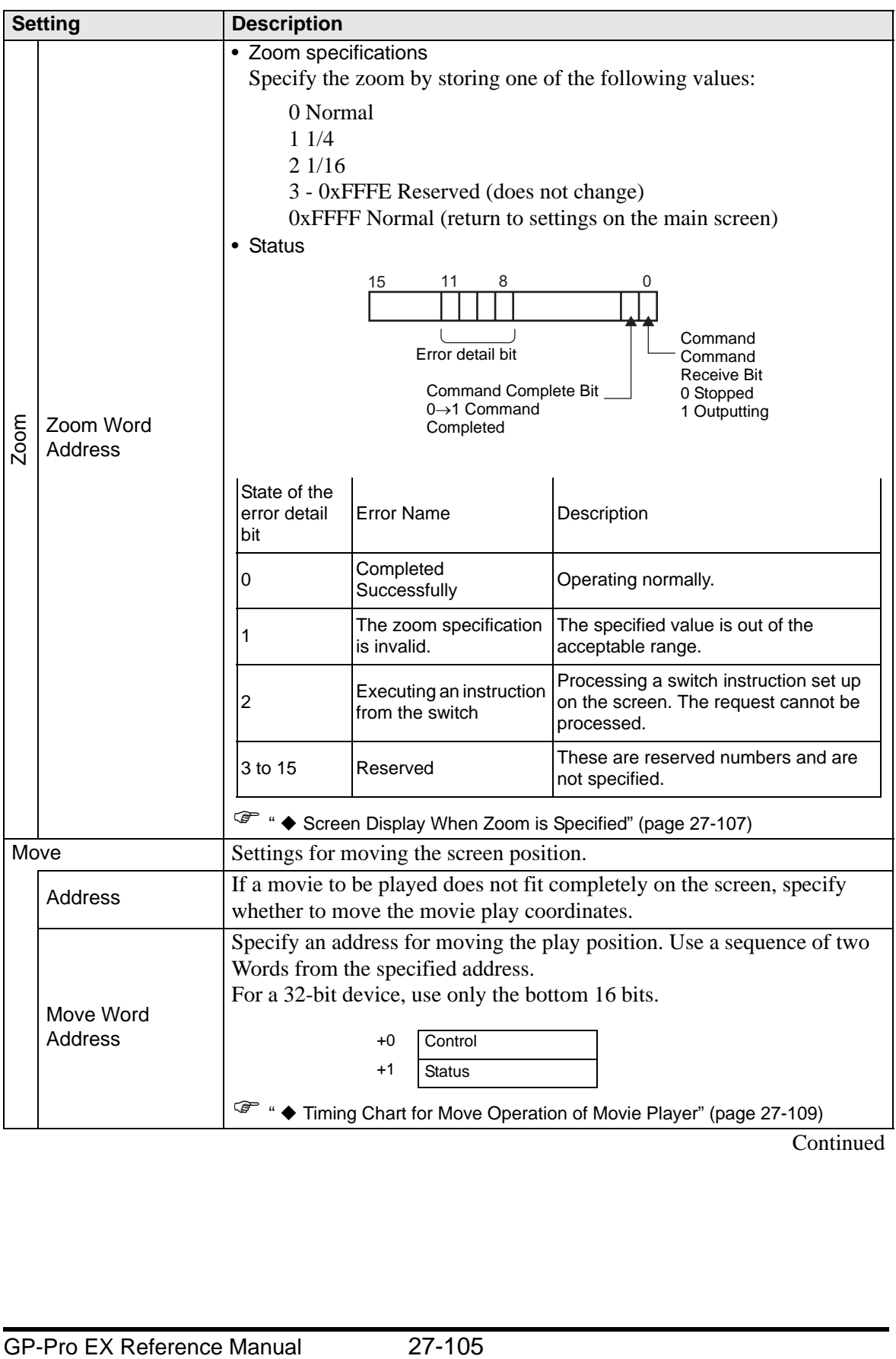

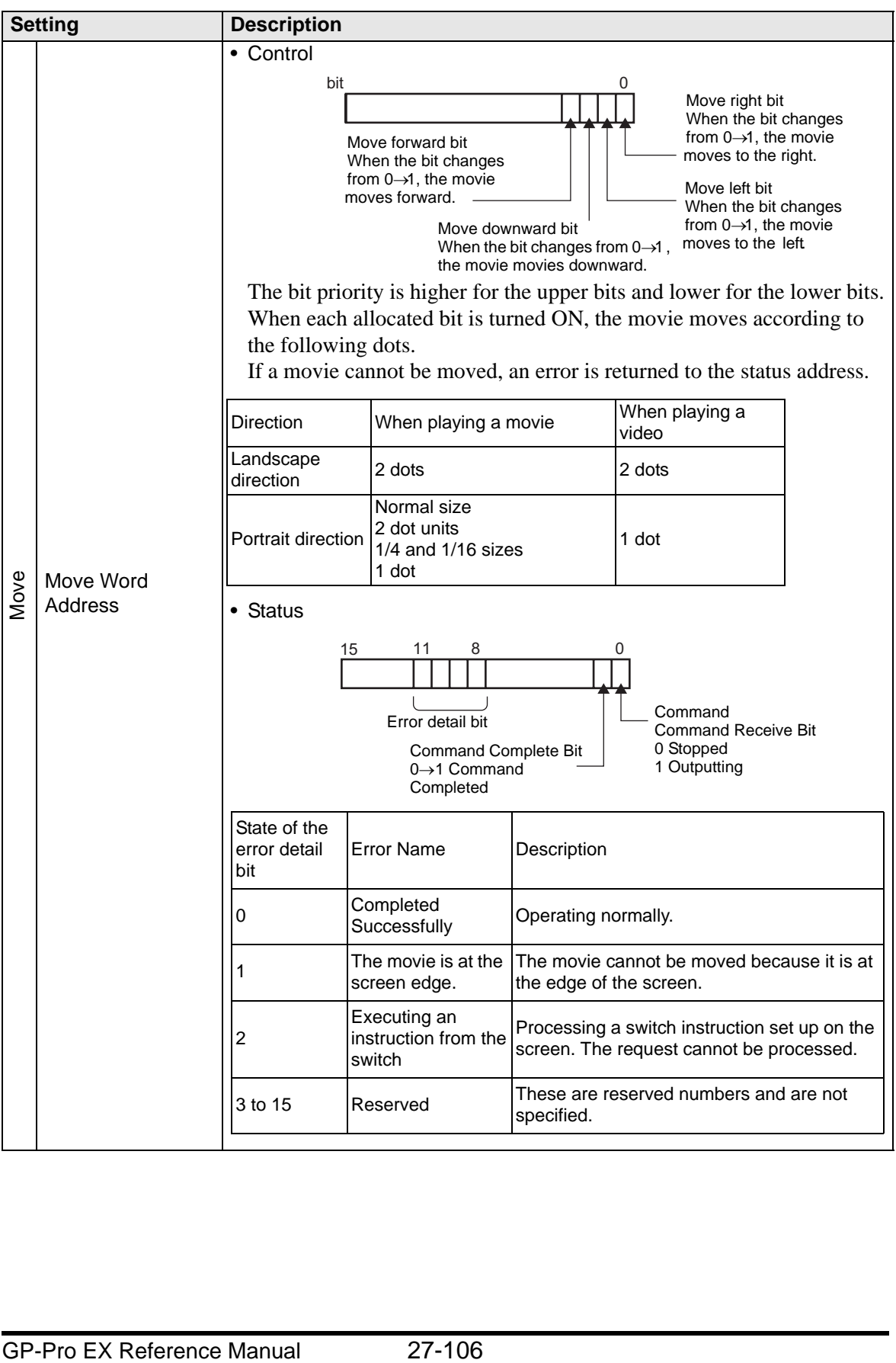

#### <span id="page-106-0"></span>**Timing Chart for Zoom Operation of Movie Player**

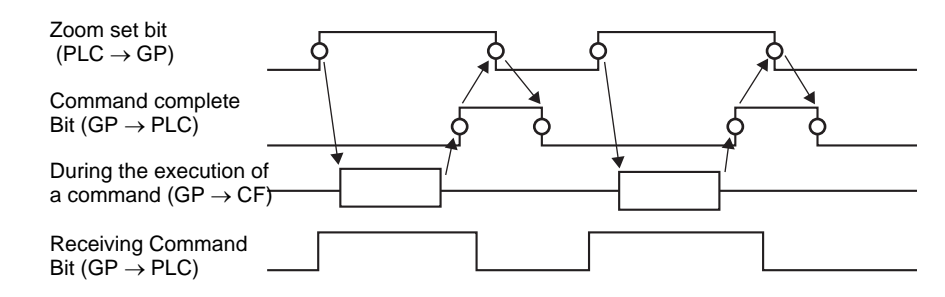

#### <span id="page-106-1"></span>**Screen Display When Zoom is Specified**

• If the Display Size is [1/4] and Screen Size is 1/4 of the movie.

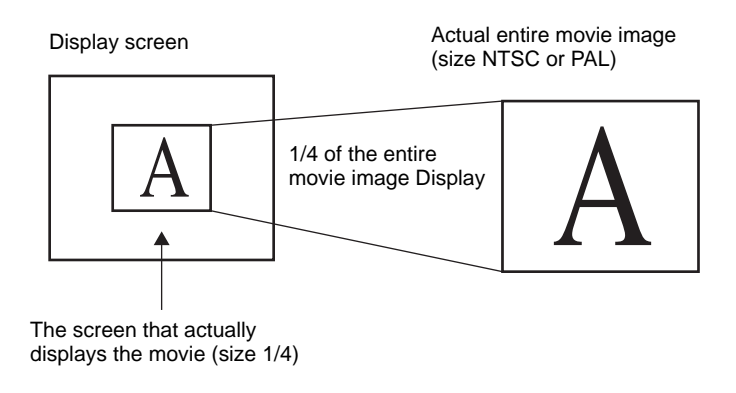

When the display size is [Normal] and the screen size is  $1/4$  of the movie image

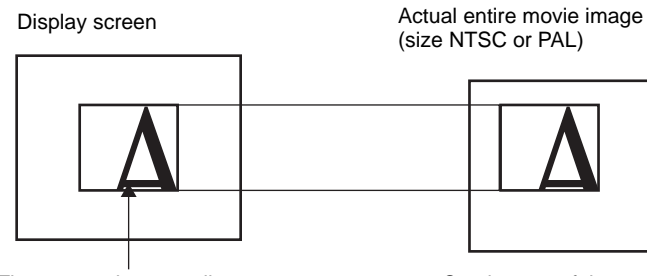

The screen that actually displays the movie (size 1/4)

(size NTSC or PAL)

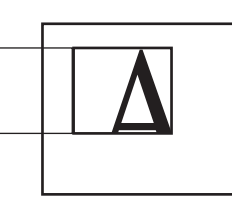

Cut the part of the movie image that you want to display with zoom to a size of 1/4 for display.

• When the display size is  $[1/16]$  and the screen size is  $1/16$  of the movie image

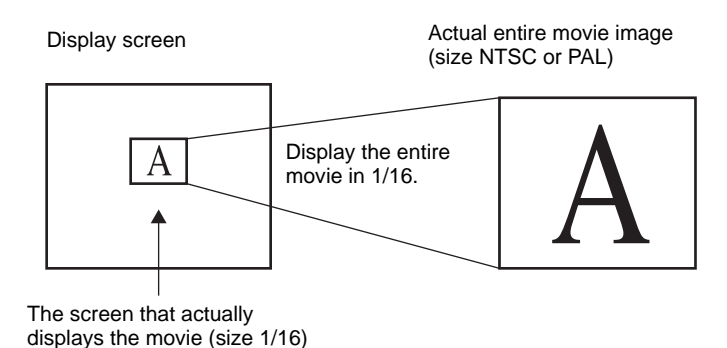

When the display size is  $[1/4]$  and the screen size is  $1/16$  of the movie image

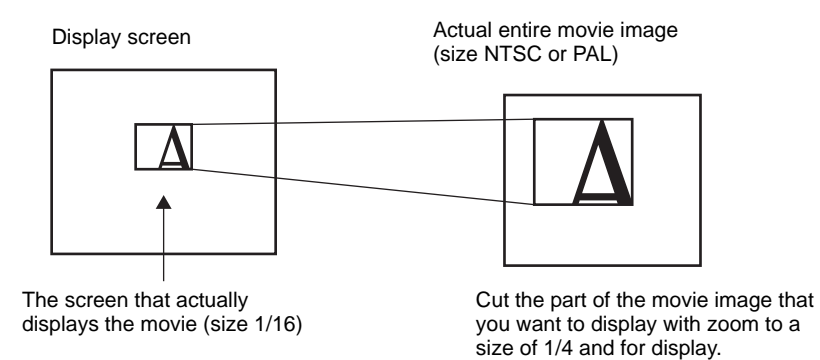

When the display size is [Normal] and the screen size is 1/16 of the movie image

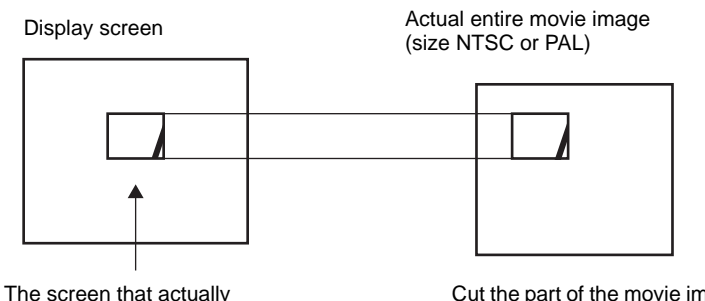

displays the movie (size 1/16)

Cut the part of the movie image that you want to display with zoom to a size of 1/16 for display.
• If a movie image is zoomed and the size is smaller than the display size, the display size automatically changes to the movie image size.

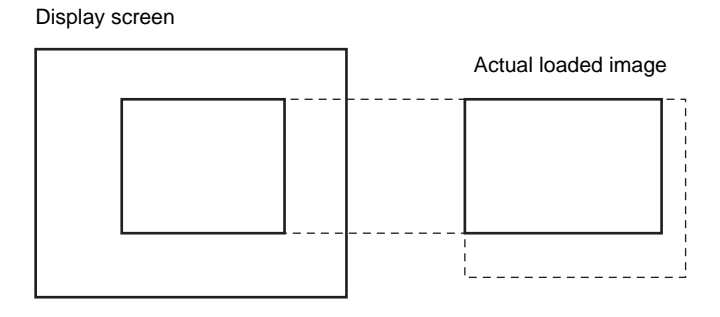

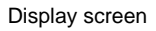

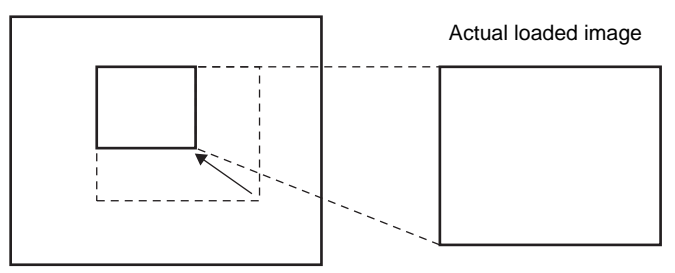

### **Timing Chart for Move Operation of Movie Player**

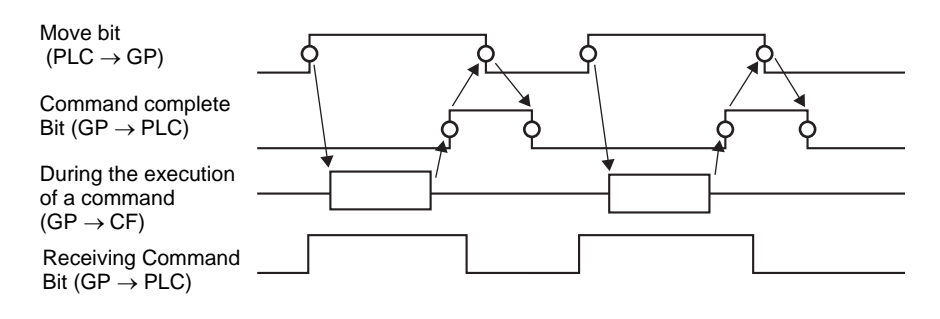

# **Switch**

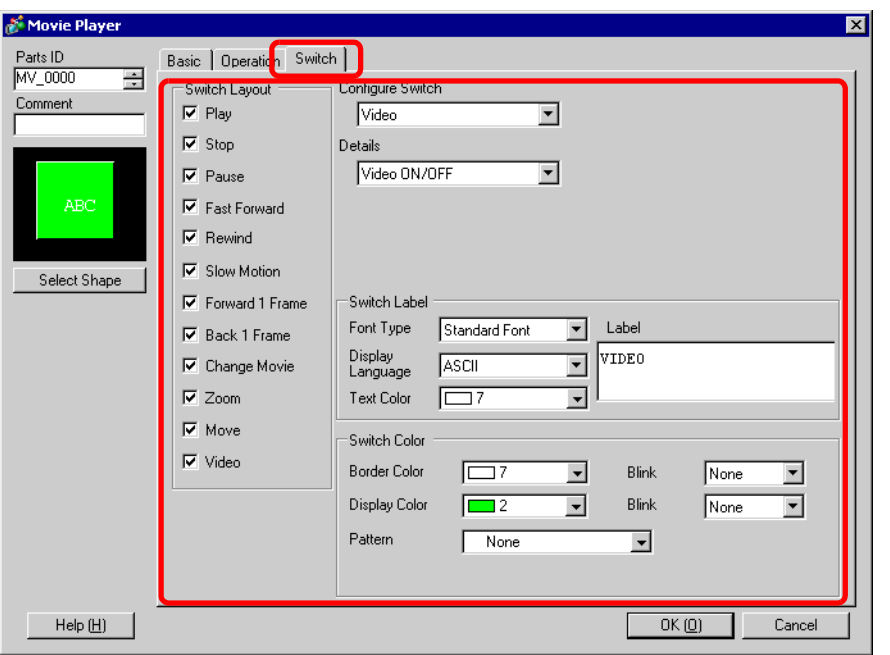

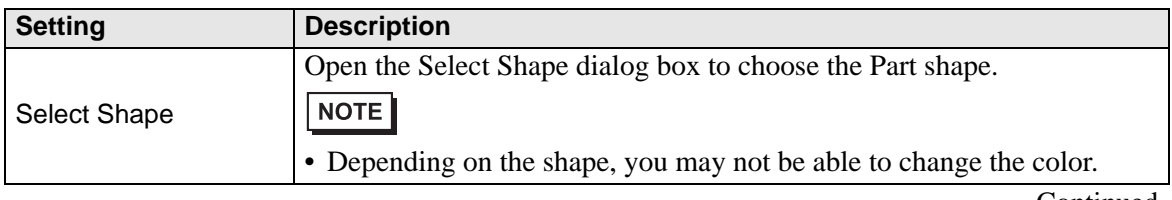

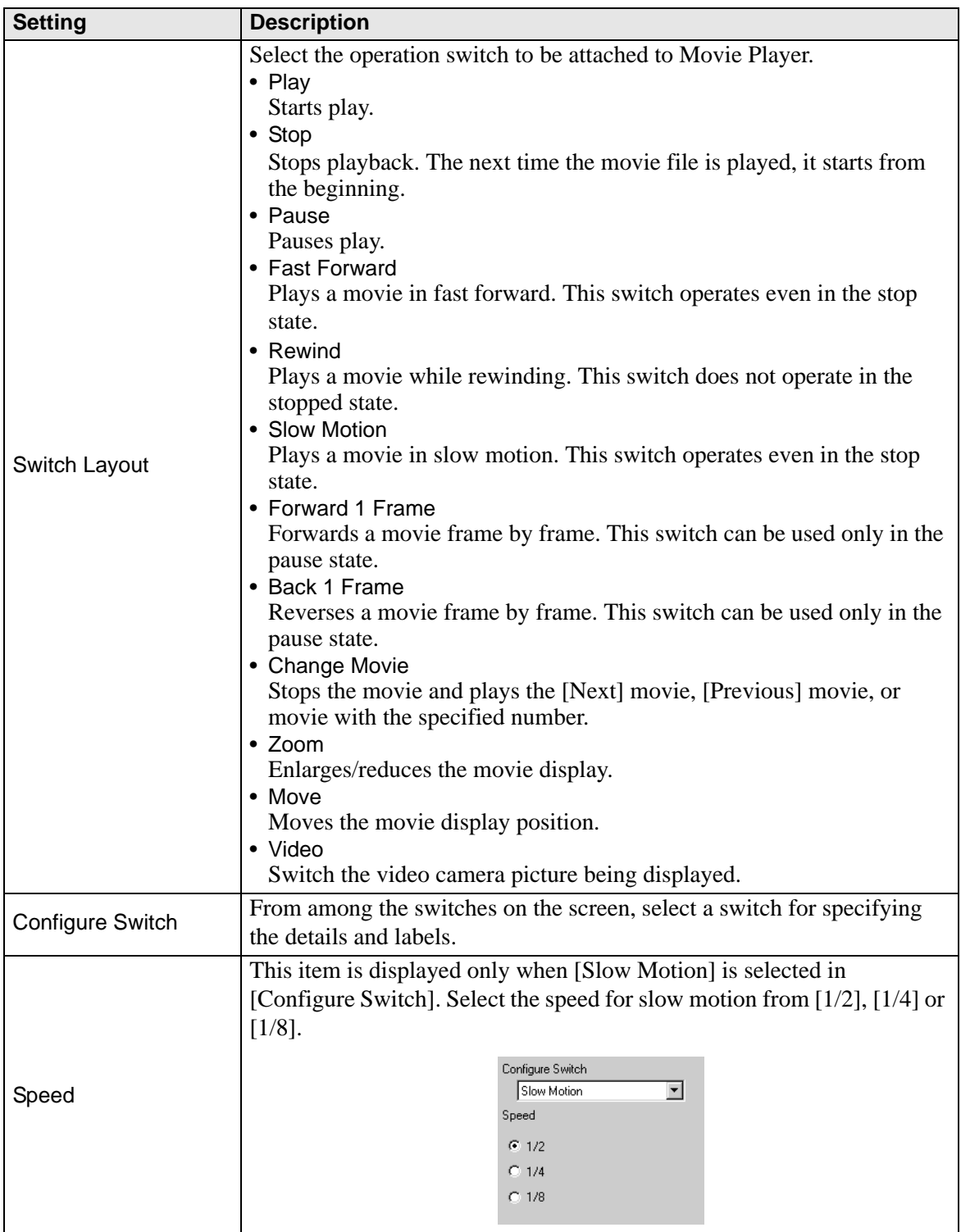

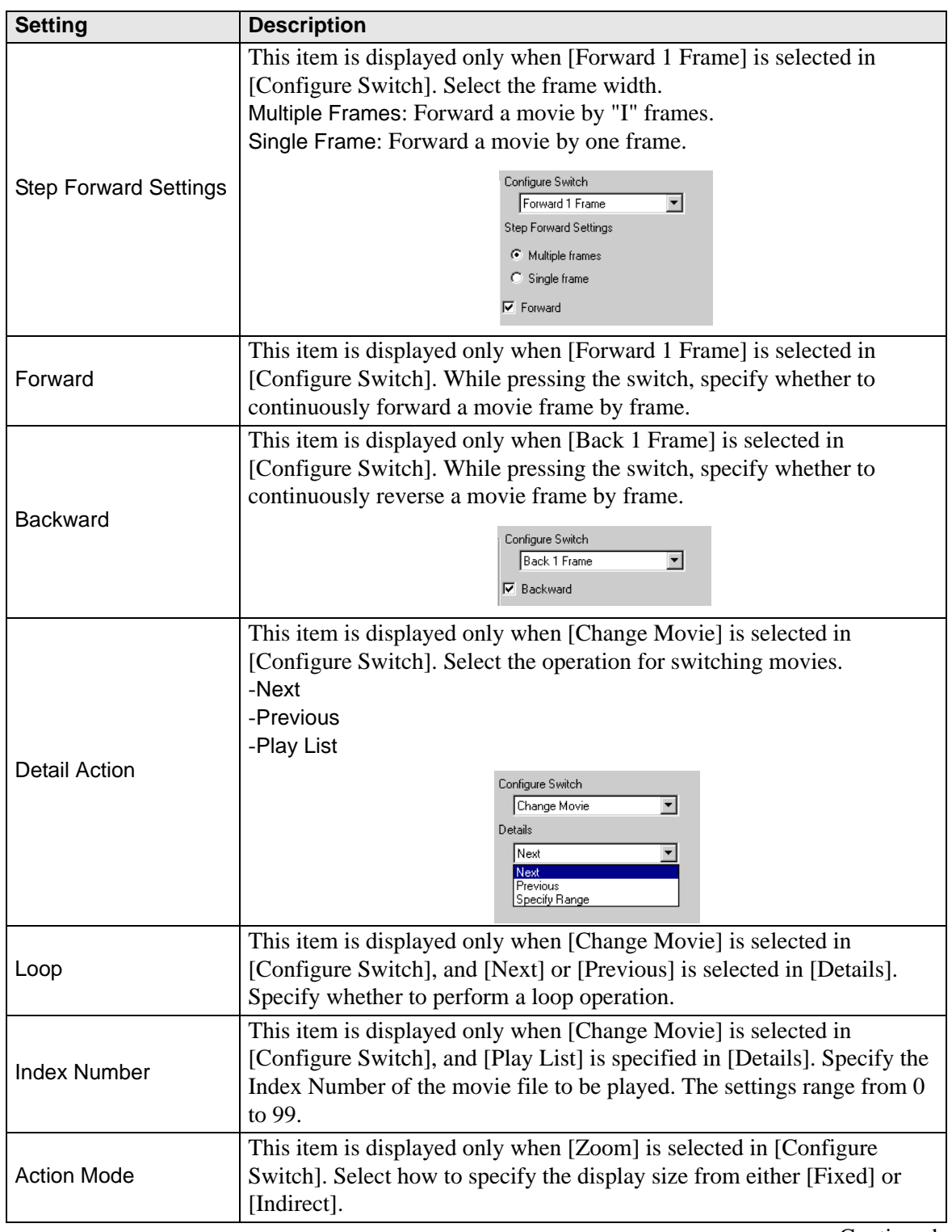

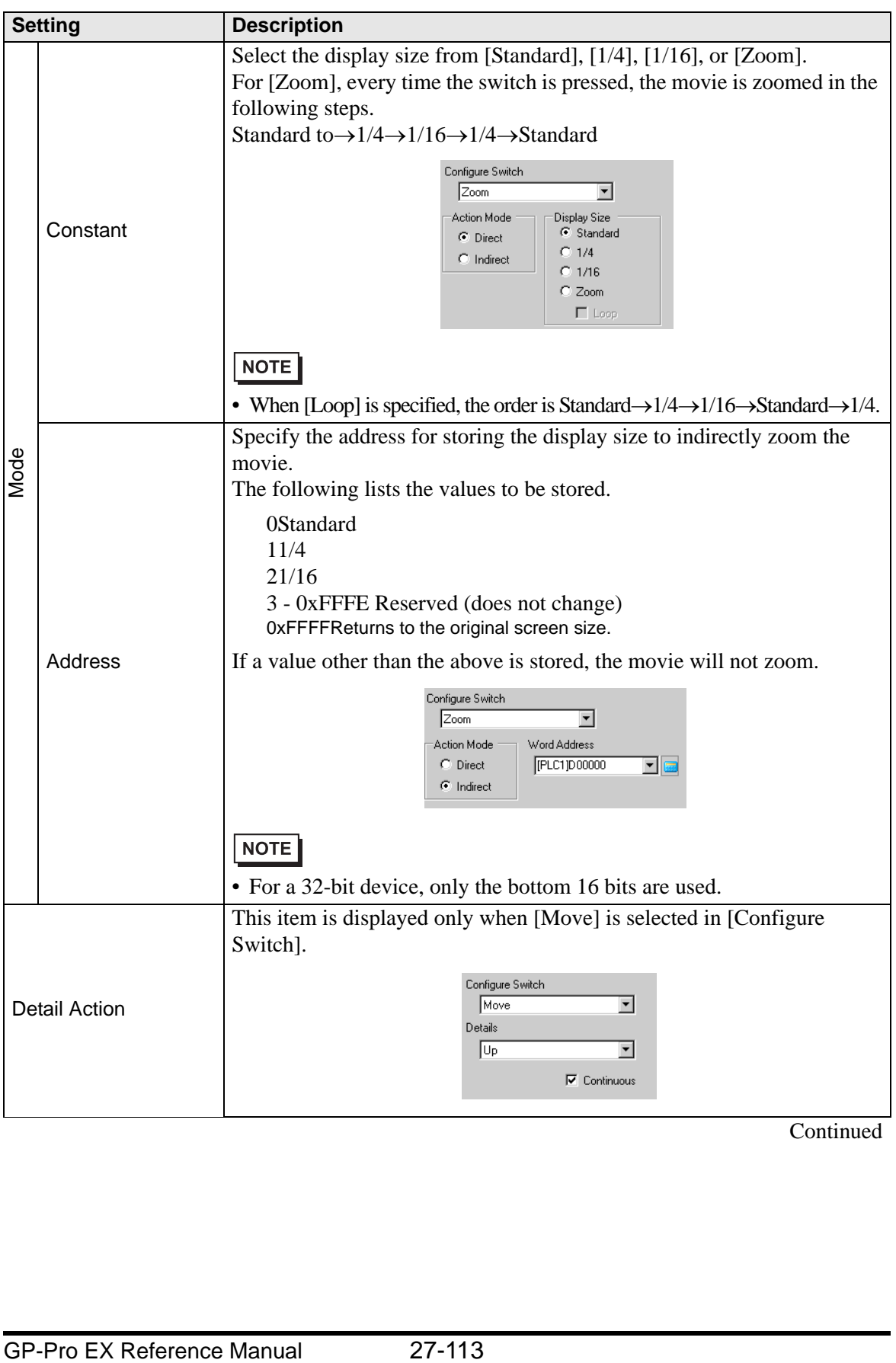

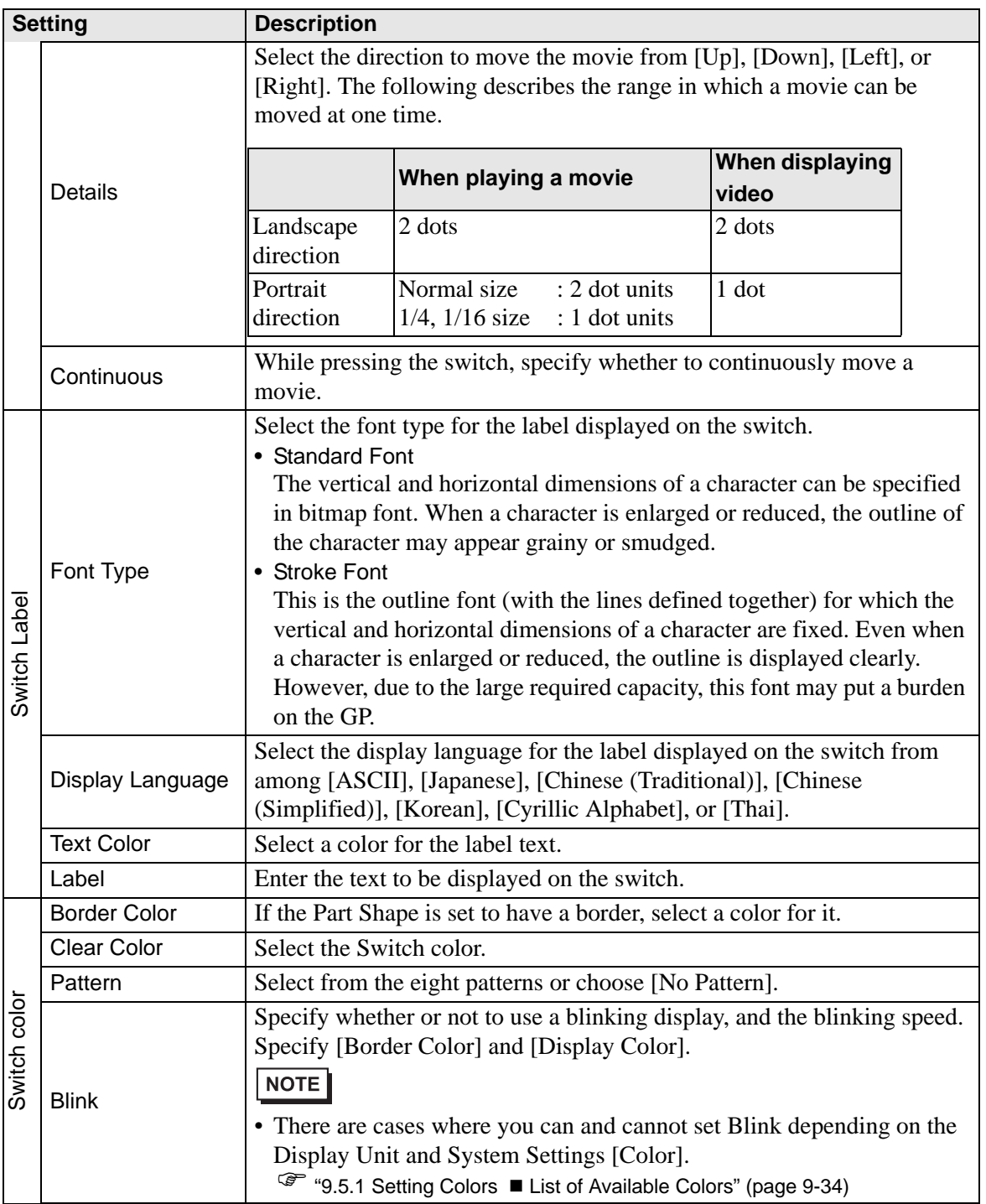

# **27.9.5 Common [Video Module] Settings Guide**

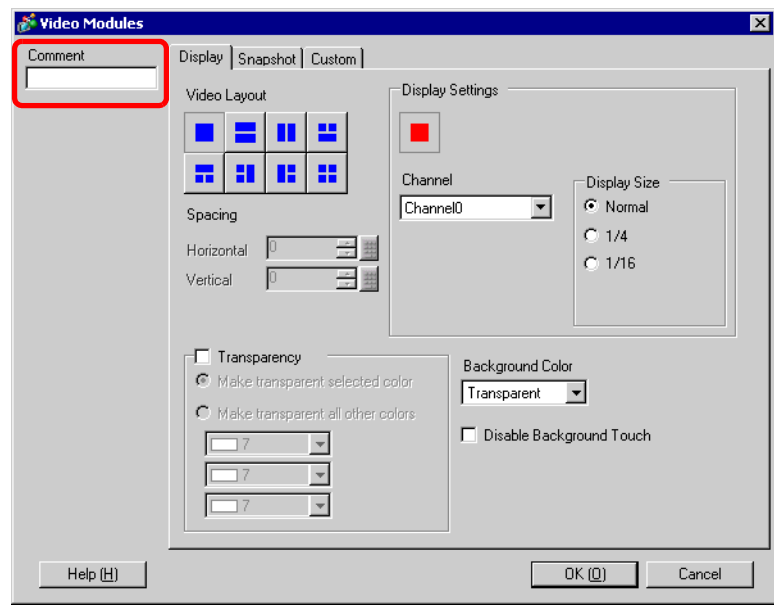

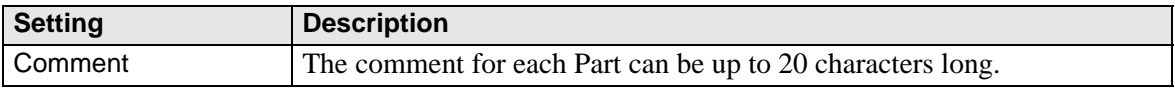

# **Display**

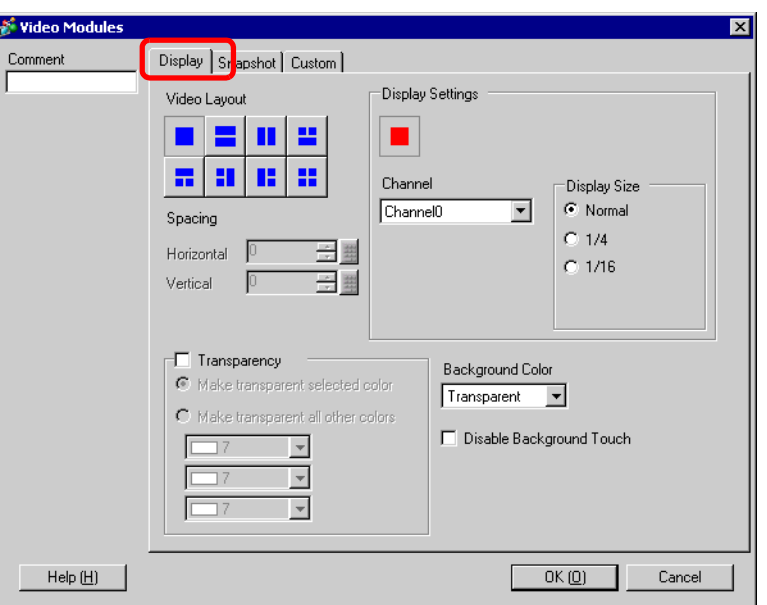

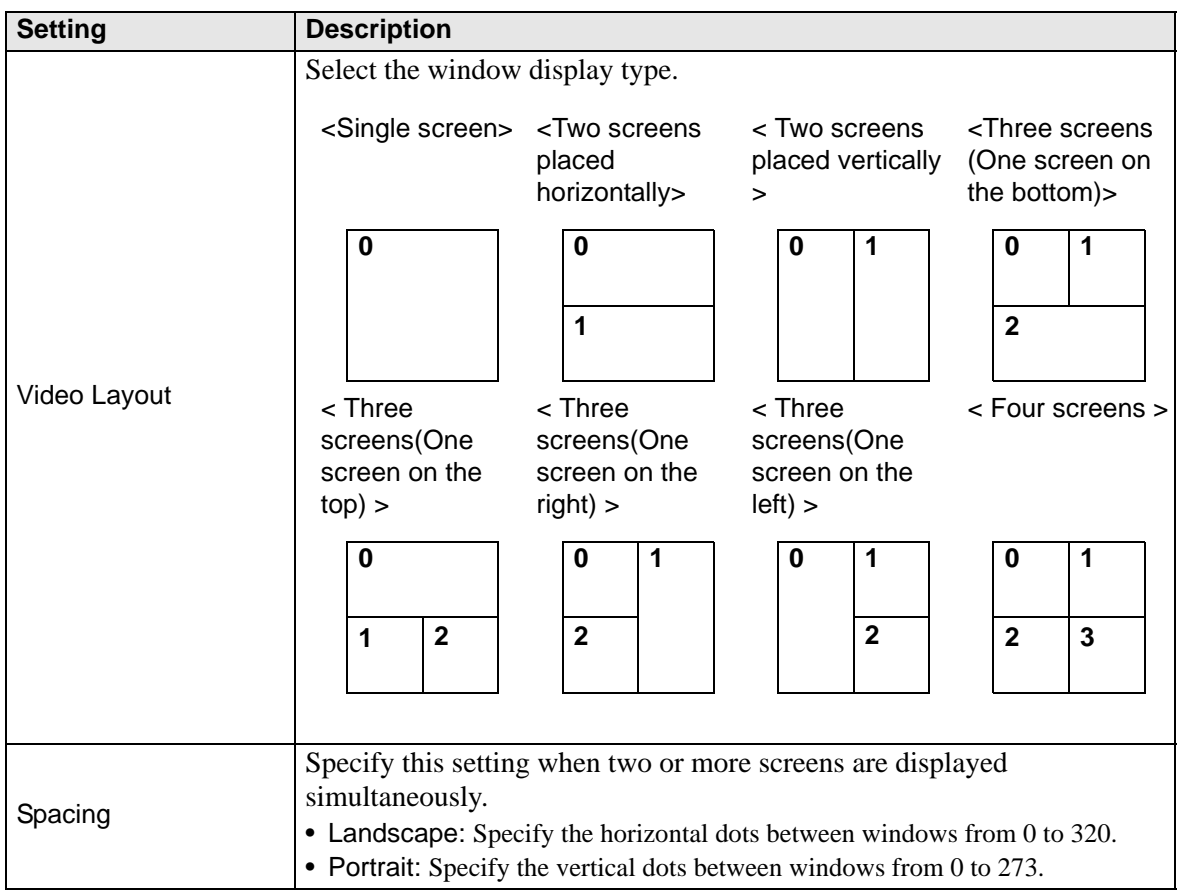

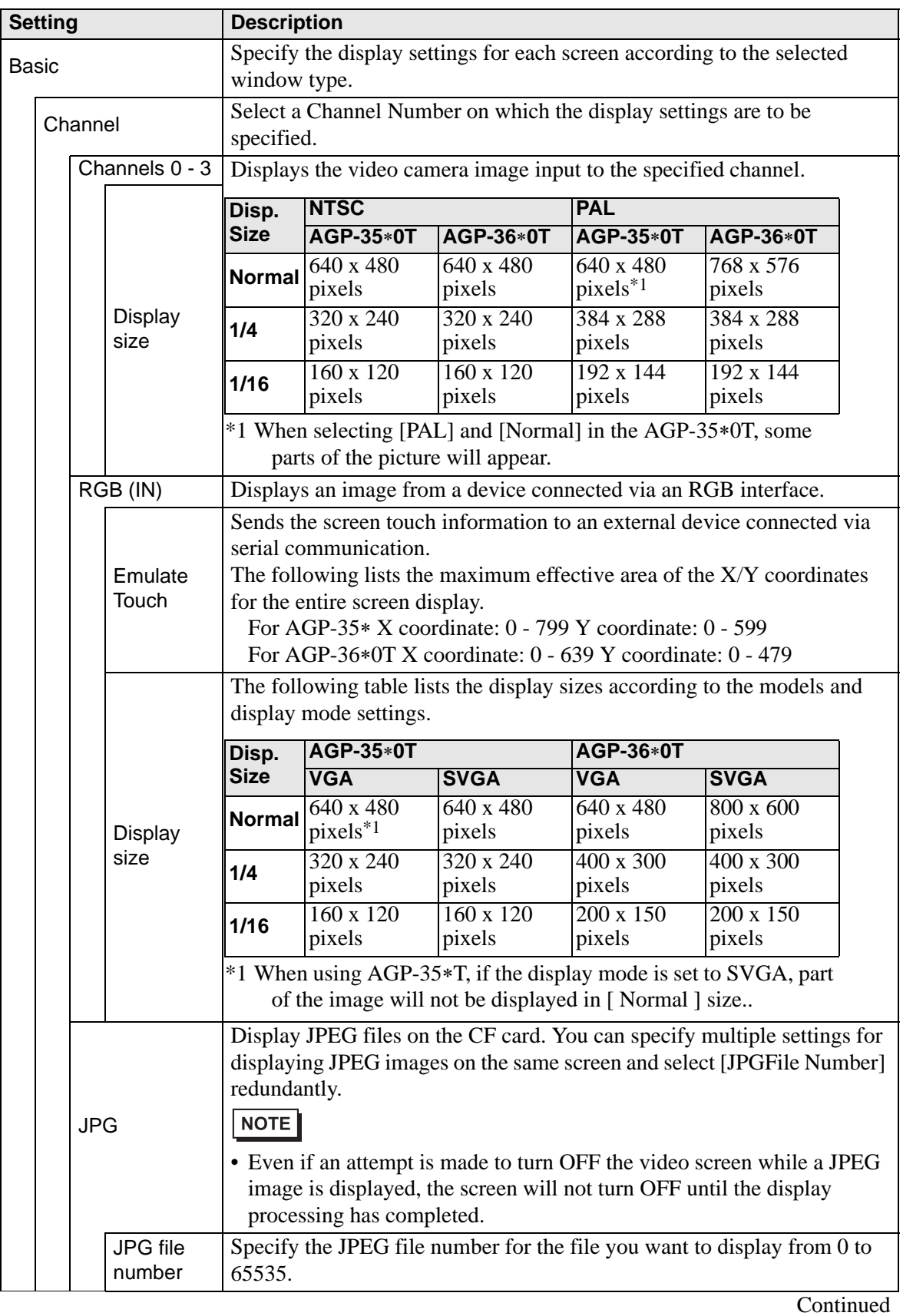

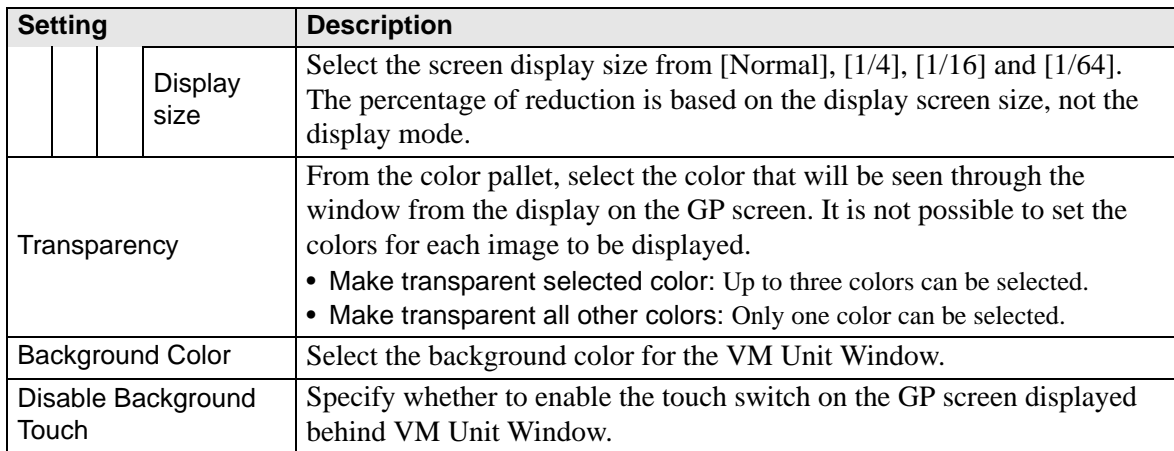

# <span id="page-118-0"></span>**Snapshot**

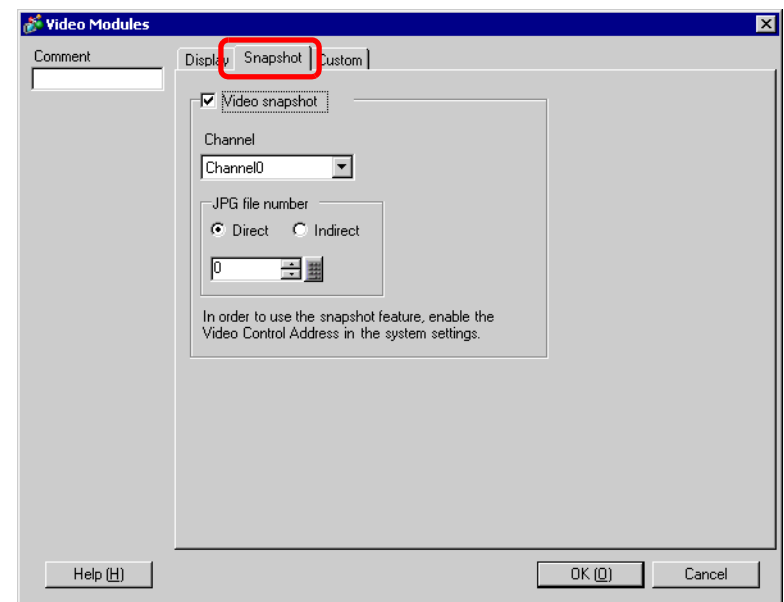

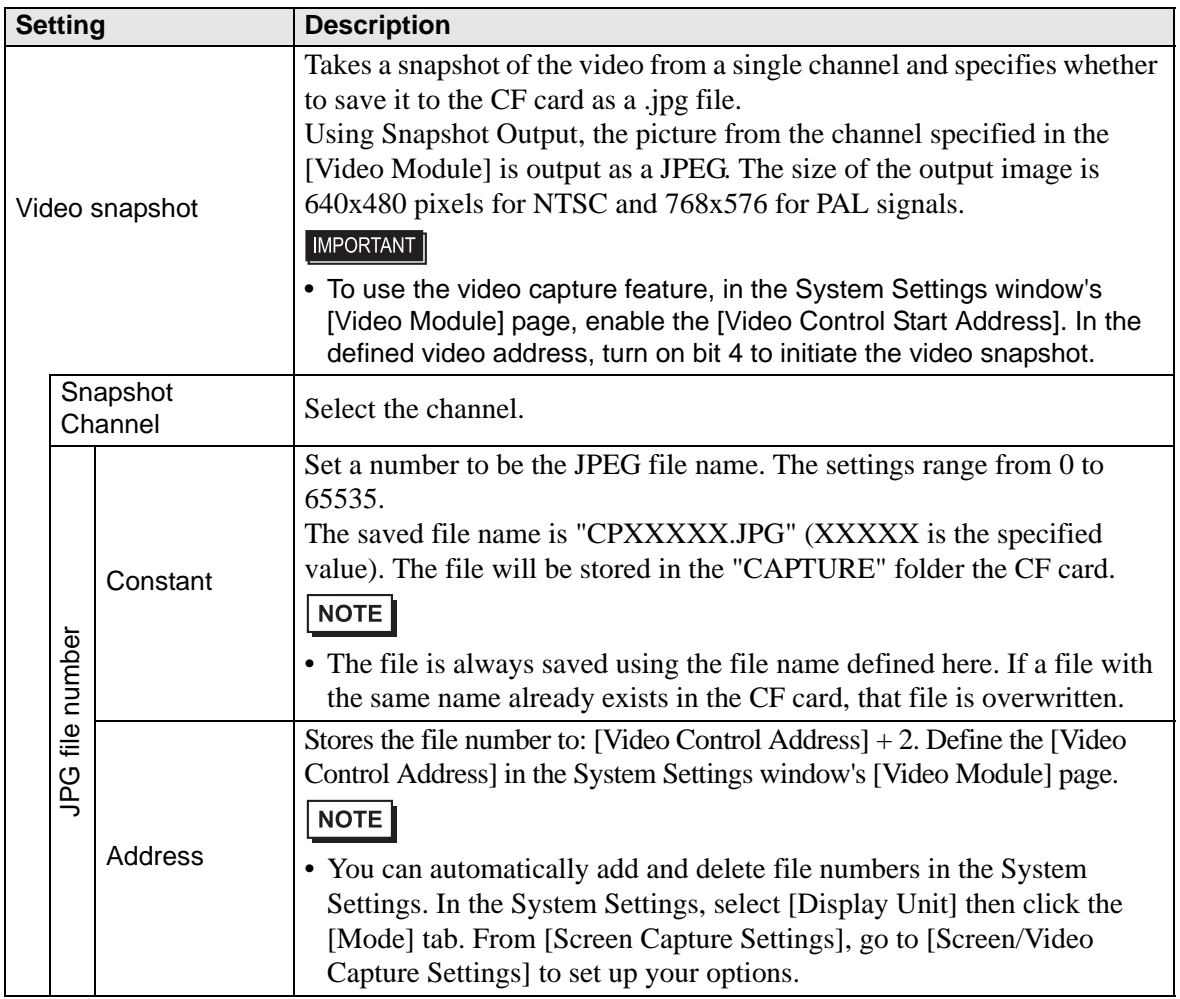

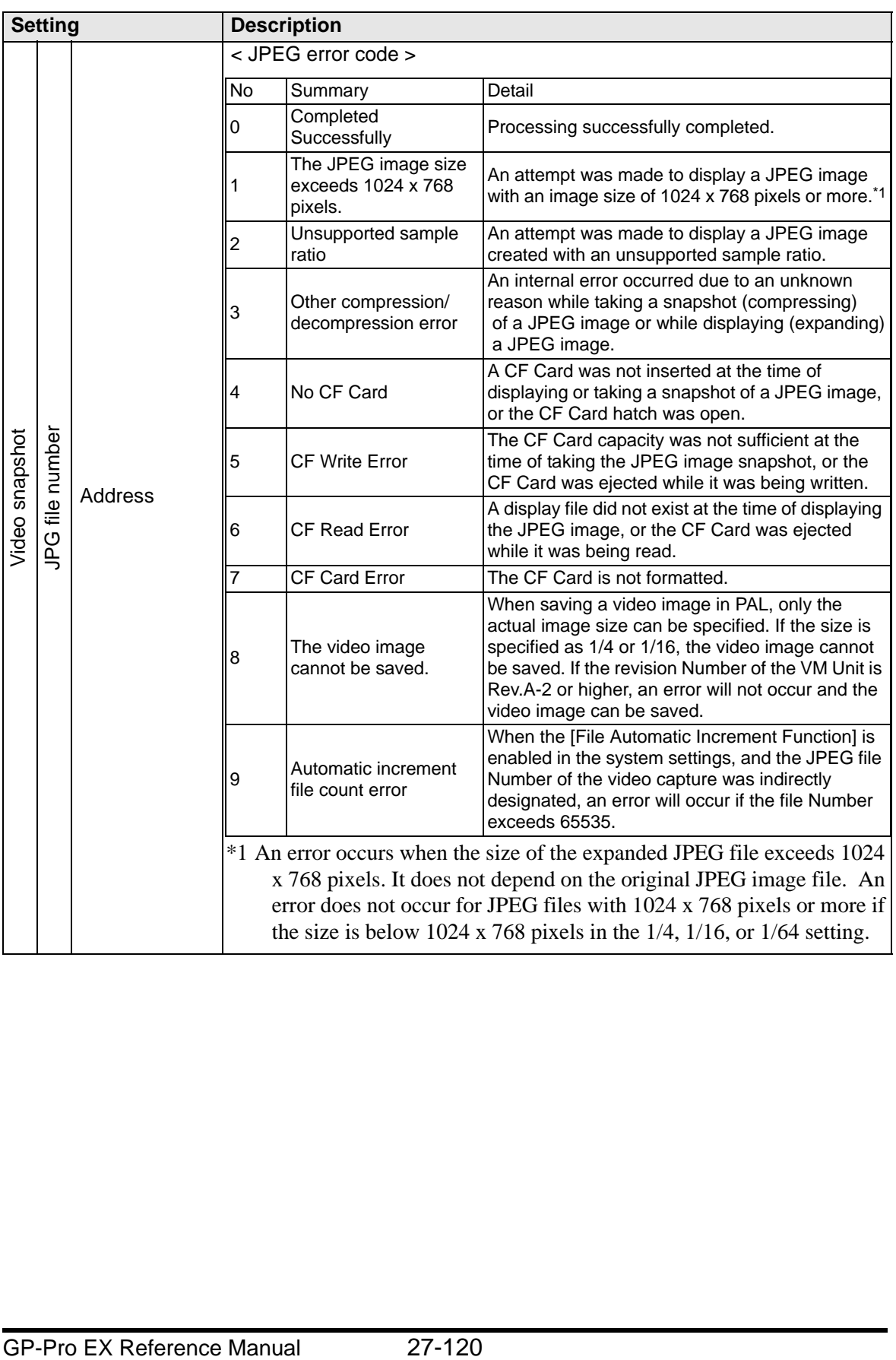

## **Video Capture Timing Chart**

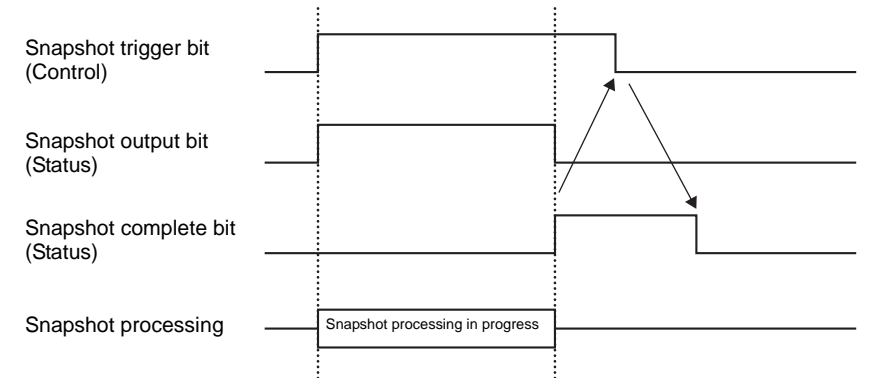

The snapshot complete bit turns OFF at its scheduled time even if the snapshot trigger bit turns OFF while the snapshot complete bit is ON.

# **Custom Settings**

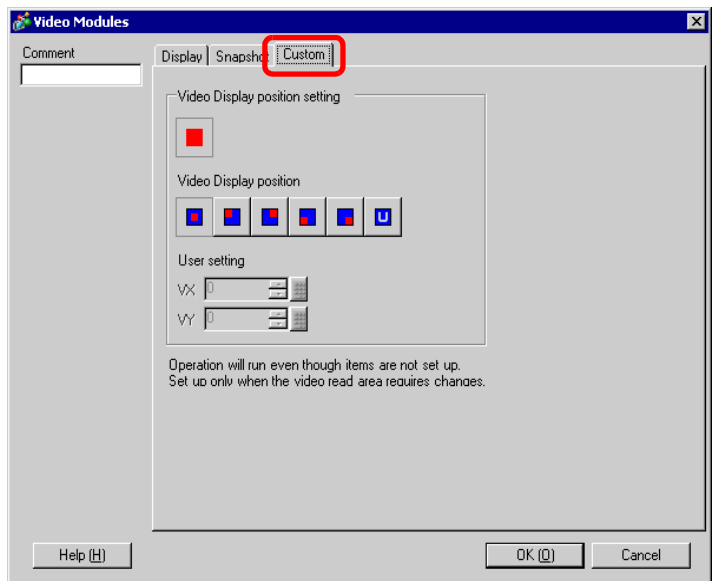

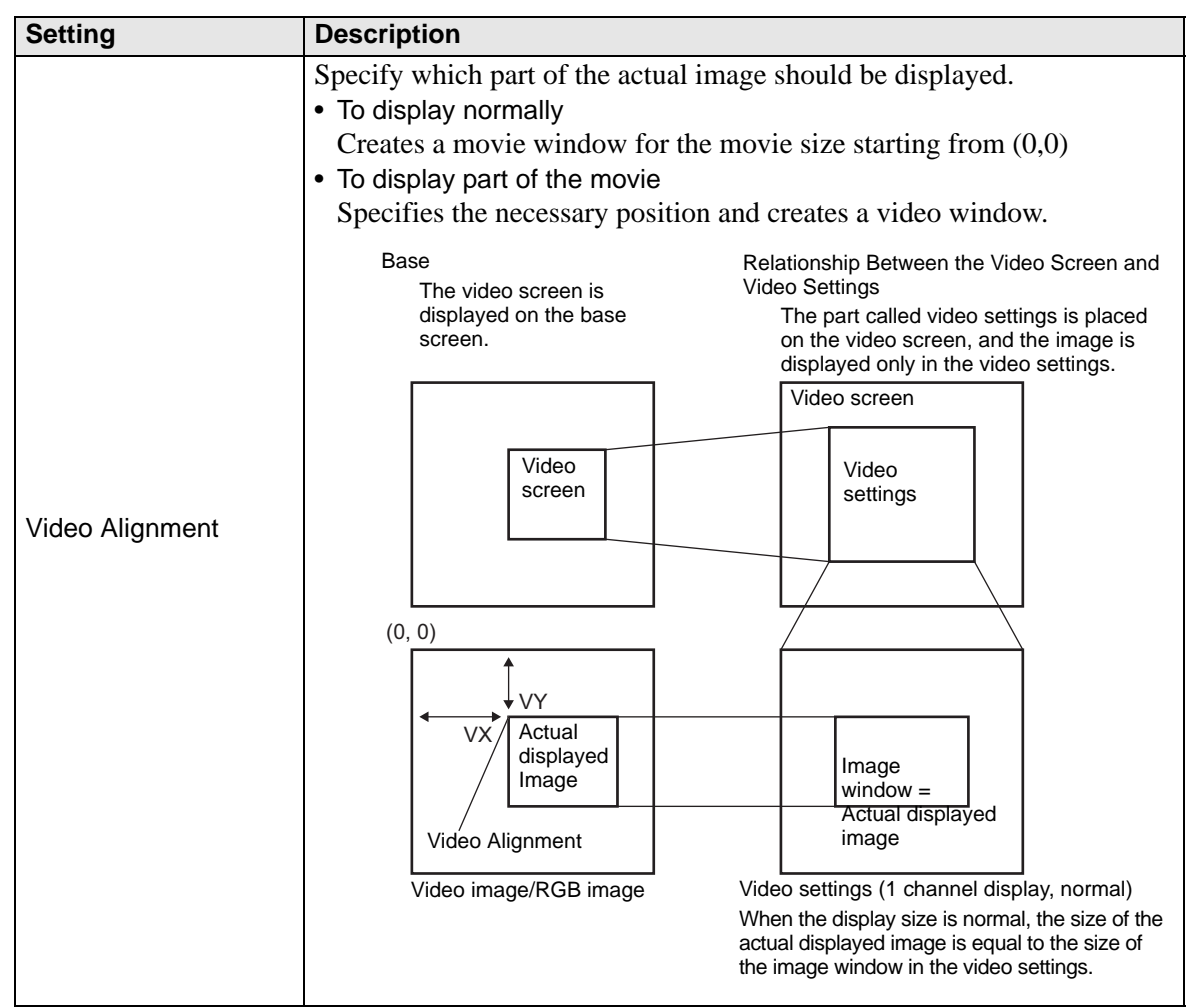

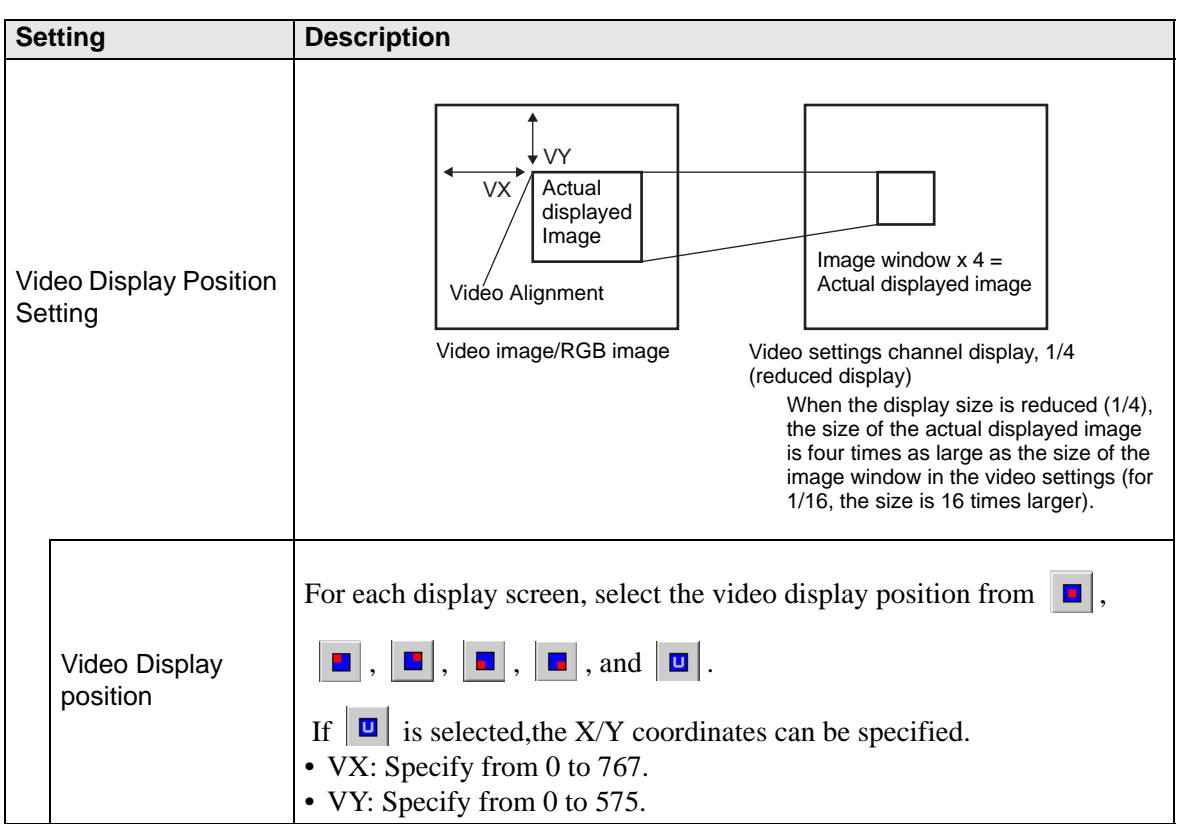

## **27.9.6 [Video Module] Settings Guide**

This section describes the basic settings of the optional Video Module.

# **Display/Base**

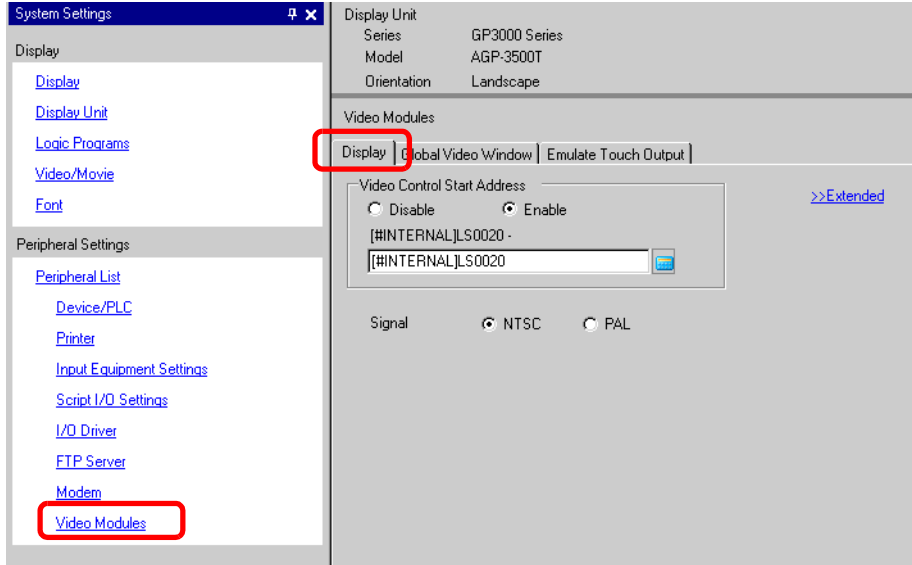

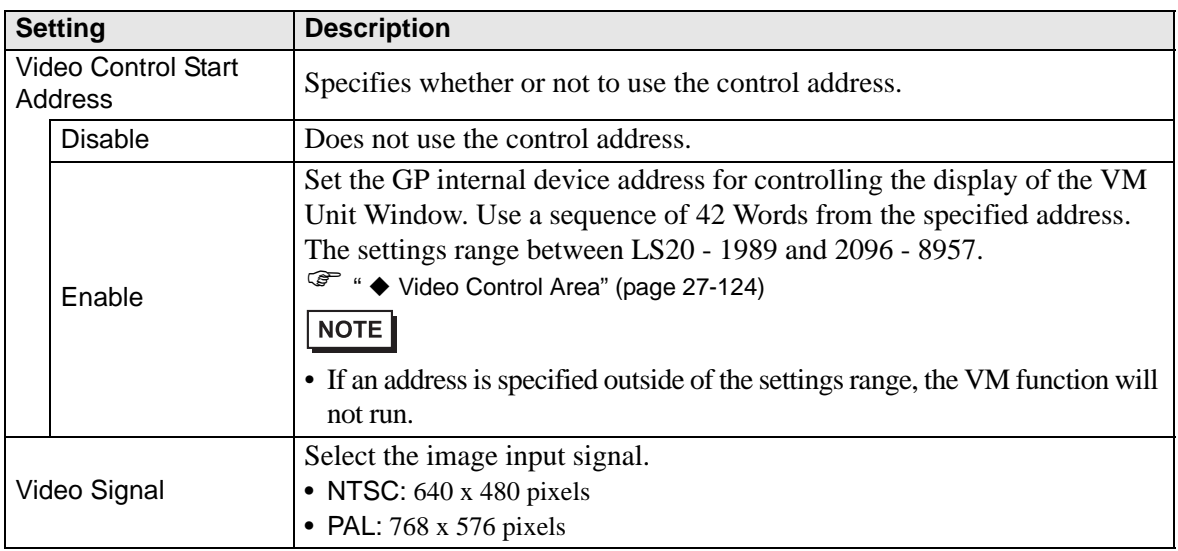

#### <span id="page-123-0"></span>**Video Control Area**

The sequence of 42 Words from the specified [Video Control Start Address] is called the "video control area". The following tables lists what each address controls.

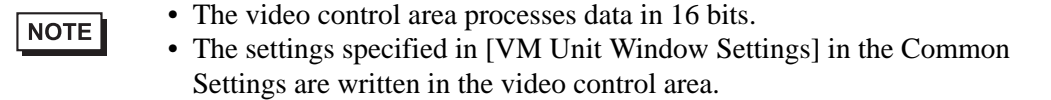

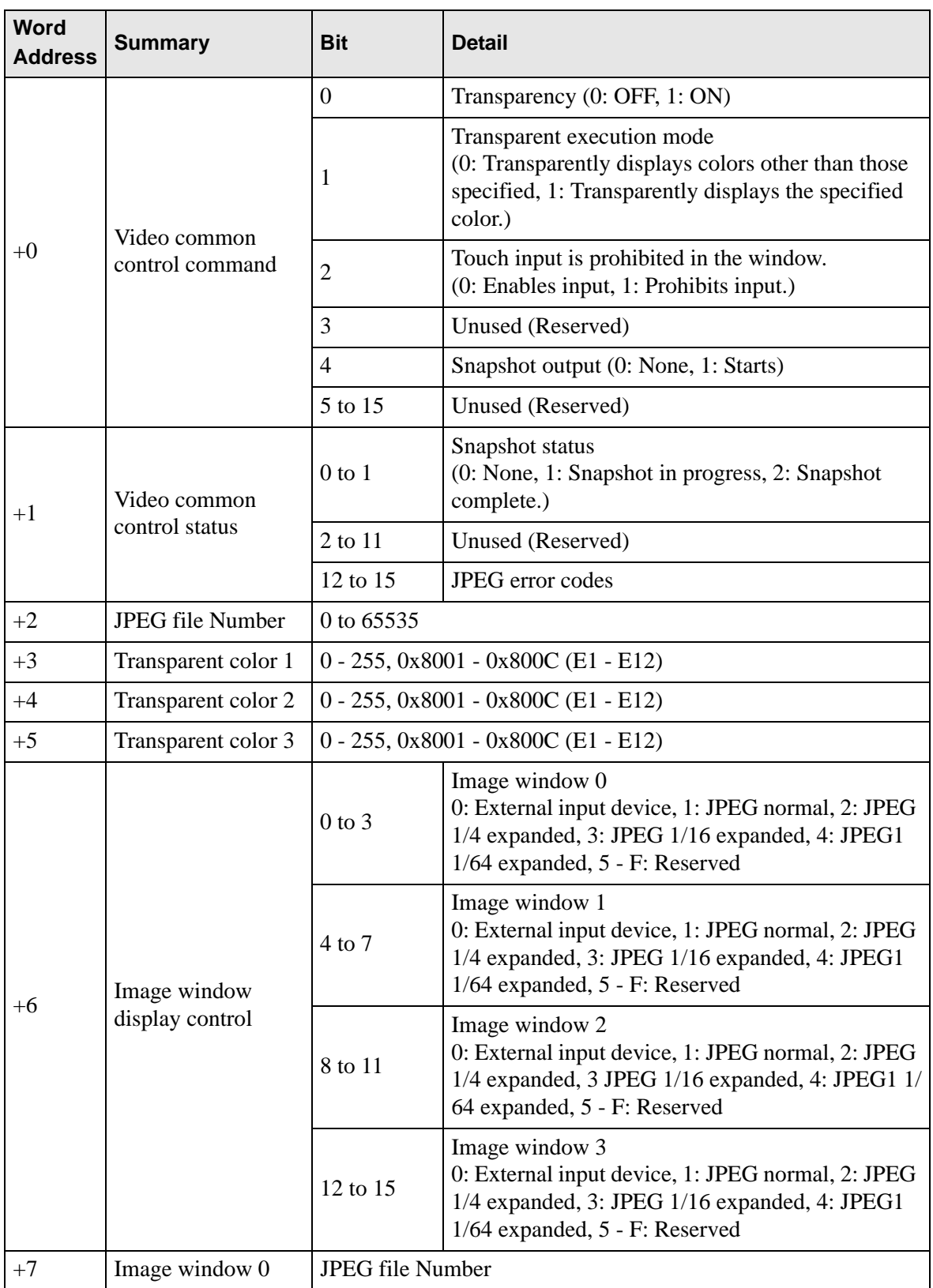

# Settings Guide

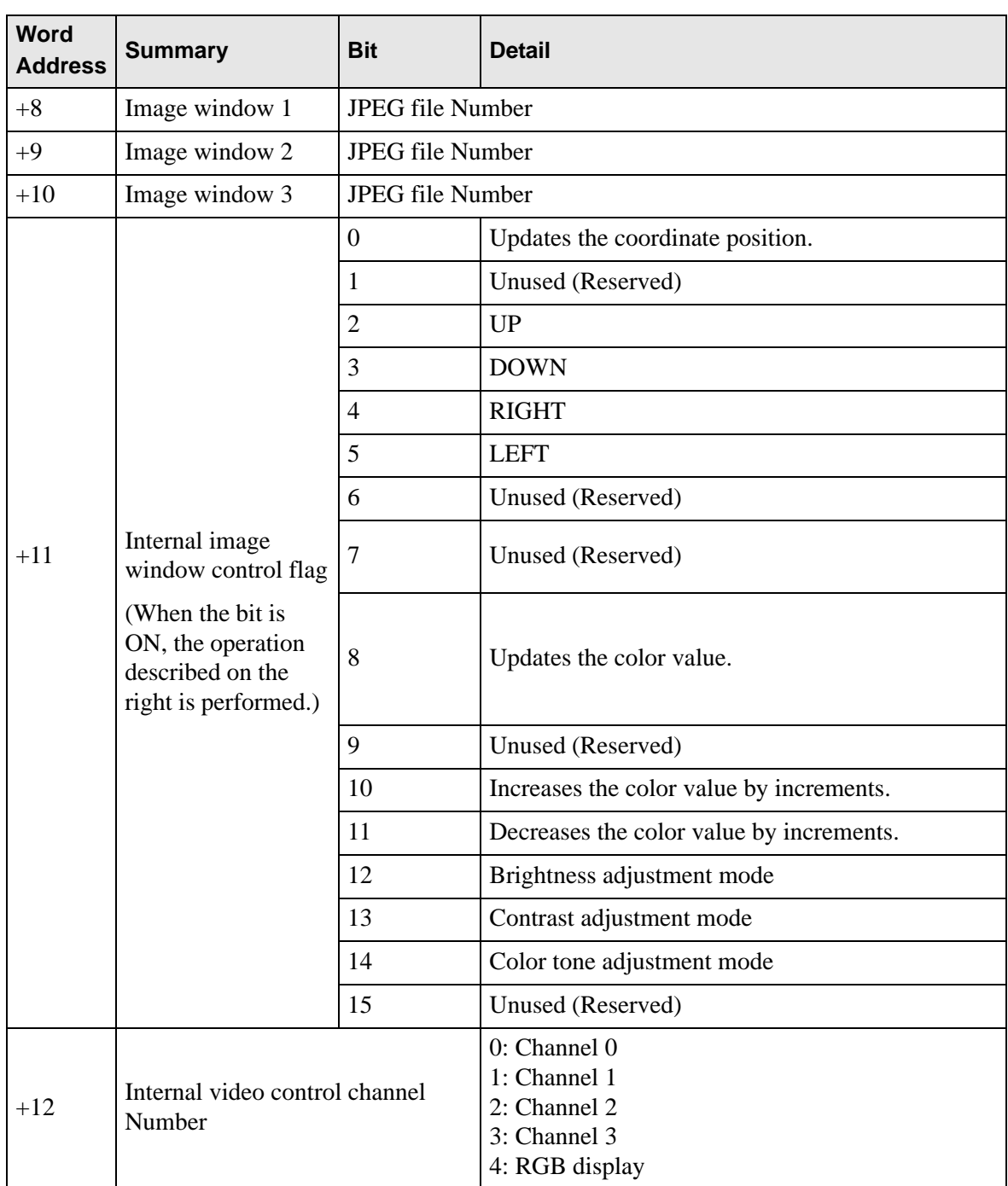

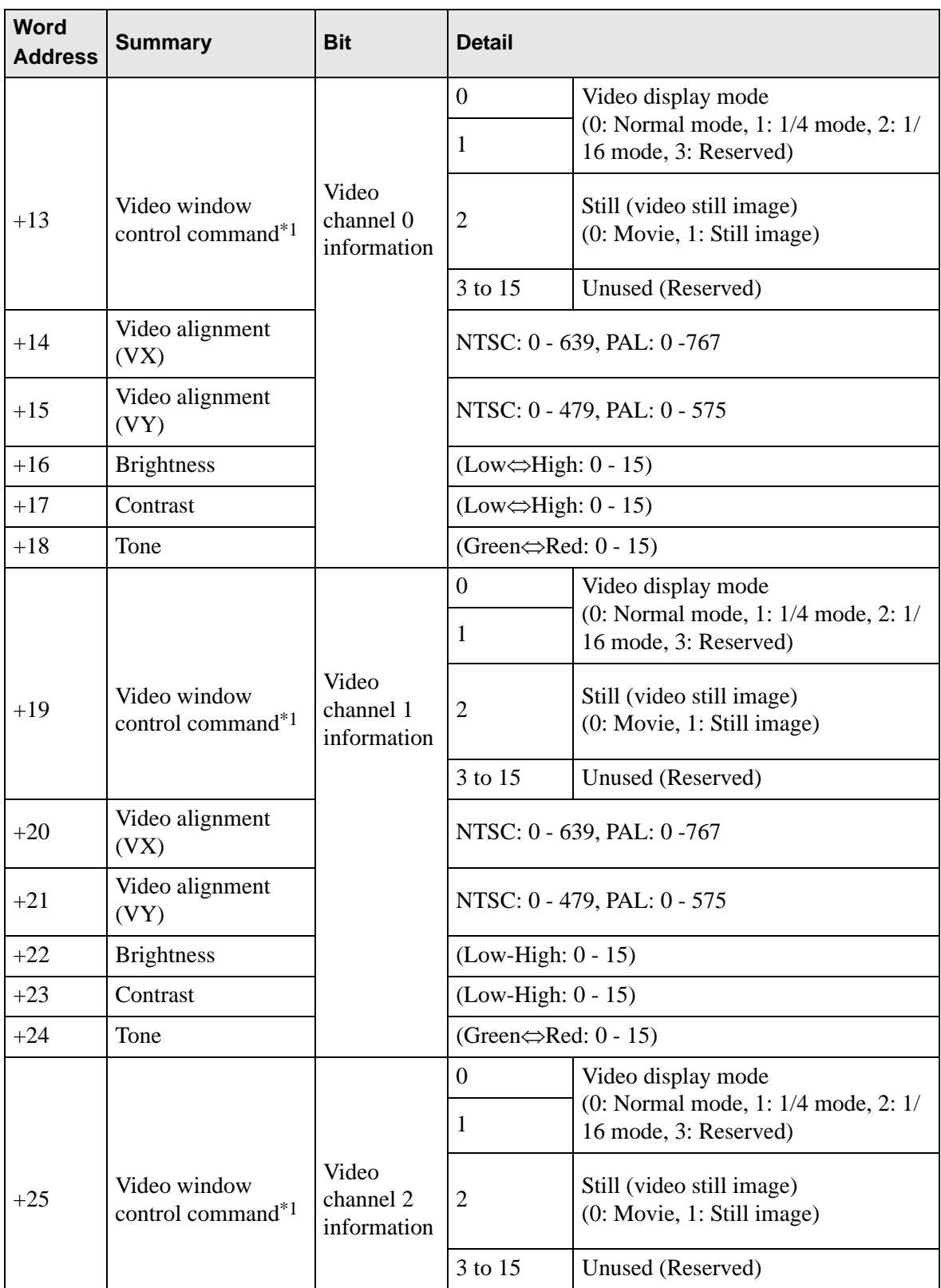

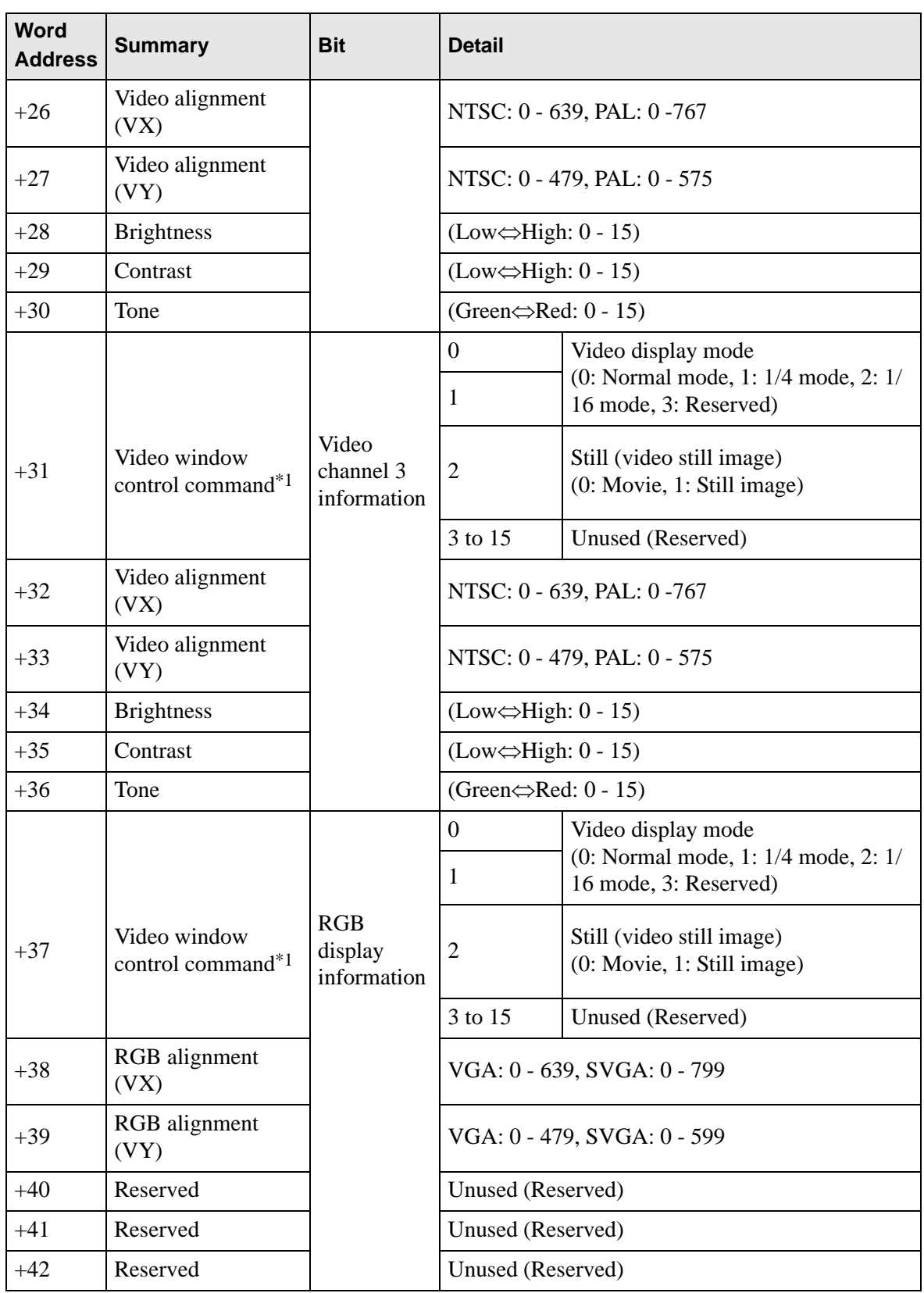

\*1 When using a video window control command, note the following points

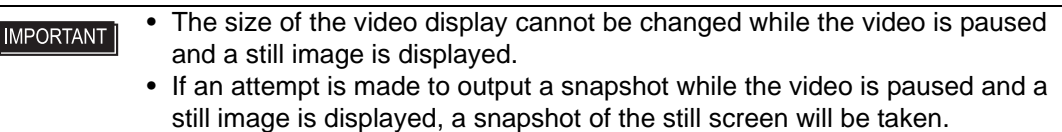

• While the video is paused to display a still image, after switching the image window display settings from video picture to JPEG display, in order to switch the settings back to video picture, first cancel the still image and then switch the settings.

<Video common control command (Word Address + 0)>

The video common control command (address  $+0$ ) is used to control the operations in the VM Unit Window. The following describes the operations that are controlled.

- When the window is displayed, this address area is initialized to the specified value by the video modules.
- The following describes the settings when Transparency is enabled.
	- The color specified for transparency uses the data from the Word Addresses  $+3$  to  $+5$ . If the color does not use the data,  $\text{FFFF(h)}$  is stored in the Word Addresses +3 to +5. Also, when using the mode for transparently displaying a color other than the specified color, only the transparent color 1 (Word Address  $+3$ ) is valid.
	- The range for a color specified for transparency is from 0 to 255 and from E1 to E12. When specifying from E1 to E12, set 0x8000 + number. (For example, for E5 set 0x8005.)
	- The transparent color is acquired from the most significant bit and lower eight bits. Other bits are disabled. Also, when specifying E0 and from E13 to E255, the transparent color is disabled.
- While taking a snapshot, processing of parts and video display are stopped.
- If the same file exists on the CF Card, the existing file will be overwritten.
- It takes approximately three to five seconds to take a snapshot (when the image quality is 80).

<Video common control status (Word Address +1)>

The video common control status (address  $+1$ ) writes the results of the operation in the Video Window.

- The snapshot status is ON when taking a snapshot of a JPEG file.
- When an error occurs during a snapshot or JPEG image display, the error code is stored. This error code is stored until the next capture.

For details on JPEG error codes, refer to "■ Snapshot" (page 27-119)

<Image window display control (Word Address +6)> Specify an image to be displayed in Video Window.

- Select the video picture or JPEG image on the CF card. If you select a video picture, it is displayed on the specified channel by the Video Modules. For JPEG images, specify the JPEG file number for each channel. You can select to zoom out from the JPEG image.
- The Video Module can display a JPEG image up to 1024 x 768. If the JPEG image is larger than this, then the image is reduced to 1024 x 768 or to the display size specified of either 1/4, 1/6, or 1/64. For an SVGA model, a display size up to 800 x 600 can be accommodated and for a VGA model, a display size up to 640 x 480 can be accommodated. If the image size exceeds the screen size, only part of the image that fits on the screen can be displayed.

When JPEG is set as the initial display, it is not possible to switch between video image and JPEG image using the window display image control flag.

When a JPEG image is being saved, it is not possible to zoom out (reduce).

< Internal Image Window Screens Control Flag (Word Address+11) / Internal Video Control Channel Number (Word Address+12) >

This is the address area for changing the display state of a video picture.

After storing in the internal video channel number in Word Address+12, the control flag is changed to Word Address+11.

- Once the coordinate position update bit is ON, the display changes to real time at the coordinate value until the bit turns OFF. When the show window is ON, the area is 0 and cleared.
- The video picture display is changed to the settings specified in the bits for UP, DOWN, RIGHT, LEFT, and the plus/minus color value.
- When the Color Value Update Bit is ON, it changes the specified values for brightness, contrast and color of the display that are written in the video channel information (Word Address  $+13$  to  $+36$ ) until the bit turns OFF.
- The bit for the plus/minus color value changes the settings for the parameters that are turned ON among the bits for brightness, contrast, and color tone. (These three parameters can be changed simultaneously.)
- After prohibiting touch-panel input in the Video Window, if the Video Module display is OFF, touch-panel input is enabled.

< Video Channel Information (Word Address +13 to +36) /RGB Display Information (Word Address +37 to +42) >

Set the display origin, brightness, contrast and color of each video channel 0 - 3 and RGB display.

• Specify which part of the image is displayed by defining the display origin (VX,VY). Specify the size and coordinates based on the video mode and window size.

In case of Video Input "NTSC", Display Size "Normal"

Specify the Width of Video Image + Display Origin (VX) and Height of Video Image + Display Origin (VY) so as to not exceed the window size.

(Width of Video Image +  $VX \le 640$ , Width of Video Image +  $VY \le 480$ )

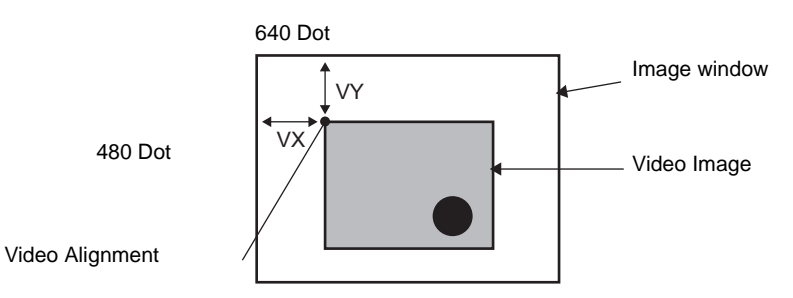

In case of Video Input "NTSC", Display Size "1/4".

Specify the Double Width of Video Image + Display Origin (VX) and Double Height of Video Image + Display Origin (VY) so as to not exceed the window size.

(Width of Video Imagex $2+VX \le 640$ , Width of Video Imagex $2+VY \le 480$ )

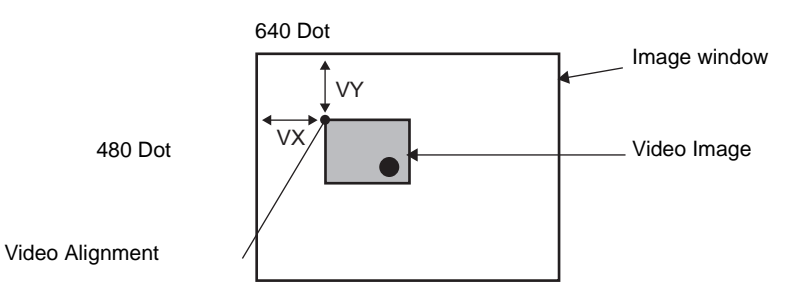

In case of Video Input "NTSC", Display Size "1/16". Specify the Quadruple Width of Video Image + Display Origin (VX) and Quadruple Width of Video Image  $+$  Display Origin (VY) so as to not exceed the window size. (Width of Video Imagex $4+VX \le 640$ , Width of Video Imagex $4+VY \le 480$ )

(For example, Video Input "NTSC")

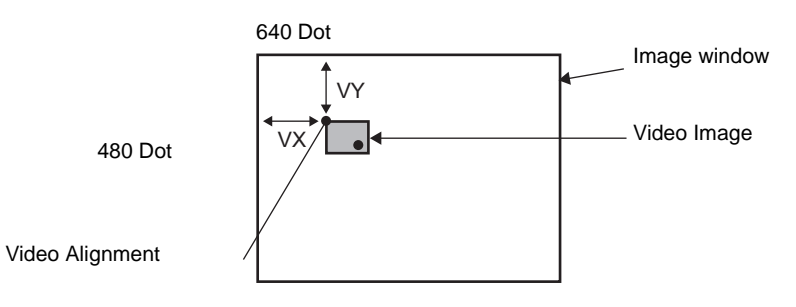

### **Example use of the Video Control Area**

This section gives an example of an operation using the video control area.

< Displaying the JPEG file on the CF Card >

Display the video capture image "CP00005" saved on the CF Card on Channel 2.

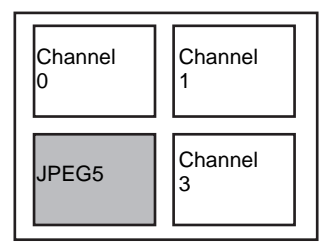

- 1. Write the JPEG file number "5" in [Video Control Start Address]+9 (Image Window2).
- 2. Write the display size "2" (JPEG 1/4 extension) in the bit 8 -11 of [Video Control Start Address]+6 (Image Window Display Control).

< Changing the display size of the Image Window Screen > Change the display size of Channel2 from Standard to 1/4.

1. Write "1" (Display Size:1/4 mode) the bit 0 - 1 of [Video Control Start Address]+25 (Video Window Control Command).

< Creating a still image >

Create a still image from an image on Channel 2.

1. Turn ON bit 2 of [Video Control Start Address]+25 (Video Window Control Command of Channel2).

< Changing the Video Display position settings >

Change the Channel 2 display origin from (0,0) to (100,100).

- 1. Turn ON bit 0 (Coordinate Position Update) of [Video Control Start Address]+11 (Internal Image Window Screens Control Flag).
- 2. Write "100" in [Video Control Start Address]+26 (Video Display position settings VX of Channel 2) and +27 (Video Display position settings VY of Channel 2).

< Changing the Transparent Color >

- 1. Turn ON bit 0 (Transparency) of [Video Control Start Address]+0 (Video Common Control Command).
- 2. Turn ON bit 1 (Specified Color in Transparency) [Video Control Start Address]+0.
- 3. Write the color code in [Video Control Start Address]+3 5.

# **Display/Detail**

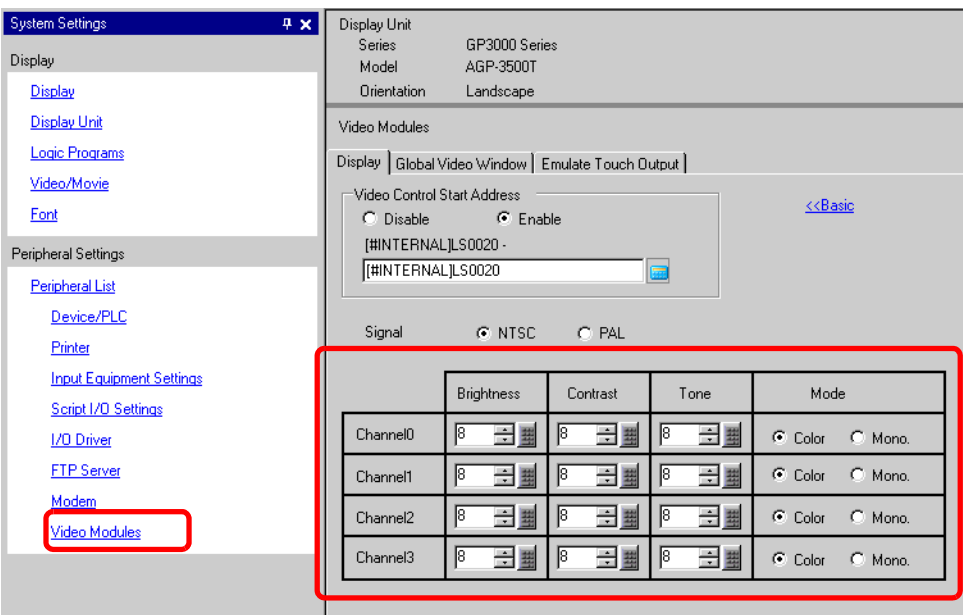

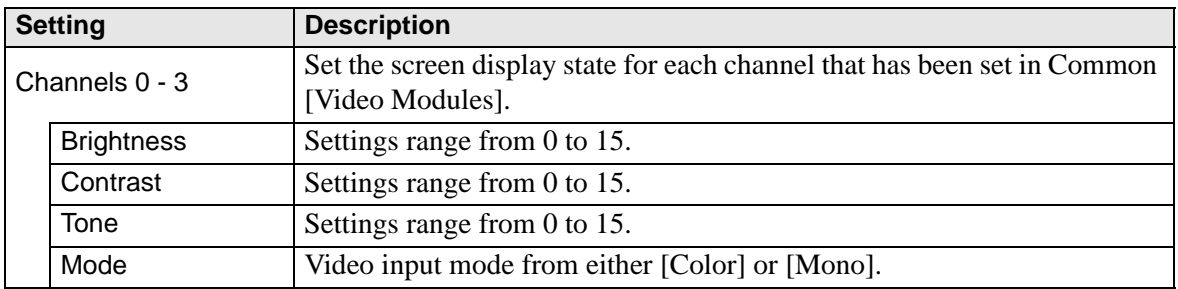

# **Global Video Window**

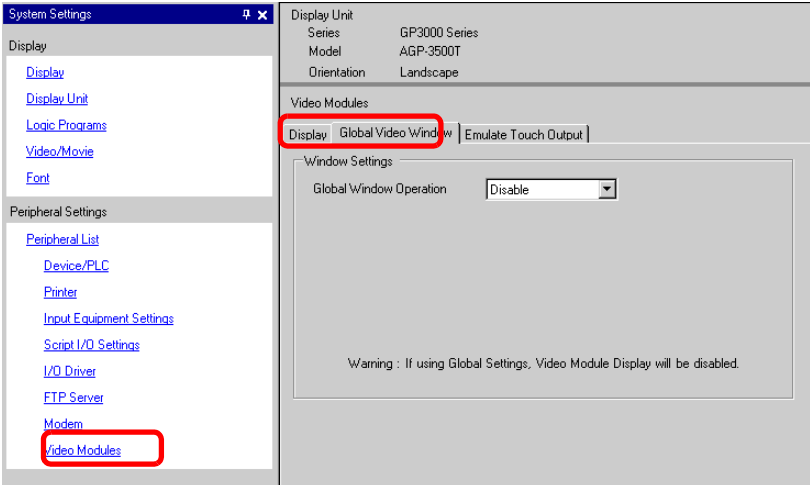

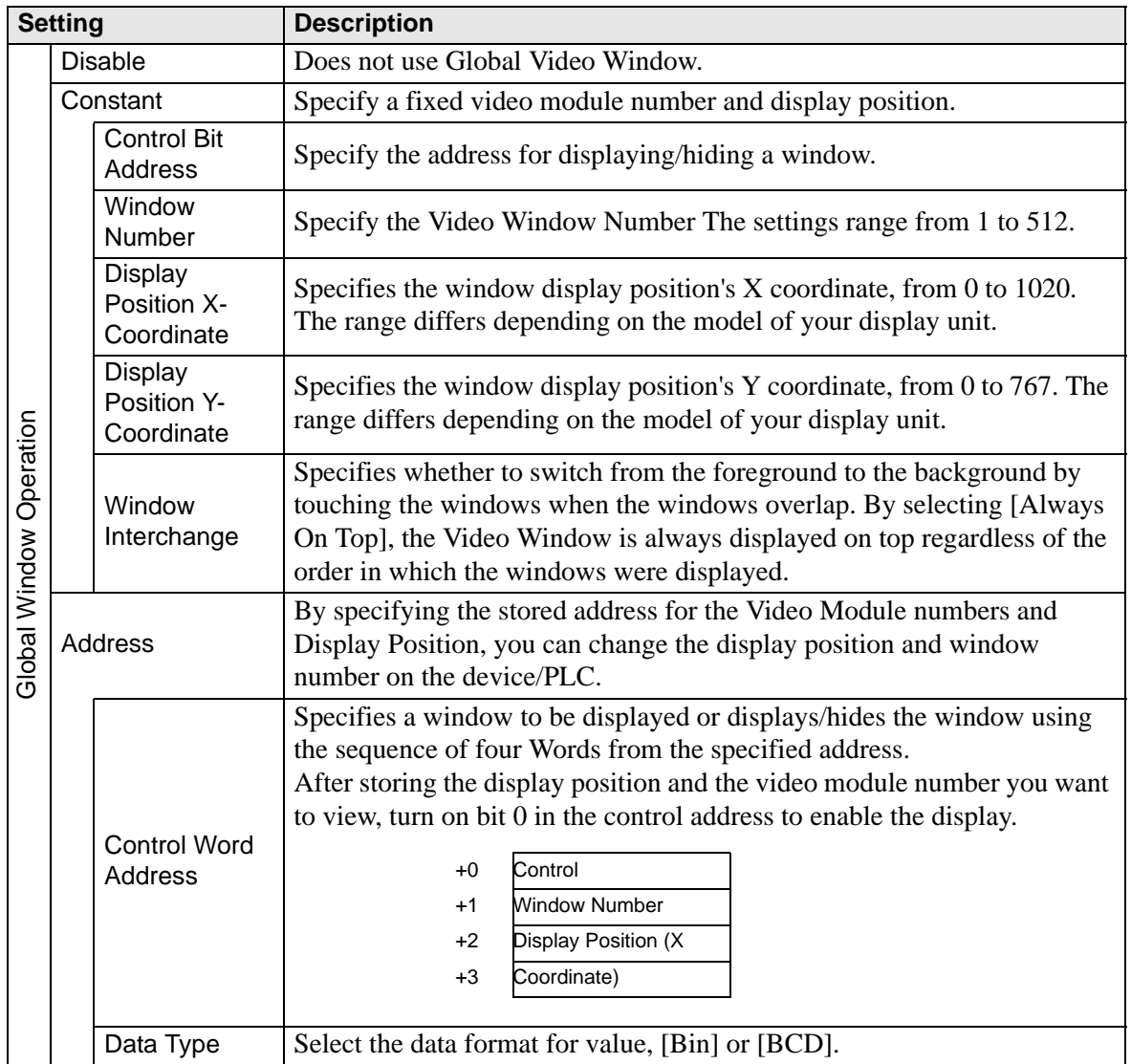

**IMPORTANT** 

## **Emulate Touch Output**

This allows you to output touch coordinates to a PC using serial communication. To use the PC mouse cursor to emulate touches on the GP, install on the PC mouse emulation software so the PC can receive touch information sent from the GP.

#### • For the touch output, have the following ready.

- •Mouse emulation software manufactured by Digital Electronics Corporation of Japan. You can download the software from the support site "Otasuke Pro!" (http://www.pro-face.com/otasuke/).) •RGB cable (commercially available)
	- •Serial cable, cross (commercially available)

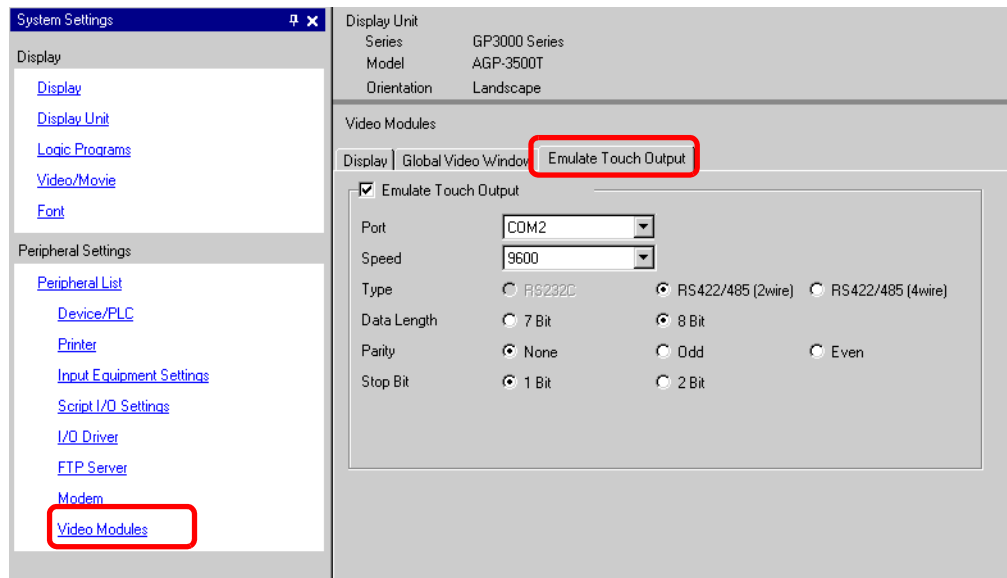

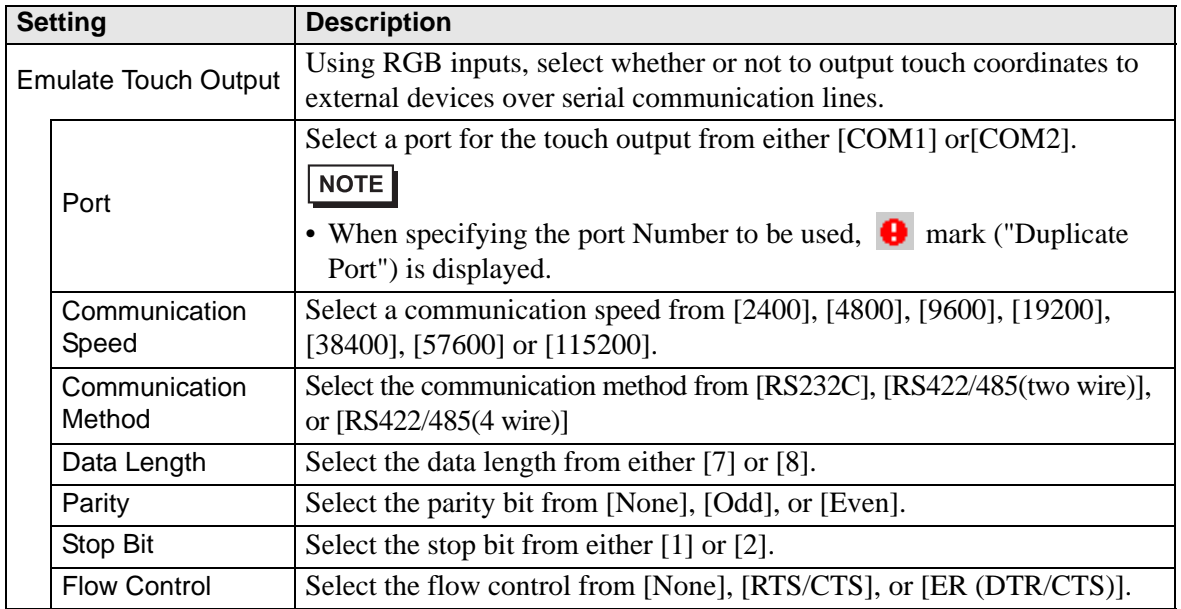

## ◆ Setup Procedure

- 1 In the System Settings window's [Video Module] page, select the [Emulate Touch Output] check box, and configure the mouse emulation settings on the PC.
- 2 Select the Common [Video Module] and create the new screen. Double-click the displayed screen and open the Settings dialog box. Select [Channel] and then select [RGB Input Image]. Select the [Touch Output] check box.
- 3 Draw the video module display on the base screen, and set up the window display settings.

### Operation Method

Write "1" to GP internal device address LS9230 to enable touch emulation and output touch information to addresses LS9231 to LS9233.

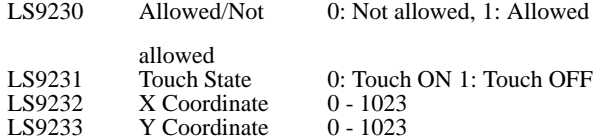

# **27.9.7 Video Module Display Settings Guide**

The Video Module Display is the part for displaying the Video Window on the screen. The Video Module Display shows the details specified in [Video Module Display] according to the position and operation specified in the Common [Video Module].

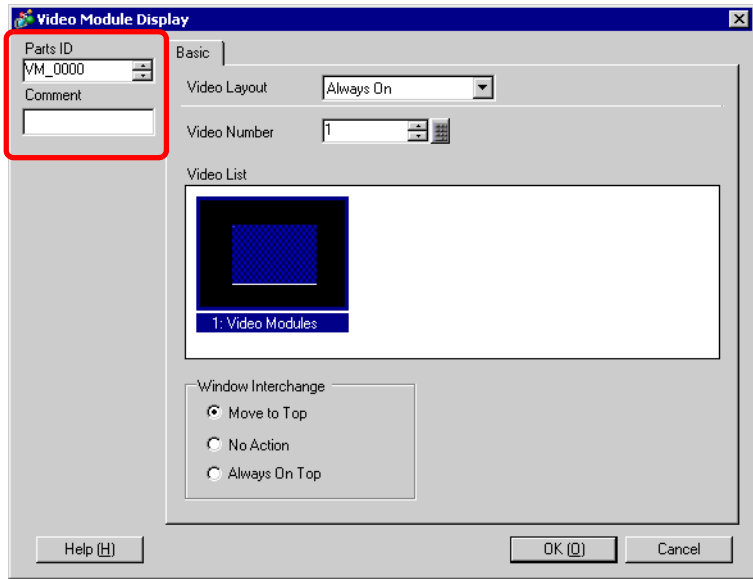

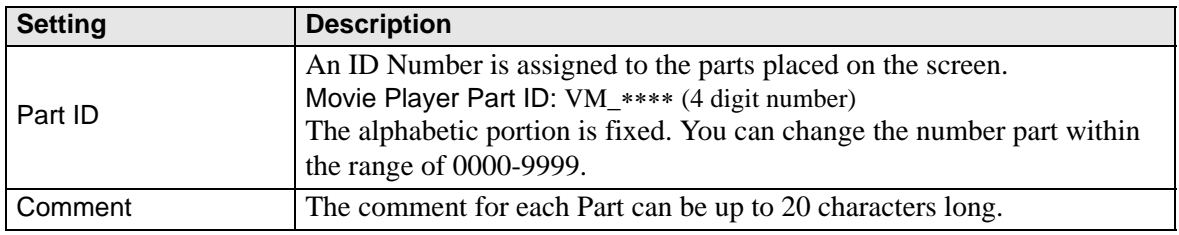

# **Basic**

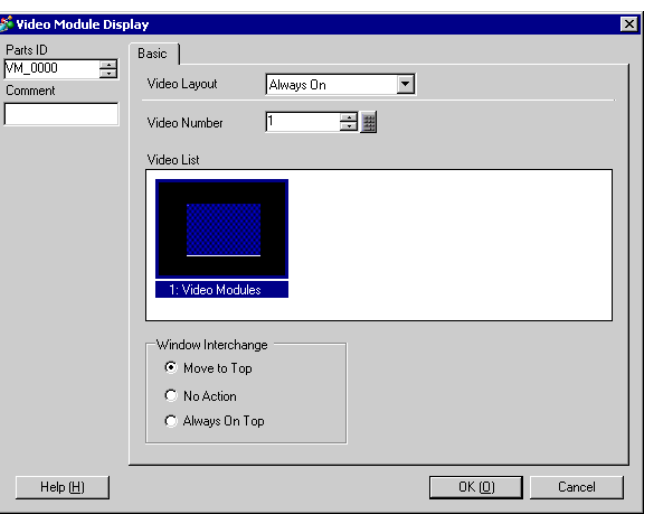

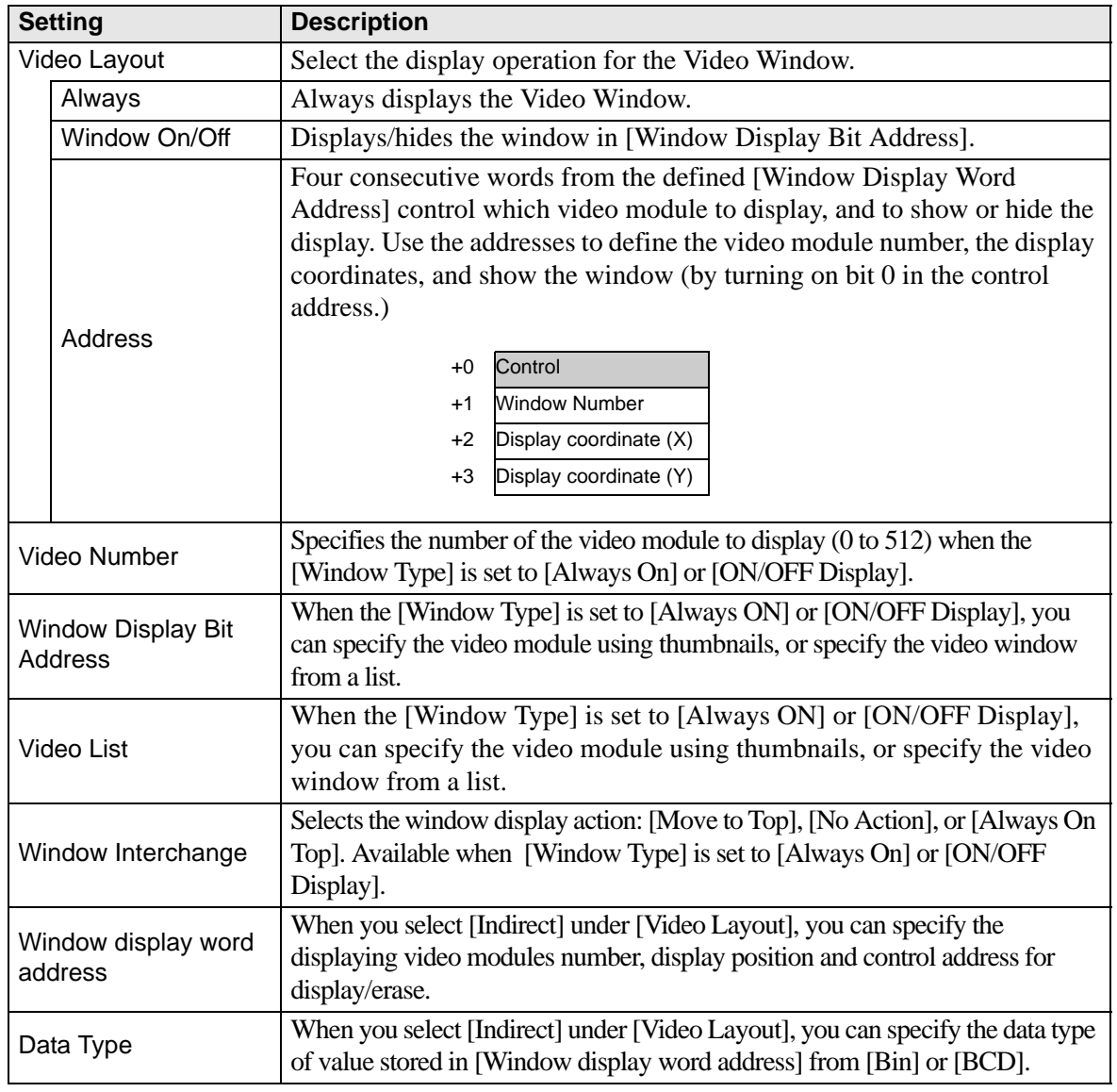

# **27.10 Restrictions**

| <b>Detail</b>                                | <b>Movie play function</b>                                                | <b>VM unit function</b>                                                                                            |
|----------------------------------------------|---------------------------------------------------------------------------|----------------------------------------------------------------------------------------------------|
| <b>Camera for</b><br>displaying objects      | 1-ch camera input with AGP-<br>$3*50T$<br>Movie file on the CF/FTP server | 4-ch camera input on VM Unit<br>RGB input on the VM Unit                                                           |
| Setup part                                   | Movie Player                                                              | Video Module Display                                                                                               |
| Number of<br>simultaneous<br>camera displays | Displays only one image.                                                  | The display area can be divided<br>into four areas and the number<br>of images to be displayed can be<br>selected. |
| <b>Movie recording</b><br>function           | Enable                                                                    | Disable                                                                                                    |
| <b>Snapshot function</b><br>for JPEG         | Disable                                                                   | Enable                                                                                                    |
| Camera input<br>signal format                | NTSC/PAL/SECAM                                                            | NTSC/PAL                                                                                                    |

**Differences Between Movie Function and Video Module Function**

### **27.10.1 Restrictions on Movie Function**

## **Movie Player**

- Only one Movie Player can be placed on one Base Screen or Window Screen.
- The width (X coordinate) of the Movie Player can be specified in multiples of four pixels.
- If the size of the Movie Player is smaller than the video input image, part of the area that does not fit the screen will not be displayed. To view the entire image, move the image using the move switch.

For example, GP-3550T (640 x 480)

The video signal is [NTSC] (640 x 480) [Size] of Movie Player is [Normal]

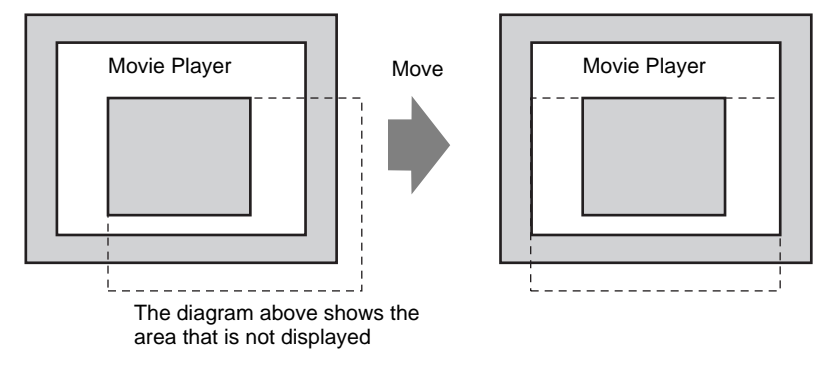

• The following table lists the video signal settings, operable cameras, and movie files.

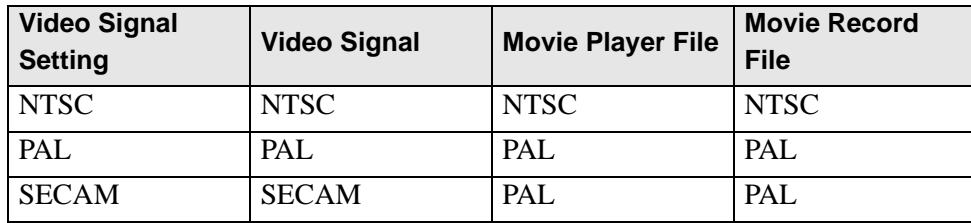

• When returning online after moving to offline mode or transfer mode while a video is being displayed or played, all functions stop. (The picture will not be displayed.) Touch the video display switch or the play switch to display the video.

# **Video Display**

- There will be no sound when displaying real-time video. Video that has been recorded in a movie file will play with sound.
- The video display function can be used simultaneously with the movie recording function for recording on a CF Card or FTP server, but the video display function cannot be used simultaneously with the play function.

# ■ Recording

- You cannot save another file until one file is saved successfully. You can save the file onto a CF card and FTP server simultaneously.
- It is not possible to play a movie while it is being recorded.
- When the operation of the event recorder function is specified as [Always], the play function cannot be used.
- Record to CF and Record to FTP can be operated simultaneously while using the event recorder function. However, the writing speed slows and saving will take longer to complete.
- The folder or file name in which a movie is recorded cannot be changed during recording.
- If an error occurs during recording, turn ON bit 1 (resume bit) of the specified [Control Address]. The error will be corrected, and bit 1 (save enable bit) of the status address will turn ON. Directly turning ON the save enable bit will not correct the error.
- When starting to save a movie on the CF Card, the number of files in the Save To folder is confirmed. If the predefined number of files have already been saved, an error will occur. However, if [Loop] is set to [Auto], an error does not occur. The oldest file is deleted and a new file is saved.
- If the destination folder contains files with any of the following characteristics, you cannot save to the CF card.

•A file with a name in which the number of characters do not match the specified number.

•A file with a name in which the first two characters (the user specifiable string) do not match the specified characters.

•A file with an extension other than ".SDX"

- Do not place a file that was arbitrarily created under the "MOVIE" folder on the CF Card. An error may occur during saving to the CF Card, or the file may be deleted.
- Do not operate a screen configured with a CF Card if the CF Card is not inserted in the GP. The screen will not operate properly.
- The number of times that data can be written on a CF Card is limited. (Approximately 100,000 times for rewriting 500 KB.)
- Up to 32 FTP servers can be registered.
- The number of movie files to be saved on a FTP server differs depending on the specifications of the FTP server.
- If an error is returned from a FTP server, the saving operation will stop.
- The server connection number cannot be changed while a movie is being saved on the FTP server.
- When switching to offline mode or transfer mode during recording, the save function stops and the pictures that have been recorded at that time are saved.

# **Playing a Movie**

- You cannot record video while playing a movie.
- When [Play List] is specified as [CF] or [FTP] in Movie Player, Movie Player will not operate if the movie playlist file does not exist. If the playlist file was deleted, use Special Data Display [File Manager] to play the movie.
- Only SDX format movie files can be played.
- While you are playing a video file saved on the FTP server, functions such as pause, fast forward, rewind, slow motion play, or frame-by-frame forward/reverse play cannot be used to change the playback speed.
- You can change file names but that will not affect the play order. Movie files are played in the order in which they were created on the CF card or FTP server.
- While a logic program is running, the video recording or movie may stop. When using video recording or movie playing together with logic, input logic wait (LWA) instructions in the logic program.

# **CF Card Usage Warnings**

- When ejecting a CF Card, make sure that the CF Card access LED lamp turns OFF. Otherwise, the data on the CF Card may be damaged.
- When accessing a CF Card, be sure not to power OFF or reset the GP, or eject the CF Card. Create an application screen on which the CF Card cannot be accessed, and on that application screen, you may power OFF or reset the GP, open and close the CF Card cover, and eject the CF Card.
- When inserting a CF Card, check the front and back sides and the connector position of the card. If the CF Card is inserted the wrong way, the data, the CF Card, or the GP may be damaged.
- Use a CF Card manufactured by Digital Electronics Corporation. If a CF Card manufactured by another company is used, the contents of the CF Card may be damaged.
- Please make sure to back up all CF Card data.
- Please refrain from doing the following, as it can result in damage to data and equipment: •Bending the CF Card
	- •Dropping the CF Card
	- •Spilling water on the card
	- •Touching the CF Card's connectors directly
	- •Disassembling or modifying the CF Card

# **27.10.2 Restrictions on Video Module Functions**

- For AGP-3500T and AGP-3550T, Extended Unit and Video Module of SGMU features are mutually exclusive. Install one or the other only.
- When the Video Module is installed, the GP display colors are reduced to 32K colors.
- The Video Module display cannot be placed on a window.
- Multiple Video Module displays can be placed on a Base Screen. However, only one Video Module display can be displayed on the GP screen.
- The Video Module can display a JPEG image up to 1024 x 768. If the JPEG image is larger than this, then the image is reduced to 1024 x 768 or to the display size specified of either 1/4, 1/6, or 1/64. For an SVGA model, a display size up to 800 x 600 can be accommodated and for a VGA model, a display size up to 640 x 480 can be accommodated. If the image size exceeds the screen size, only part of the image that fits on the screen can be displayed.

# ■ Saving JPEG

- Only one channel of Video Signal can be used for saving JPEG.
- It is not possible to take a snapshot of the RGB input screen.
- While taking a snapshot, processing of parts and video display are stopped.
- It takes approximately three to five seconds to take a snapshot. <When acquiring display data>

 After the data acquisition processing is complete, the screen is turned OFF. A file will not be created on the CF Card.

<When saving to a CF Card>

After saving is complete, the screen is turned OFF. A file is created on the CF Card.